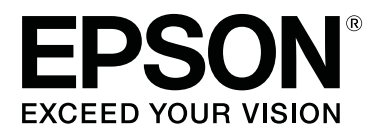

# **SC-T3100x Series**

# **Uživatelská příručka**

CMP0212-00 CS

## <span id="page-1-0"></span>**Autorská práva a ochranné známky**

Žádná část této publikace nesmí být bez předchozího písemného souhlasu společnosti Seiko Epson Corporation reprodukována, uchovávána ve vyhledávacím systému nebo přenášena v jakékoli formě ani jakýmikoli prostředky; elektronicky, mechanicky, fotokopírováním, nahráváním nebo jinak. Informace zde uvedené jsou určeny pouze pro použití s touto tiskárnou Epson. Společnost Epson nenese žádnou odpovědnost za jakékoli použití těchto informací s platností pro jiné tiskárny.

Společnost Seiko Epson Corporation ani její přidružené společnosti nenesou odpovědnost vůči kupujícímu tohoto produktu ani vůči třetím stranám za škody, ztráty, náklady nebo výdaje vzniklé kupujícímu nebo třetím stranám v důsledku nehody, nesprávného použití nebo zneužití tohoto produktu nebo v důsledku neoprávněných úprav, oprav nebo změn tohoto produktu nebo (s výjimkou USA) v důsledku nedodržení přísných pokynů pro provoz a údržbu společnosti Seiko Epson Corporation.

Společnost Seiko Epson Corporation nenese žádnou odpovědnost za jakékoli škody nebo problémy vzniklé při používání jakýchkoli doplňků nebo spotřebních produktů jiných než těch, které jsou označeny jako originální produkty Epson nebo které jsou schválenými produkty společnosti Epson v rámci Seiko Epson Corporation.

Společnost Seiko Epson Corporation neručí za škody vzniklé v důsledku elektromagnetického rušení, ke kterému dochází při použití jiných propojovacích kabelů než těch, které jsou označeny jako schválené produkty společnosti Epson v rámci Seiko Epson Corporation.

EPSON, EPSON EXCEED YOUR VISION, EXCEED YOUR VISION a jejich loga jsou registrované ochranné známky nebo ochranné známky společnosti Seiko Epson Corporation.

Microsoft®, Windows®, and Windows Vista® are registered trademarks of Microsoft Corporation.

Apple, Mac, macOS, OS X, Bonjour, Safari, ColorSync, iPad, iPhone, iPod touch, AirPrint, and the AirPrint Logo are registered trademarks of Apple, Inc.

Chrome  $\text{CS}^{\text{TM}}$ , Chrome  $\text{OS}^{\text{TM}}$ , and Android<sup>™</sup> are trademarks of Google Inc.

Intel® is a registered trademark of Intel Corporation.

Adobe and Reader are either registered trademarks or trademarks of Adobe Systems Incorporated in the United States and/or other countries.

HP-GL/2® and HP RTL® are registered trademarks of Hewlett-Packard Corporation.

The SuperSpeed USB Trident Logo is a registered trademark of USB Implementers Forum, Inc.

*Obecné upozornění: ostatní názvy produktů použité v tomto dokumentu slouží pouze k identifikačním účelům a mohou být ochrannými známkami příslušných vlastníků. Společnost Epson se zříká veškerých práv na tyto značky.*

© 2019 Seiko Epson Corporation. All rights reserved.

## **Obsah**

## **[Autorská práva a ochranné známky](#page-1-0)**

## **[Úvod](#page-5-0)**

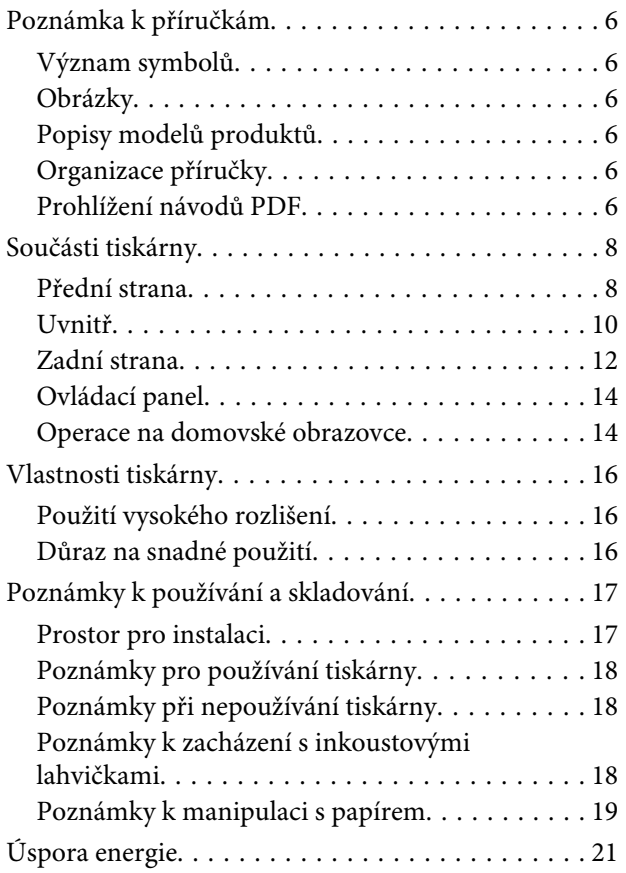

## **[Informace o softwaru](#page-21-0)**

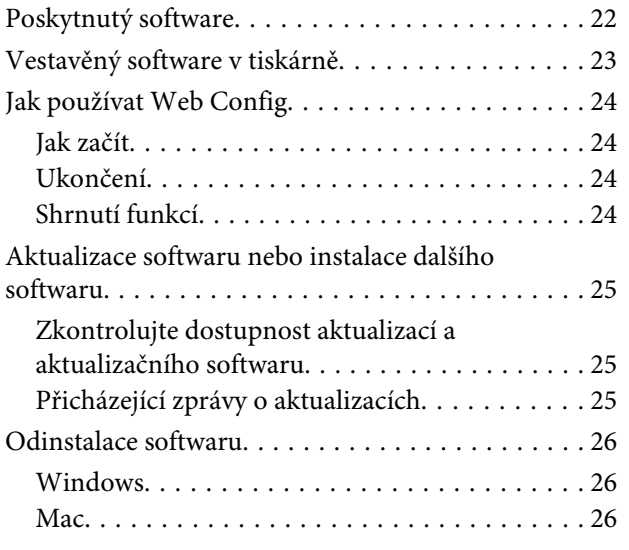

## **[Vkládání a nastavení papíru](#page-26-0)**

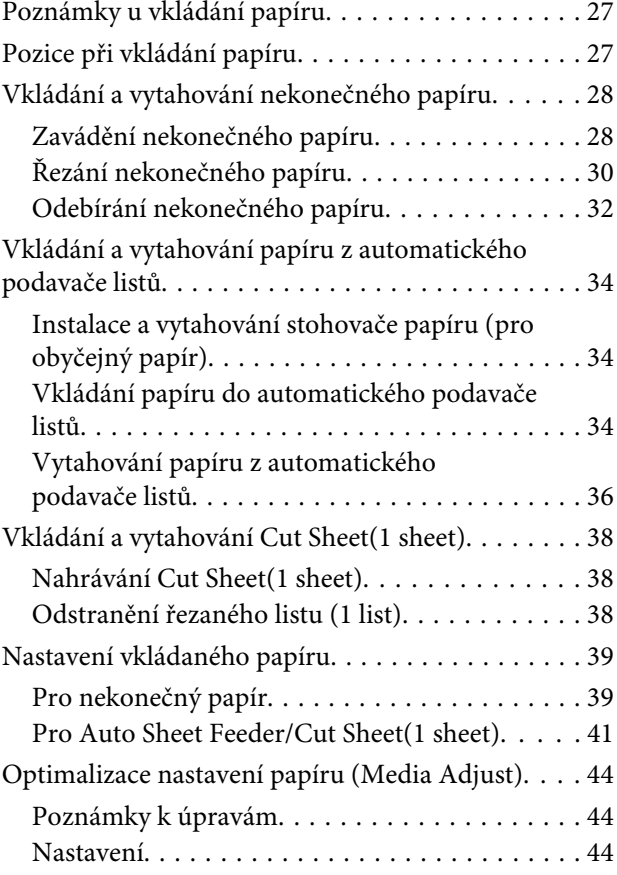

## **[Tisk pomocí ovladače tiskárny z](#page-46-0)  [počítače](#page-46-0)**

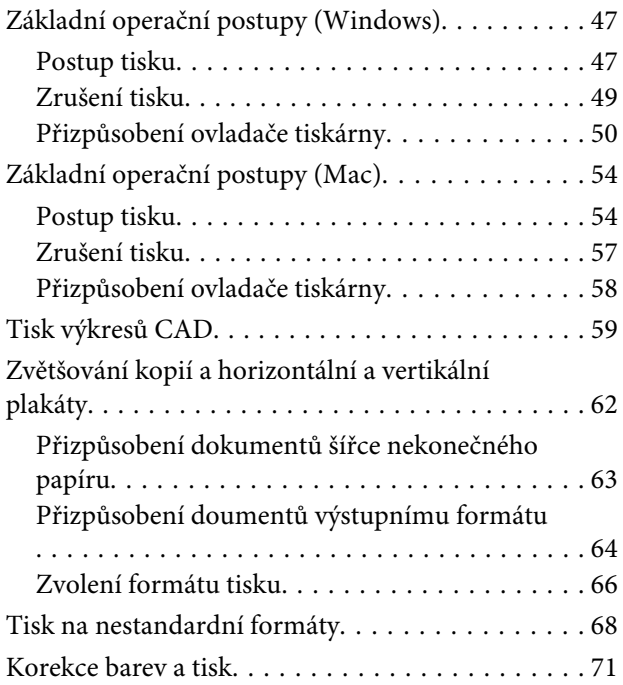

## **Obsah**

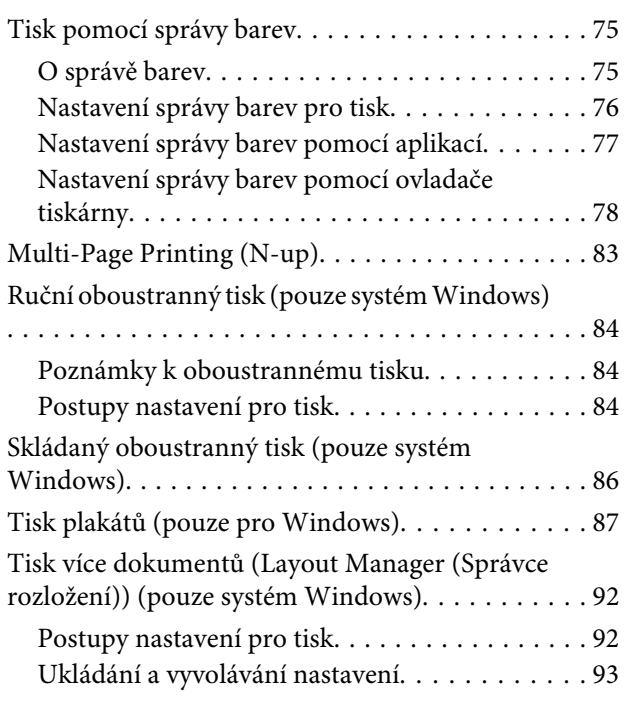

## **[Tisk z počítače pomocí režimu HP-GL/](#page-94-0) [2 nebo HP RTL](#page-94-0)**

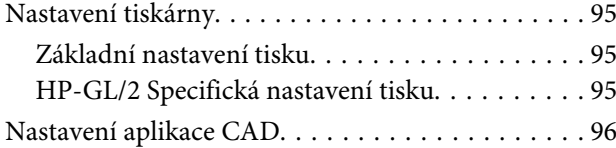

## **[Změna metody síťového připojení](#page-96-0)**

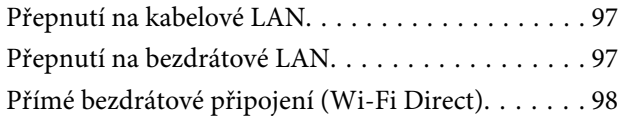

## **[Použití AirPrint](#page-98-0)**

## **[Použití nabídky](#page-99-0)**

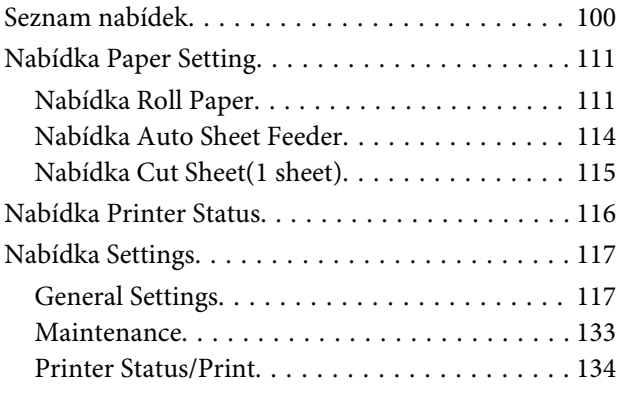

## **[Údržba](#page-134-0)**

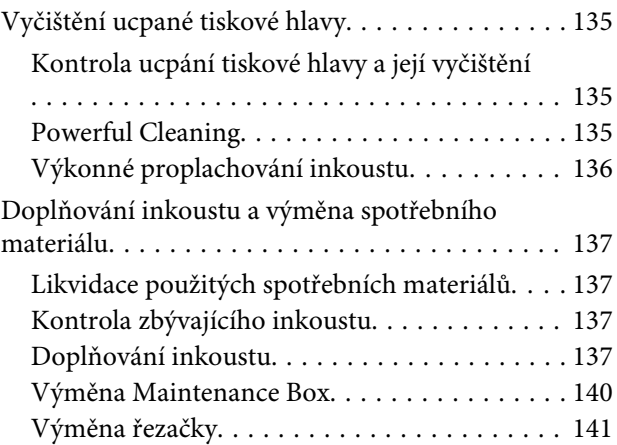

## **[Řešení problémů](#page-142-0)**

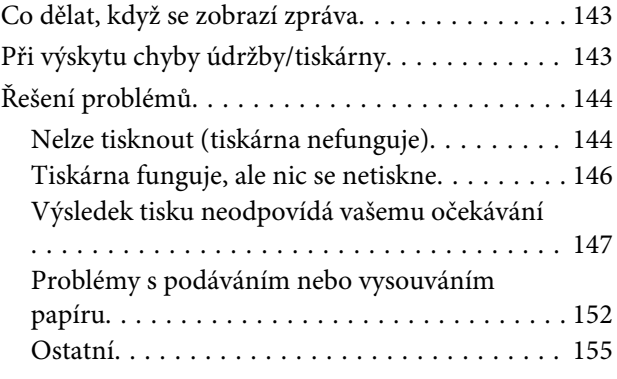

## **[Dodatek](#page-156-0)**

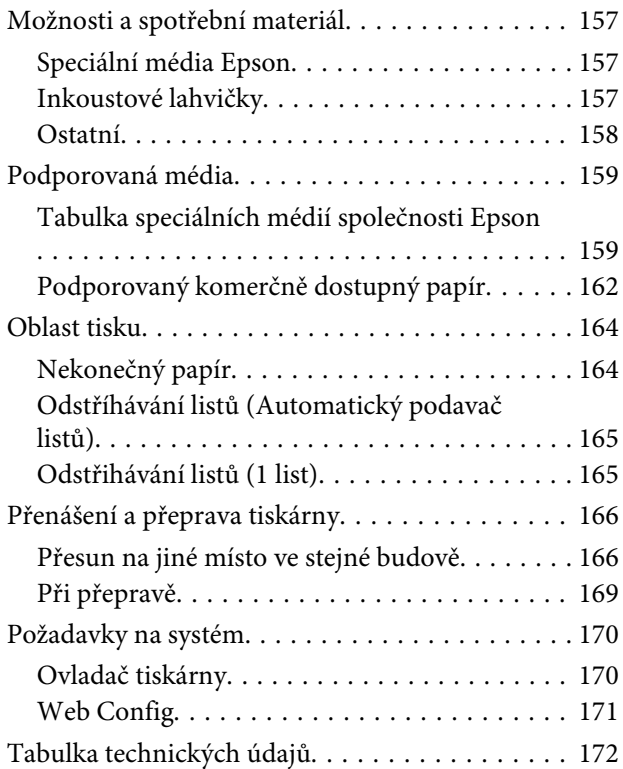

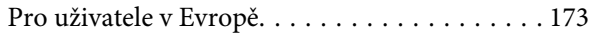

## **[Jak získat pomoc](#page-173-0)**

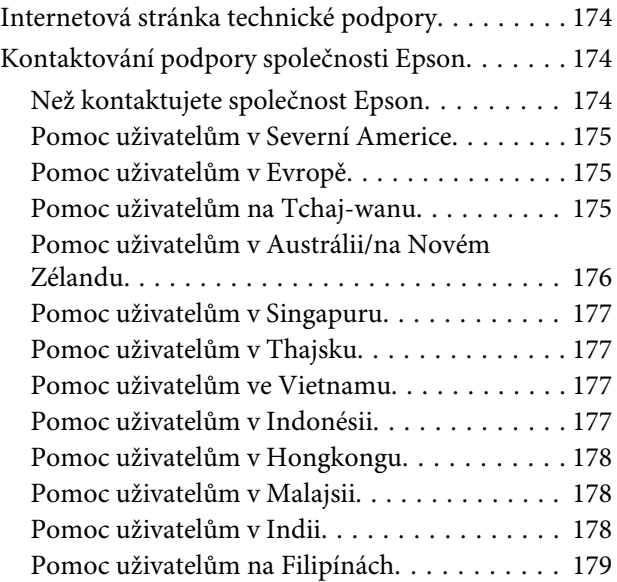

## <span id="page-5-0"></span>**Poznámka k příručkám**

## **Význam symbolů**

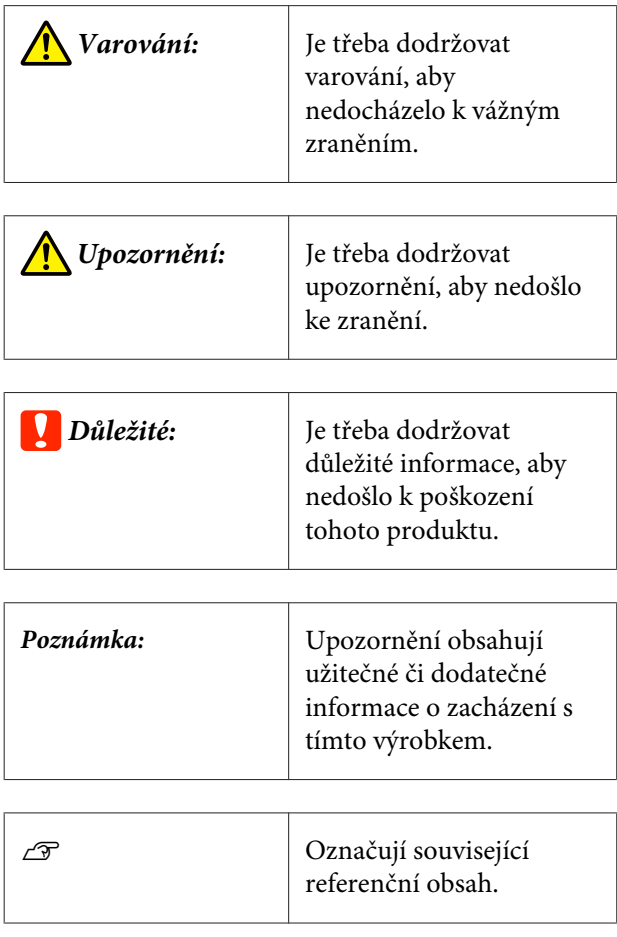

## **Obrázky**

Ilustrace v návodech se mohou mírně lišit od modelu, který používáte. Při používání příruček na tuto informaci nezapomeňte.

## **Popisy modelů produktů**

Některé modely, popisované v této příručce, nemusí být prodávány ve vaší zemi nebo oblasti.

## **Organizace příručky**

Příručky pro tento výrobek jsou uspořádány následovně.

Návody ve formátu PDF si můžete prohlédnout pomocí nástroje Adobe Reader nebo Preview (Mac).

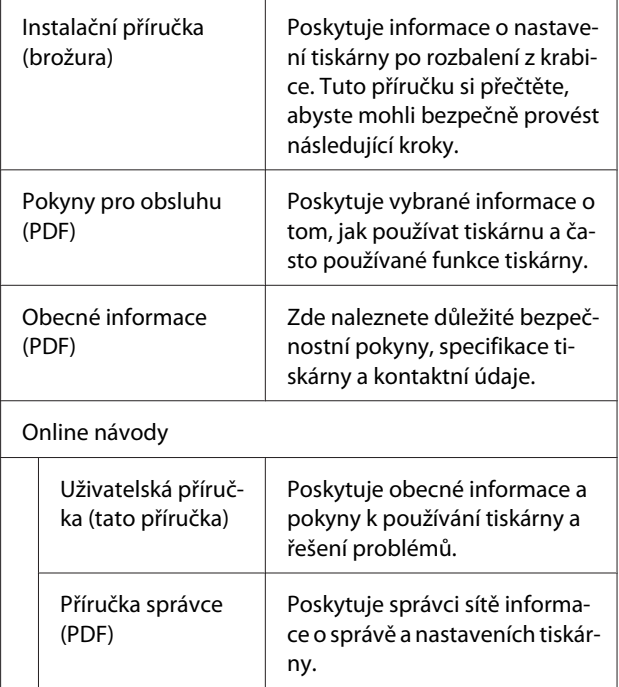

## **Prohlížení návodů PDF**

Tato část používá Adobe Acrobat Reader DC jako příklad pro vysvětlení základních operací pro prohlížení PDF v Adobe Acrobat Reader.

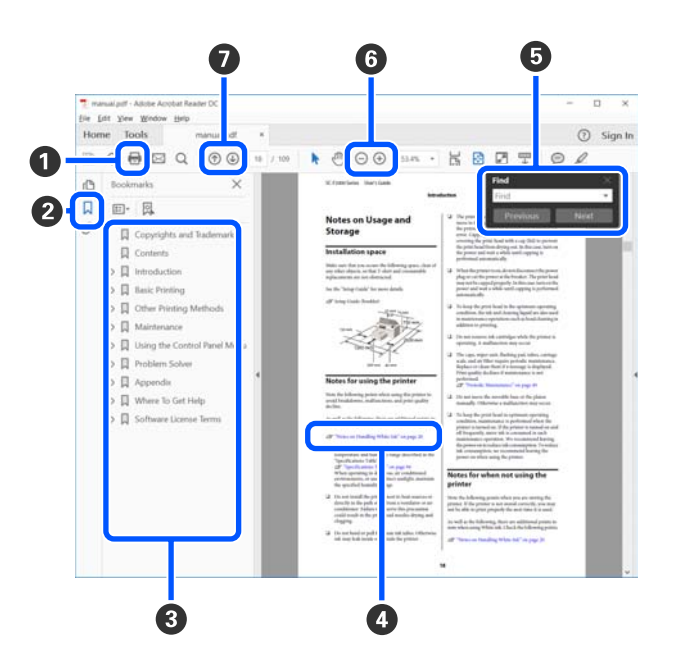

A Klikněte a vytiskněte návod PDF.

B Při každém kliknutí budou záložky skryty nebo zobrazeny.

C Kliknutím na název otevřete příslušnou stránku.

Kliknutím na [+] otevřete tituly, které jsou níže v hierarchii.

D Pokud je odkaz v modrém textu, klikněte na tento modrý text a otevřete příslušnou stránku.

Pro návrat na původní stránku proveďte následující kroky.

#### **Pro Windows**

Stiskněte současně klávesu Alt a klávesu  $\perp$ .

#### **Pro Mac**

Stiskněte současně klávesu command a klávesu .

E Můžete zadávat a vyhledávat klíčová slova, například názvy položek, které chcete potvrdit.

#### **Pro Windows**

Klikněte pravým tlačítkem myši na stránku v PDF Návodu a vyberte možnost **Find (Najít)** v zobrazené nabídce; otevřete nástrojovou lištu pro vyhledávání.

#### **Pro Mac**

Pro otevření nástrojové lišty pro vyhledávání vyberte položku **Find (Najít)** v nabídce **Edit (Upravit)**.

**6** Pro zvětšení textu v zobrazení, který je příliš malý pro čtení, klikněte na (+). Pro zmenšení velikosti klikněte na  $\ominus$ . Pokud chcete specifikovat část ilustrace nebo screenshot, které chcete zvětšit, postupujte následovně.

#### **Pro Windows**

Klikněte pravým tlačítkem myši na stránku v PDF Návodu a vyberte funkci **Marquee Zoom (Rámeček pro zvětšení)** v zobrazené nabídce. Ukazovátko se změní na zvětšovací sklo; použijte je pro specifikaci rozsahu místa, které chcete zvětšit.

#### **Pro Mac**

Klikejte na postup **View (Zobrazit)** nabídku — **Zoom (Přiblížit)** — **Marquee Zoom (Rámeček pro zvětšení)**, v uvedeném pořadí; takto provedete změnu ukazovátka na zvětšovací sklo. Použijte ukazovátko jako zvětšovací sklo, pro specifikaci rozsahu místa, které chcete zvětšit.

G Otevře se předchozí nebo další strana.

## <span id="page-7-0"></span>**Součásti tiskárny**

## **Přední strana**

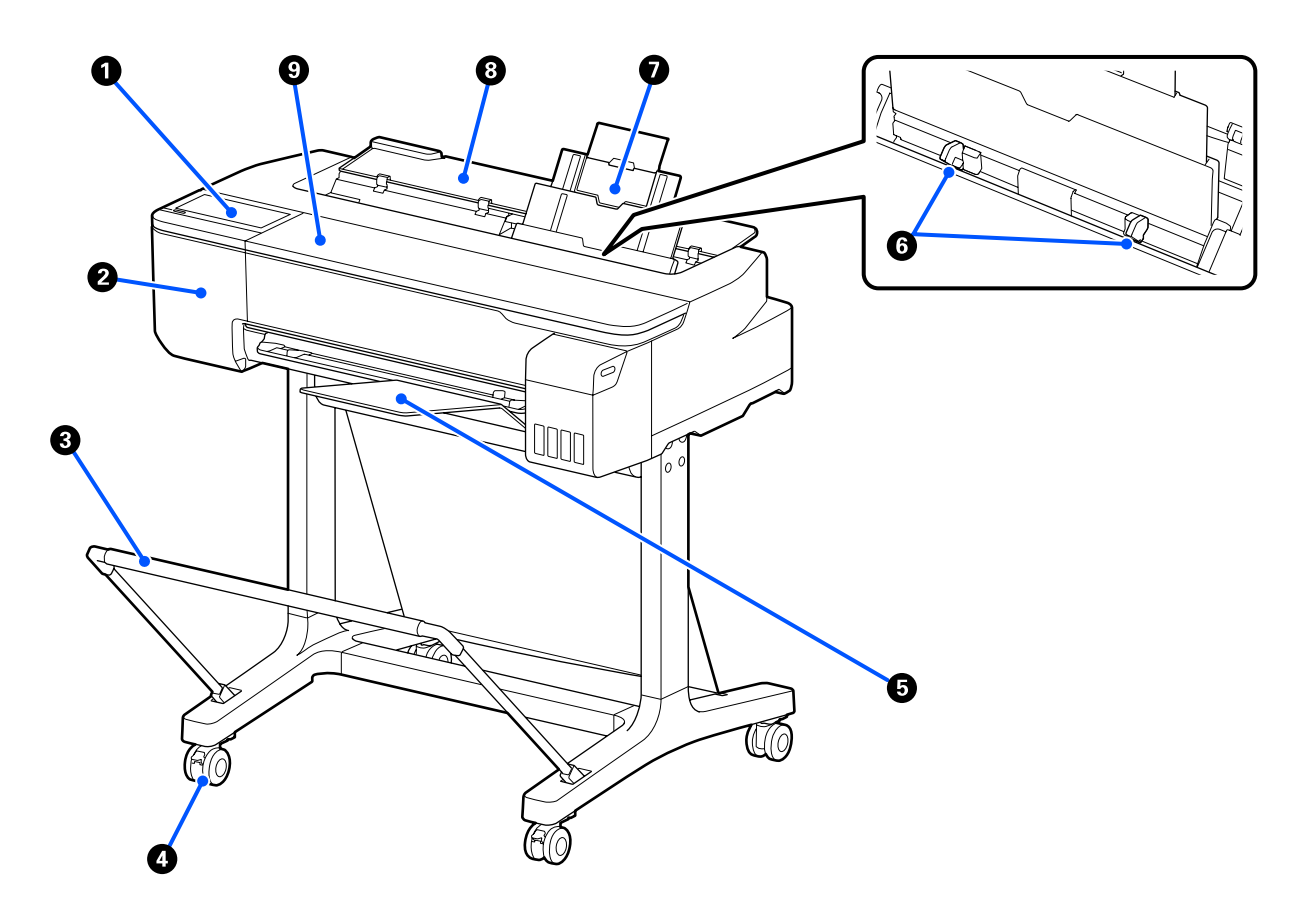

### A **Ovládací panel**

U["Ovládací panel" na str. 14](#page-13-0)

## B **Kryt řezačky**

Otevřít při výměně řezačky.

U["Výměna řezačky" na str. 141](#page-140-0)

### C **Koš na papír (volitelný)**

Výstup z tiskárny se shromažďuje v tomto koši, aby zůstávala média čistá a nepomačkaná.

U["Možnosti a spotřební materiál" na str. 157](#page-156-0)

#### D **Kolečka**

Každá noha je vybavena dvěma kolečky. Kolečka jsou normálně po umístění tiskárny na místo zablokována.

#### E **Stohovač papíru (pro obyčejný papír)**

Při nepřetržitém tisku více listů na obyčejný papír z automatického podavače listů proveďte připojení na přední stranu tiskárny. Po vysunutí se v tomto zásobníku hromadí potištěný papír. Pokud používáte nekonečný papír nebo odstřižený papír (1 list), odstraňte stohovač.

U["Instalace a vytahování stohovače papíru \(pro obyčejný papír\)" na str. 34](#page-33-0)

### **<sup>6</sup>** Vodítka okrajů

Posuňte tato vodítka proti levému a pravému okraji papíru vloženého do automatického podavače listů. Tato funkce zabraňuje podávání papíru pod úhlem.

#### G **Automatický podavač listů**

Můžete vložit více řezaných listů papíru formátu A4 až A3. Vložený papír je podáván automaticky, což umožňuje nepřetržitý tisk. U["Vkládání papíru do automatického podavače listů" na str. 34](#page-33-0)

## $\odot$  **Kryt odstřiženého listu**

Otevřete při použití automatického podavače listů nebo při vkládání řezaného papíru. U["Nahrávání Cut Sheet\(1 sheet\)" na str. 38](#page-37-0) Při vkládání papíru v rolích otevřete tento kryt a poté otevřete kryt role papíru.

Chcete-li zabránit hromadění prachu uvnitř tiskárny, zavřete automatický podavač listů, pokud se nepoužívá nebo pokud nevkládáte řezaný list papíru.

### **<sup>O</sup>** Přední kryt

Otevřete, když dojde k zaseknutí papíru.

<span id="page-9-0"></span>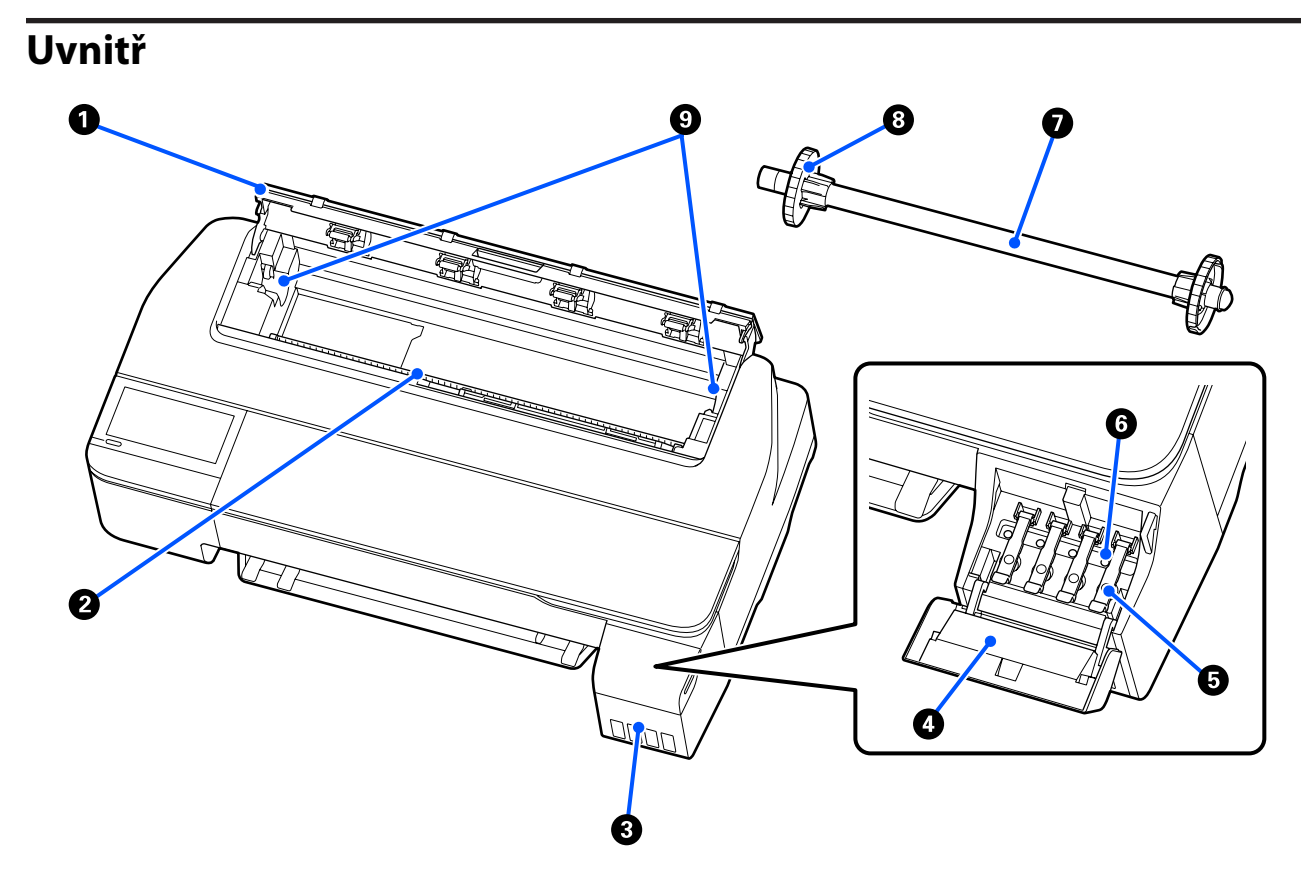

#### A **Kryt nekonečného papíru**

Tento kryt chrání vložený rolovací papír a zabraňuje vnikání prachu do tiskárny. S výjimkou zavádění a vyjímání nekonečného papíru by tento kryt měl být při používání tiskárny zavřený. U["Zavádění nekonečného papíru" na str. 28](#page-27-0)

#### B **Otvor pro papír**

Tímto otvorem je během tisku podáván papír (nekonečný nebo samostatné listy). Vkládejte řezané listy ručně jeden po druhém.

#### C **Inkoustové nádržky**

Tyto nádržky zásobují tiskovou hlavu inkoustem.

#### D **Kryt inkoustové nádržky**

Tento kryt otevřete při doplňování inkoustových nádržek.

U["Doplňování inkoustu" na str. 137](#page-136-0)

#### E **Uzávěry inkoustové nádržky**

Otevřete při doplňování inkoustových nádržek nebo při změně polohy přepravních uzávěrů.

U["Doplňování inkoustu" na str. 137](#page-136-0)

 $\mathscr{L}\!\!\mathscr{F}$ ["Přenášení a přeprava tiskárny" na str. 166](#page-165-0)

#### **G** Přepravní uzávěry

Při přemísťování nebo přepravě tiskárny tyto uzávěry umístěte do přepravní polohy, aby inkoust nevytékal. Normálně by měly být nastaveny v tiskové poloze.

U["Přenášení a přeprava tiskárny" na str. 166](#page-165-0)

#### G **Vřeteno**

Při vkládání papíru do tiskárny vkládejte papír přes roli.

#### $\bullet$  Pohyblivá příruba (transparentní)

Upevňuje rolovací papír umístěný na vřetenu. Připojte jej nebo odpojte při vkládání nebo vytahování rolovacího papíru z vřetene.

#### **<sup>O</sup>** Držák vřetene

Namontujte vřeteno s vloženým nekonečným papírem. Na obou stranách (levé a pravé) je držák.

U["Zavádění nekonečného papíru" na str. 28](#page-27-0)

## <span id="page-11-0"></span>**Zadní strana**

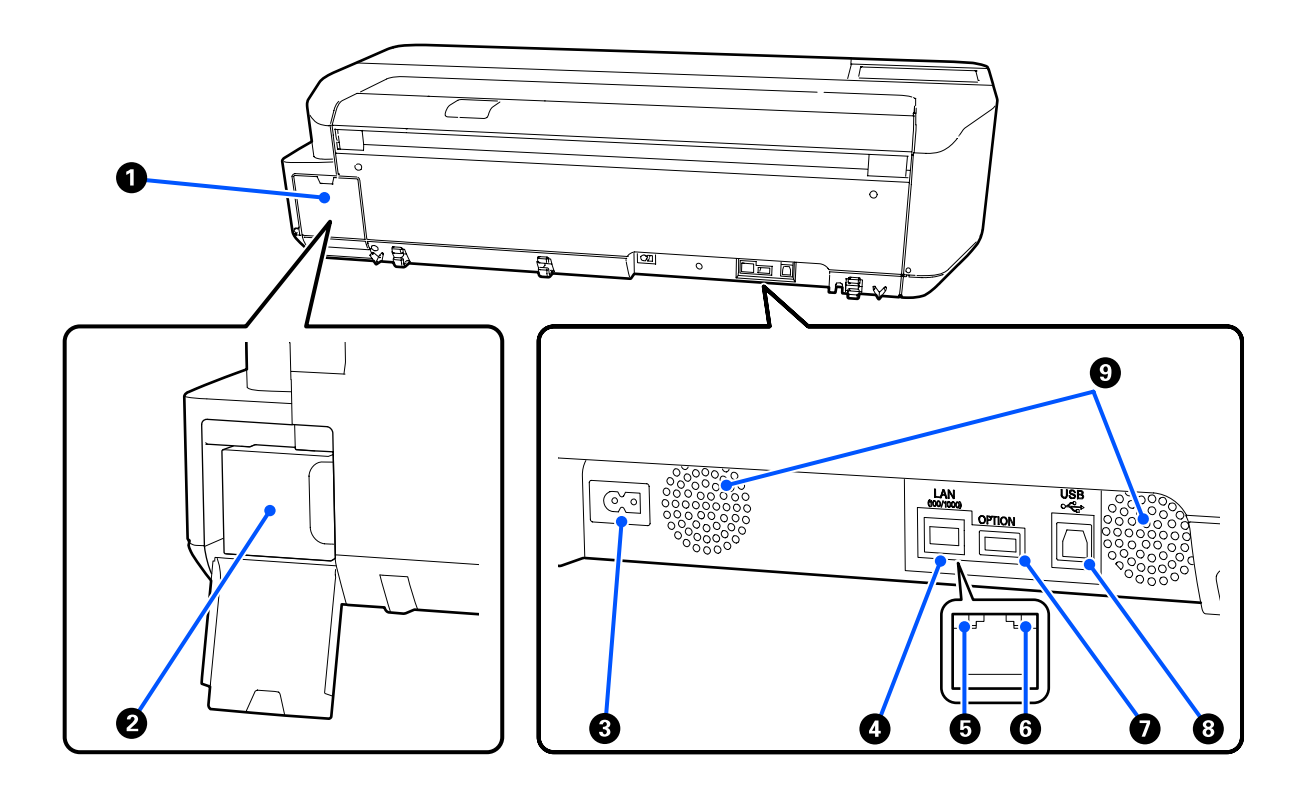

#### A **Kryt odpadní nádobky**

Otevřete při výměně odpadní nádobky.

#### B **Odpadní nádobka**

Kontejner ke sběru odpadního inkoustu.

U["Výměna Maintenance Box" na str. 140](#page-139-0)

### C **Napájecí zásuvka tiskárny**

Sem zapojte přiložený napájecí kabel.

### **O** LAN port

Slouží k připojení kabelu LAN.

#### E **Stavové světlo (zelené, oranžové)**

Barva udává přenosovou rychlost sítě.

Vypnuto: 10BASE-T

Oranžová: 100BASE-TX

Zelená: 1000BASE-T

### **G** Datové světlo (žluté)

Svítící nebo blikající kontrolka ukazuje stav připojení k síti a příjem dat.

Zapnuto: připojeno.

Bliká: příjem dat.

## G **OPTION port**

Toto nelze použít.

## $O$  USB port

Zde připojte kabel USB.

### I **Ventilační otvory**

Ventilační otvory neblokujte. U["Prostor pro instalaci" na str. 17](#page-16-0)

## <span id="page-13-0"></span>**Ovládací panel**

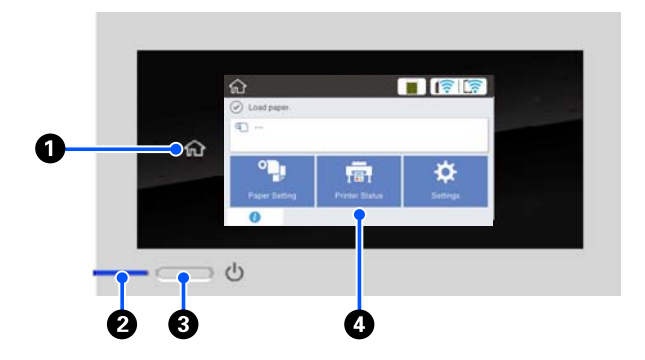

#### A **Tlačítko Domů**

Dotkněte se tohoto tlačítka, když se zobrazí nabídka pro návrat na domovskou obrazovku. Tlačítko Domů je vypnuto, pokud je nelze použít během operací, například při podávání papíru.

#### **<sup>Ø </sup>**  $\circ$  **kontrolka (kontrolka napájení)**

Zapnuto : Napájení je zapnuté. Bliká : Tiskárna realizuje různé procesy jako například spouštění, vypnutí, příjem dat nebo čištění tiskové hlavy. Počkejte bez provedení jakékoli operace, dokud toto kontrolní světlo nepřestane blikat. Napájecí kabel neodpojujte.

Vypnuto : Napájení je vypnuté.

#### C P **tlačítko (tlačítko napájení)**

Zapíná a vypíná napájení.

### **<sup><sup>0</sup>** Displei</sup>

Jedná se o dotykový panel pro zobrazení stavu tiskárny, nabídky, chybové hlášky atd. Můžete vybrat položky a možnosti nabídky, které se na této obrazovce zobrazují, jemným dotykem (klepnutím na ně) a posouváním obrazovky pohybem prstu na obrazovce.

## **Operace na domovské obrazovce**

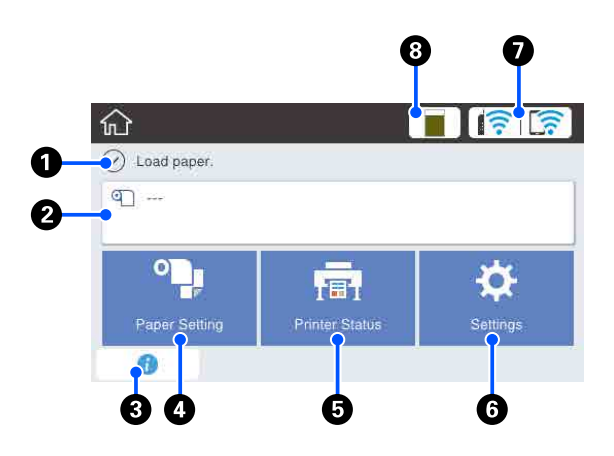

Přehled operací na domovské obrazovce U*Pokyny pro obsluhu* (PDF)

#### A **Obrazovka pro zobrazení informací** Zobrazuje stav tiskárny, chybové zprávy atd.

#### B **Oblast pro informace u nekonečného papíru**

- ❏ Po vložení role papíru Zobrazuje se informace o vloženém nekonečném papíru. Pokud je funkce Setup nastavena na On, zobrazí se přibližná hodnota zbývajícího množství papíru (zbývající délka). Po dotyku v této oblasti se zobrazí nabídka pro provádění operací, například pro nastavení a seřízení nekonečného papíru. U["Nabídka Roll Paper" na str. 111](#page-110-0)
- ❏ Pokud není vložen nekonečný papír Zobrazení "---". Po dotyku v této oblasti se zobrazí postup pro vkládání nekonečného papíru.

#### C **Informační ikona**

Pokud existují oznámení, například oznámení o zbývající množství spotřebních materiálů, bude počet těchto zpráv indikován pomocí symbolu v pravé horní části této ikony. Pokud se při zobrazení symbolu dotknete této ikony, zobrazí se seznam upozornění, která vyžadují vaši akci. Po dotyku na jednotlivé položce se zobrazí pokyny pro postup. Pokud tyto akce neprovedete, symbol nezmizí.

#### D **Tlačítko nabídky Paper Setting**

Dotkněte se tohoto tlačítka při vkládání, odstraňování, seřizování nebo úpravě papíru.

- ❏ Podrobnější informace o Roll Paper naleznete zde. U["Vkládání a vytahování nekonečného papíru" na](#page-27-0) [str. 28](#page-27-0) Popisy nabídek U["Nabídka Roll Paper" na str. 111](#page-110-0)
- ❏ Podrobnější informace o Auto Sheet Feeder naleznete zde.  $\mathscr{F}$  ["Vkládání a vytahování papíru z automatického](#page-33-0) [podavače listů" na str. 34](#page-33-0) Popisy nabídek U["Nabídka Auto Sheet Feeder" na str. 114](#page-113-0)
- ❏ V následujících částech naleznete další podrobnosti k funkci Cut Sheet(1 sheet). U["Vkládání a vytahování Cut Sheet\(1 sheet\)" na](#page-37-0) [str. 38](#page-37-0) Popisy nabídek U["Nabídka Cut Sheet\(1 sheet\)" na str. 115](#page-114-0)

#### E **Tlačítko nabídky Printer Status**

Dotkněte se tohoto tlačítka, pokud chcete zkontrolovat stav spotřebního materiálu nebo informace o zobrazených upozorněních.

U["Nabídka Printer Status" na str. 116](#page-115-0)

#### **<b>6** Tlačítko nabídky Settings

Dotkněte se tohoto tlačítka, pokud chcete provést údržbu nebo nakonfigurovat nastavení provozu tiskárny, nastavení sítě nebo jiná nastavení. Další podrobnosti najdete v následujících částech. U["Nabídka Settings" na str. 117](#page-116-0)

#### G **Ikona sítě**

Stav připojení k síti je označen ikonou, která je znázorněna níže.

Po dotyku na ikoně můžete přepínat stav připojení k síti.

U["Změna metody síťového připojení" na](#page-96-0) [str. 97](#page-96-0)

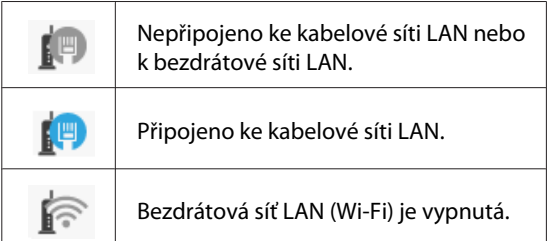

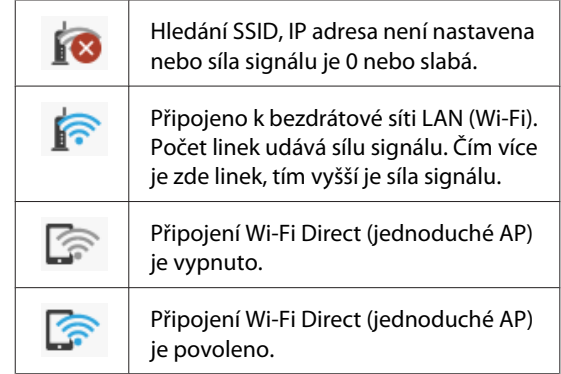

#### **<sup>6</sup> Ikona stavu spotřebního materiálu**

Délka lišty označuje množství volného místa v odpadní nádržce. Čím kratší je lišta, tím nižší je zbývající množství místa.

Když se zobrazí (k), je množství volného místa v odpadní nádržce nízké. Klepnutím na ikonu se zobrazí obrazovka stavu spotřebního materiálu, kde můžete zkontrolovat číslo produktu u odpadní nádržky. Jedná se o zkratku pro **Supply Status** v nabídce **Printer Status**.

U["Nabídka Printer Status" na str. 116](#page-115-0)

## <span id="page-15-0"></span>**Vlastnosti tiskárny**

## **Použití vysokého rozlišení**

## **Výkresy CAD, které jsou jasné, čitelné a lze je dokonce i bezpečně používat ve venkovním prostředí**

Ovladač dodávané tiskárny nabízí režim vykreslování čar, který usnadňuje optimalizaci tisku perokreseb, a díky mimořádně kvalitní reprodukci perokreseb a jemných čar ve formě spojených čar, diagonál a křivek zajišťuje ty nejlepší výsledky při tisku kreseb či výkresů.

U["Tisk výkresů CAD" na str. 59](#page-58-0)

## **Plakáty a propagační stánky, které jsou živé a umožňují krátkodobé venkovní zobrazování**

Plakáty se živými odstíny lze jednoduše vytisknout například pomocí voleb **Poster (Photo)/Perspective (Plakát (foto)/Perspektiva)** ve volbě Select Target u ovladače dodávané tiskárny.

Použití inkoustu se skvělou odolností vůči povětrnostním vlivům znamená, že u tisku prováděného pro použití v interiéru bude trvat velmi dlouho, než vybledne.

Vaše plakáty vydrží déle, pokud použijete zpracování pomocí laminace.

Účinek se liší v závislosti na papíru.

## **Důraz na snadné použití**

## **Velkoformátová tiskárna s úsporou místa**

Protože je tiskárna menší a lehčí než naše standardní velkoformátové tiskárny, nezabírá tolik místa. Tiskárnu můžete dokonce nainstalovat do skříně nebo do skříně pro ukládání map či výkresů. Informace o rozměrech naleznete zde dále.

U["Tabulka technických údajů" na str. 172](#page-171-0)

## **Automatické přepínání mezi automatickým podavačem listů (oříznutý list) a nekonečným papírem**

Do tiskárny můžete vkládat nekonečný papír a do automatického podavače listů můžete vkládat více listů papíru A3 nebo menších. Výběrem jednoho z nich v nastavení **Source (Zdroj)** ovladače tiskárny můžete automaticky přepínat papír a tisknout velmi snadno.

## **Hladký provoz s kontrolou návodu k obsluze na obrazovce**

Kromě designu obrazovky, který umožňuje intuitivní ovládání tato tiskárna umožňuje kontrolovat ilustrované pokyny k obsluze, například pokyny pro vkládání papíru.

U*Pokyny pro obsluhu* (PDF)

## **Ovladač tiskárny, který je jednoduchý a snadno ovladatelný**

Nastavení tisku lze optimalizovat jednoduše zvolením požadovaného použití nebo cíle.

Ušetří vám to starosti s individuálním nastavováním tisku. Pokud zvolíte nastavení Source (Zdroj), budou chyby tisku způsobené chybami při vkládání papíru redukovány, protože se automaticky použije velikost a typ papíru vloženého do tiskárny. Kromě kontroly nastavených podmínek na ilustraci u ovladače tiskárny můžete před tiskem zkontrolovat podrobný obraz na obrazovce náhledu.

## **Podpora připojení k bezdrátové síti LAN**

Tato tiskárna může být volně umístěna na jakékoli místo bez ohledu na směrování kabelů, neboť se může připojit k počítači pomocí bezdrátové sítě LAN. Samozřejmě, kabelové připojení LAN je rovněž podporováno.

Navíc, i když vaše zařízení není připojeno k síti LAN, umožňuje tato tiskárna také tisk přímým připojením pomocí sítě Wi-Fi Direct.

Přepnutí na bezdrátové LAN" na str. 97

<span id="page-16-0"></span> $\sqrt{\mathcal{P}}$ ["Přímé bezdrátové připojení \(Wi-Fi Direct\)" na](#page-97-0) str. 98

## **Poznámky k používání a skladování**

## **Prostor pro instalaci**

Ujistěte se, že je zajištěn následující volný prostor bez jakýchkoliv předmětů tak, aby nic nepřekáželo při vysunování papíru a výměně spotřebního materiálu.

Vnější rozměry tiskárny naleznete v "Tabulce technických údajů".

U["Tabulka technických údajů" na str. 172](#page-171-0)

#### **Se stojanem (volitelné)**

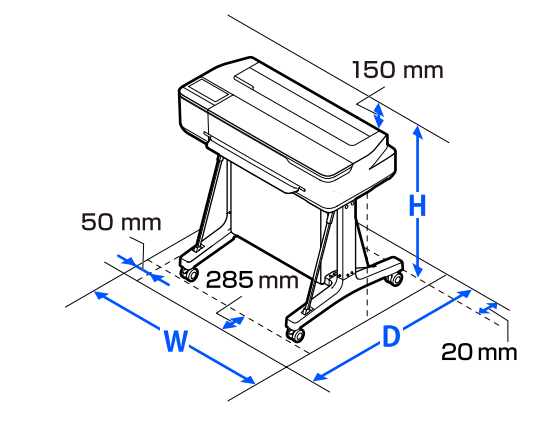

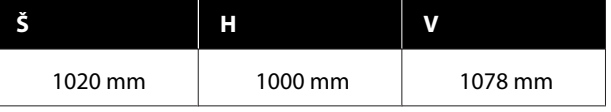

## **Bez stojanu (volitelné)**

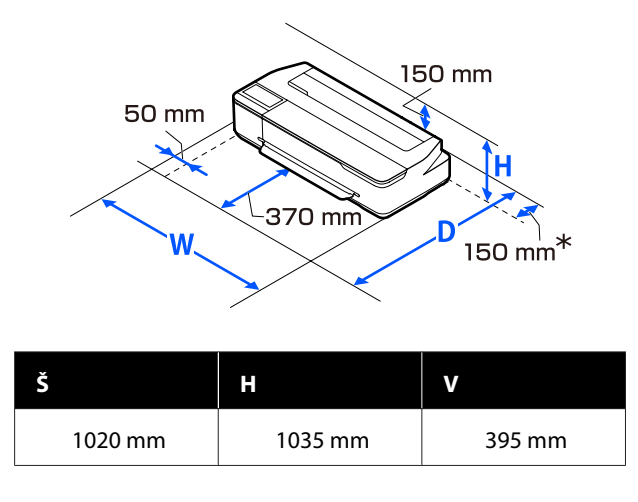

<span id="page-17-0"></span>\* Při výměně odpadní nádržky potřebujete nejméně 150 mm místa na zadní straně.

## **Poznámky pro používání tiskárny**

Při používání této tiskárny mějte na paměti následující body a předcházejte tak poruchám, selháním a snížení kvality tisku.

❏ Při používání tiskárny dodržujte rozsah provozních teplot a vlhkostí popsaný v tabulce technických údajů.

U["Tabulka technických údajů" na str. 172](#page-171-0) Dokonce i při splnění výše uvedených podmínek nemusí být možné tisknout správně, pokud nejsou okolní podmínky vhodné pro papír. Ujistěte se, že používáte tiskárnu v prostředí, které splňuje požadavky papíru. Podrobnější informace naleznete v příručce dodávané s papírem. Pokud tiskárnu používáte v suchých prostorách, klimatizovaném prostředí nebo pod přímým slunečním světlem, udržujte odpovídající vlhkost.

- ❏ Neinstalujte tiskárnu vedle zdrojů tepla nebo přímo do dráhy vzduchu proudícího z ventilátoru nebo klimatizace. Při nedodržení tohoto pokynu může dojít k vysušení a zanesení trysek tiskové hlavy.
- ❏ Tisková hlava nemusí být zakrytá (tj. nemusí se přesunout na pravou stranu), jestliže dojde k chybě a tiskárna se vypne, aniž by byla předtím chyba odstraněna. Zakrývání hlavy je funkce, která automaticky zakryje tiskovou hlavu krytkou (víčkem), a brání tak jejímu zaschnutí. V takovém případě zapněte napájení a počkejte, dokud nebude automaticky provedeno zakrytí hlavy.
- ❏ Když je tiskárna zapnutá, nevytahujte napájecí šňůru ani nevypínejte přívod proudu pojistkami. Nemuselo by řádně proběhnout zakrytí tiskové hlavy. V takovém případě zapněte napájení a počkejte, dokud nebude automaticky provedeno zakrytí hlavy.
- ❏ Stejně jako při tisku používá tiskárna také inkoust ze všech kazet během čištění tiskové hlavy a během dalších údržbářských operací, aby byla tisková hlava udržována v dobrém stavu.

❏ Tiskárna může automaticky provádět čištění tiskové hlavy, aby byla zachována dobrá kvalita tisku. Počkejte, dokud nebude čištění dokončeno; přitom neotevírejte kryty nebo nevypínejte napájení.

## **Poznámky při nepoužívání tiskárny**

Pokud tiskárnu nepoužíváte, mějte při jejím skladování na paměti následující body. Není-li skladována správně, při jejím příštím použití nemusí být možné tisknout správně.

- ❏ Při skladování se ujistěte, že je tiskárna uložena vodorovně. Nepokládejte tiskárnu nakloněnou, vzpřímenou nebo obrácenou stranou dolů.
- ❏ Pokud delší dobu netisknete, trysky tiskové hlavy se mohou ucpat. Abyste ucpání tiskové hlavy předešli, doporučujeme tisknout jednou týdně.
- ❏ Válec může zanechat otisk na papíru ponechaném v tiskárně. Může také dojít ke zvlnění nebo stočení papíru, což může mít za následek problémy při podávání papíru nebo poškrábání tiskové hlavy. Při skladování vyjměte veškerý papír.
- ❏ Před uskladněním tiskárny se ujistěte, že je tisková hlava zakrytá (tisková hlava je umístěna zcela na pravé straně). Je-li tisková hlava ponechána delší dobu nezakrytá, může dojít ke snížení kvality tisku.

#### *Poznámka:*

*Pokud není tisková hlava zakrytá, tiskárnu zapněte a poté ji vypněte.*

❏ Abyste zamezili hromadění prachu a jiných nečistot v tiskárně, zavřete před uskladněním tiskárny všechny kryty. Pokud nebudete tiskárnu používat delší dobu, přikryjte ji antistatickou látkou nebo jiným krytem. Trysky tiskové hlavy jsou velmi malé a dostane-li se na tiskovou hlavu jemný prach, mohou se snadno ucpat a nemusí být možné tisknout správně.

## **Poznámky k zacházení s inkoustovými lahvičkami**

Před doplňováním inkoustu zkontrolujte následující poznámky.

## <span id="page-18-0"></span>**Poznámky k manipulaci**

- ❏ Používejte inkoustové lahvičky určené pro tento produkt.
- ❏ Při používání tiskárny buďte při manipulaci s inkoustem velmi opatrní. Při doplňování inkoustových nádržek může docházet k potřísnění inkoustem. Může se stát, že nebude možné vyčistit inkoust, který se dostane na oblečení nebo věci.
- ❏ Inkoustové lahvičky neprotřepávejte ani nerozbíjejte.
- ❏ Otevřené lahvičky co nejdříve spotřebujte.
- ❏ Inkoustové lahvičky skladujte při pokojové teplotě a vyhýbejte se přímému slunečnímu záření.
- ❏ Doporučujeme používat inkoustovou lahvičku s datem exspirace vytištěným na obalu.
- ❏ Chcete-li zajistit kvalitu tisku, použijte veškerý inkoust v nádržce před dřívějším z následujících dat:
	- ❏ Datum exspirace vyznačené na inkoustové lahvičce
	- ❏ 25 dní po doplnění inkoustové nádržky
- ❏ Skladujte inkoustové lahvičky ve stejném prostředí jako tiskárnu.
- ❏ Při skladování nebo přepravě inkoustových lahviček je nenaklánějte a nevystavujte je otřesům nebo náhlým změnám teploty. Inkoust může vytéct, i když je uzávěr inkoustové lahvičky pevně utažen. Při utahování uzávěru inkoustové lahvičky se ujistěte, že je lahvička s inkoustem v rovné poloze. Při přepravě tyto lahvičky vložte do sáčku, aby se zabránilo úniku inkoustu.
- ❏ Inkoustové lahvičky, které byly delší dobu skladovány při nízkých teplotách, je potřeba nechat alespoň tři hodiny stát, aby se vrátily k pokojové teplotě.
- ❏ Neotevírejte sáček s inkoustem, dokud nejste připraveni doplnit inkoustovou nádržku. K udržení kvality se používá vakuové balení. Pokud po otevření balení zůstane inkoust v otevřeném stavu příliš dlouho, může se stát, že nebude možné správně tisknout.
- ❏ Pokud používáte tiskárnu se zbývající hladinou inkoustu pod spodní ryskou, může dojít ke ztrátě funkce. Pokud tiskárna nefunguje, doplňte inkoust po horní řádek v inkoustové nádržce. Po doplnění je třeba resetovat informace o hladině inkoustu, aby se zobrazila správná hladina inkoustu.
- ❏ Chcete-li udržet tiskárnu v optimálním provozním stavu, doporučujeme, abyste tiskárnu nenechávali v inkoustových nádržkách s malým množstvím inkoustu.
- ❏ Ačkoli mohou inkoustové nádržky obsahovat recyklované materiály, nemá to vliv na funkci ani výkonnost tiskárny.
- ❏ Vzhled a specifikace inkoustových lahviček se mohou změnit bez předchozího upozornění.

## **Spotřeba inkoustu**

- ❏ Stejně jako při tisku používá tiskárna také inkoust ze všech kazet během čištění hlavy a během dalších údržbářských operací, aby byla hlava udržována v dobrém stavu.
- ❏ Směs barevných inkoustů může být použita k tisku v černé barvě, v závislosti na typu papíru a nastavení kvality tisku, a to dokonce i pro černobílý tisk a tisk ve stupních šedi.
- ❏ Při počátečním doplňování inkoustu po zakoupení tiskárny se spotřebuje dostatek inkoustu, který se naplní až ke špičkám trysek tiskové hlavy (otvory, ze kterých je inkoust uvolňován), což vám umožní okamžitě tisknout. Proto může být počet tištěných listů nižší než počet inkoustových lahviček použitých z druhé a následné náplně.

## **Poznámky k manipulaci s papírem**

Při manipulaci a skladování papíru mějte na paměti následující body. Není-li papír v dobrém stavu, může dojít ke snížení kvality tisku.

Zkontrolujte dokumentaci dodávanou s jednotlivými typy papírů.

## **Poznámky k manipulaci**

- ❏ Speciální média od společnosti Epson používejte při běžných pokojových podmínkách (teplota 15 až 25 °C, vlhkost 40 až 60 %).
- ❏ Papír nepřekládejte a dávejte pozor, abyste nepoškrábali jeho povrch.
- ❏ Nedotýkejte se tiskové strany papíru holýma rukama. Vlhkost a mastnota z vašich rukou může ovlivnit kvalitu tisku.
- ❏ Při manipulaci s papírem ho držte za okraje. Doporučujeme používat bavlněné rukavice.
- ❏ Změny teploty a vlhkosti mohou způsobit zvlnění nebo stočení papíru. Zkontrolujte následující body.
	- ❏ Papír do tiskárny vkládejte přímo před tiskem.
	- ❏ Nepožívejte zvlněný nebo deformovaný papír. U role papíru uřízněte zvlněné nebo zakřivené části a pak papír znovu vložte. V případě samostatných listů použijte nový papír.
- ❏ Papír nevlhčete.
- ❏ Obal od papíru nevyhazujte, abyste jej mohli použít k jeho skladování.
- ❏ Papír neskladujte na místech, která jsou vystavena přímému slunečnímu záření, nadměrnému teplu nebo vlhkosti.
- ❏ Samostatné listy po otevření balení ponechte v jejich původním obalu a uchovávejte je na rovném povrchu.
- ❏ Nepoužívaný nekonečný papír vyjměte z tiskárny. Správně jej převiňte zpět, a poté uložte v původním obalu, v němž byl nekonečný papír dodán. Ponecháte-li nekonečný papír delší dobu v tiskárně, jeho kvalita se může zhoršit.

## **Poznámky k manipulaci s potištěným papírem**

Abyste zajistili vysoce kvalitní tiskové výsledky s dlouhou životností, mějte na paměti následující body.

- ❏ Potištěný povrch neotírejte ani po něm neškrábejte. V opačném případě může dojít k oloupání inkoustu.
- ❏ Nedotýkejte se povrchu tisku. Inkoust se může odtrhnout.
- ❏ Před překládáním stohovaných výtisků se ujistěte, že jsou zcela suché; v opačném případě může v místě dotyku barev dojít k jejich změně (zanechání šmouhy). Jsou-li okamžitě odděleny a usušeny, tyto šmouhy zmizí; pokud však odděleny nejsou, zůstanou na výtisku.
- ❏ Vložíte-li výtisky do alba dříve, než zcela uschnou, mohou se rozmazat.
- ❏ Výtisky nesušte vysoušečem.
- ❏ Zabraňte přístupu přímého slunečního světla k tiskům.
- ❏ Abyste předešli zkreslení barev během vystavování nebo skladování výtisků, postupujte podle pokynů uvedených v dokumentaci k danému papíru.

### *Poznámka:*

*Výtisky a fotografie většinou působením světla a různých složek atmosféry během času vyblednou (změní barvu). Tato skutečnost se týká i speciálních médií od společnosti Epson. Při správném způsobu skladování lze však míru zkreslení barev minimalizovat.*

- ❏ *Podrobné informace o nakládání s papírem po tisku naleznete v dokumentaci dodané spolu se speciálními médii Epson.*
- ❏ *Barvy fotografií, plakátů a dalších tiskovin vypadají za různých světelných podmínek (při různých světelných zdrojích\* ) různě. Barvy výtisků z této tiskárny se mohou při různých světelných zdrojích rovněž lišit.*

*\* Mezi světelné zdroje patří sluneční světlo, světlo vydávané zářivkami, světlo vydávané běžnými žárovkami a další typy.*

## <span id="page-20-0"></span>**Úspora energie**

Tiskárna vstupuje do režimu spánku nebo se automaticky vypne, pokud během stanovené doby nedojde k žádným operacím. Můžete nastavit čas, po jehož uplynutí se řízení spotřeby použije. Každé zvýšení bude mít vliv na energetickou efektivitu produktu. Před provedením jakékoliv změny prosím vezměte v úvahu životní prostředí.

#### **Režim spánku**

Když nedojde k žádné chybě, není obdržena žádná tisková úloha a není provedena žádná operace z ovládacího panelu či jiná operace, tiskárna přejde do režimu spánku. Když tiskárna přejde do režimu spánku, displej ovládacího panelu, vnitřní motory a další díly se vypnou, aby se snížila spotřeba energie.

Režim spánku se ukončí, pokud tiskárna přijme tiskovou úlohu nebo pokud se dotknete obrazovky na ovládacím panelu.

Můžete nastavit dobu, po kterou tiskárna bude přecházet do režimu spánku. Při výchozím nastavení přejde tiskárna do režimu spánku, pokud není provedena žádná operace po dobu 15 minut. Čas, po který tiskárna přechází do režimu spánku, lze změnit v nabídce **Basic Settings**.

 $\mathscr{D}$ , General Settings — Basic Settings" na str. 117

#### *Poznámka:*

*Po přechodu tiskárny do režimu spánku zhasne displej ovládacího panelu jako při vypnutí napájení, ale kontrolka* P *zůstane rozsvícená.*

#### **Power Off Timer**

Tato funkce automaticky vypne tiskárnu, pokud se neobjeví žádná chyba, pokud nebudou přijaty žádné tiskové úlohy a pokud během určitého časového období nebudou provedeny žádné operace na ovládacím panelu nebo jiné operace.

Výchozí nastavení se v závislosti na modelu liší následovně.

- ❏ Pro SC-T3100X Nastaveno na **8h**.
- ❏ Kromě SC-T3100X Nastaveno na **Off**.

Nastavení časovače vypnutí Power Off Timer lze změnit v nabídce Basic Settings.

General Settings — Basic Settings" na str. 117

## <span id="page-21-0"></span>**Informace o softwaru**

## **Poskytnutý software**

V následující tabulce je uveden dodávaný software.

Dodávaný softwarový disk obsahuje software pro Windows. Pokud používáte Mac nebo počítač bez diskové jednotky, stáhněte software z <http://epson.sn>a poté jej nainstalujte.

Podrobné informace o různých programech naleznete v online nápovědě jednotlivých softwarů nebo v příručce *Příručka správce* (online návod).

#### *Poznámka:*

*Pohodlný software kompatibilní s touto tiskárnou je představen na webových stránkách společnosti Epson. Zkontrolujte prosím informace z následujícího odkazu.*

#### *<http://www.epson.com>*

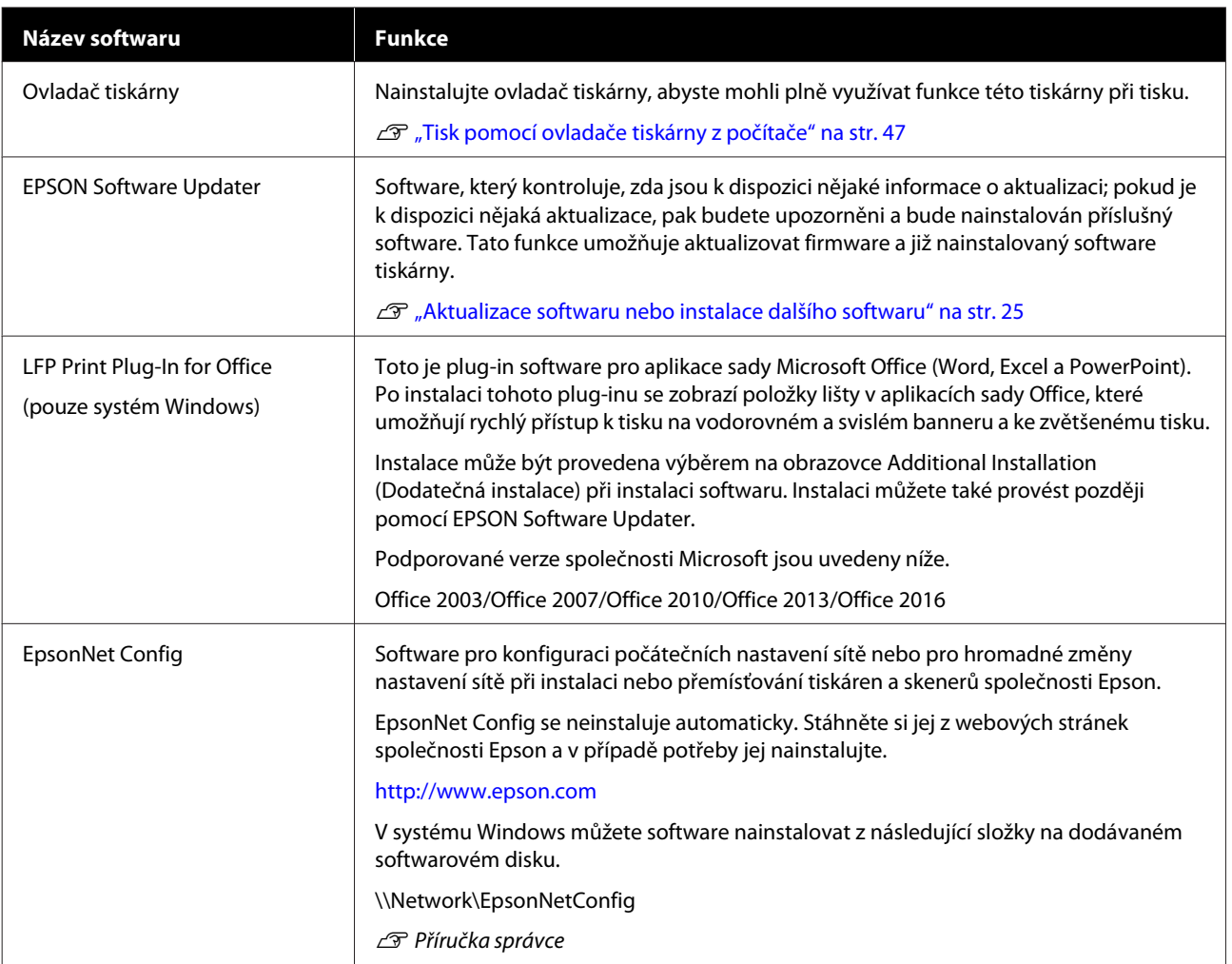

## <span id="page-22-0"></span>**Vestavěný software v tiskárně**

Následující software je předinstalován v tiskárně. Spusťte jej a použijte jej z webového prohlížeče prostřednictvím sítě.

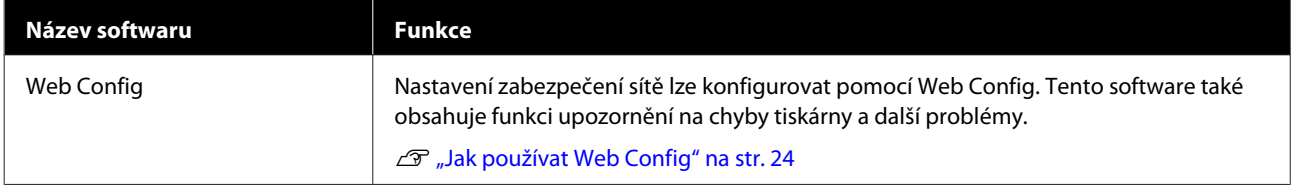

## <span id="page-23-0"></span>**Jak používat Web Config**

Tato část popisuje, jak nastartovat software, a poskytuje přehled jeho funkcí.

## **Jak začít**

Spusťte software pomocí webového prohlížeče v počítači nebo pomocí smart zařízení, které je připojeno ke stejné síti jako tiskárna.

Zkontrolujte IP adresu tiskárny.

Dotkněte se  $\mathbb{R}$  na domovské obrazovce, vyberte připojenou síť a zkontrolujte IP adresu.

### *Poznámka:*

*Adresu IP lze také zkontrolovat po vytisknutí zprávy o kontrole připojení k síti. Zprávu lze vytisknout dotykem na následujících položkách v pořadí od domovské obrazovky.*

*Settings — General Settings — Network Settings — Connection Check*

P V počítači nebo na smart zařízení připojeném k tiskárně pomocí sítě spusťte webový prohlížeč.

C Zadejte adresu IP tiskárny do adresního řádku webového prohlížeče a stiskněte tlačítko **Enter** nebo **Return**.

Formát:

IPv4: http://IP adresa tiskárny/

IPv6: http://[IP adresa tiskárny]/

Příklad:

IPv4: http://192.168.100.201/

```
IPv6: http://[2001:db8::1000:1]/
```
## **Ukončení**

Zavřete webový prohlížeč.

## **Shrnutí funkcí**

Tato část popisuje hlavní funkce Web Config. Další informace naleznete v dokumentu *Příručka správce*.

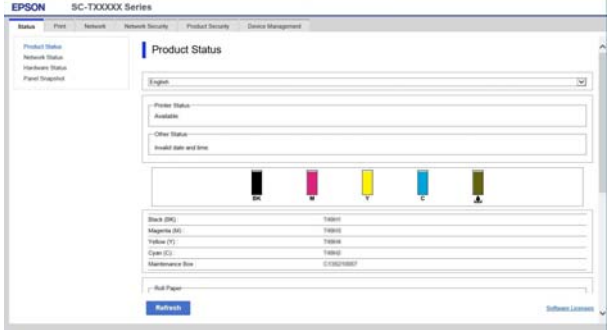

## **Hlavní funkce**

- ❏ Zkontrolujte stav tiskárny, například zbývající množství inkoustu.
- ❏ Zkontrolujte a aktualizujte verzi firmwaru tiskárny.
- ❏ Konfigurujte síťové nastavení tiskárny a proveďte pokročilá nastavení zabezpečení, například komunikace SSL/TLS, filtrování protokolu IPsec/ IP a IEEE 802.1X, což nelze nakonfigurovat pouze s tiskárnou.
- ❏ Upravte vlastní nastavení papíru a exportujte a importujte nastavení. Vlastní nastavení papíru registrované v postupu **Settings** — **General Settings** — **Printer Settings** — **Custom Paper Setting** v tiskárně lze změnit i exportovat do souboru a poté importovat (registrovat) na jinou tiskárnu. To je výhodné, když instalujete více tiskáren a chcete pro ně používat společná vlastní nastavení papíru.

## <span id="page-24-0"></span>**Aktualizace softwaru nebo instalace dalšího softwaru**

Pokud instalujete software během nastavení, jak je popsáno v *Setup Guide (Instalační příručka)*, bude nainstalován Epson Software Updater. Epson Software Updater umožňuje aktualizovat firmware a již nainstalovaný software v počítači a také nainstalovat další software kompatibilní s tiskárnou.

#### *Poznámka:*

*Software je aktualizován podle potřeby pro větší pohodlí a robustnější funkčnost. Doporučujeme nastavení s doručováním aktuálních oznámení s Epson Software Updater a s aktualizacemi softwaru co nejdříve po oznámení.*

## **Zkontrolujte dostupnost aktualizací a aktualizačního softwaru**

- Zkontrolujte, zda jsou počítač a tiskárna v následujících stavech.
- ❏ Počítač je připojen k Internetu.
- ❏ Tiskárna a počítač mohou spolu komunikovat.

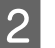

Spusťte Epson Software Updater.

**Windows** 

Zobrazte seznam všech programů a klikněte na Epson Software Updater ve složce Epson Software.

## *Poznámka:*

- ❏ *Pokud na klávesnici stisknete klávesu Windows (klávesa s označením loga systému Windows) a potom do vyhledávacího pole zobrazeného okna zadáte název softwaru, okamžitě se zobrazí příslušný software.*
- ❏ *Software lze také spustit kliknutím na ikonu tiskárny na hlavním panelu pracovní plochy a výběrem možnosti Software Update (Aktualizace softwaru).*

❏ Mac

#### Vyberte postup **Go (Přejít na)** — **Applications (Aplikace)** — **Epson Software** — **EPSON Software Updater**.

C Vyberte software nebo návody, které chcete aktualizovat, a poté je aktualizujte.

Postupujte podle pokynů na obrazovce.

## c*Důležité:*

*Během aktualizace nevypínejte počítač nebo tiskárnu.*

#### *Poznámka:*

*Software, který není v seznamu uveden, nelze aktualizovat pomocí programu EPSON Software Updater. Zkontrolujte nejnovější verze softwaru na webových stránkách společnosti Epson.*

*Vezměte prosím na vědomí, že pokud používáte systém Windows Server OS, nemůžete aktualizovat ani instalovat software pomocí Epson Software Updater. Stáhněte si software z webu společnosti Epson.*

*<http://www.epson.com>*

## **Přicházející zprávy o aktualizacích**

## **Windows**

Spusťte Epson Software Updater.

- B Klikněte na **Auto update settings (Nastavení automatické aktualizace)**.
- S<br>C zvolte interval pro provádění kontrola aktualizace v poli **Interval to Check (Interval vyhledávání)** na tiskárně; poté klikněte na **OK**.

## **Mac**

Tento software je nastaven ve výchozím nastavení tak, aby byly prováděny kontroly a poskytována upozornění na aktualizace každých 30 dnů.

## <span id="page-25-0"></span>**Odinstalace softwaru**

## **Windows**

#### c*Důležité:*

- ❏ *Musíte se přihlásit pomocí účtu Správce.*
- ❏ *Pokud je požadováno heslo nebo potvrzení správce, zadejte heslo a pokračujte v operaci.*
	- A Vypněte tiskárnu a odpojte kabel rozhraní.
- 

B Uzavřete všechny aplikace na vašem počítači.

C Přejděte do složky **Control Panel (Ovládací panel)** a z kategorie **Programs (Programy)** klepněte na možnost **Uninstall a program (Odinstalovat program)**.

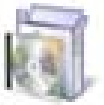

Programs Uninstall a program

D Vyberte software, který chcete odstranit, a potom klikněte na možnost **Uninstall/ Change (Odinstalovat nebo změnit)** (nebo **Change/Remove (Změnit nebo odebrat)**/**Add/ Remove (Přidat nebo odebrat)**).

Můžete odstranit ovladač tiskárny a EPSON Status Monitor 3, a to pomocí volby **EPSON SC-XXXXX Printer Uninstall (Odinstalační program tiskárny EPSON SC-XXXXX)**.

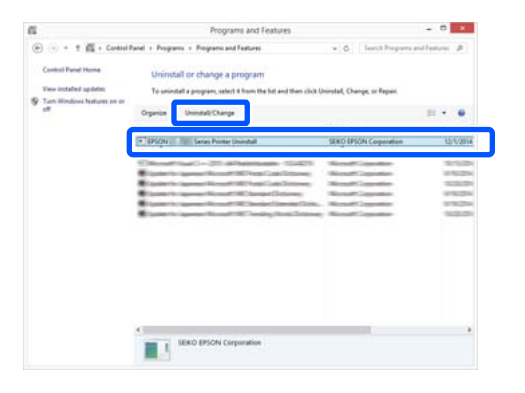

- - E Vyberte ikonu tiskárny a klikněte na tlačítko **OK**.

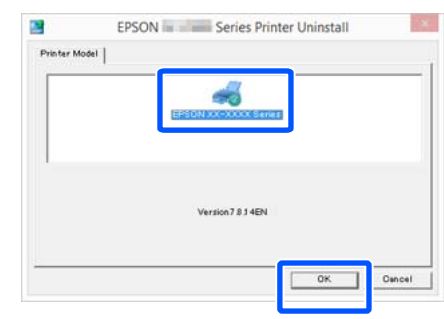

Fokračujte podle pokynů na obrazovce.

Po zobrazení potvrzovací zprávy o odstranění klepněte na tlačítko **Yes (Ano)**.

Pokud opakovaně instalujete ovladač tiskárny, restartujte počítač.

## **Mac**

Před opětovnou instalací nebo upgradem ovladače tiskárny nebo jiného softwaru je třeba nejprve následujícím způsobem odinstalovat daný software.

#### **Ovladač tiskárny**

Použijte "Uninstaller".

#### **Stažení programu pro odinstalování**

Stáhněte si software "Uninstaller" z webu společnosti Epson.

#### <http://www.epson.com/>

#### **Použití programu pro odinstalování**

Postupujte podle pokynů na webu společnosti Epson.

#### **Další software**

Chcete-li software odstranit, přetáhněte složku s názvem softwaru ze složky **Applications (Aplikace)** do složky **Trash (Koš)**.

## <span id="page-26-0"></span>**Poznámky u vkládání papíru**

## *Upozornění:*

*Nevyhlazujte okraje papíru rukama. Okraje papíru jsou tenké a ostré a mohly by způsobit zranění.*

## **Nenechávejte papír vložený v tiskárně**

Válec může zanechat otisk na papíru ponechaném v tiskárně. Papír se může zvlnit nebo deformovat kvůli vlhkosti, což vede k problémům s podáváním papíru, uvíznutí papíru nebo ke zhoršené kvalitě tisku.

Papír doporučujeme vracet do původního balení a uchovávat ho ve vodorovné poloze. Z obalu ho vytahujte pouze těsně před tiskem.

#### **Nevkládejte nekonečný papír s nerovnoměrnými pravými a levými okraji**

Vkládání role papíru s nerovnými pravými a levými okraji může vést k problémům při podávání papíru nebo může při tisku docházet k zatáčení papíru. Převíjení papíru můžete provést tak, aby byly okraje rovné před použitím nekonečného papíru nebo bez problémů s použitím nekonečného papíru.

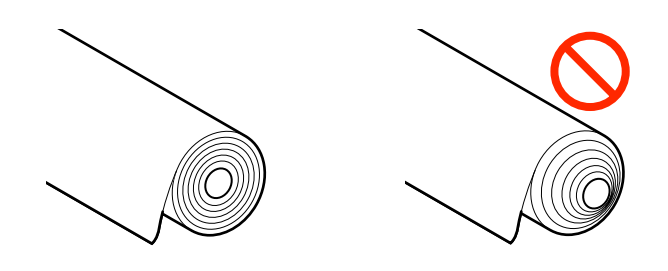

## **Nevkládejte zkroucený papír**

Vkládání zkrouceného papíru může vést k uvíznutí papíru nebo ke zhoršení kvality tisku. Před použitím papír narovnejte, a to tak, že jej ohnete opačným směrem; případně můžete také použít bezproblémový papír.

### **Nepodporovaný papír**

Nepoužívejte papír, který je potrhaný, zvlněný, ustřižený, složený, příliš silný, příliš tenký nebo papír s nálepkou. Mohlo by dojít k uvíznutí papíru nebo znečištění tisku. Přečtěte si následující informace o papíru podporovaném touto tiskárnou.

U["Tabulka speciálních médií společnosti Epson" na](#page-158-0) [str. 159](#page-158-0)

U["Podporovaný komerčně dostupný papír" na](#page-161-0) [str. 162](#page-161-0)

## **Pozice při vkládání papíru**

Pozice pro vkládání papíru se liší v závislosti na tvaru a velikosti vkládaného papíru. Dále jsou uvedeny informace o papíru, který lze použít v této tiskárně. U["Podporovaná média" na str. 159](#page-158-0)

## **Roll Paper**

Můžete vkládat nekonečný papír od 329 mm do maximální šířky pro tisk.

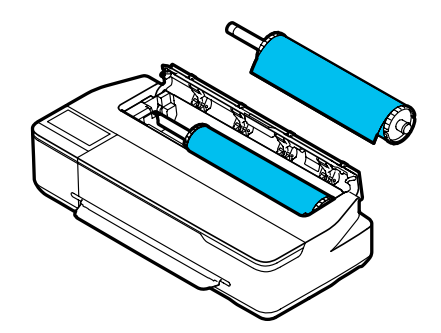

#### <span id="page-27-0"></span>**Auto Sheet Feeder**

Můžete vložit více listů papíru formátu A4 až A3. Počet listů, které lze vložit najednou, závisí na kvalitě papíru. Další podrobnosti najdete v následujících částech.

U["Samostatné listy" na str. 160](#page-159-0)

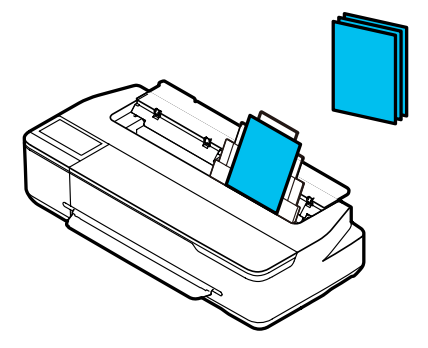

#### **Cut Sheet(1 sheet)**

Můžete vložit jeden list papíru s formátem od A4 až do maximální šířky.

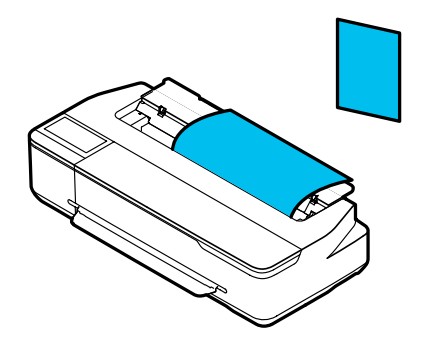

#### *Poznámka:*

- ❏ *Slot pro Roll Paper a Cut Sheet(1 sheet) je tentýž. Do slotu vložte jeden z těchto typů.*
- ❏ *Během vkládání nekonečného papíru můžete vkládat papír do automatického podavače listů. V ovladači tiskárny můžete přepnout na zdroj papíru, ze kterého chcete tisknout.*

## **Vkládání a vytahování nekonečného papíru**

Umístěte nekonečný papír na příslušné vřeteno a poté vložte celou jednotku do tiskárny.

Při výměně papíru nejprve vytáhněte vložený papír. U["Odebírání nekonečného papíru" na str. 32](#page-31-0) U["Odstranění řezaného listu \(1 list\)" na str. 38](#page-37-0)

Pokud je papír vložen do automatického podavače listů, vyjměte papír, vložte nebo vyjměte nekonečný papír a znovu jej vložte do automatického podavače listů. Při tisku na nekonečný papír vyjměte stohovač papíru.

U["Vytahování papíru z automatického podavače](#page-35-0) [listů" na str. 36](#page-35-0)

U["Instalace a vytahování stohovače papíru \(pro](#page-33-0) [obyčejný papír\)" na str. 34](#page-33-0)

## **Zavádění nekonečného papíru**

## *Upozornění:*

*Při vkládání nekonečného papíru přidržte přírubu. Pokud vložíte papír a držíte jinou část stroje, vaše ruka nebo prsty se mohou zachytit a můžete si způsobit zranění.*

### *Poznámka:*

*Můžete vkládat papír a zároveň sledovat postup na obrazovce. Chcete-li sledovat postup na obrazovce, klepněte na pole Informace o nekonečném papíru na Domácí obrazovce.*

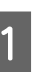

A Zkontrolujte, zda se na Domácí obrazovce zobrazí informace "**Load paper.**" poté otevřete kryt jednotky pro odstřihávání listů.

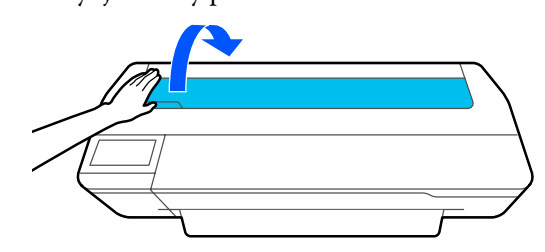

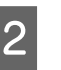

2 Uvolněte centrální zámek a potom otevřete kryt pro roli papíru.

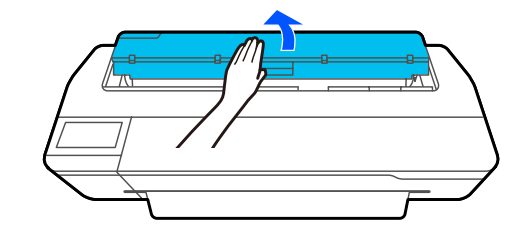

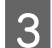

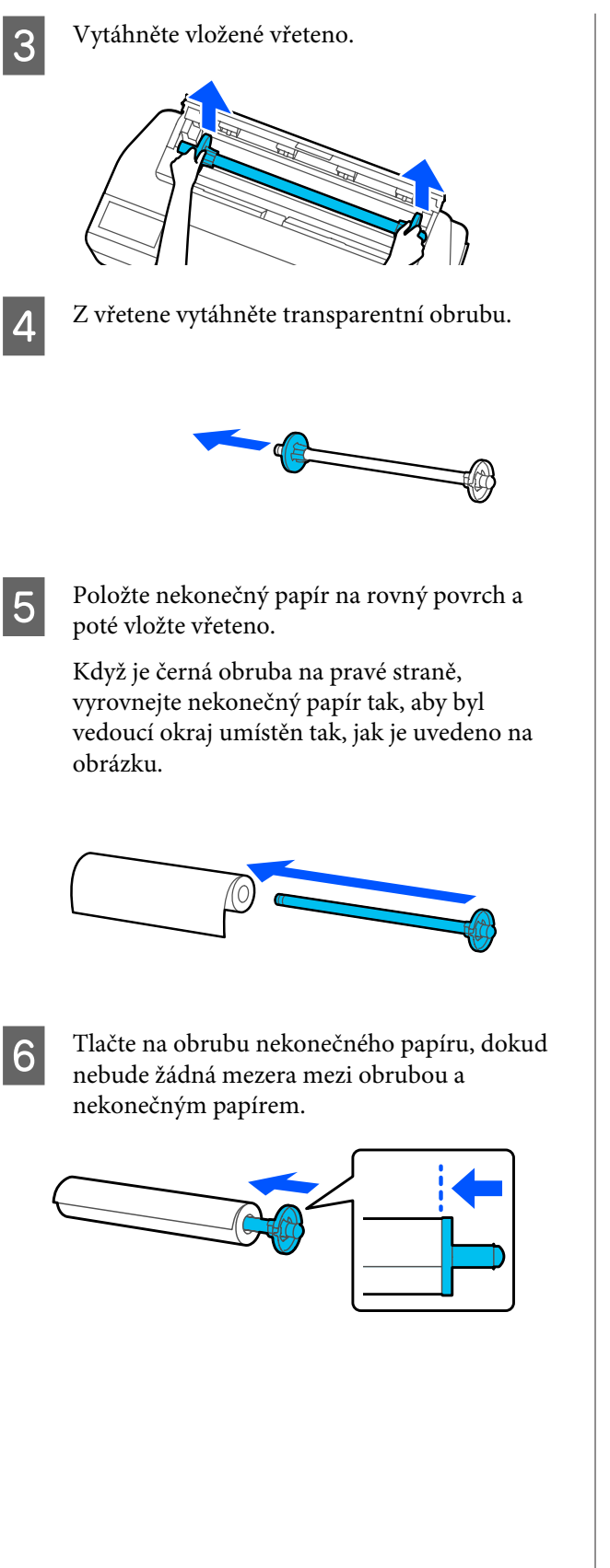

Připojte transparentní obrubu a tlačte na obrubu nekonečného papíru, dokud nebude žádná mezera mezi obrubou a nekonečným papírem.

Pokud jsou mezi obrubami na obou koncích a nekonečným papírem mezery, může dojít k zešikmení papíru a chybě tisku.

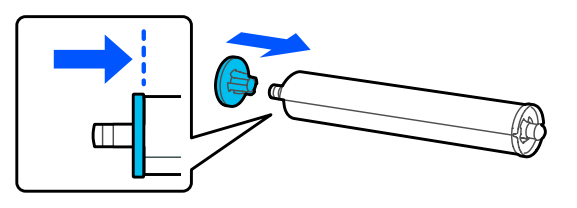

B Umístěte hřídel vřetena do levé a pravé drážky na držáku vřetena s černou přírubou vřetena vpravo.

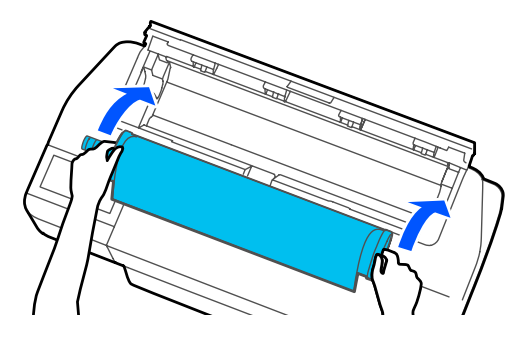

**9** Zkontrolujte, zda není vedoucí okraj nekonečného papíru ohnutý; poté vložte tento papír do příslušného slotu, musí být slyšet pípnutí.

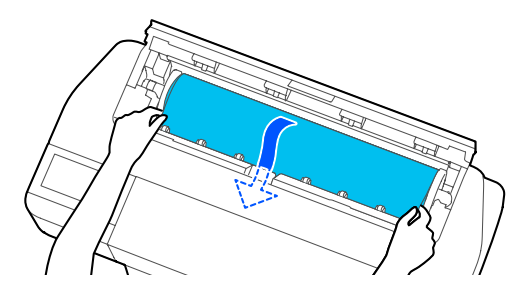

## c*Důležité:*

*Podržte okraje papíru a vložte papír přímo do otvoru pro posunování papíru. Vložení našikmo způsobí chybu nebo uvíznutí papíru.*

#### <span id="page-29-0"></span>*Poznámka:*

*Pokud není vedoucí okraj nekonečného papíru v horizontální poloze nebo pokud není čistě oříznut, bude toto oříznutí provedeno automaticky po dokončení vkládání. Nicméně, papír nebude oříznut, pokud je funkce Auto Cut nastavena v pozici Off.*

Uzavřete kryt pro roli papíru a kryt pro odstřihávání listů.

Na příslušné obrazovce nastavte typ papíru, který rozměrově odpovídá vloženému papíru; poté nastavte správu pro zbývající množství, v případě potřeby.

Pokud nenastavíte příslušný typ papíru, může dojít k potížím s kvalitou tisku. Další informace o typech papíru a nastavení zbývajícího množství naleznete v následujících odstavcích. U["Pro nekonečný papír" na str. 39](#page-38-0)

12 Pokud je připojen volitelný stojan, zkontrolujte, zda je koš pro papír otevřený.

#### *Poznámka:*

*Před tiskem bannerů nebo jiných dokumentů přesahujících rozměry koše na papír zavřete tento koš. Doporučujeme uchopit papír oběma rukama v blízkosti slotu pro vysunování papíru předtím, než se papír vysouvaný z tiskárny dotkne podlahy, a lehce ho přidržovat až do dokončení tisku.*

## **Řezání nekonečného papíru**

## **Automatický řez**

Funkce Auto Cut je nastavena na On ve výchozím nastavení tiskárny. Pokud je systém v pozici On, bude nekonečný papír řezán automaticky v následujících časových intervalech.

- ❏ Pokud není vedoucí hrana detekována jako horizontální Po vložení nekonečného papíru bude proveden přímý řez část vedoucího okraje.
- ❏ Po dokončení tisku jedné strany Nekonečný papír bude oříznut před zahájením tisku další strany.

Pokud chcete ořezávat každou stranu nebo pokud chcete oříznout papír v požadované pozici, přečtěte si následující postup.

## **Řezání po Poslední vytištěné stránce nebo v Požadované pozici**

Vypněte automatické řezání na ovladači tiskárny; proveďte tisk a poté také oříznutí; použijte nabídku **Feed/Cut Paper**, po dokončení tisku.

> A Vyberte **Off (Vypnuto)** ve volbě **Advanced (Upřesnit)** — **Roll Paper Option (Možnost nekonečného papíru)** — **Auto Cut (Automatické odstřižení)** u ovladače tiskárny a potom proveďte tisk.

Nechte zapnutí nastavení automatického ořezu na tiskárně.

#### *Poznámka:*

- ❏ *Nastavení automatického ořezu na ovladači tiskárny má prioritu před nastavením tiskárny. Nastavení automatického ořezu na ovladači tiskárny je resetováno na výchozí nastavení v pozici Normal Cut (Normální odstřižení), když se aplikace uzavírá.*
- ❏ *Pro vypnutí automatického ořezu v režimu tisku HP-GL/2 vypněte automatické nastavení ořezu na tiskárně. Poklepejte na Informační oblast pro nekonečný papír — Advanced Media Setting — Auto Cut — Off v Domácí obrazovce. Změna v nastavení se uloží ve formě nastavení aktuálně zvoleného typu papíru.*
- 

Po dokončení tisku poklepejte na informační oblast role papíru — **Feed/ Cut Paper** na Domovské obrazovce tiskárny.

> Pro řezání a podávání papíru použijte tlačítka na obrazovce.

#### **Při řezání ve výchozí pozici tiskárny (ihned za spodním okrajem)**

Klepněte na klávesu <a>
(Cut). Papír se ořízne a vedoucí hrana se vrátí k vyčkávací pozici tisku.

#### **Při řezání v požadované pozici**

Stiskněte a podržte tlačítko (Forward) nebo (Backward), dokud se pozice, kterou chcete řezat, nedostane k pozici tečkované čáry na obrázku.

Nelze nastavit řeznou polohu dále uvnitř než u spodního okraje.

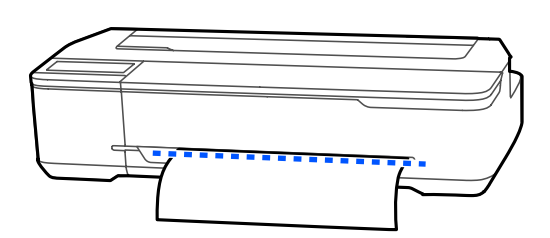

**(2)** Klepněte na klávesu <del>≤</del> (Cut).

Papír je oříznut.

### *Poznámka:*

*Pokud je délka na obrázku kratší než následující délka, bude papír podáván automaticky, dokud nebude dosaženo požadované délky v době řezání.*

- ❏ *Obyčejný papír nebo pauzovací papír: 100 mm*
- ❏ *Fotografický papír nebo potažený papír: 80 mm*
- ❏ *Syntetický papír nebo další silné papíry: 60 mm*

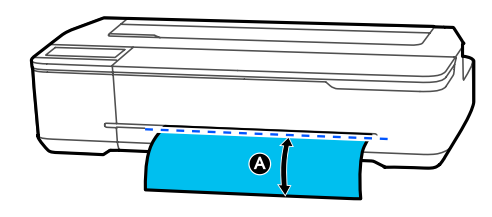

## **Řezání komerčně dostupných syntetických nebo plátnových papírů nůžkami**

Pokud používáte komerčně dostupný papír, který nelze čistě ořezat pomocí řezačky na tiskárně, vytiskněte linky řezu a ořízněte papír nůžkami.

## c*Důležité:*

- ❏ *Pod provádíte ořezávání komerčně dostupných syntetických nebo plátnových papírů se zabudovanou řezačkou, může dojít k poškození řezačky nebo zkrácení její životnosti. Pokud používáte tento druh papíru, ořežte papír nůžkami, podle popisu v následujícím postupu.*
- ❏ *Nepoužívejte řezačku. Mohlo by dojít k poškození tiskárny.*
- A Vypněte nastavení automatického ořezu a poté můžete tisknout.

Pro tisk linek řezu vypněte nastavení automatického ořezu na tiskárně. Pokud tisknete pomocí ovladače tiskárny, vypněte také nastavení tohoto ovladače.

- ❏ Nastavení tiskárny Oblast pro informace o nekonečném papíru — **Advanced Media Setting** — **Auto Cut** — **Off** z Domácí obrazovky.
- ❏ Nastavení ovladače tiskárny **Advanced (Upřesnit)** — **Roll Paper Option (Možnost nekonečného papíru)** — **Auto Cut (Automatické odstřižení)** — **Off (Vypnuto)**
- Po dokončení tisku poklepejte na informační oblast role papíru — **Feed/ Cut Paper** na Domovské obrazovce tiskárny.
- C Používejte tlačítka zobrazená na obrazovce.

**Při tisku linek řezu ve výchozí pozici tiskárny (ihned za spodním okrajem)**

Klepněte na klávesu <a>
(Cut). Objeví se obrazovka pro výběr mezi vytahováním a linkami pro vytahování tisku.

## **Při tisku linek řezu v požadované pozici**

Stiskněte a podržte tlačítko (Forward) nebo (Backward), dokud se pozice, kde chcete vytisknout čáruřezu, nedostane k pozici tečkované čáry na obrázku.

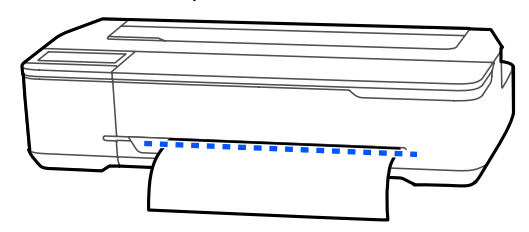

<span id="page-31-0"></span>Linky řezu nelze tisknout dále dovnitř než pouze ke spodnímu okraji. Po posunu papíru se dotkněte ikony < (Cut). Objeví se obrazovka pro výběr mezi vytahováním a linkami pro vytahování tisku.

A Dotkněte se ikony Print Cutting Guideline. Linky pro ořez jsou vytištěny a papír je vysunut automaticky do pozice, kde může být snadno zastřižen nůžkami.

E Nůžkami ořízněte papír podél čar pro ořez a poté se dotkněte pole **Done**.

> Papír se navine a vedoucí hrana se vrátí k vyčkávací pozici tisku.

## **Odebírání nekonečného papíru**

V této části je popsáno, jakým způsobem je možné vyjmout a uskladnit nekonečný papír po dokončení tisku. Pokud necháte nekonečný papír vložený v tiskárně, válce mohou zanechat otisk na tomto papíru.

#### *Poznámka:*

*Papír můžete vytáhnout a zároveň sledovat postup vytahování nekonečného papíru na obrazovce. Chcete-li zobrazit pokyny na obrazovce, stiskněte na domovské obrazovce oblast informací o nekonečném papíru a poté klepněte na Remove.*

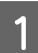

Pokud se v tiskárně zasekne zadní okraj tištěného papíru, uchopte papír oběma rukama a pomalu jej táhněte směrem k sobě.

Po zahájení dalšího tisku se tištěný papír automaticky spustí.

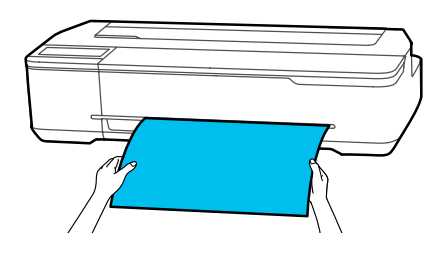

Otevřete kryt řezaného listu.

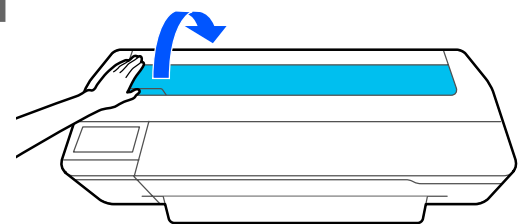

S Uvolněte centrální zámek a potom otevřete kryt pro roli papíru.

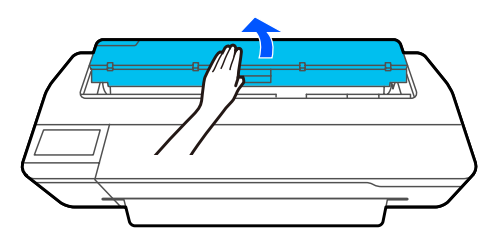

**4** Stiskněte **Remove**.

Papír se znovu navine a bude vysunut ven.

#### *Poznámka:*

*Pokud není tištěný papír ořezán a zůstává v tiskárně, objeví se potvrzovací obrazovka.*

*Klepněte na Cut a ořízněte papír ve výchozí pozici, nebo klepněte na Print Cutting Guideline a vytiskněte linky pro řezání ve výchozí pozici.*

*Pokud chcete změnit polohu oříznutí nebo polohu tisku oříznutí, dotkněte se Close a změňte pozici v nabídce Feed/Cut Paper.*

*Další podrobnosti najdete v následujících částech.* U*["Řezání nekonečného papíru" na str. 30](#page-29-0)*

E Držte obruby na obou koncích vřetene a odstraňte vřeteno z příslušného držáku.

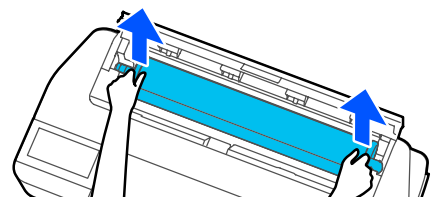

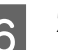

F Z vřetene vytáhněte transparentní obrubu.

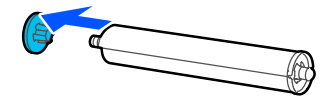

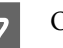

G Odstraňte vřeteno z nekonečného papíru.

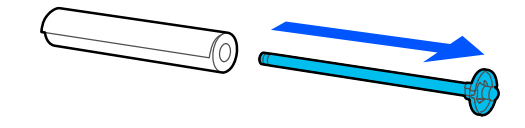

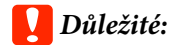

*Nekonečný papír opatrně převiňte zpět a uskladněte jej v původním obalu.*

B Připojte transparentní obrubu k vřetenu a vraťte vřeteno do tiskárny.

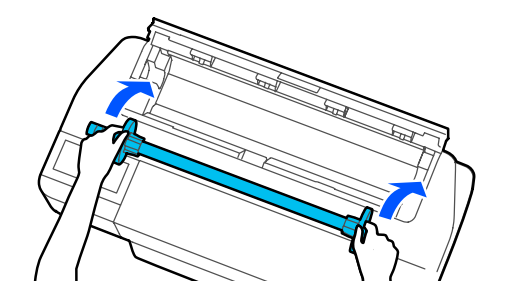

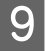

**O**Uzavřete kryt pro roli papíru a kryt pro<br>
odstřihávání listů.

## <span id="page-33-0"></span>**Vkládání a vytahování papíru z automatického podavače listů**

## **Instalace a vytahování stohovače papíru (pro obyčejný papír)**

Při nepřetržitém tisku více listů na obyčejný papír z automatického podavače listů připojte dodávaný stohovač papíru.

Stohovač pojme přibližně 20 listů tištěného papíru.

Pokud však tisknete na nekonečný papír nebo řezané listy (1 list), odstraňte stohovač papíru tak, aby se papír mohl hladce vysunout.

## **Instalace**

Zasuňte háčky na stohovači papíru přímo do otvorů na přední straně tiskárny.

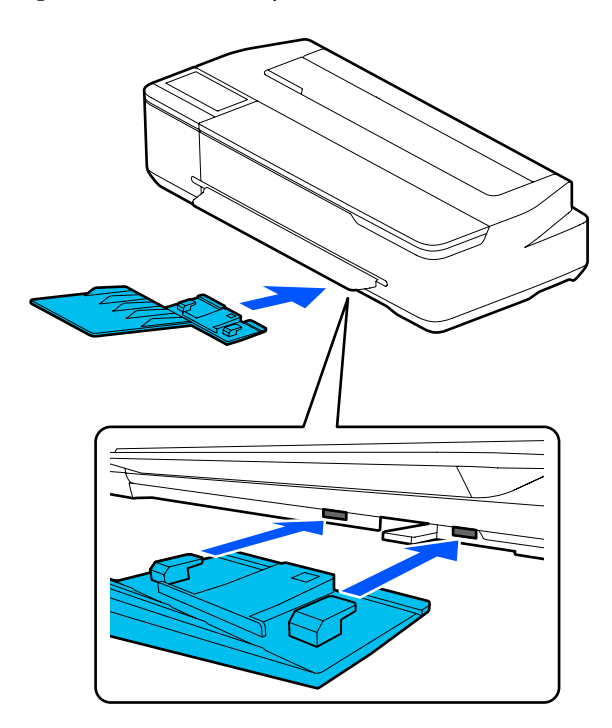

## **Odstranění**

Vytáhněte stohovač papíru přímo ven.

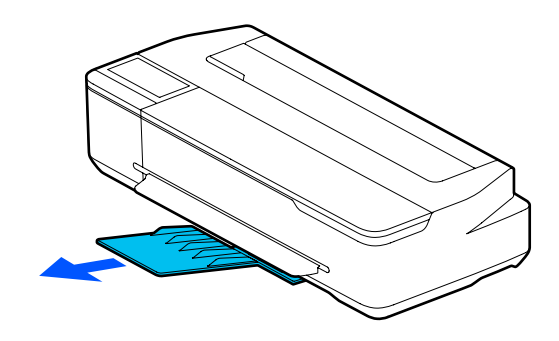

## **Vkládání papíru do automatického podavače listů**

## *Poznámka:*

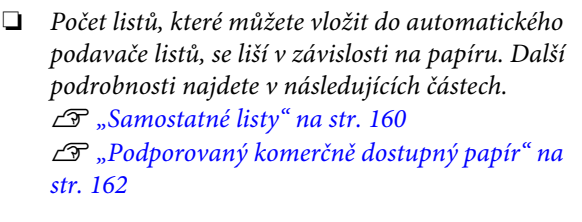

❏ *Můžete vkládat papír a zároveň sledovat postup na obrazovce. Chcete-li sledovat postup na obrazovce, klepněte na pole Paper Setting — Auto Sheet Feeder na Domácí obrazovce.*

## c*Důležité:*

*Při vkládání více listů tiskového papíru opatrně setřete veškerý prach z papíru a upravte okraje. Fotografický papír však nečistěte ani neohýbejte. Jinak by mohl být tisknutelný povrch poškrábán.*

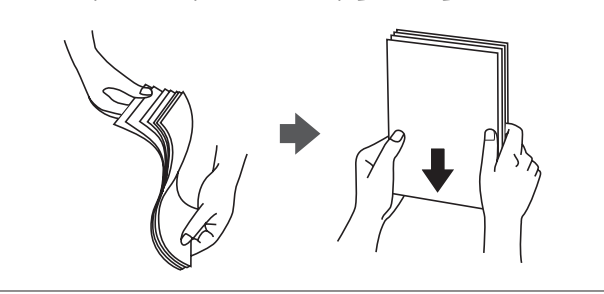

**A Zkontrolujte, zda se na Domácí obrazovce**<br> **A Zkontrolujte, zda se na Domácí obrazovce** zobrazí informace **Load paper.** nebo **Ready**, poté otevřete kryt pro list určený k ořezu.

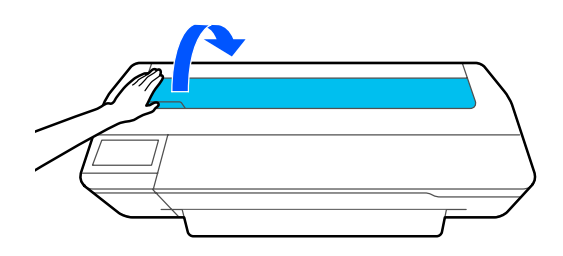

B Rozložte automatický podavač listů a vytáhněte<br>
iei nahoru a ven. jej nahoru a ven.

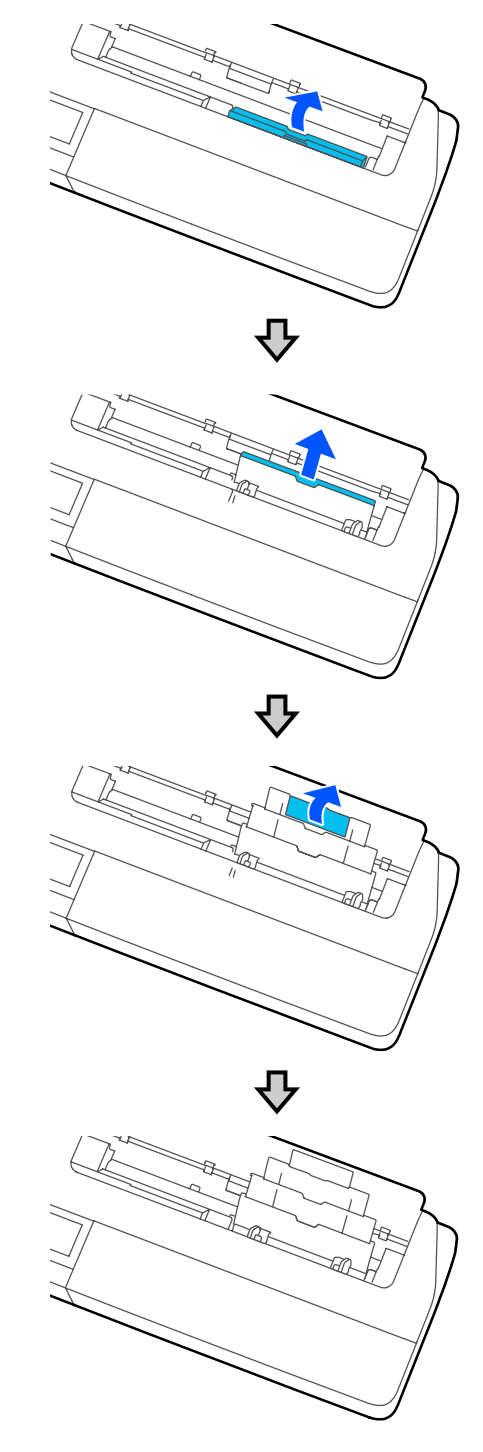

<span id="page-35-0"></span>C Vložte papír do automatického podavače listů tisknutelnou stranou směrem k sobě.

Před vložením zarovnejte okraje papíru.

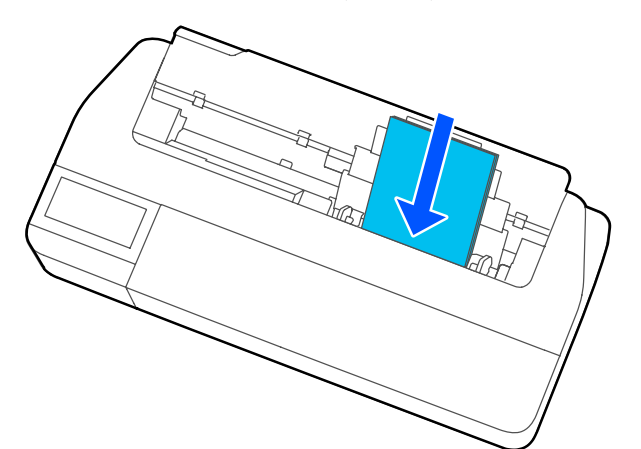

## c*Důležité:*

*Vkládejte veškerý papír orientovaný na výšku. Vložení papíru orientovaného na šířku by mohlo způsobit zhoršení kvality tisku.*

Zarovnejte vodítka okrajů s okraji papíru.

Pokud jsou vodítka okrajů příliš daleko od okrajů papíru, může být papír podáván pod úhlem, což může způsobit chyby a zaseknutí papíru.

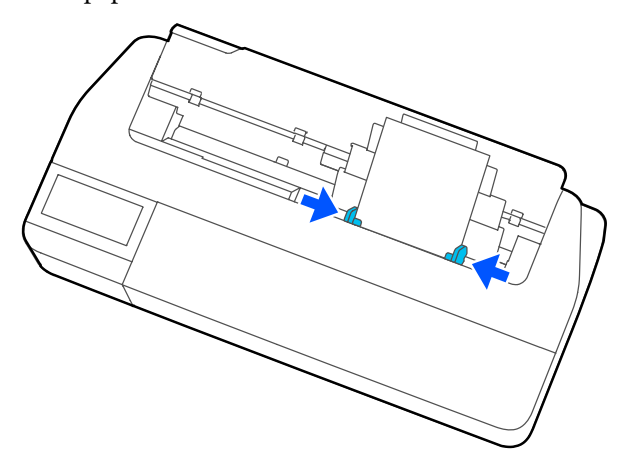

E Na zobrazené obrazovce nastavte typ a velikost papíru; hodnoty musejí odpovídat vloženému papíru.

> Pokud nenastavíte příslušný typ papíru, může dojít k potížím s kvalitou tisku. Další informace o typech a velikostech papíru naleznete v následujících odstavcích.

U["Pro Auto Sheet Feeder/Cut Sheet\(1](#page-40-0) [sheet\)" na str. 41](#page-40-0)

## **Vytahování papíru z automatického podavače listů**

Posuňte vodítka okrajů od papíru a papír vyjměte.

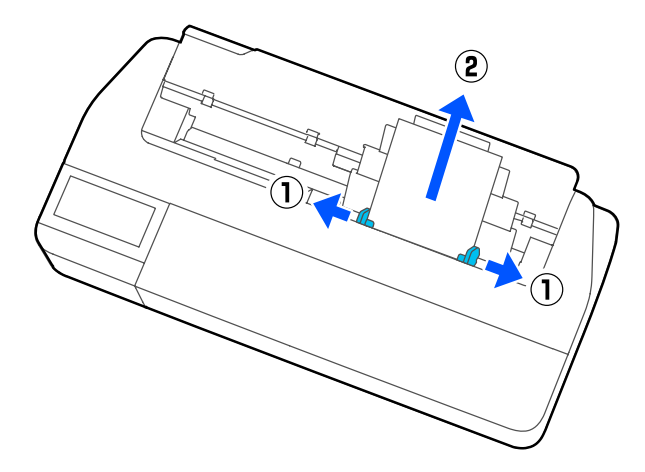
### **Vkládání a nastavení papíru**

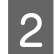

Zatlačte automatický podavač listů zpět do<br>slotů a poté jej sklopte dopředu.

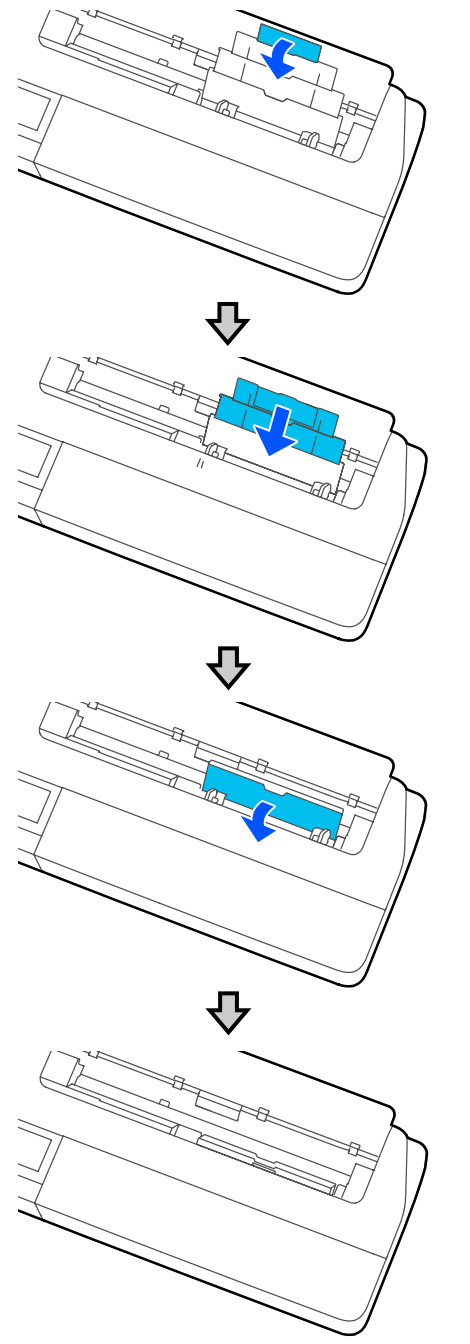

B Uzavřete kryt řezaného listu.

## <span id="page-37-0"></span>**Vkládání a vytahování Cut Sheet(1 sheet)**

## **Nahrávání Cut Sheet(1 sheet)**

Po vložení nekonečného papíru jednotku vytáhněte.

U["Odebírání nekonečného papíru" na str. 32](#page-31-0)

Po vložení papíru do automatického podavače listů tento papír vytáhněte a poté automatický podavač listů složte. Ujistěte se také, že jste zásobník papíru odebrali, pokud byl nainstalován.

 $\mathcal{L}$ , Vytahování papíru z automatického podavače [listů" na str. 36](#page-35-0)

U["Instalace a vytahování stohovače papíru \(pro](#page-33-0) [obyčejný papír\)" na str. 34](#page-33-0)

A Zkontrolujte, zda se na Domácí obrazovce zobrazí informace **Load paper.**, a poté klepněte na postup **Paper Setting** — **Cut Sheet(1 sheet)**.

2 Otevřete kryt řezaného listu.

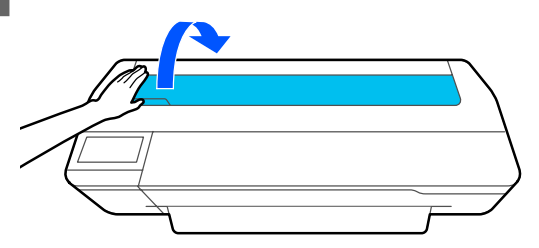

C Tisknutou stranou papíru směrem k sobě zarovnejte pravý okraj papíru se značkou pravého okraje a levý okraj papíru se značkou formátu papíru.

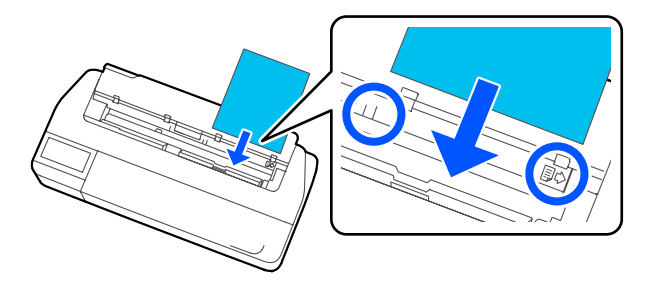

### c*Důležité:*

*Vkládejte veškerý papír orientovaný na výšku. Vložení papíru orientovaného na šířku by mohlo způsobit zhoršení kvality tisku.*

4 Vložte vedoucí okraj papíru přímo do slotu; musí se ozvat pípnutí.

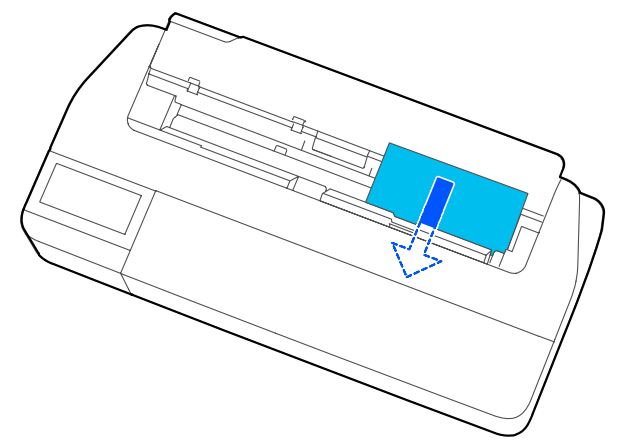

### c*Důležité:*

*Podržte okraje papíru a vložte papír přímo do otvoru pro posunování papíru. Vložení našikmo způsobí chybu nebo uvíznutí papíru.*

E Na zobrazené obrazovce nastavte typ a velikost papíru; hodnoty musejí odpovídat vloženému papíru.

> Pokud nenastavíte příslušný typ papíru, může dojít k potížím s kvalitou tisku. Další informace o typech a velikostech papíru naleznete v následujících odstavcích.

U["Pro Auto Sheet Feeder/Cut Sheet\(1](#page-40-0) [sheet\)" na str. 41](#page-40-0)

Fokud je připojen volitelný stojan, zkontrolujte, zda je koš pro papír otevřený.

## **Odstranění řezaného listu (1 list)**

## **Vytahování odřezávacích listů bez tisku**

Na Domovské obrazovce se dotkněte tlačítka **Paper Setting** — **Cut Sheet(1 sheet)** — **Remove**.

Papír je vysunut ven.

## **Vytahování odřezávacích listů s tiskem**

Uchopte papír oběma rukama a vytáhněte jej směrem k sobě.

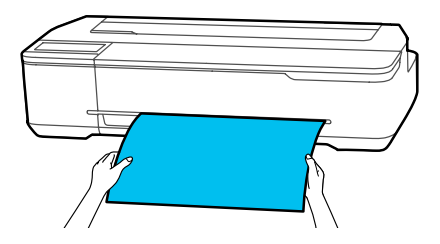

Po tisku se papír zastaví a zadní okraj je stále v tiskárně. Pokud zahájíte tisk další úlohy před jejím manuálním odebráním, dojde automaticky k poklesu.

## **Nastavení vkládaného papíru**

## **Pro nekonečný papír**

Po vložení nekonečného papíru proveďte konfiguraci následujícího nastavení.

### **Nastavení Paper Type**

Toto je nejdůležitější nastavení pro dosažení optimálních výsledků tisku. Není-li nastaven typ papíru, který odpovídá vloženému papíru, dojde k zvrásnění, odřeninám, nerovnoměrnému zbarvení a dalším potížím.

### **Nastavení Manage Remaining Amount**

Pokud je funkce Manage Remaining Amount nastavena na Zapnuto a byla zadána celková délka vloženého nekonečného papíru, na domovské obrazovce tiskárny a na obrazovce ovladače tiskárny se zobrazí odhad zbývajícího množství nekonečného papíru. Dále se upozornění zobrazuje také v případě nízkého stavu zbývajícího množství.

Zbývající množství se uloží spolu s výše vybraným typem papíru. Například můžete spravovat zbývající množství pro obyčejný papír a pauzovací papír zvlášť.

### *Poznámka:*

*Pokud chcete spravovat zbývající množství s použitím nekonečného papíru s různými šířkami se stejným typem papíru, zaregistrujte jednu šířku v Custom Paper Setting. Registrace funkce Custom Paper Setting znamená přidávání nového nastavení typu papíru. Novou registraci proveďte v Settings — General Settings — Printer Settings — Custom Paper Setting. Další informace o Custom Paper Setting naleznete v následující nabídce Custom Paper Setting.*

U*["General Settings — Printer Settings" na str. 119](#page-118-0)*

### **Vkládání a nastavení papíru**

### **Jak nastavit**

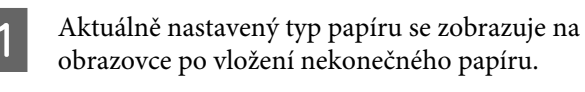

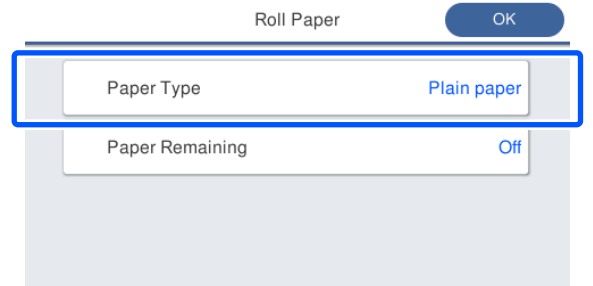

### **Při změně Paper Type**

Pokračujte ke kroku 2.

### **Nastavení Paper Remaining bez změny Paper Type**

Pokračujte ke kroku 5.

**Pokud neměníte ani jednu z těchto položek,**

Klepněte na **OK**. Tisk lze zahájit, jakmile se na obrazovce zobrazí **Ready**.

### *Poznámka:*

*Nastavení se potvrdí, pokud na výše uvedené obrazovce nejsou prováděny žádné operace po dobu 90 sekund. Pokud chcete změnit nastavení později, poklepejte na oblast Informace o nekonečném papíru — Change Paper Type na Domácí obrazovce a poté proveďte konfiguraci nastavení.*

## B Klepněte na **Paper Type**.

Objeví se následující obrazovka pro výběr typu papíru.

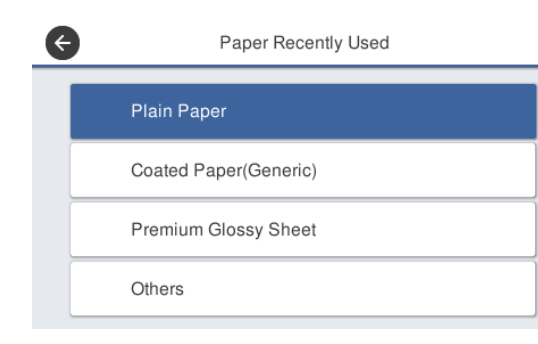

### *Poznámka:*

*Tři možnosti jiné než Others zobrazují typ papíru, který byl vybrán jako poslední.*

Zvolte typ papíru, který je vhodný pro vložený nekonečný papír.

### **Speciální média Epson**

Vyberte stejný název produktu, jaký je uveden na balení s papírem.

**Komerčně dostupný papír, který není od společnosti Epson**

Vyberte z následujících komerčně dostupných typů papíru.

- ❏ Plain paper
- ❏ Coated Paper(Generic)
- ❏ Photo Paper(Generic)
- ❏ Tracing Paper
- ❏ Tracing Paper <LowDuty>
- ❏ Matte Film

Chcete-li vybrat typ papíru, který se nezobrazuje na obrazovce, klepněte na položku **Others**.

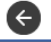

Select Paper Type

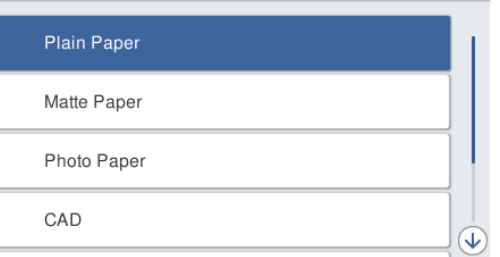

### Vyberte kategorii a vyberte cílový typ papíru.

### *Poznámka:*

*Když postupujete dolů na obrazovce pro výběr kategorie, objeví se volba Custom Paper. Pro volbu vlastního papíru, který již byl registrován, klepněte na volbu Custom Paper.*

**A** Po zvolení typu papíru se obrazovka vrátí na obrazovku uvedenou v kroku 1.

> Pokud chcete nastavit správu zbývajícího množství, dotkněte se pole **OK**.

<span id="page-40-0"></span>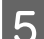

E Klepněte na **Paper Remaining**.

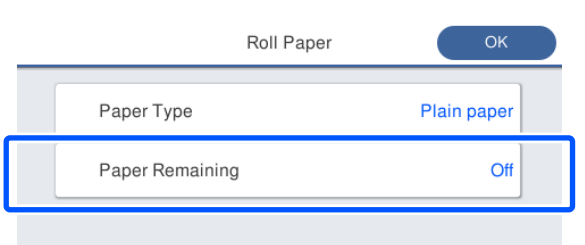

### **6** Poklepejte na Setup.

Nastavení se změní na **On**, poté se zapnou funkce **Remaining Amount** a **Remaining Alert**. Poklepejte na jednotlivé funkce a zadejte hodnoty následovně.

- ❏ Remaining Amount: celková délka nekonečného papíru (viz návod dodávaný v balení s nekonečným papírem)
- ❏ Remaining Alert: hodnota zbývajícího množství, která představuje časování pro zobrazení upozornění o zbývajícím množství.

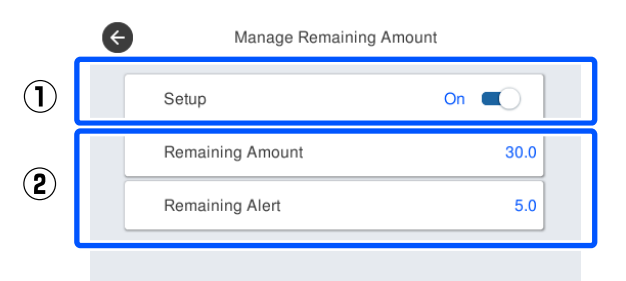

### *Poznámka:*

*Na obrazovce s klávesnicí pro zadávání numerických hodnot zadejte čísla, která zahrnují číslo na prvním desetinném místě. Pokud například chcete zadat hodnotu 5 m, klepněte na [5] a [0].*

Klepněte na  $\bigoplus$  ve vrchní levé části obrazovky a poté se vraťte na obrazovku kroku 5; nakonec poklepejte na **OK**.

Tisk lze zahájit, jakmile se na obrazovce zobrazí **Ready**.

### *Poznámka:*

*Pokud vyměníte papír po indikaci o zbývajícím množství v pozici 0 nebo v pozici, kdy dojde k vypotřebování papíru, vrátí se funkce Remaining Amount do výchozího nastavení 30 m.*

## **Pro Auto Sheet Feeder/Cut Sheet(1 sheet)**

Následující nastavení nakonfigurujte po vložení papíru do Auto Sheet Feeder nebo po vložení Cut Sheet(1 sheet).

### **Nastavení Paper Type**

Toto je nejdůležitější nastavení pro dosažení optimálních výsledků tisku. Není-li nastaven typ papíru, který odpovídá vloženému papíru, dojde k zvrásnění, odřeninám, nerovnoměrnému zbarvení a dalším potížím.

### **Nastavení Paper Size**

Velikost papíru, který je vložen do automatického podavače listů nebo který je vložen jako Cut Sheet(1 sheet), není detekována automaticky. Nastavte velikost vkládaného papíru.

### **Jak nastavit**

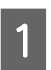

A Aktuálně nastavený typ papíru se zobrazuje na obrazovce po vložení řezaného listu.

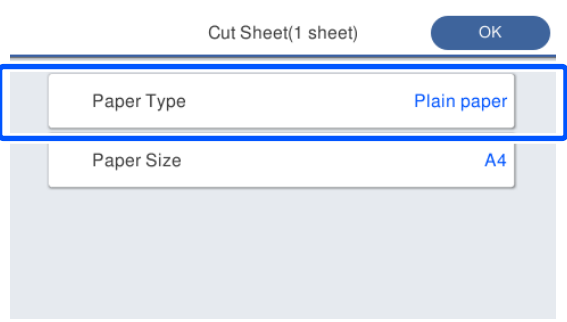

### **Při změně Paper Type**

Pokračujte ke kroku 2.

### **Při změně Paper Size bez změny Paper Type**

Pokračujte ke kroku 4.

### **Vkládání a nastavení papíru**

### **Pokud neměníte ani jednu z těchto položek,**

Klepněte na **OK**. Tisk lze zahájit, jakmile se na obrazovce zobrazí **Ready**.

### *Poznámka:*

*Nastavení se potvrdí, pokud na výše uvedené obrazovce nejsou prováděny žádné operace po dobu 90 sekund. Pokud chcete změnit nastavení později, poklepejte na následující pole na Domácí obrazovce a poté proveďte konfiguraci nastavení.*

- ❏ *Pro Auto Sheet Feeder Paper Setting — Auto Sheet Feeder — Change Paper Type/Paper Size*
- ❏ *Pro Cut Sheet(1 sheet) Paper Setting — Cut Sheet(1 sheet) — Change Paper Type/Paper Size*

### B Klepněte na **Paper Type**.

Objeví se následující obrazovka pro výběr typu papíru.

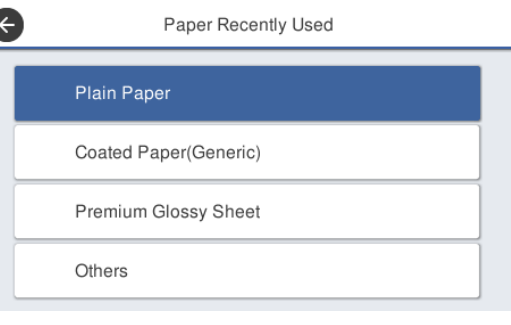

### *Poznámka:*

*Tři možnosti jiné než Others zobrazují typ papíru, který byl vybrán jako poslední.*

Zvolte typ papíru, který je vhodný pro vkládaný papír.

### **Speciální média Epson**

Vyberte stejný název produktu, jaký je uveden na balení s papírem.

### **Komerčně dostupný papír, který není od společnosti Epson**

Vyberte z následujících komerčně dostupných typů papíru.

- ❏ Plain paper
- ❏ Coated Paper(Generic)
- ❏ Photo Paper(Generic)
- ❏ Tracing Paper
- ❏ Tracing Paper <LowDuty>
- ❏ Matte Film

Chcete-li vybrat typ papíru, který se nezobrazuje na obrazovce, klepněte na položku **Others**.

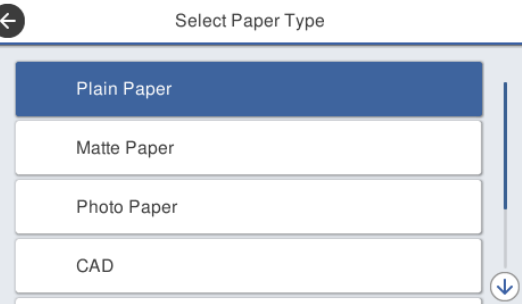

Vyberte kategorii a vyberte cílový typ papíru. Po potvrzení typu papíru se obrazovka vrátí na obrazovku uvedenou v kroku 1.

### *Poznámka:*

*Když postupujete dolů na obrazovce pro výběr kategorie, objeví se volba Custom Paper. Pro volbu vlastního papíru, který již byl registrován, klepněte na volbu Custom Paper.*

## D Klepněte na **Paper Size**.

Pokud nehodláte měnit velikost papíru, klepněte na **OK**.

Paper Size

⊕

### **Pro Auto Sheet Feeder**

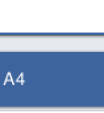

**C** 

Letter (8 1/2x11in)

Legal (8 1/2x14in)

**US B (11x17in)** 

### **Vkládání a nastavení papíru**

### **Pro Cut Sheet(1 sheet)**

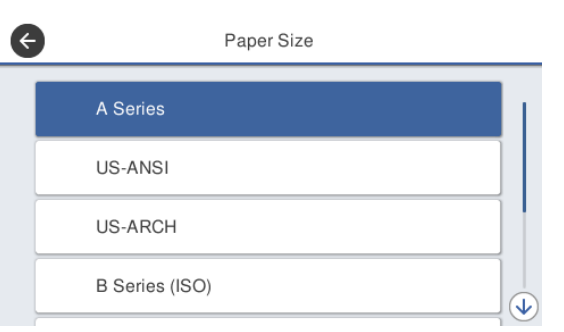

Vyberte kategorii a vyberte velikost cílového papíru.

### *Poznámka:* **Nastavení nestandardní velikosti**

*U každé nestandardní velikosti klepněte na pole User-Defined na konci seznamu a potom zadejte šířku a délku papíru.*

*Na obrazovce s klávesnicí pro zadávání numerických hodnot zadejte čísla, která zahrnují číslo na prvním desetinném místě. Pokud například chcete zadat hodnotu 5 m, klepněte na [5] a [0].*

 $\overline{5}$  Když se znovu objeví obrazovka kroku 1, poklepejte na **OK**.

> Tisk lze zahájit, jakmile se na obrazovce zobrazí **Ready**.

## **Optimalizace nastavení papíru (Media Adjust)**

V následujících případech proveďte Media Adjust. Úpravy můžete provést snadno pomocí průvodce; zkontrolujte správnost tisku vašeho papíru.

- ❏ Pokud jsou ve výsledcích tisku pruhy, dvojité řádky nebo zdeformované znaky
- ❏ Při registraci s vlastním nastavením papíru

Výsledky úprav se ukládají do příštího provedení úprav. Po dokončení úprav jednoduše vyberte typ papíru; tiskárna bude tisknout správně.

### *Poznámka:*

### **Nastavení papíru registrovaného s vlastním nastavením.**

*Při použití nekonečného papíru a řezaných listů se optimální nastavení papíru liší, i když jsou typy papíru zcela stejné. Při použití nekonečného papíru a řezaného listu stejného typu registrujte samostatně papír s vlastním nastavením a také proveďte samostatné úpravy.*

*Registrace funkce Custom Paper Setting znamená přidávání nového nastavení typu papíru. Novou registraci proveďte v Settings — General Settings — Printer Settings — Custom Paper Setting.*

*Další informace o Custom Paper Setting naleznete v následující nabídce Custom Paper Setting.* U*["General Settings — Printer Settings" na str. 119](#page-118-0)*

## **Poznámky k úpravám**

- ❏ Správně vložte papír, který vyžaduje úpravu, a poté vyberte typ papíru, který odpovídá vloženému papíru.
- ❏ Pokud je použit papír s viditelnými nerovnostmi, vráskami, vlnami, záhyby nebo ohyby, nebude pravděpodobně možné provést správné nastavení. Ořízněte zkroucené, zvlněné nebo složené sekce.

## **Nastavení**

Úpravy se provádějí pomocí průvodce. Postupujte podle pokynů na obrazovce a dvakrát vytiskněte vzor nastavení.

Úpravy se provádějí vizuální kontrolou vzoru a určením optimálního vzoru z prvního a druhého seřizovacího listu.

Následující obraz poskytuje hodnoty délky o počtu listů papíru pro tisk vzoru nastavení. Role papíru: přibližně 420 mm

Automatický podavač listů: 2 listy A4 nebo A3

Řezaný list: 1 list pro A2 nebo větší, 2 listy pro formáty menší než A2

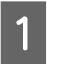

A Poklepejte na následující pole v pořadí od domovské obrazovky.

- ❏ Nekonečný papír Informační oblast pro nekonečný papír — **Media Adjust**
- ❏ Auto Sheet Feeder **Paper Setting** — **Auto Sheet Feeder** — **Media Adjust**
- ❏ Cut Sheet(1 sheet) **Paper Setting** — **Cut Sheet(1 sheet)** — **Media Adjust**

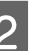

## 2 Poklepejte na Start.

Zahájí se tisk první sady nastavení.

### c*Důležité:*

*Když je automatické řezání vypnuto u řezaných listů nebo nekonečného papíru velikosti A2 nebo větší, nelze papír vyjmout a provést druhý tisk, i když je první tisk dokončen. Nevytahujte natištěný papír.*

### *Poznámka:*

*Kontrola zanesení trysek tiskové hlavy se provádí automaticky před tiskem nastavení vzoru. Pokud jsou trysky ucpané, začne čištění a vzory nastavení se vytisknou po jeho ukončení.*

### **Vkládání a nastavení papíru**

C Zadejte číselnou hodnotu vzoru s nejmenšími pruhy mezi vytištěnými vzory nastavení č. 1 a potom klepněte na položku **Alignment #2**.

> V následujícím příkladu má vzorek 0 nejméně pruhů, takže byste zadali 0.

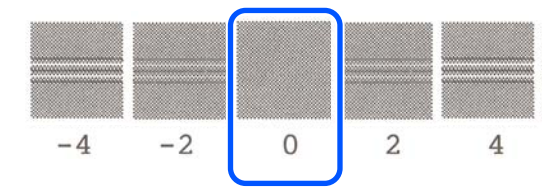

Pokud mezi dvěma přilehlými vzory neexistuje žádný rozdíl a nejste si jisti, který z nich je lepší, zadejte číselnou hodnotu, která se nachází mezi nimi. Například, pokud si nejste jisti, zda chcete zadat vzor 0 nebo 2, zadejte 1.

D Zadejte číselnou hodnotu vzoru s nejmenšími pruhy mezi vzory nastavení č. 2 a č. 1; a poté stiskněte tlačítko **Alignment #3**.

E Zadejte číselnou hodnotu vzoru s nejviditelnějšími pruhy mezi vytištěnými vzory č. 3 a potom klepněte na položku **Alignment #4**.

> V následujícím příkladu má vzor 0 nejrovnější linky, takže zadejte hodnotu 0.

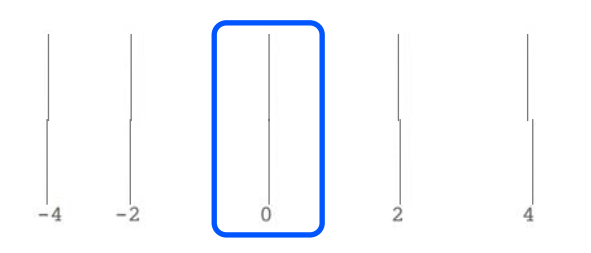

Pokud mezi dvěma přilehlými vzory neexistuje žádný rozdíl a nejste si jisti, který z nich je lepší, zadejte číselnou hodnotu, která se nachází mezi nimi. Například, pokud si nejste jisti, zda chcete zadat vzor 0 nebo 2, zadejte 1.

F Do pole seřizovacího vzoru č. 4 zadejte číselnou hodnotu vzoru s nejvíce přímými čarami pod číslem 3 na obrazovce.

### G Klepněte na **OK**.

Zahájí se tisk druhého vzoru sady nastavení. U odříznutých listů menších než A2 vložte druhý list papíru.

### c*Důležité:*

*Při použití formátu A2 nebo většího listu pro řezání, nebo při použití nekonečného papíru s vypnutým automatickým řezáním, se část s první sadou vytištěných vzorů vytáhne uvnitř tiskárny, aby se mohla vytisknout druhá sada vzorů. Nedotýkejte se papíru rukama.*

H Zadejte číselnou hodnotu vzoru s nejmenšími pruhy mezi vytištěnými vzory nastavení č. 1 a potom klepněte na položku **Alignment #2**.

> V následujícím příkladu má vzorek 0 nejméně pruhů, takže byste zadali 0.

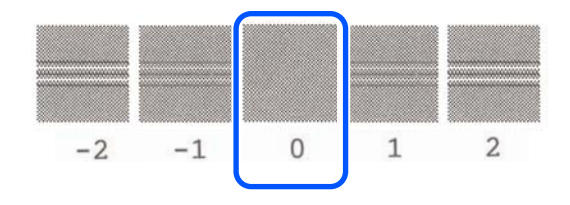

I Zadejte číselnou hodnotu vzoru s nejmenšími pruhy mezi vzory nastavení č. 2 a č. 1; a poté stiskněte tlačítko **Alignment #3**.

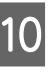

J Zadejte číselnou hodnotu vzoru s nejmenšími pruhy mezi vzory nastavení č. 3 a potom klepněte na položku **OK**.

> V následujícím příkladu má vzorek 0 nejméně pruhů, takže byste zadali 0.

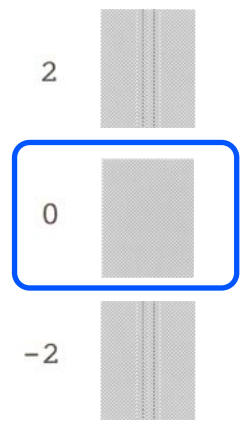

Pokud mezi dvěma přilehlými vzory neexistuje žádný rozdíl a nejste si jisti, který z nich je lepší, zadejte číselnou hodnotu, která se nachází mezi nimi. Například, pokud si nejste jisti, zda chcete zadat vzor 0 nebo 2, zadejte 1.

### **Vkládání a nastavení papíru**

Výsledky nastavení se ukládají jako nastavení aktuálně vybraného typu papíru. Příště jednoduše vyberte typ papíru pro dosažení optimálních výsledků tisku.

## <span id="page-46-0"></span>**Základní operační postupy (Windows)**

## **Postup tisku**

Tato část popisuje základní postup pro tisk různých dat, včetně dat aplikací Word, Excel a PowerPoint v Microsoft Office a PDF v aplikaci Adobe Acrobat, pomocí ovladače tiskárny z počítače.

Zapněte tiskárnu a vložte papír.

U["Zavádění nekonečného papíru" na str. 28](#page-27-0)

U["Vkládání papíru do automatického](#page-33-0) [podavače listů" na str. 34](#page-33-0)

U["Nahrávání Cut Sheet\(1 sheet\)" na str. 38](#page-37-0)

2 Jakmile vytvoříte data v aplikaci, klikněte na položku **Print (Tisk)** v nabídce **File (Soubor)**.

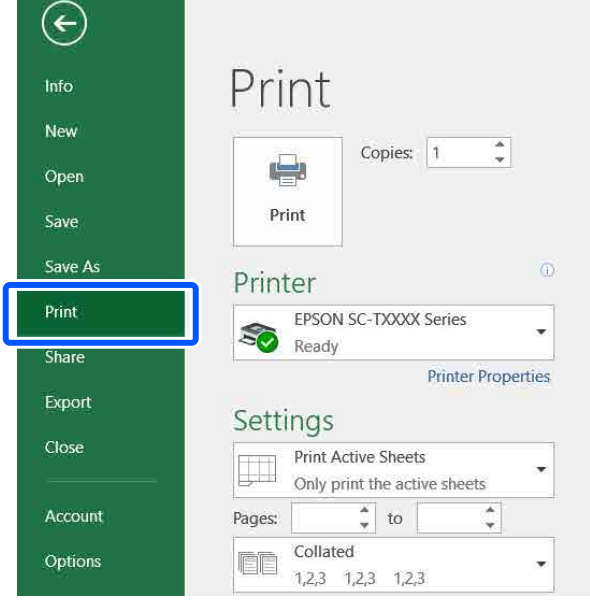

C Vyberte tiskárnu v části **Printer (Tiskárna)**<sup>a</sup> poté klepněte na položku **Printer Properties (Vlastnosti tiskárny)**.

Zobrazí se dialogové okno ovladače tiskárny.

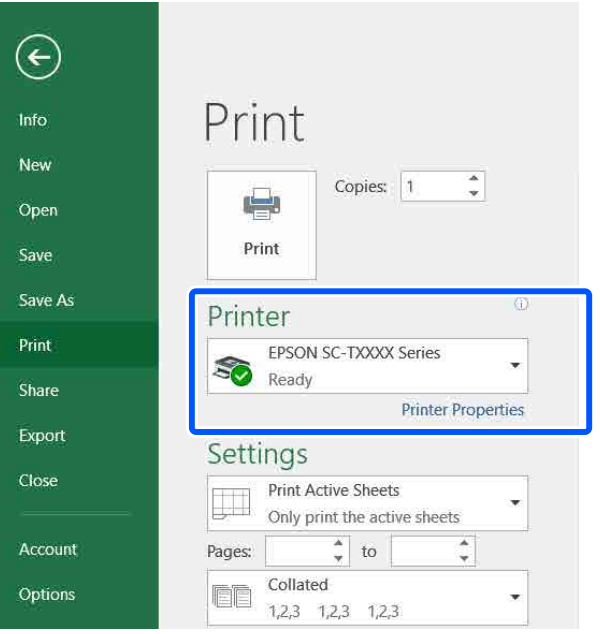

### *Poznámka:*

*Při tisku souboru PDF V dialogovém okně Tisk aplikace Adobe Acrobat vyberte radiální tlačítko Actual size (Skutečná velikost) (nebo Page Scaling: None (Přizpůsobení měřítka stránky: žádné)) a zaškrtněte políčko Choose paper source by PDF page size (Vybrat zdroj papíru podle velikosti stránky PDF). Chcete-li velikost zvětšit nebo zmenšit, nakonfigurujte nastavení v dialogovém okně pro nastavení ovladače tiskárny.*

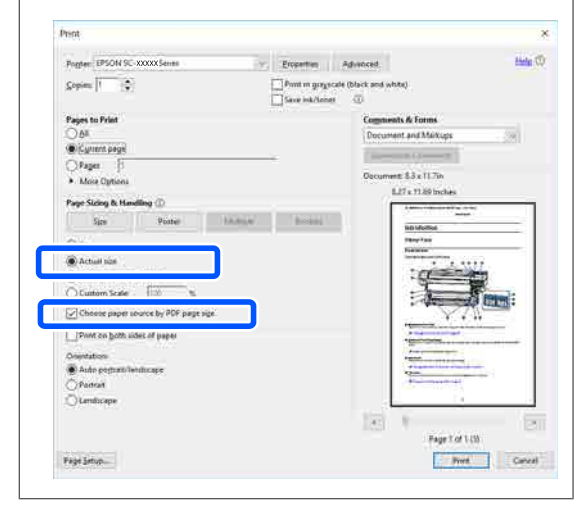

D Zkontrolujte **Document Size (Velikost papíru)** na kartě Printer Settings (Nastavení tiskárny) u ovladače tiskárny.

> Velikost papíru nastavená v aplikaci se zobrazí automaticky. Velikosti papíru (velikosti stránky) u některých aplikací, například u aplikace PowerPoint, se nemusejí zobrazit správně. V takovém případě klepněte na tlačítko **Settings... (Nastavení...)** a zadejte velikost zobrazenou v dialogovém okně Change Paper Size.

Pokud není požadovaná velikost dostupná v rozbalovací nabídce dialogového okna Change Paper Size, klikněte na položku **Custom Paper Size...** a poté nastavte a uložte vlastní velikost.

### Tisk na nestandardní formáty" na str. 68

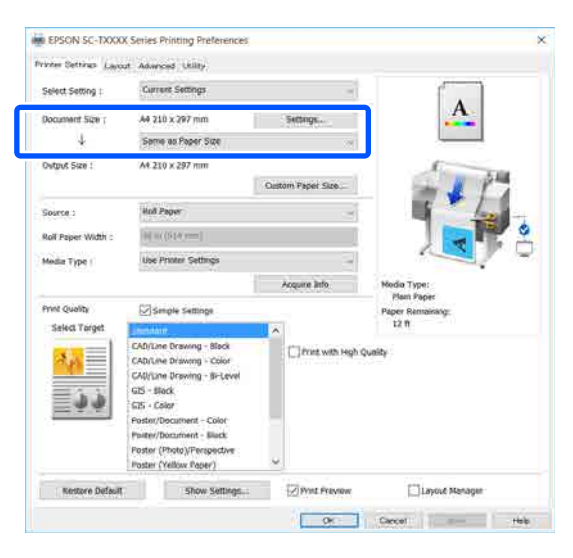

## E Nastavte **Output Size**.

Chcete-li velikost zvětšit nebo zmenšit, vyberte v rozevírací nabídce možnost Document Size (Velikost papíru).

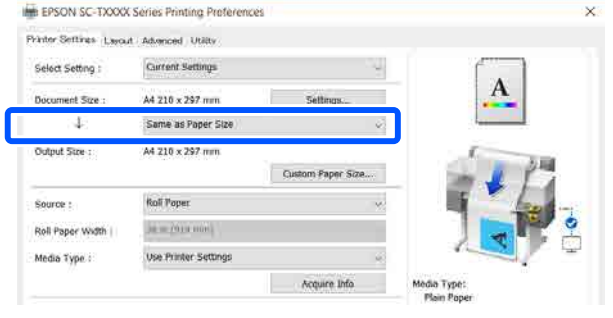

Podrobnější informace o nastavení rozšíření naleznete v následujících odstavcích.

U["Zvětšování kopií a horizontální a](#page-61-0) [vertikální plakáty" na str. 62](#page-61-0)

F Vyberte **Source (Zdroj)** a zkontrolujte šířku nekonečného papíru a typ média.

> Vyberte si mezi volbami Roll Paper (Nekonečný papír), Auto Sheet Feeder (Automatický podavač listů) a Sheet (List). Pokud zvolíte zdroj papíru, u něhož není papír vložen do tiskárny, objeví se <sup>1</sup>.

U voleb Roll Paper Width (Šířka nekonečného papíru) a Media Type (Typ média) budou automaticky použita nastavení, jež jsou nakonfigurována na ovládacím panelu tiskárny.

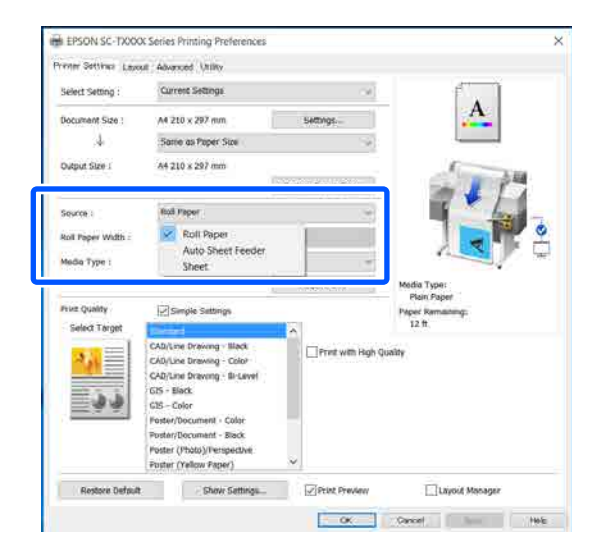

#### *Poznámka:*

*Pokud vkládáte nebo vyměňujete papír po otevření dvířek ovladače tiskárny, klikněte na tlačítko Acquire Info a aktualizujte nastavení.*

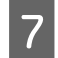

G Vyberte možnost **Select Target** v nabídce **Print Quality (Kvalita tisku)**.

Vyberte vhodnou možnost podle typu dokumentu a podle jeho použití.

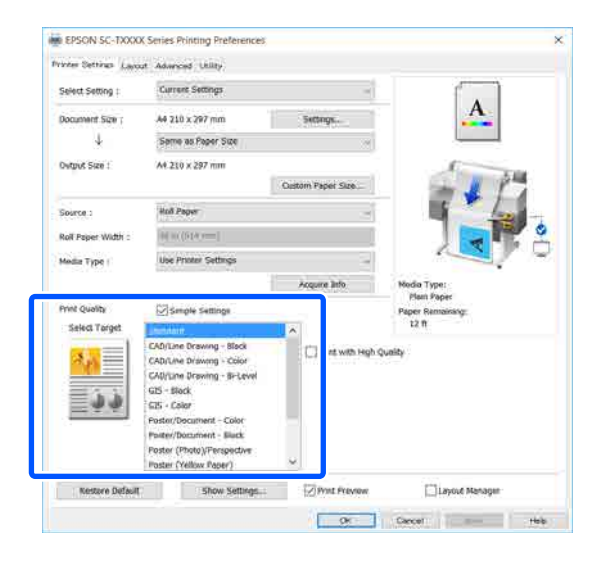

Chcete-li nastavit metodu korekce barev nebo vyvážení barev tak, aby odpovídaly vašim preferencím, zrušte zaškrtnutí políčka **Simple Settings**. Další podrobnosti najdete v následujících částech.

 $\mathscr{D}$ , Korekce barev a tisk" na str. 71

H Zkontrolujte, zda je zaškrtnuto políčko **Print Preview (Náhled)** a klikněte na tlačítko **OK**.

> Pokud náhled není nutný, zrušte zaškrtnutí políčka a klikněte na tlačítko **OK**.

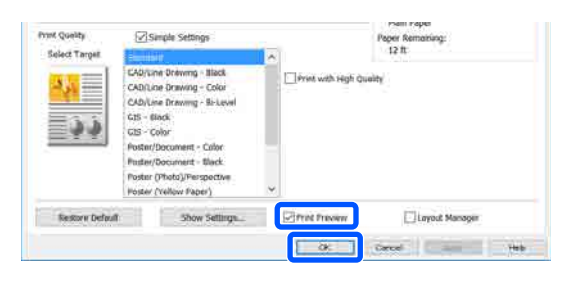

### *Poznámka:*

❏ *V náhledu tisku můžete zkontrolovat a změnit nastavení tisku při prohlížení obrázku, který má být vytištěn. Při tisku na rolovací nebo velkoplošný papír doporučujeme zkontrolovat náhled.*

I Klikněte na položku **Print (Tisk)** v dialogovém okně Tisk v aplikaci.

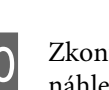

10 Zkontrolujte nastavení tisku na obrazovce náhledu; a pokud není problém, klikněte na **Print (Tisk)** pro spuštění procesu tisku.

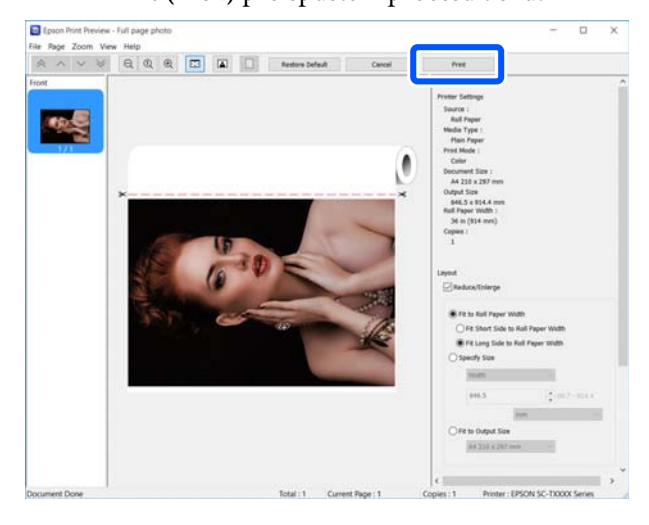

Ikony a nabídky v horní části obrazovky náhledu umožňují měnit nastavení zobrazení obrázků. Nastavení tisku můžete změnit pomocí nabídek na pravé straně. Další podrobnosti najdete v Nápovědě.

#### *Poznámka:*

*Podrobnější informace o jednotlivých položkách nastavení naleznete v nápovědě ovladače tiskárny. Nápovědu můžete zobrazit dvěma způsoby:*

- ❏ *Vpravo dole na obrazovce klikněte na Help (Nápověda).*
- ❏ *Klepněte pravým tlačítkem myši na položku, kterou chcete zkontrolovat, a potom klikněte na tlačítko Help (Nápověda). (To není možné na obrazovce s náhledem tisku.)*

## **Zrušení tisku**

Tisk lze v závislosti na situaci zastavit několika způsoby. Jakmile počítač dokončí odesílání dat do tiskárny, danou tiskovou úlohu již nebude možné z počítače zrušit. Tisk zrušte na tiskárně.

Objeví se obrazovka náhledu tisku.

## **Zrušení z počítače**

### **Když je zobrazen indikátor průběhu**

### Klepněte na tlačítko **Cancel (Storno)**.

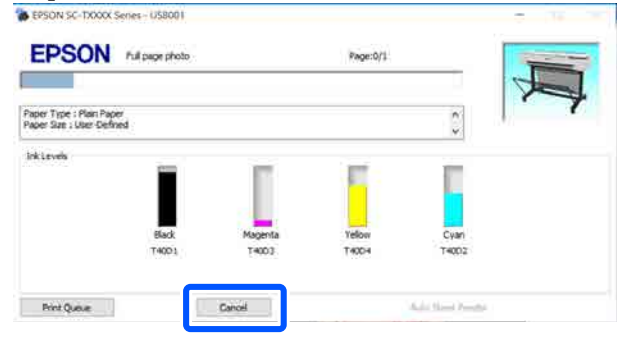

### **Když není zobrazen indikátor průběhu**

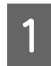

A Klepněte na ikonu tiskárny na panelu Taskbar (Hlavní panel).

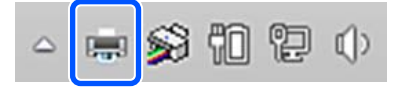

Zda je ikona zobrazena nebo ne závisí na nastavení vybraném v sytému Windows.

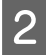

B Vyberte tiskové údaje, které chcete zrušit, a klikněte na **Cancel (Storno)** v nabídce **Document (Dokument)**.

Chcete-li zrušit všechna tisková data, klikněte na položku **Cancel All Documents (Zrušit všechny dokumenty)** v nabídce **Printer (Tiskárna)**.

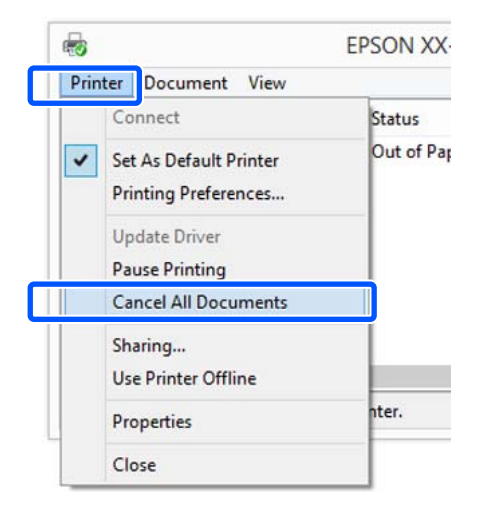

Byla-li úloha odeslána do tiskárny, tisková data se na výše uvedené obrazovce nezobrazí.

## **Zrušení tisku na tiskárně**

Během tisku se zobrazí ikona **Cancel** na obrazovce ovládacího panelu. Klepněte na ikonu **Cancel**. Ke zrušení tiskové úlohy dojde i uprostřed tisku. Může to chvíli trvat, než se tiskárna vrátí do připraveného stavu.

Nicméně, tiskové úlohy v této tiskové řadě v počítači nemohou být tímto způsobem vymazány. Pro vymazání tiskových úloh v řadě použijte postup "Zrušení tisku z počítače".

## **Přizpůsobení ovladače tiskárny**

Je možné ukládat nastavení a měnit zobrazení položek podle potřeb uživatele.

### **Uložení často používaných nastavení**

Pokud spustíte ovladač tiskárny z Ovládacího panelu, změňte nastavení na taková, která používáte často; nastavení uložte; zobrazí se dialogové okno ovladače tiskárny s uloženými nastaveními z libovolné aplikace, která je zobrazena.

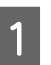

A Otevřete položky **View devices and printers (Zobrazit zařízení a tiskárny)** nebo **Devices and Printers (Zařízení a tiskárny)**.

**Windows 10/8.1/8/7**

Klikejte v následujícím pořadí na položky: **Hardware and Sound (Hardware a zvuk)** (nebo **Hardware**) > **View devices and printers (Zobrazit zařízení a tiskárny)** (nebo **Devices and Printers (Zařízení a tiskárny)**).

### **Windows Vista**

Klikejte v následujícím pořadí na položky: **Hardware and Sound (Hardware a zvuk)** a pak **Printer (Tiskárna)**.

### **Windows XP**

Klikejte v následujícím pořadí na položky: **Printers and Other Hardware (Tiskárny a další hardware)** a potom na **Printers and Faxes (Tiskárny a faxy)**.

### *Poznámka:*

*Používáte-li v systému Windows XP zobrazení Classic View (Klasické zobrazení) pro Control Panel (Ovládací panel), klikněte na tlačítko Start, možnost Control Panel (Ovládací panel) a Printers and Faxes (Tiskárny a faxy).*

B Klepněte na ikonu tiskárny pravým tlačítkem a potom klepněte na položku **Printing preferences (Předvolby tisku)**.

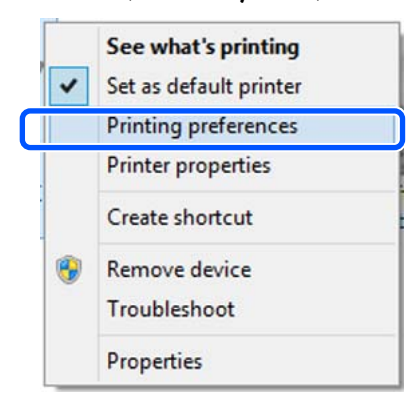

3 Zobrazí se obrazovka nastavení ovladače tiskárny.

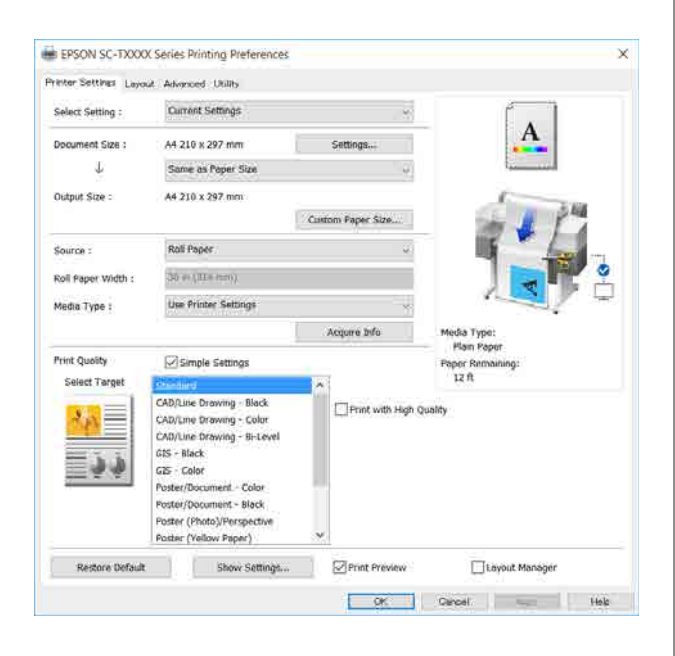

Proveďte potřebná nastavení. Tato nastavení se stanou výchozími nastaveními ovladače tiskárny.

## **Uložení různých nastavení jako vlastní nastavení**

Veškeré nastavení ovladače tiskárny si můžete uložit jako Select Setting (Vybraná nastavení). Díky tomu můžete snadno načíst nastavení, která jsou uložená v Select Setting (Vybraná nastavení), a opakovaně tisknout podle naprosto stejného nastavení.

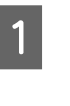

A Nastavte jednotlivé položky na kartách Printer Settings (Nastavení tiskárny), Layout (Rozložení) a Advanced (Upřesnit) na nastavení, která chcete uložit jako volbu Zvolit nastavení.

B Klikněte na možnost **Custom Settings (Vlastní nastavení)**.

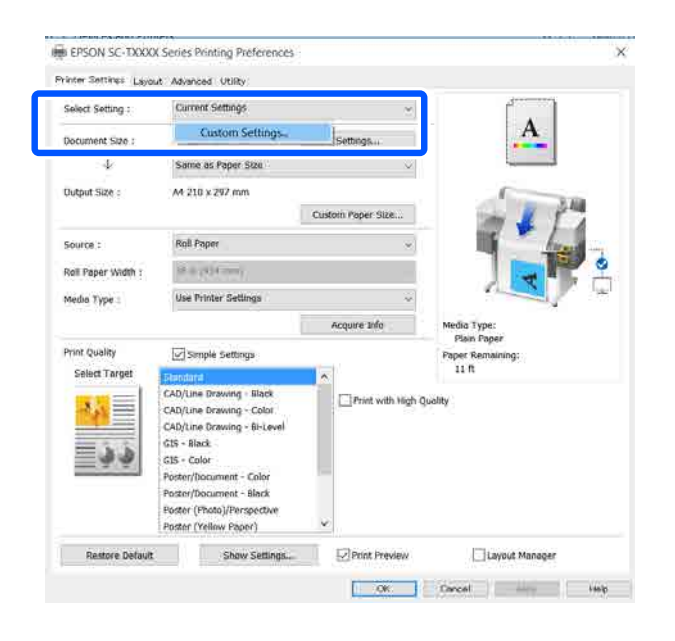

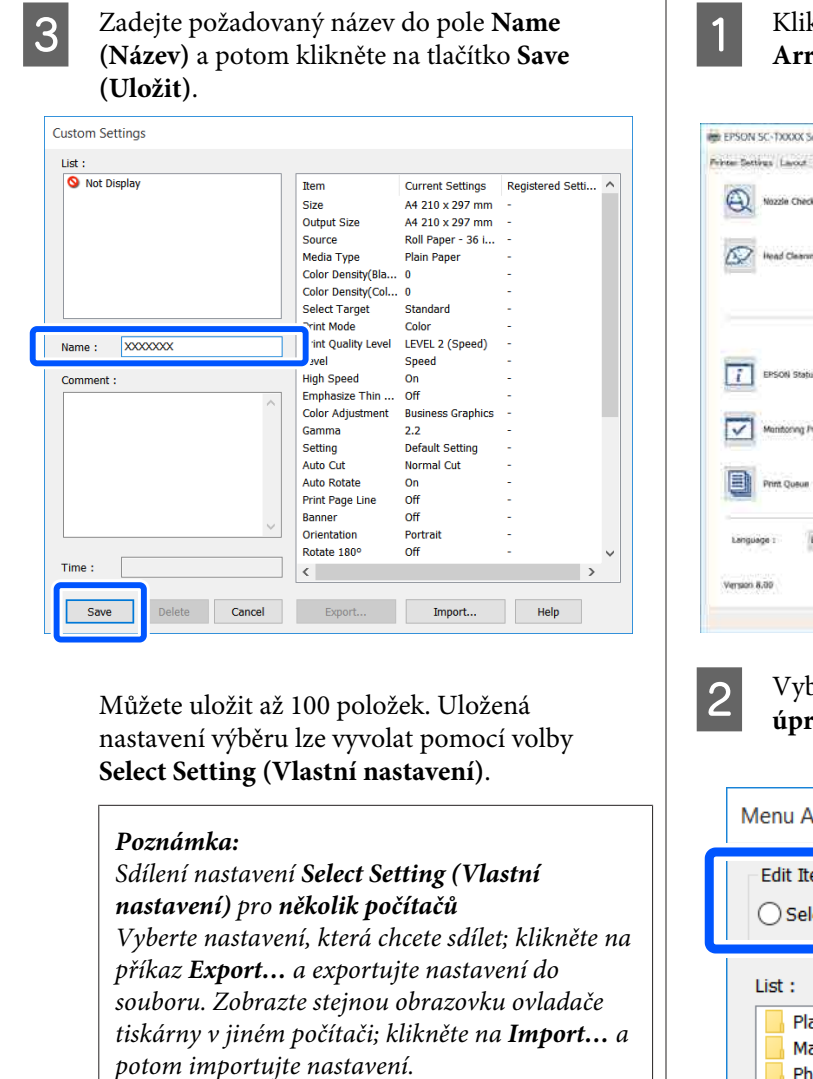

### **Změna uspořádání zobrazených položek**

Položky zobrazení v nabídce **Select Setting (Vlastní nastavení)**, **Media Type (Typ média)** a **Paper Size (Velikost papíru)** mohou být uspořádány následovně, aby se zobrazily ty, které normálně používáte.

- ❏ Skrýt zbytečné položky.
- ❏ Změnit uspořádání v pořadí dle nejčastějšího použití.
- ❏ Uspořádat do skupin (složek).

A Klikněte na kartu **Utility (Nástroj)** — **Menu Arrangement (Uspořádání nabídky)**.

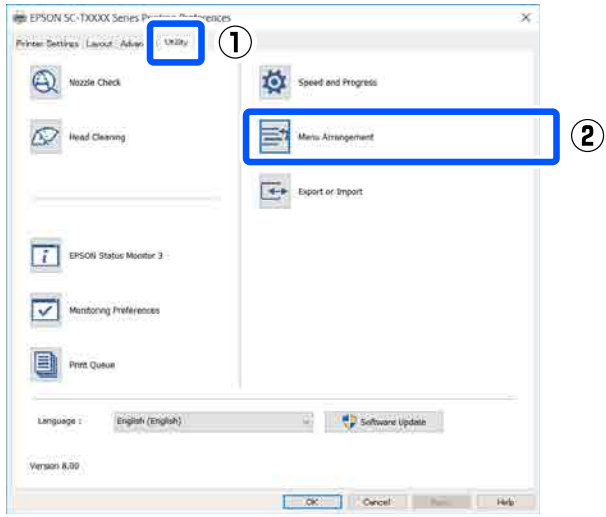

### B Vyberte možnost **Edit Item (Položka pro úpravu)**.

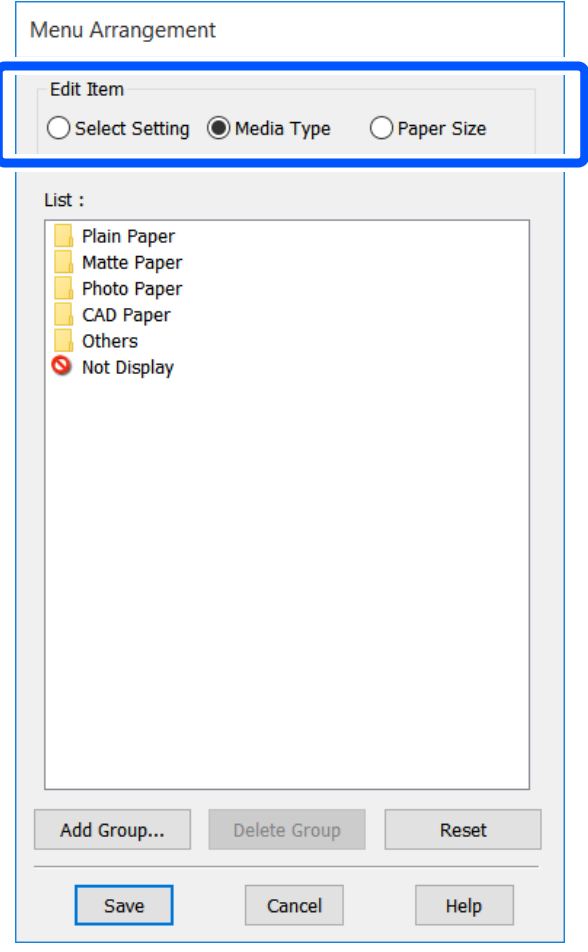

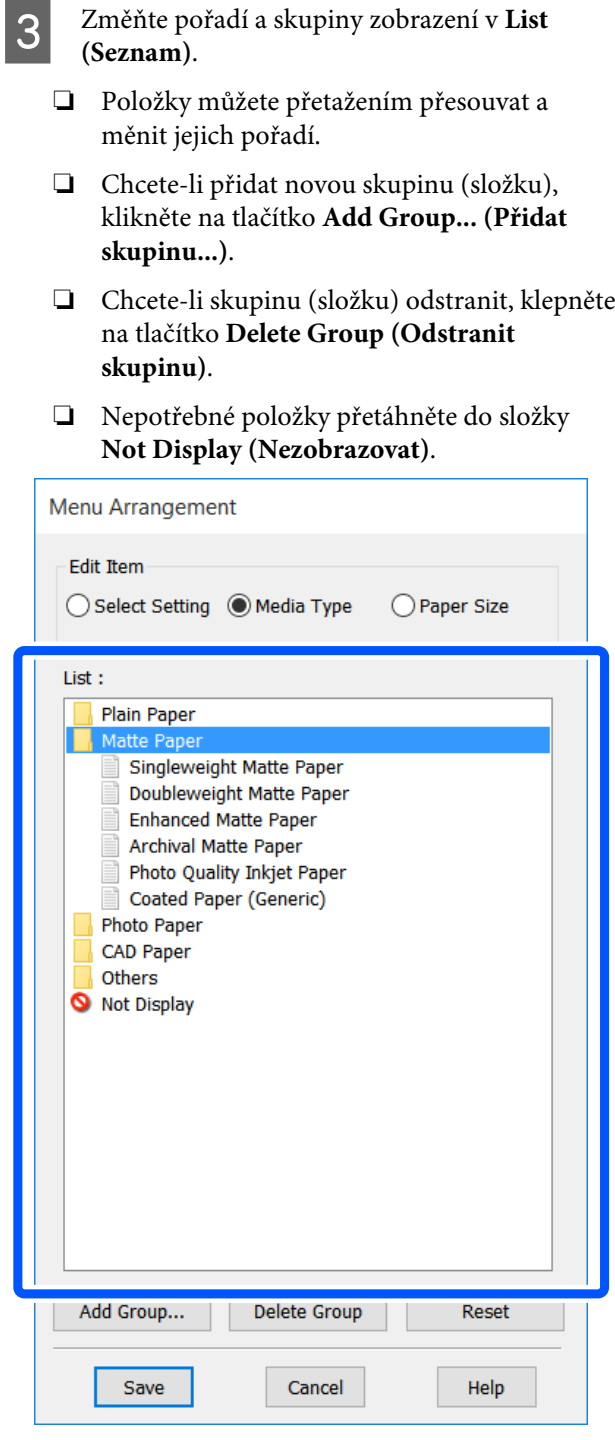

### *Poznámka:*

*Když použijete funkci Delete Group (Odstranit skupinu), příslušná skupina (složka) bude odstraněna, avšak nastavení nacházející se v odstraněné skupině (složce) zůstanou. Odstraňte je jednotlivě ze List (Seznam) v uloženém umístění.*

D Klepněte na tlačítko **Save (Uložit)**.

## <span id="page-53-0"></span>**Základní operační postupy (Mac)**

## **Postup tisku**

Tato část popisuje základní postup tisku pomocí ovladače tiskárny z počítače.

## **Základní postup tisku**

<sup>2</sup> Zapněte tiskárnu a vložte papír.

U["Zavádění nekonečného papíru" na str. 28](#page-27-0)

U["Vkládání papíru do automatického](#page-33-0) [podavače listů" na str. 34](#page-33-0)

U["Nahrávání Cut Sheet\(1 sheet\)" na str. 38](#page-37-0)

B Jakmile vytvoříte data v aplikaci, klikněte na položku **Print (Tisk)** v nabídce **File (Soubor)**.

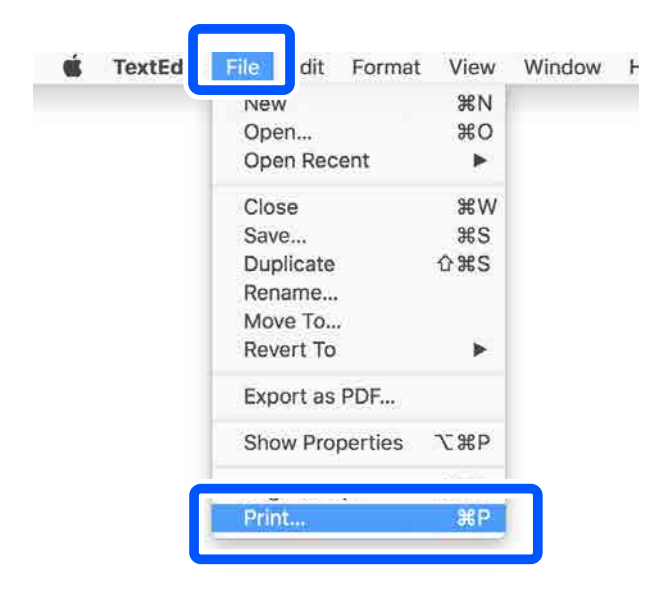

C Klikněte na **Show Details (Zobrazit podrobnosti**) (nebo na  $\boxed{\cdot}$ ) v dolní části obrazovky.

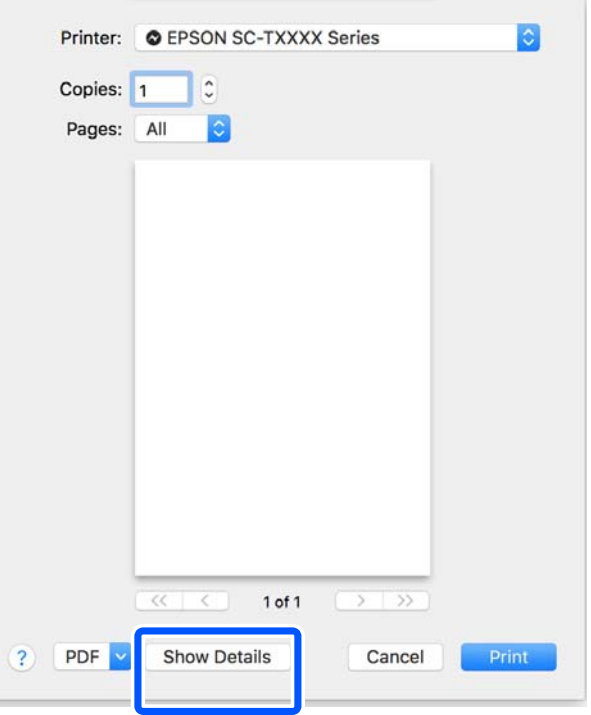

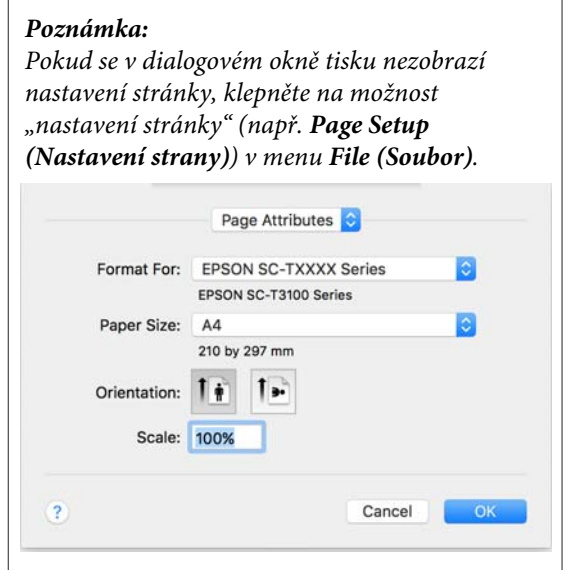

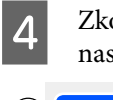

Zkontrolujte, zda je vybrána tato tiskárna a nastavte velikost papíru.

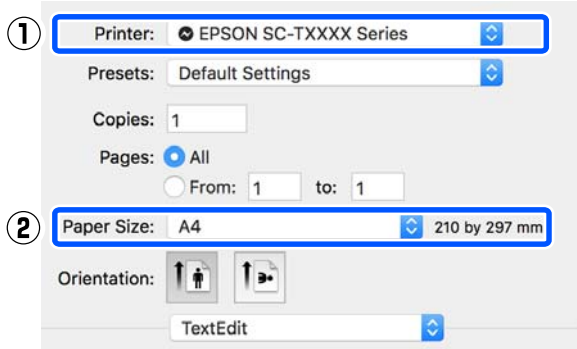

Pro každou velikost papíru jsou k dispozici tři možnosti. Pokud například kliknete na A2, zobrazí se následující tři možnosti.

- $\Box$  A<sub>2</sub>
- ❏ A2 (Retain Scale)
- ❏ A2 (Roll Paper Banner) (A2 (Nekonečný papír Banner))

Normálně vyberte možnost bez závorek (A2 ve výše uvedeném příkladu). V následujících situacích vyberte jednu ze dvou možností.

### **Retain Scale**

V následujícím postupu mohou být PDF nebo obrazová data vytištěna v mírně zmenšené velikosti, i když je výstupní velikost **Same as Paper Size (Shoda s velikostí papíru)**. To se provádí pro zajištění potřebných okrajů pro tuto tiskárnu (3 mm na každé straně). Tuto volbu vyberte, chcete-li tisknout ve skutečné velikosti bez redukce.

### **Roll Paper Banner**

Tuto možnost vyberte, chcete-li provádět dlouhé tisky na nekonečný papír pomocí softwaru pro tisk bannerů.

### E Vyberte ze seznamu možnost **Printer Settings (Nastavení tiskárny)** a nastavte **Output Size**.

Pokud se v seznamu nezobrazí **Printer Settings (Nastavení tiskárny)**, nebyl přidán vyhrazený ovladač tiskárny pro tuto tiskárnu. Postupujte podle následujících pokynů a přidejte ovladač tiskárny.

U["Jak zvolit vyhrazený ovladač tiskárny pro](#page-56-0) [tuto tiskárnu" na str. 57](#page-56-0)

Chcete-li velikost zvětšit nebo zmenšit, vyberte v rozevírací nabídce možnost Paper Size (Velikost papíru).

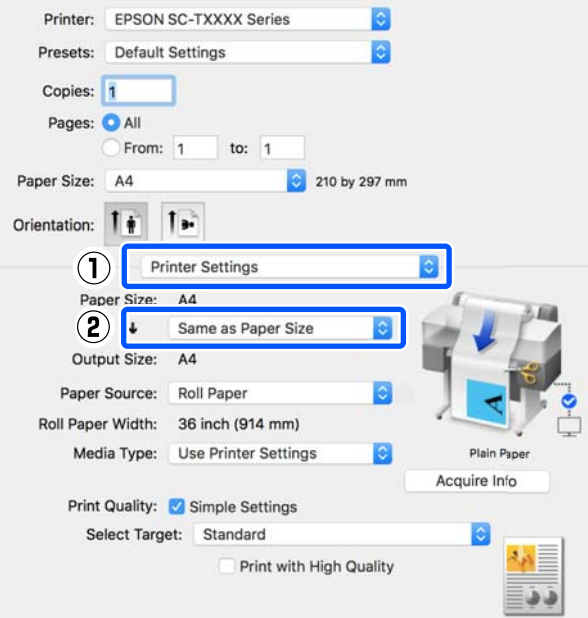

Podrobnější informace o nastavení rozšíření naleznete v následujících odstavcích.

U["Zvětšování kopií a horizontální a](#page-61-0) [vertikální plakáty" na str. 62](#page-61-0)

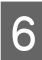

F Vyberte Source (Zdroj) a zkontrolujte šířku nekonečného papíru a typ média.

> Vyberte si mezi volbami Roll Paper (Nekonečný papír), Auto Sheet Feeder (Automatický podavač listů) a Sheet (List). Pokud zvolíte zdroj papíru, u něhož není papír vložen do tiskárny, objeví se <sup>4</sup>.

U voleb Roll Paper Width (Šířka nekonečného papíru) a Media Type (Typ média) budou automaticky použita nastavení, jež jsou nakonfigurována na ovládacím panelu tiskárny.

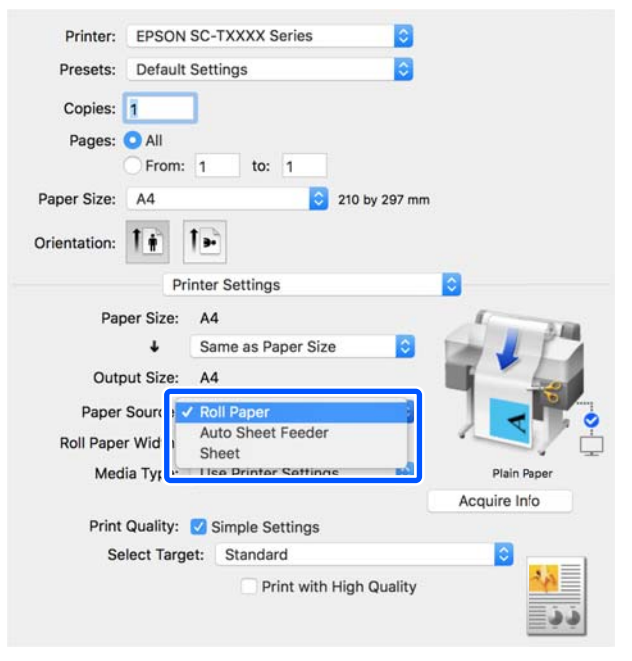

### *Poznámka:*

*Pokud vkládáte nebo vyměňujete papír po otevření dvířek ovladače tiskárny, klikněte na tlačítko Acquire Info a aktualizujte nastavení.*

G Vyberte možnost Select Target v nabídce **Print Quality (Kvalita tisku)**.

Vyberte vhodnou možnost podle typu dokumentu a podle jeho použití.

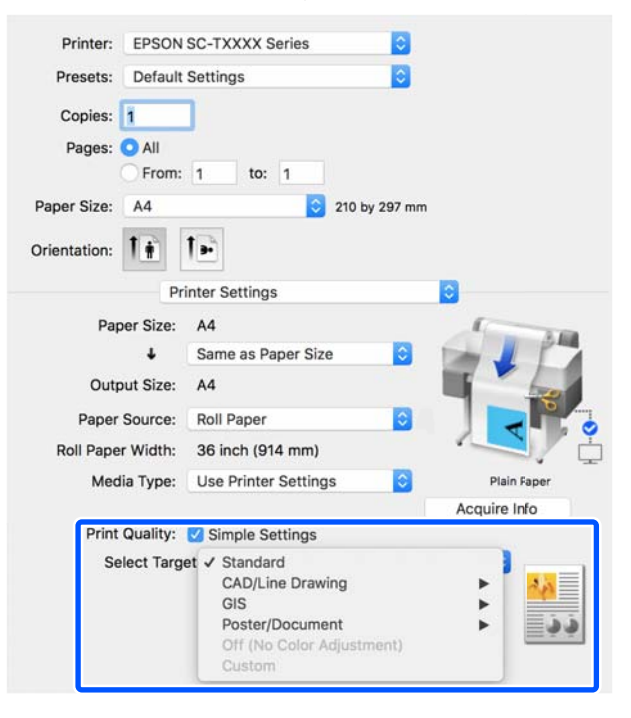

Chcete-li nastavit metodu korekce barev nebo vyvážení barev tak, aby odpovídaly vašim preferencím, zrušte zaškrtnutí políčka **Simple Settings**. Další podrobnosti najdete v následujících částech.

### U["Korekce barev a tisk" na str. 71](#page-70-0)

H Zkontrolujte, zda je zaškrtnuto políčko **Print Preview (Náhled)** a klikněte na tlačítko **Print (Tisk)**.

> Pokud náhled není nutný, zrušte zaškrtnutí políčka a klikněte na tlačítko **Print (Tisk)**.

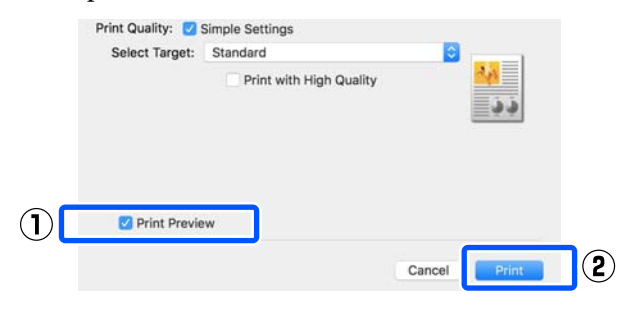

### <span id="page-56-0"></span>*Poznámka:*

❏ *V náhledu tisku můžete zkontrolovat a změnit nastavení tisku při prohlížení obrázku, který má být vytištěn. Při tisku na rolovací nebo velkoplošný papír doporučujeme zkontrolovat náhled.*

I Zkontrolujte nastavení tisku na obrazovce náhledu; a pokud není problém, klikněte na **Print (Tisk)** pro spuštění procesu tisku.

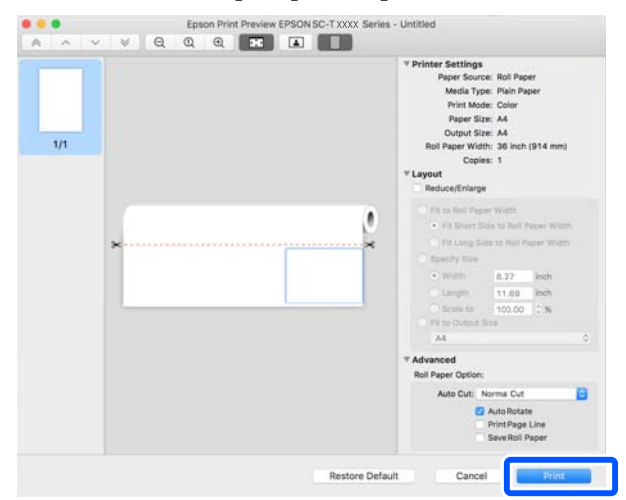

Ikony a nabídky v horní části obrazovky náhledu umožňují měnit nastavení zobrazení obrázků. Nastavení tisku můžete změnit pomocí nabídek na pravé straně. Další podrobnosti najdete v Nápovědě.

### *Poznámka:*

*Podrobnější informace o jednotlivých položkách nastavení naleznete v nápovědě ovladače tiskárny. Nápovědu zobrazíte klepnutím na tlačítko v dialogovém okně pro nastavení ovladače tiskárny.*

## **Jak zvolit vyhrazený ovladač tiskárny pro tuto tiskárnu**

Pokud se nabídky popsané v předchozí části "Základní postup tisku" nezobrazují, vyberte v **Printer (Tiskárna)** vyhrazený ovladač tiskárny. Speciální ovladač tiskárny pro tuto tiskárnu se zobrazí následujícím způsobem.

❏ V případě USB připojení: EPSON SC-TXXXX

- ❏ Pro síťová připojení EPSON TXXXX nebo EPSON TXXXX-YYYYYY
- \*: "XXXX" je číslo modelu produktu. "YYYYYY" je posledních šest číslic adresy MAC.

Pokud se v seznamu nezobrazuje určený ovladač pro tuto tiskárnu, přidejte jej následujícím postupem.

- A Z nabídky Apple vyberte **System Preferences (Předvolby systému) Printers & Scanners (Tiskárny a skenery)** (nebo **Print & Scan (Tisk a skenování)**/**Print & Fax (Tisk a fax)**).
- 
- B Klepněte na [+] a vyberte **Add Printer or Scanner (Přidat tiskárnu nebo skener)**.
- C Jakmile se zobrazí seznam zařízení, vyberte určený ovladač tiskárny pro tuto tiskárnu a klikněte na tlačítko **Add (Přidat)**.

## **Zrušení tisku**

Tisk lze v závislosti na situaci zastavit několika způsoby. Jakmile počítač dokončí odesílání dat do tiskárny, danou tiskovou úlohu již nebude možné z počítače zrušit. Tisk zrušte na tiskárně.

## **Zrušení z počítače**

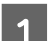

A Klikněte na ikonu této tiskárny v Dock (Doku).

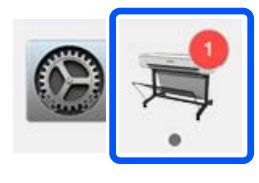

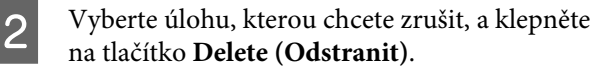

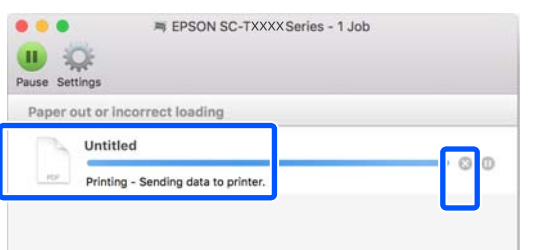

Byla-li úloha odeslána do tiskárny, tisková data se na výše uvedené obrazovce nezobrazí.

## **Zrušení tisku na tiskárně**

Během tisku se zobrazí ikona **Cancel** na obrazovce ovládacího panelu. Klepněte na ikonu **Cancel**. Ke zrušení tiskové úlohy dojde i uprostřed tisku. Může to chvíli trvat, než se tiskárna vrátí do připraveného stavu.

Nicméně, tiskové úlohy v této tiskové řadě v počítači nemohou být tímto způsobem vymazány. Pro vymazání tiskových úloh v řadě použijte postup "Zrušení tisku z počítače".

## **Přizpůsobení ovladače tiskárny**

K často používaným nastavením (velikost papíru a jednotlivé položky základního nastavení) můžete přiřadit název a potom uložit informace do **Presets (Předvolby)**. Díky tomu můžete snadno načíst nastavení a opakovaně tisknout podle naprosto stejného nastavení.

## **Ukládání často používaných nastavení ve formě předvoleb**

- A Nastavte jednotlivé položky na kartě Paper Size (Velikost papíru) a Printer Settings (Nastavení tiskárny) na nastavení, která chcete uložit jako Presets (Předvolby).
- B Klikněte na možnost **Save Current Settings as Preset (Uložit aktuální nastavení jako předvolbu)** v nabídce **Presets (Předvolby)**.

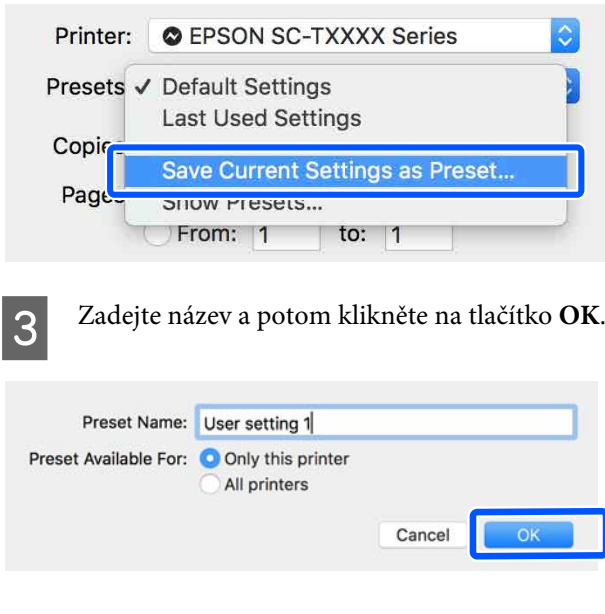

### *Poznámka:*

*Je-li vybrána položka All printers (Všechny tiskárny) z nabídky Preset Available For (Přednastavení dostupné pro), můžete vybrat uložené Presets (Předvolby) ze všech ovladačů tiskárny nainstalovaných v počítači.*

Nastavení jsou uložena v **Presets (Předvolby)**. Potom můžete vybrat nastavení, která jste uložili z **Presets (Předvolby)**.

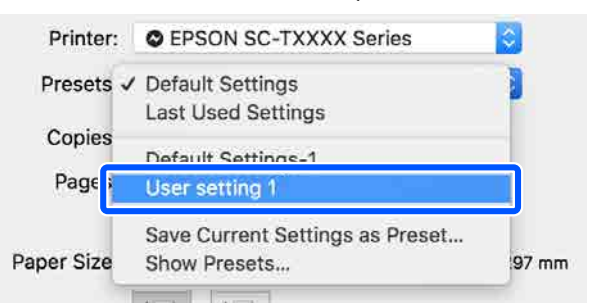

## **Odstranění položky z předvoleb**

A Klikněte na tlačítko **Show Presets... (Zobrazit předvolby...)** v nabídce **Presets (Předvolby)** dialogového okna Print (Tisk).

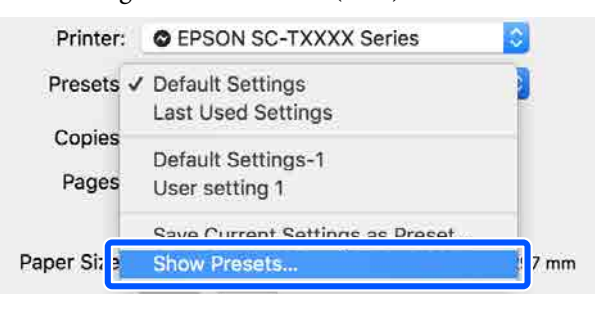

P Vyberte nastavení, které chcete odstranit, a klikněte na tlačítko **Delete (Odstranit)** a potom na tlačítko **OK**.

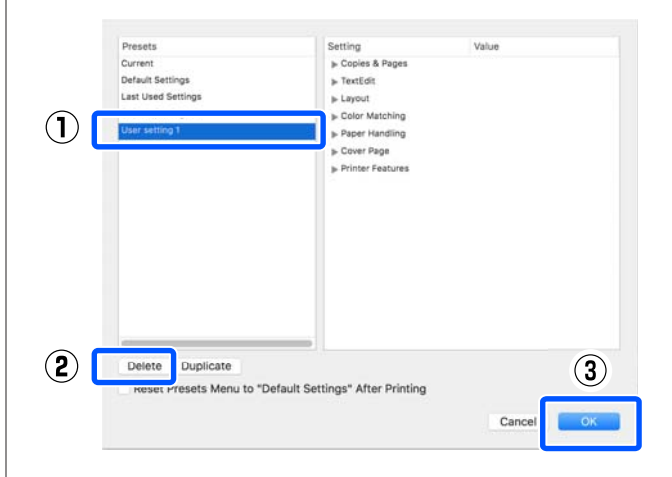

## **Tisk výkresů CAD**

Pro tisk výkresů CAD slouží následující dvě metody.

### **Tisk pomocí ovladače tiskárny**

Tato metoda je nejvhodnější pro tisk CAD výkresů, například pohledů budov ve vysoké kvalitě. Tato část popisuje postup tisku pomocí ovladače tiskárny z aplikace AutoCAD 2018.

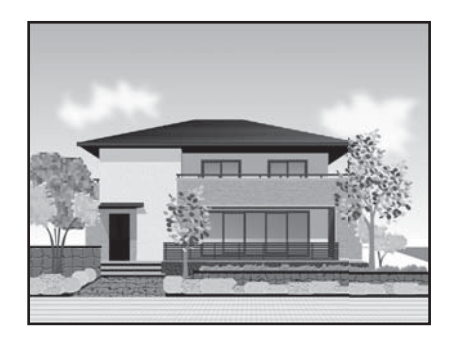

### c*Důležité:*

*Pokud nejsou řádky nebo části výkresu vytištěny správně, tiskněte pomocí režimu HP-GL/2 nebo HP RTL.*

### **Tisk pomocí režimu HP-GL/2 nebo HP RTL**

Tato metoda je nejvhodnější pro tisk CAD a GIS výkresů, jakými jsou například mapy a plány.

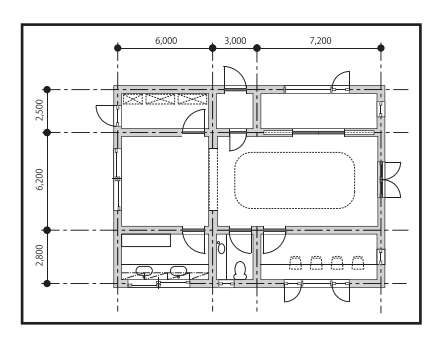

Můžete tisknout z aplikace, která podporuje HP-GL/2 (kompatibilní s HP Designjet 750C) a HP RTL. Další podrobnosti najdete v následujících částech.

U["Tisk z počítače pomocí režimu HP-GL/2 nebo](#page-94-0) [HP RTL" na str. 95](#page-94-0)

A Otevřete data, která chcete vytisknout, a potom klikněte na položku **Plot (Zakreslit)**.

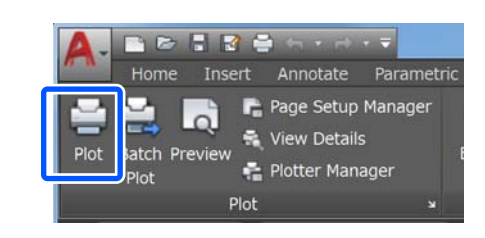

B Vyberte tiskárnu v **Printer/plotter (Tiskárna/ Plotter)** a klikněte na **Properties (Vlastnosti)**.

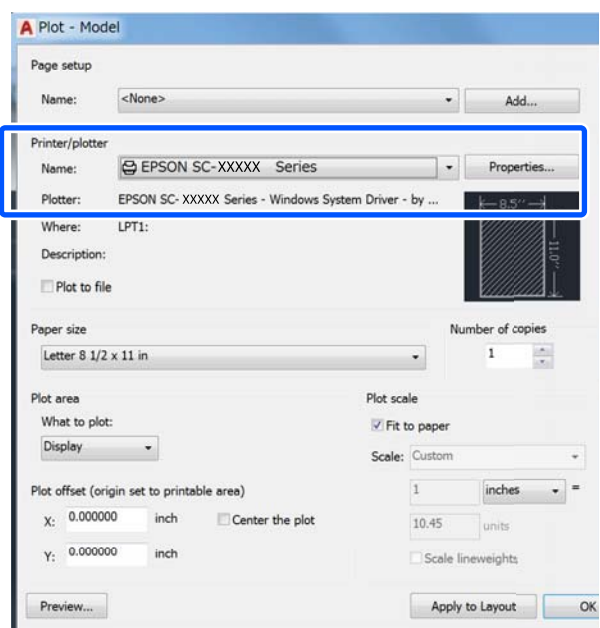

C Klikněte na **Custom Properties (Vlastní vlastnosti)**.

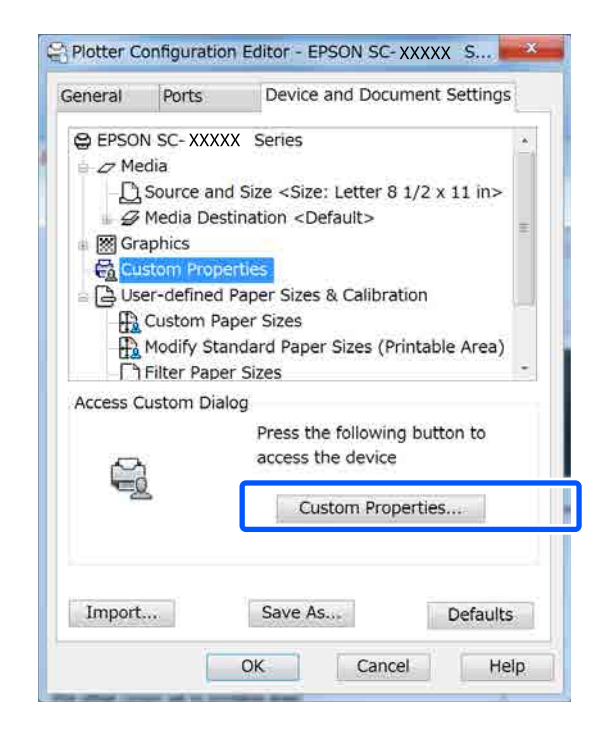

Zobrazí se dialogové okno ovladače tiskárny pro tuto tiskárnu.

A Nastavte Output Size a Source (Zdroj) v ovladači tiskárny.

> U["Základní operační postupy \(Windows\)"](#page-46-0) [na str. 47](#page-46-0)

U["Základní operační postupy \(Mac\)" na](#page-53-0) [str. 54](#page-53-0)

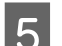

E Vyberte **CAD/Line Drawing - Black (CAD/ Vykreslování čar - černě)**, **CAD/Line Drawing - Color (CAD/Vykreslování čar barevně)** nebo **CAD/Line Drawing - Bi-Level (CAD/Vykreslování čar - dvě úrovně)** ze seznamu **Select Target**.

#### **Windows**

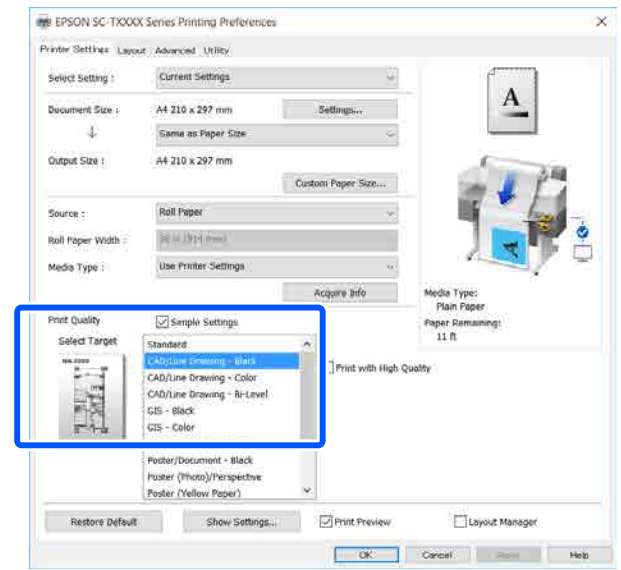

### **Mac**

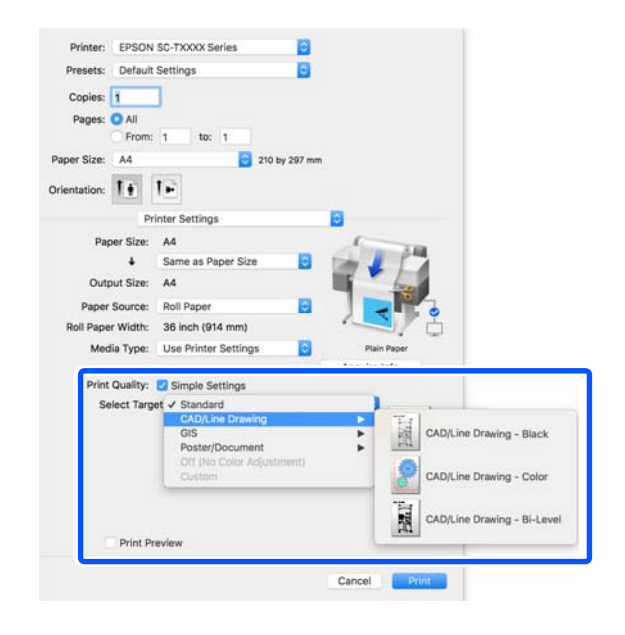

F Zkontrolujte ostatní nastavení a poté spusťte tisk.

### *Poznámka:*

*Pokud je výstupním formátem formát na výšku a výška je menší než šířka nekonečného papíru, tiskový obraz bude vytištěn otočený o 90˚ z důvodu úspory papíru. Tato funkce je povolena, pokud je zaškrtnuto políčko Auto Rotate (Automatické otočení) v položce Roll Paper Option (Možnost nekonečného papíru) na kartě Advanced (Upřesnit).*

## <span id="page-61-0"></span>**Zvětšování kopií a horizontální a vertikální plakáty**

Ovladač tiskárny dokáže zvětšit nebo zmenšit dokumenty pro různé formáty papíru. K dispozici jsou tři způsoby nastavení.

Před tiskem na nestandardní formáty včetně vertikálních a horizontálních plakátů a dokumentů se stejnými stranami zadejte do ovladače tiskárny požadovaný formát papíru.

### $\mathcal{L}$ , Tisk na nestandardní formáty" na str. 68

❏ Fit to Roll Paper Width (Upravit na šířku nekonečného papíru) Automaticky zvětší nebo zmenší velikost obrázku tak, aby odpovídala šířce nekonečného papíru.

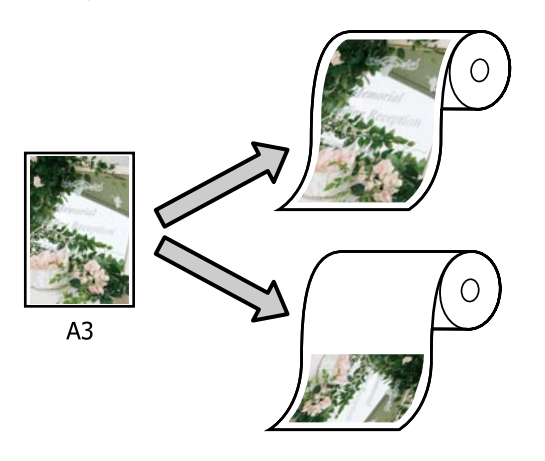

❏ Fit to Output Size

Automaticky zvětší nebo zmenší velikost obrázku tak, aby odpovídala velikosti papíru.

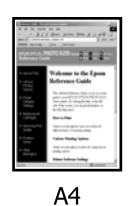

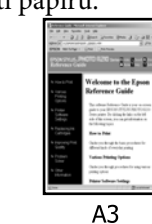

❏ Specify Size

Můžete určit poměr zvětšení či zmenšení. Tento způsob použijte pro nestandardní velikost papíru.

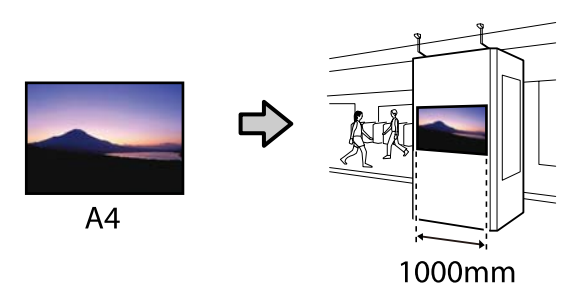

### *Poznámka:*

- ❏ *Při tisku z aplikací určených speciálně pro horizontální nebo vertikální plakáty upravte nastavení ovladače tiskárny dle popisu v dokumentaci k aplikaci.*
- ❏ *Pokud používáte aplikaci Windows určenou pro bannery, vyberte v případě potřeby kartu Print Banner na kartě Layout (Rozložení).*

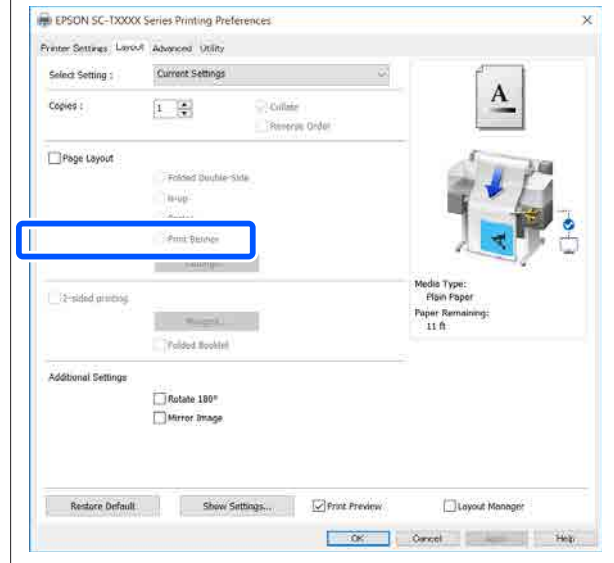

## **Přizpůsobení dokumentů šířce nekonečného papíru**

A Zkontrolujte nastavení velikosti dokumentu (nebo velikost papíru) v možnosti Printer Settings (Nastavení tiskárny) na příslušném ovladači.

### **Windows**

Zobrazte záložku Printer Settings (Nastavení tiskárny) na ovladači této tiskárny u aplikace; zkontrolujte, zda je velikost dokumentu stejná jako v nastavení aplikace.

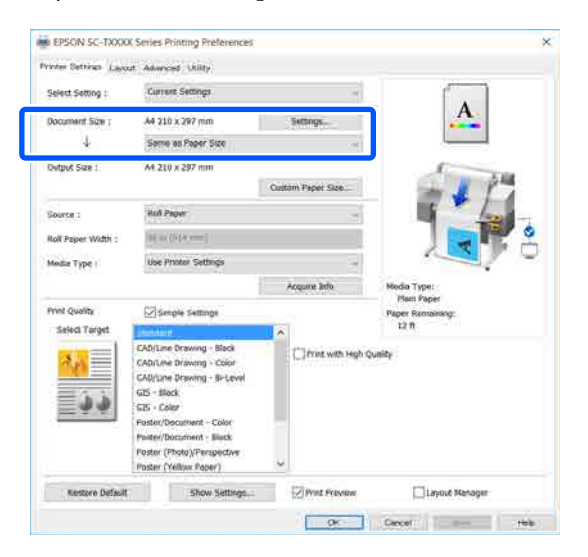

V případě rozdílnosti klikněte na **Settings... (Nastavení...)** a uveďte správnou velikost v dialogovém okně Change Paper Size.

U["Základní operační postupy \(Windows\)"](#page-46-0) [na str. 47](#page-46-0)

### **Mac**

Otevřete obrazovku pro nastavení stránky v aplikaci a zkontrolujte, zda je ve volbě **Printer (Tiskárna)** zvolena příslušná tiskárna; nakonec zkontrolujte velikost papíru.

Vyberte velikost papíru bez funkce (Retain Scale) nebo (Roll Paper Banner).

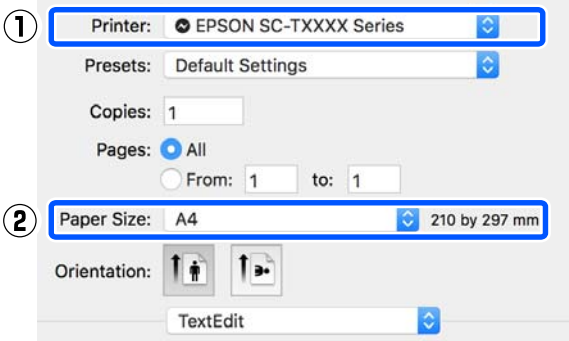

Pokud je velikost rozdílná, zvolte správnou velikost z rozbalovací nabídky.

U["Základní operační postupy \(Mac\)" na](#page-53-0) [str. 54](#page-53-0)

#### *Poznámka:*

*V případě aplikace bez položky v nastavení strany můžete nastavit velikost papíru, když otevřete dialogové okno Tisk z nabídkové položky Print (Tisk).*

B Klikněte na možnost **Fit to Roll Paper Width (Upravit na šířku nekonečného papíru)** na kartě Printer Settings (Nastavení tiskárny) v ovladači tiskárny a vyberte možnost **Fit Short Side to Roll Paper Width** nebo **Fit Long Side to Roll Paper Width**.

**Windows**

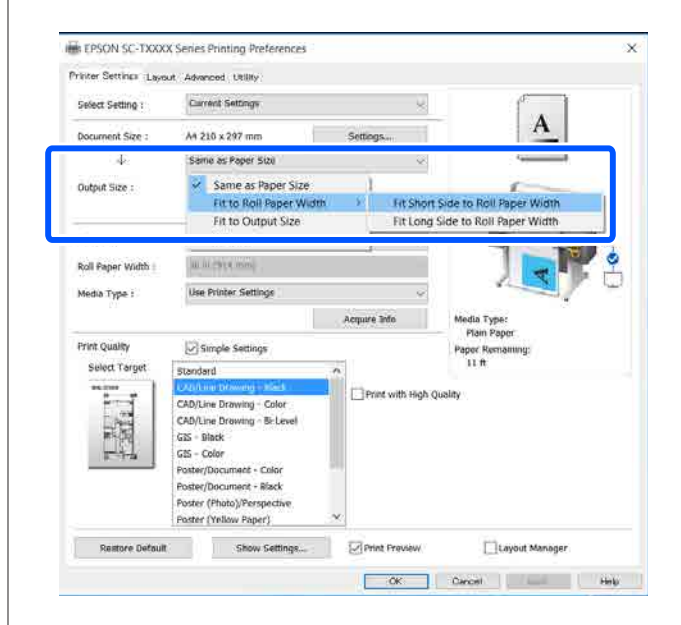

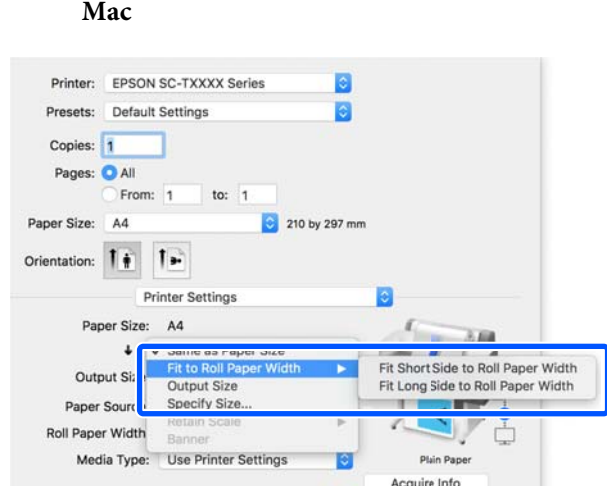

### **Fit Short Side to Roll Paper Width**

Tuto volbu vyberte, chcete-li tisknout s tiskem zvětšeným na maximální velikost vloženého papíru.

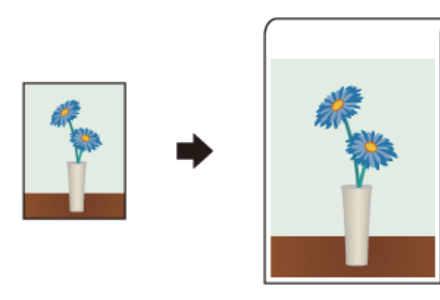

### **Fit Long Side to Roll Paper Width**

Tuto volbu vyberte, chcete-li tisknout se zvětšenou velikostí v rozsahu, ve kterém nedojde k plýtvání papírem.

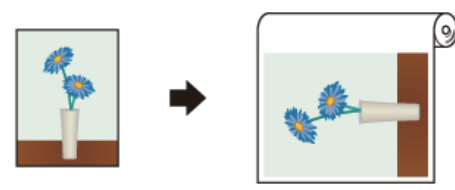

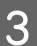

S Zkontrolujte ostatní nastavení a poté spusťte tisk.

## **Přizpůsobení doumentů výstupnímu formátu**

A Zkontrolujte nastavení velikosti dokumentu (nebo velikost papíru) v možnosti Printer Settings (Nastavení tiskárny) na příslušném ovladači.

### **Windows**

Zobrazte záložku Printer Settings (Nastavení tiskárny) na ovladači této tiskárny u aplikace; zkontrolujte, zda je velikost dokumentu stejná jako v nastavení aplikace.

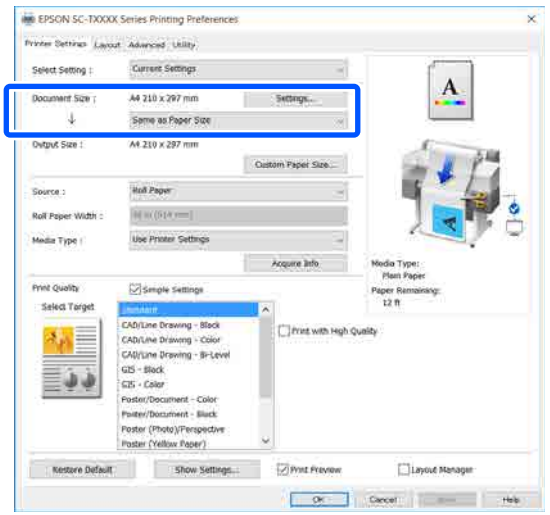

V případě rozdílnosti klikněte na **Settings... (Nastavení...)** a uveďte správnou velikost v dialogovém okně Change Paper Size.

U["Základní operační postupy \(Windows\)"](#page-46-0) [na str. 47](#page-46-0)

### **Mac**

Otevřete obrazovku pro nastavení stránky v aplikaci a zkontrolujte, zda je ve volbě **Printer (Tiskárna)** zvolena příslušná tiskárna; nakonec zkontrolujte velikost papíru.

**Mac**

(Vyberte velikost papíru bez funkce (Retain Scale) nebo (Roll Paper Banner).

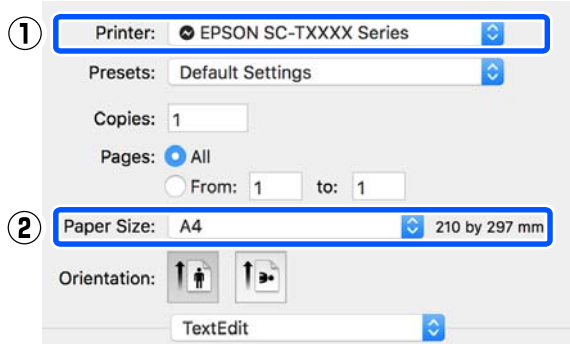

Pokud je velikost rozdílná, zvolte správnou velikost z rozbalovací nabídky.

U["Základní operační postupy \(Mac\)" na](#page-53-0) [str. 54](#page-53-0)

**2** Zvolte možnost **Fit to Output Size** na kartě Printer Settings (Nastavení tiskárny) na ovladači tiskárny.

### **Windows**

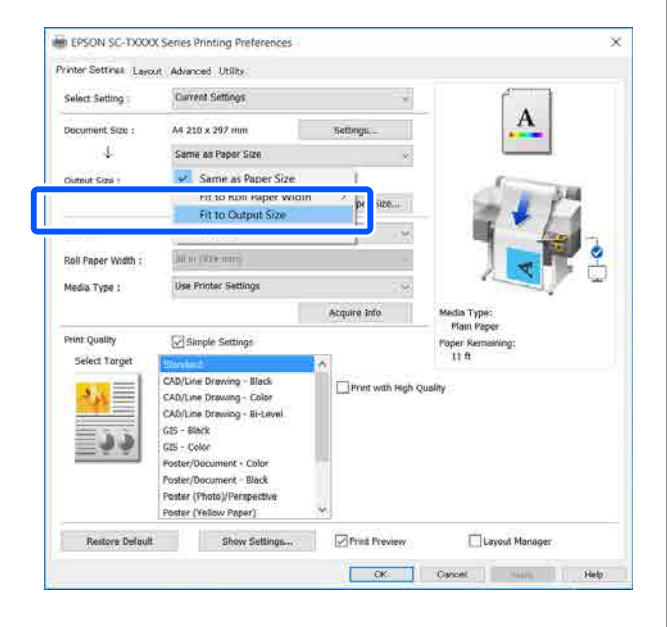

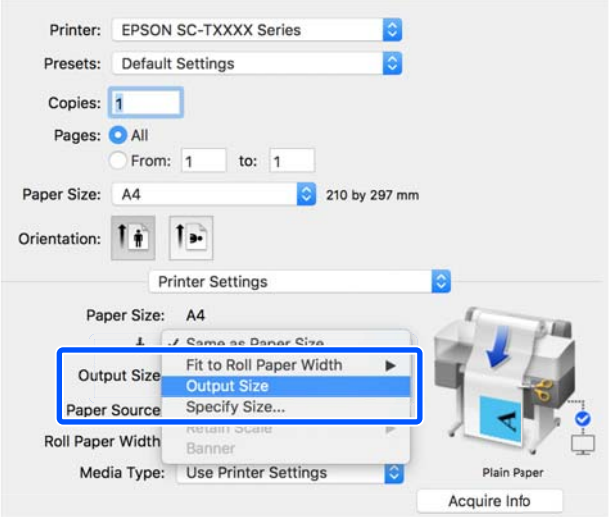

S Vyberte požadovanou velikost z rozbalovací nabídky **Output Size**.

#### **Windows**

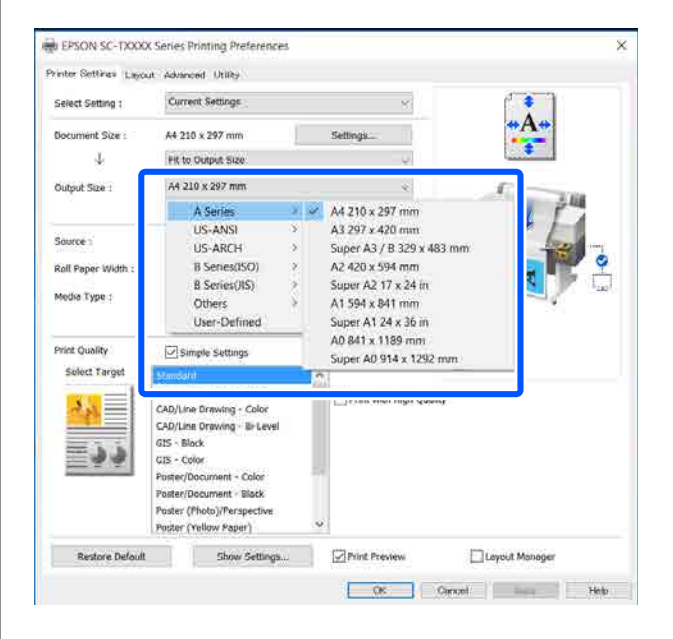

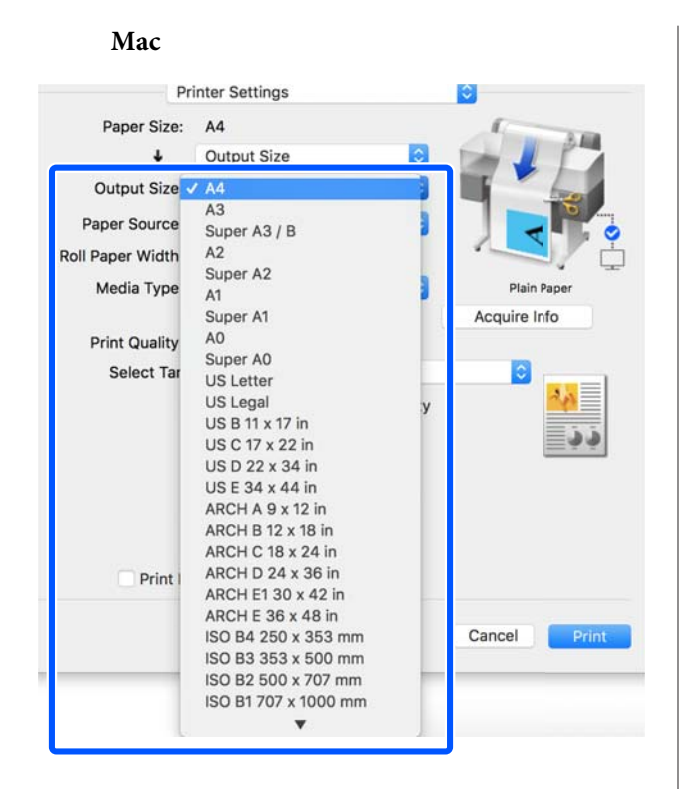

Zkontrolujte ostatní nastavení a poté spusťte tisk.

## **Zvolení formátu tisku**

A Zkontrolujte nastavení velikosti dokumentu (nebo velikost papíru) v možnosti Printer Settings (Nastavení tiskárny) na příslušném ovladači.

### **Windows**

Zobrazte záložku Printer Settings (Nastavení tiskárny) na ovladači této tiskárny u aplikace; zkontrolujte, zda je velikost dokumentu stejná jako v nastavení aplikace.

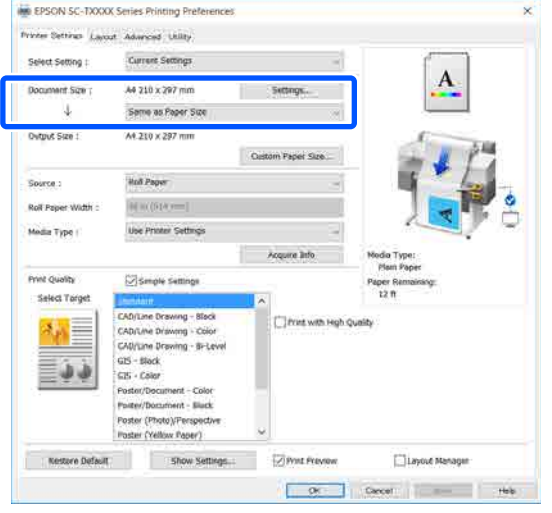

V případě rozdílnosti klikněte na **Settings... (Nastavení...)** a uveďte správnou velikost v dialogovém okně Change Paper Size.

U["Základní operační postupy \(Windows\)"](#page-46-0) [na str. 47](#page-46-0)

### **Mac**

Otevřete obrazovku pro nastavení stránky v aplikaci a zkontrolujte, zda je ve volbě **Printer (Tiskárna)** zvolena příslušná tiskárna; nakonec zkontrolujte velikost papíru.

Vyberte velikost papíru bez funkce (Retain Scale) nebo (Roll Paper Banner).

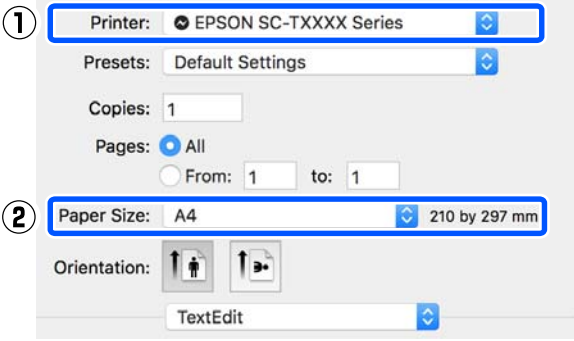

Pokud je velikost rozdílná, zvolte správnou velikost z rozbalovací nabídky.

U["Základní operační postupy \(Mac\)" na](#page-53-0) [str. 54](#page-53-0)

#### *Poznámka:*

*V případě aplikace bez položky v nastavení strany můžete nastavit velikost papíru, když otevřete dialogové okno Tisk z nabídkové položky Print (Tisk).*

2 Zobrazte vstupní obrazovku Output Size z karty Printer Settings (Nastavení tiskárny) na ovladači tiskárny.

### **Windows**

Vyberte možnost **Others... (Další…)** a v zobrazeném dialogovém okně **Specify Size** vyberte možnost Output Size.

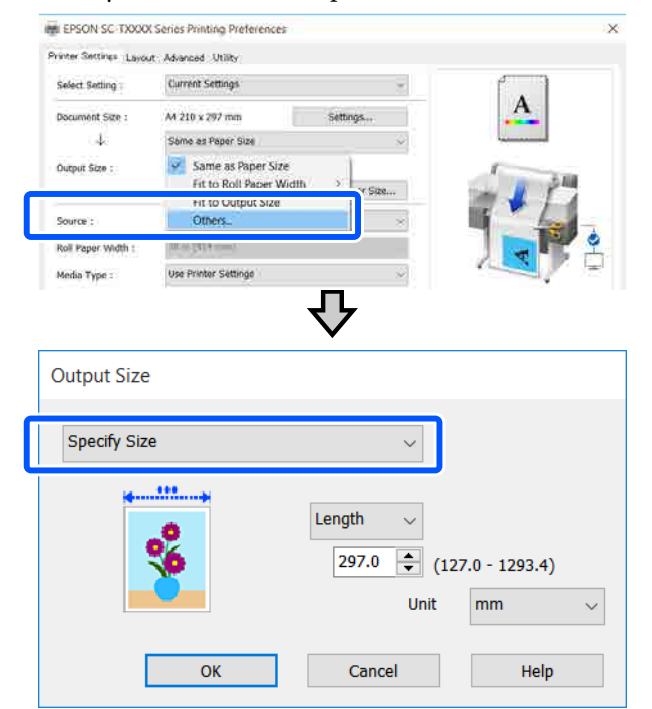

### **Mac**

Zvolte možnost **Specify Size**.

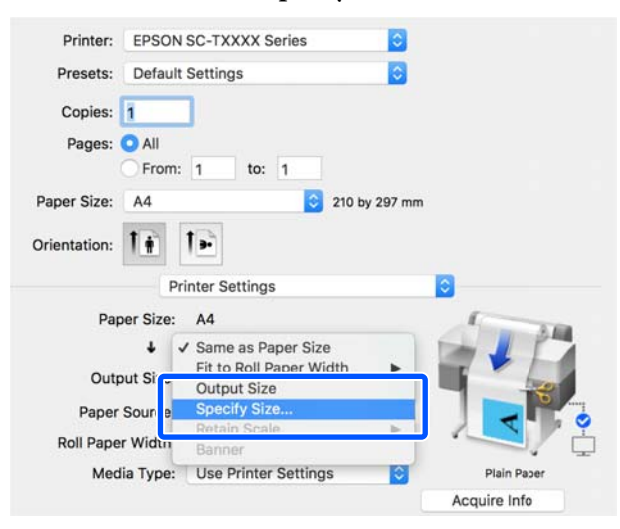

 $3$  Vyberte metodu specifikace velikosti z Width (Šířka), Length a Scale to (Upravit na) a potom zadejte hodnotu nastavení.

> Tiskový obraz je zvětšen nebo zmenšen tak, aby měl specifikovanou šířku, délku nebo měřítko při zachování poměru stran tiskových dat.

### **Windows**

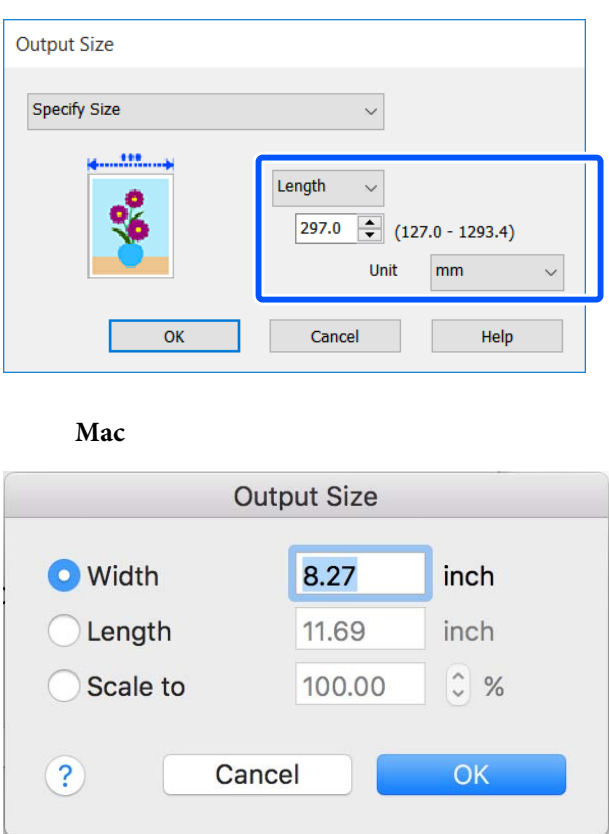

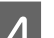

I.

**4** Zkontrolujte ostatní nastavení a poté spusťte tisk.

## <span id="page-67-0"></span>**Tisk na nestandardní formáty**

Před tiskem na nestandardní formáty včetně vertikálních a horizontálních plakátů a dokumentů se stejnými stranami uložte do ovladače tiskárny požadovaný formát papíru. Ihned po jejich uložení do ovladače tiskárny je možné vlastní formáty vybírat v nastavení **Page Setup (Nastavení strany)** v aplikaci a v dalších dialogových oknech tisku.

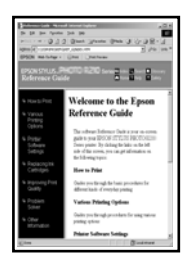

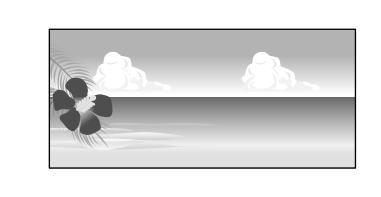

Je možné použít následující formáty.

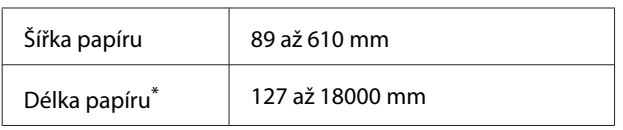

\*: Délka papíru může být delší pokud používáte aplikaci podporující tisk bannerů. Skutečná velikost tisku pak závisí na aplikaci, velikosti papíru vloženého v tiskárně a na prostředí počítače.

### c*Důležité:*

- ❏ *Nejmenší tiskárnou podporovaný formát je 89 mm na šířku × 127 mm na délku. Pokud je velikost menší než velikost nastavena v části Custom Paper Size... ovladače tiskárny, odstraňte zbytečné okraje.*
- ❏ *U Custom Paper Sizes (Vlastních formátů papíru) pro Mac můžete určit velkou velikost papíru, kterou nelze v této tiskárně načíst, ale tisk neproběhne správně.*
- ❏ *Dostupná výstupní velikost je omezená v závislosti na aplikaci.*

### **Nastavení v systému Windows**

A Zobrazte kartu Printer Settings (Nastavení tiskárny) v ovladači tiskárny z aplikace a potom klikněte na položku **Custom Paper Size...**

> Zobrazí se dialogové okno User-Defined Paper Size (Uživatelská velikost papíru).

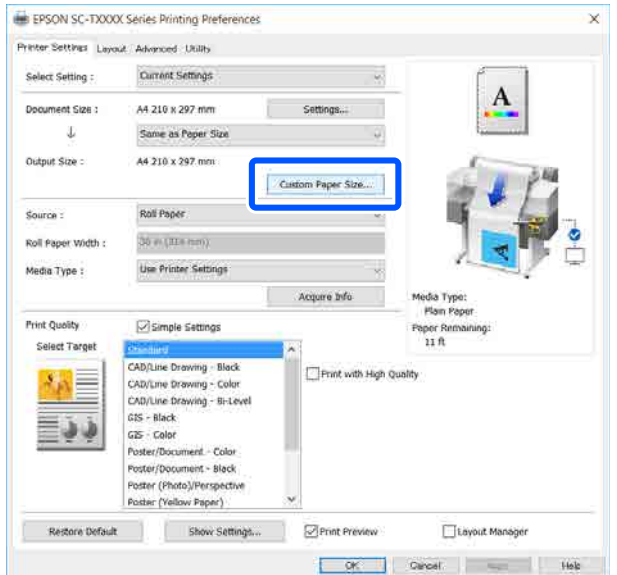

- B Nastavte velikost papíru, kterou chcete použít, a to pomocí dialogového okna User-Defined Paper Size (Uživatelská velikost papíru), a potom klepněte na tlačítko **Save (Uložit)**.
	- ❏ **Paper Size Name (Název velikosti papíru)** se zobrazí jako volba velikosti dokumentu nebo velikosti výstupu. Nastavte smysluplný název, například " $400 \times 500$  mm" nebo "Horizontální banner".
	- ❏ Chcete-li zobrazit hodnoty **Paper Width (Šířka papíru)** a **Paper Height (Výška papíru)** pro standardní formát blízký požadovanému vlastnímu formátu, vyberte příslušnou možnost pro položku **Base Paper Size (Základní velikost papíru)**.

❏ Pokud chcete zvolit poměr stran v **Fix Aspect Ratio (Zachovat poměr stran)** a poté zvolit **Landscape (Krajina)** nebo **Portrait (Na výšku)** pro **Base (Základní)**, stačí jen zadat hodnotu buď jako **Paper Width (Šířka papíru)** nebo **Paper Height (Výška papíru)**.

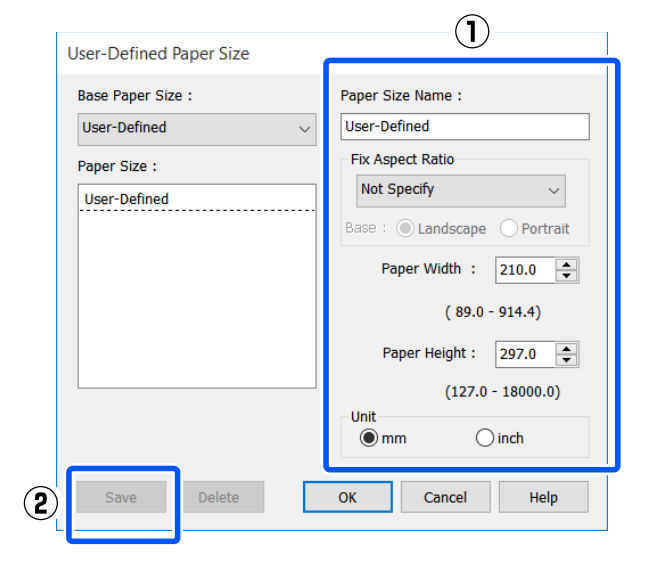

### *Poznámka:*

- ❏ *Chcete-li vámi uloženou velikost papíru změnit, vyberte příslušný název velikosti papíru v seznamu na levé straně.*
- ❏ *Chcete-li uloženou uživatelskou velikost papíru smazat, vyberte název velikosti papíru ze seznamu na levé straně obrazovky a klikněte na tlačítko Delete (Odstranit).*
- ❏ *Můžete uložit až 100 velikostí papíru.*
- C Kliknutím na tlačítko **OK** zavřete dialogové okno User-Defined Paper Size (Uživatelská velikost papíru). Také zavřete dialogové okno ovladače tiskárny.

Registrace uživatelsky definované velikosti je nyní dokončena.

D Velikost registrovaného papíru zvolte například v nastavení velikosti stran v aplikaci; poté vytvořte data.

#### *Poznámka:*

*Pokud se v aplikaci nezobrazuje velikost registrovaného papíru, zkontrolujte, zda nebyla překročena velikost podporovaná touto aplikací.* E Po dokončení vytváření dat se zobrazí záložka Printer Settings (Nastavení tiskárny) u ovladače v dialogovém okně Tisk.

> Registrovaná velikost papíru se zobrazí na kartě Paper Size (Velikost papíru) v části Printer Settings (Nastavení tiskárny).

U["Základní operační postupy \(Windows\)"](#page-46-0) [na str. 47](#page-46-0)

F Zkontrolujte ostatní nastavení a poté spusťte tisk.

### **Nastavení v Mac**

Otevřete obrazovku nastavení stránky aplikace a zkontrolujte, zda je tato tiskárna vybrána v nabídce **Printer (Tiskárna)**; potom vyberte příkaz **Manage Custom Sizes (Spravovat vlastní velikosti)** z **Paper Size (Velikost papíru)**.

U["Základní operační postupy \(Mac\)" na](#page-53-0) [str. 54](#page-53-0)

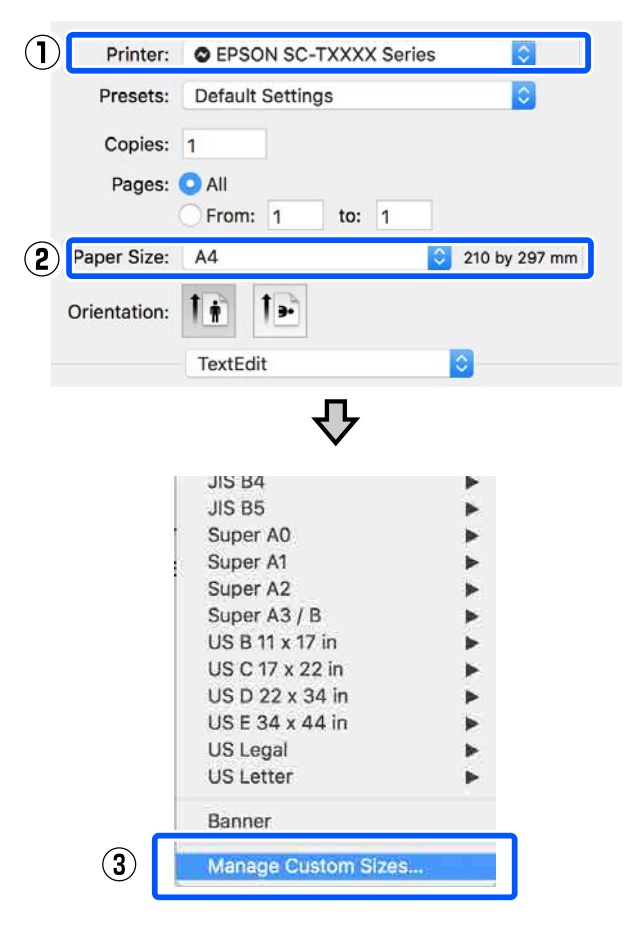

#### *Poznámka:*

*V případě aplikace bez položky nabídky pro nastavení stránky lze nastavení velikosti papíru zobrazit otevřením dialogového okna Tisk z položky nabídky Print (Tisk).*

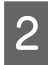

B Klikněte na tlačítko **+** a zadejte název formátu papíru.

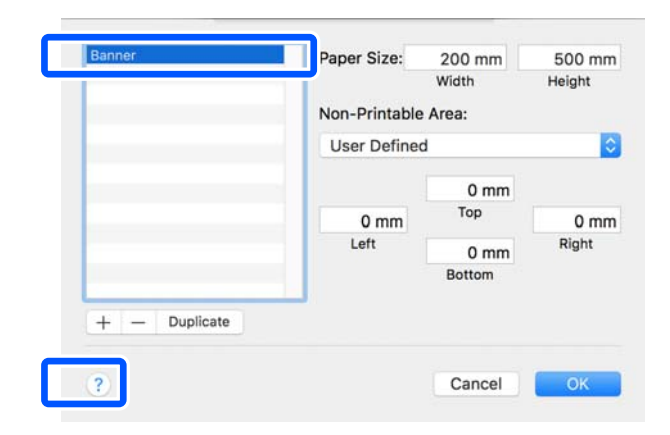

C Zadejte hodnoty v **Width (Šířce)** a **Height (Výšce) Paper Size (Velikost papíru)**, zadejte okraje a klepněte na tlačítko **OK**.

> Rozsahy velikosti stránek a velikosti okrajů, které lze zadat, se liší v závislosti na modelu tiskárny a nastavení tiskárny.

U["Oblast tisku" na str. 164](#page-163-0)

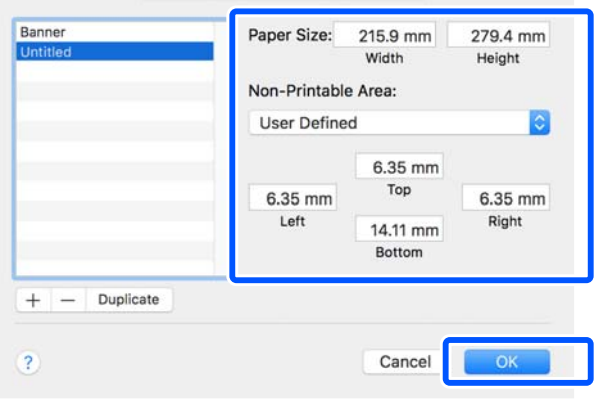

### *Poznámka:*

- ❏ *Chcete-li upravit uložený vlastní formát, zvolte jeho název v seznamu nalevo.*
- ❏ *Chcete-li uloženou velikost papíru duplikovat, vyberte název velikosti papíru ze seznamu na levé straně obrazovky a klikněte na tlačítko Duplicate (Duplikovat).*
- ❏ *Chcete-li uloženou velikost papíru smazat, vyberte název ze seznamu na levé straně obrazovky a klikněte na tlačítko −.*
- ❏ *Nastavení uživatelské velikosti papíru se liší podle verze operačního systému. Podrobné informace najdete v dokumentaci k operačnímu systému.*
- D Kliknutím na tlačítko **OK** zavřete dialogové okno Custom Paper Sizes (Vlastních formátů papíru). Také zavřete dialogové okno ovladače tiskárny, a to kliknutím na tlačítko **Cancel (Storno)**.

Registrace papíru s vlastní velikostí je nyní dokončena.

E Velikost registrovaného papíru zvolte například v nastavení velikosti stran v aplikaci; poté vytvořte data.

#### *Poznámka:*

*Pokud se v aplikaci nezobrazuje velikost registrovaného papíru, zkontrolujte, zda nebyla překročena velikost podporovaná touto aplikací.*

Fo dokončení vytváření dat se zobrazí záložka Printer Settings (Nastavení tiskárny) u ovladače v dialogovém okně Tisk.

> Registrovaná velikost papíru se zobrazí na kartě Document Size (Velikost papíru) v části Printer Settings (Nastavení tiskárny).

U["Základní operační postupy \(Mac\)" na](#page-53-0) [str. 54](#page-53-0)

Zkontrolujte ostatní nastavení a poté spusťte tisk.

## <span id="page-70-0"></span>**Korekce barev a tisk**

Optimální metoda je vybrána z následujících metod korekce barev pro jednotlivé cíle tisku v nastavení kvality tisku ovladače tiskárny.

- ❏ EPSON Standard (sRGB) (Standard EPSON  $(sRGB))$ Optimalizuje prostor sRGB a provádí korekci barev.
- ❏ Business Graphics (Obchodní grafiky) Provádí korekci barev pro zaostření vašich obrázků na základě prostoru sRGB.
- ❏ Line Drawing Optimalizuje korekci barev pro perokresby tím, že zpracovává hranici mezi čárami a pozadím jako nespojitou.
- ❏ GIS

Provádí se optimální tisk topografických map a dalších dat geografického informačního systému (GIS).

❏ ICM

Provádí správu barev tak, aby se barvy na obrázku shodovaly s barvami na tištěném výstupu (pouze pro systém Windows).

Tisk pomocí správy barev" na str. 75

❏ Off (No Color Adjustment) (Vypnuto (Bez úpravy barev)) Korekci barev neprovádí ovladač tiskárny. Zvolte, zda správu barev provádí aplikace. Tisk pomocí správy barev" na str. 75

Pokud zrušíte zaškrtnutí políčka **Simple Settings**, můžete zkontrolovat, která z výše uvedených metod korekce barev se používá. Volba **Standard (Standardní)** ve funkci **Select Target** je nejvhodnějším nastavením aktuálně vybraného typu papíru.

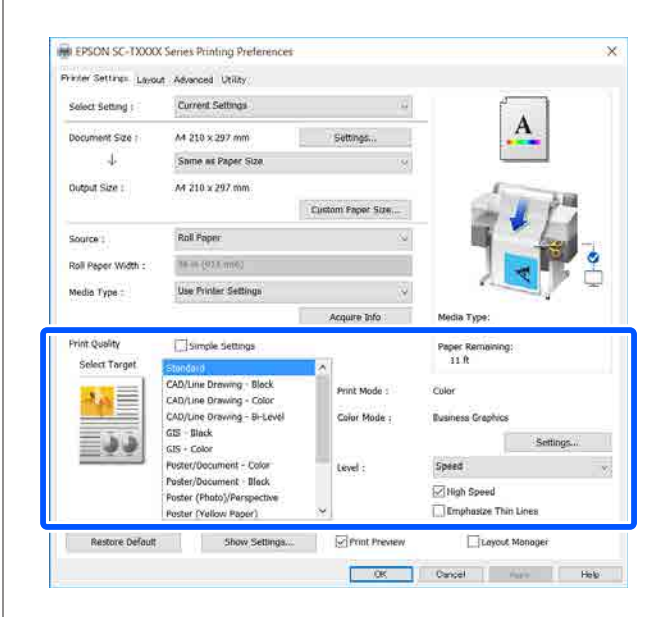

Klepnutím na tlačítko **Settings (Nastavení)** můžete například jemně upravit hodnoty Gamma (Gama), Brightness (Jas), Contrast (Kontrast), Saturation (Sytost) a vyvážení barev.

Tuto možnost použijte, pokud používaná aplikace neobsahuje funkci korekce barev.

### *Poznámka:*

*Dostupné možnosti korekce barev závisí na použitém operačním systému a typu papíru.*

Pokud chcete vybrat metodu korekce barev sami, zvolte možnost **Custom (Vlastní)** ve spodní části seznamu cílů pro tisk.

### **Nastavení v systému Windows**

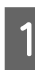

A Používáte-li aplikace obsahující funkci správy barev, určete, jak mají být barvy z těchto aplikací upravovány.

Při používání aplikací bez funkce správy barev začněte od kroku 2.

V závislosti na typu aplikace proveďte nastavení podle následující tabulky.

Adobe Photoshop CS3 nebo pozdější Adobe Photoshop Elements 6 nebo pozdější Adobe Photoshop Lightroom 1 nebo pozdější

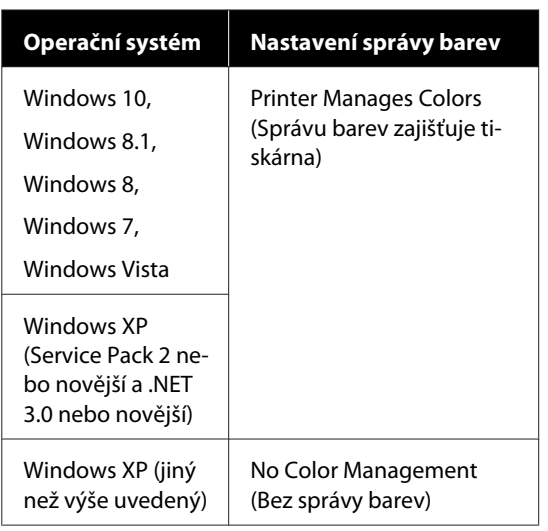

V jiných aplikacích nastavte možnost **No Color Management (Bez správy barev)**.

### *Poznámka:*

*Informace o podporovaných platformách naleznete na webových stránkách týkajících se dané aplikace.*

Příklad nastavení Adobe Photoshop CC

Otevřete dialogové okno **Print (Tisk)**.

Vyberte možnost **Color Management (Správa barev)**, pak vyberte možnost **Printer Manages Colors (Správu barev zajišťuje tiskárna)** ve funkci **Color Handling (Nakládání s barvami)** a klikněte na **Print (Tisk)**.

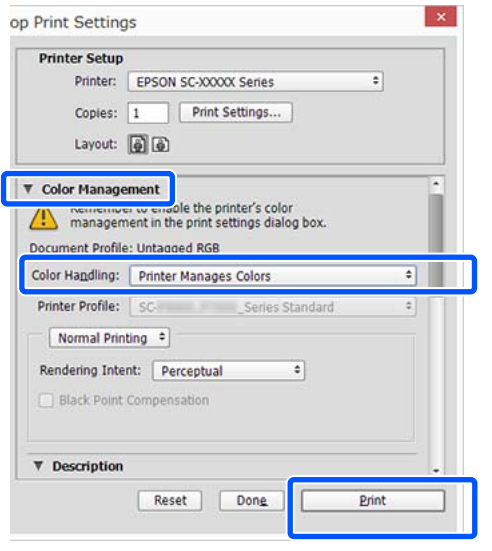

2 Zobrazte kartu Printer Settings (Nastavení tiskárny) v ovladači tiskárny a zrušte zaškrtnutí políčka **Simple Settings** v oblasti **Print Quality (Kvalita tisku)**.

> U["Základní operační postupy \(Windows\)"](#page-46-0) [na str. 47](#page-46-0)

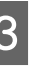

C Vyberte cíl tisku. Pokud chcete vybrat metodu korekce barev sami, zvolte možnost **Custom (Vlastní)** ve spodní části seznamu.

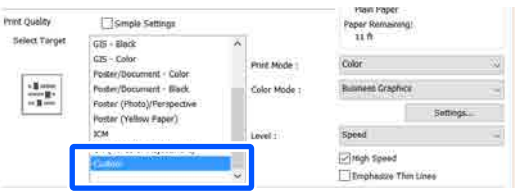

D Po zvolení položky **Custom (Vlastní)** pro cíl tisku vyberte barvu a nastavení metody korekce barvy.

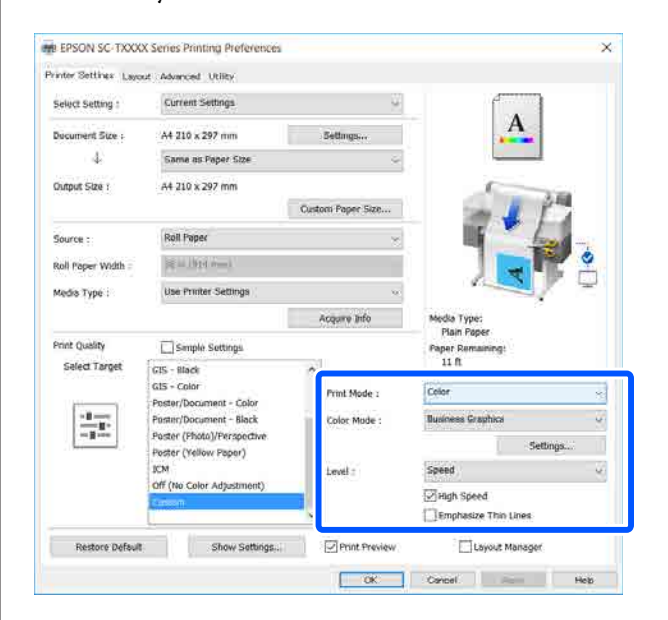
E V případě potřeby klikněte na **Settings (Nastavení)** a poté nastavte položky jako například Gamma (Gama), Brightness (Jas), Contrast (Kontrast), Saturation (Sytost) a vyvážení barev.

> Podrobnější informace o jednotlivých položkách naleznete v nápovědě ovladače tiskárny.

#### Color Controls Printer Color Adjustment Color Adjustment Method  $2.2$ Gamma: Color Circle ◯ Slide Ba  $left<sub>n</sub>$ After Horizontal  $\boxed{0}$   $\div$ Vertical  $\boxed{0}$  $\bigcirc$  Cyar **Brightness**  $+ 0$  $+ 0$ Contrast  $+ 0$ Saturation  $+ 0$ Default Cancel Help OK

#### *Poznámka:*

*Při úpravě hodnoty korekce vám pomůže vzorový obrázek v levé části obrazovky. Dále můžete zvolit Color Circle (Barevný kruh) nebo Slide Bar (Posuvník) pro Color Adjustment Method (Metoda úpravy barev) a jemně upravit vyvážení barev.*

**F** Zkontrolujte ostatní nastavení a poté spusťte tisk.

#### **Nastavení v Mac**

Používáte-li aplikace obsahující funkci správy barev, určete, jak mají být barvy z těchto aplikací upravovány.

Při používání aplikací bez funkce správy barev začněte od kroku 2.

Při použití následujících aplikací proveďte nastavení správy barev na možnost **Printer Manages Colors (Správu barev zajišťuje tiskárna)**.

Adobe Photoshop CS3 nebo pozdější Adobe Photoshop Elements 6 nebo pozdější Adobe Photoshop Lightroom 1 nebo pozdější

V jiných aplikacích nastavte možnost **No Color Management (Bez správy barev)**.

*Poznámka: Informace o podporovaných platformách naleznete na webových stránkách týkajících se dané aplikace.*

Příklad nastavení Adobe Photoshop CC

Otevřete dialogové okno **Print (Tisk)**.

Vyberte možnost **Color Management (Správa barev)**, pak vyberte možnost **Printer Manages Colors (Správu barev zajišťuje tiskárna)** ve funkci **Color Handling (Nakládání s barvami)** a klikněte na **Print (Tisk)**.

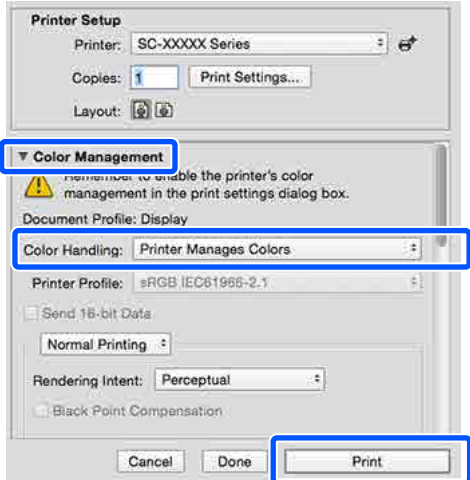

## 2 Zobrazte obrazovku tisku.

U["Základní operační postupy \(Mac\)" na](#page-53-0) [str. 54](#page-53-0)

C Zvolte možnost **Color Matching (Srovnání barev)** v seznamu a poté klepněte na položku **EPSON Color Controls (Ovládací prvky pro barvy EPSON)**.

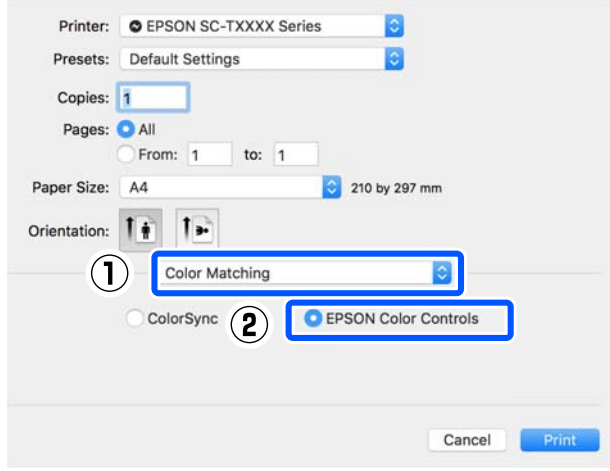

#### *Poznámka:*

*Pokud vynecháte krok 1, nebude možnost EPSON Color Controls (Ovládací prvky pro barvy EPSON) v následujících aplikacích k dispozici.*

- ❏ *Adobe Photoshop CS3 nebo pozdější*
- ❏ *Adobe Photoshop Lightroom 1 nebo pozdější*
- ❏ *Adobe Photoshop Elements 6 nebo pozdější*

D V seznamu vyberte položku **Printer Settings (Nastavení tiskárny)** a zrušte zaškrtnutí políčka **Simple Settings** v oblasti **Print Quality (Kvalita tisku)**.

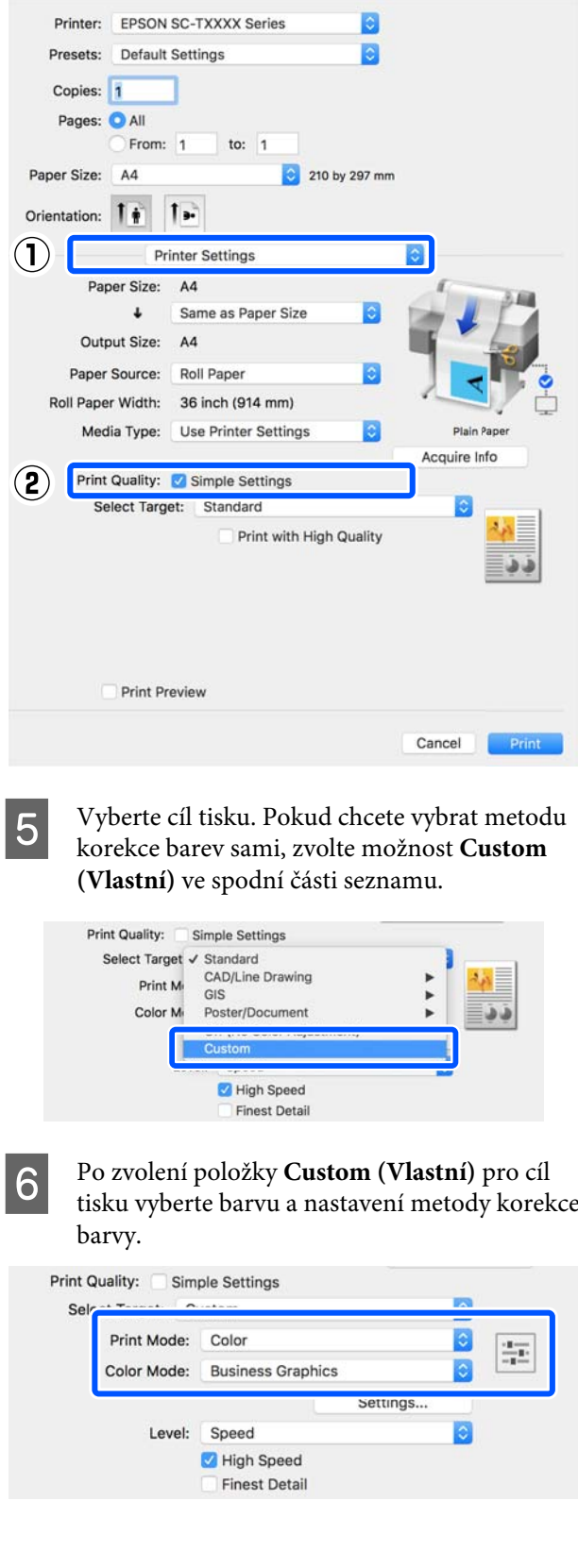

G V případě potřeby klikněte na **Settings (Nastavení)** a poté nastavte položky jako například Gamma (Gama), Brightness (Jas), Contrast (Kontrast), Saturation (Sytost) a vyvážení barev.

Podrobnější informace o jednotlivých položkách naleznete v nápovědě ovladače tiskárny.

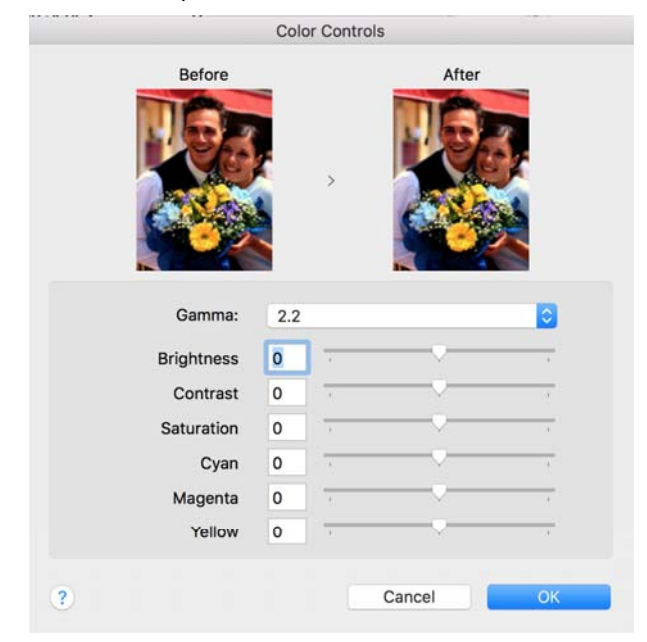

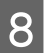

8 Zkontrolujte ostatní nastavení a poté spusťte tisk.

## **Tisk pomocí správy barev**

## **O správě barev**

I při použití stejných obrazových dat může původní obrázek a zobrazený obrázek vypadat odlišně, a výsledky tisku se mohou lišit od obrázku, který vidíte na obrazovce. Dochází k tomu následkem rozdílných vlastností, které se projeví, když vstupní zařízení jako skenery a digitální fotoaparáty zachycují barvy formou elektronických dat, a když výstupní zařízení jako obrazovky a tiskárny reprodukují barvy z těchto barevných dat. Systém správy barev představuje prostředek umožňující úpravu rozdílných charakteristik převodu barev mezi vstupními a výstupními zařízeními. Vedle aplikací pro zpracování obrazu je součástí operačních systémů, jako jsou Windows a Mac OS, také systém správy barev. Operační systém Windows zahrnuje systém správy barev ICM a operační systém Mac OS X systém správy barev ColorSync (Synchronizace barev).

V systému správy barev je pro přizpůsobení barev mezi zařízeními používán soubor s definicemi barev nazývaný profil. (Tento soubor se také nazývá profil ICC.) Profil vstupního zařízení se nazývá vstupní profil (nebo zdrojový profil), profil výstupního zařízení (např. tiskárny) se nazývá profil tiskárny (nebo výstupní profil). V ovladači této tiskárny je připraven profil pro každý typ média.

Oblasti převodu barev u vstupního zařízení se liší od oblasti reprodukce barev u výstupního zařízení. Následkem toho se vyskytují oblasti barev, které si vzájemně neodpovídají ani po provedení korekce barev pomocí profilu. Systém správy barev kromě vytváření profilů také nastavuje podmínky převodu pro oblasti, kde korekce barev "záměrně" selhala. Název a typ záměru se liší v závislosti na vámi používaném systému správy barev.

Nelze provést korekci barev na výsledcích tisku a na obrazovce pomocí správy barev mezi vstupním zařízením a tiskárnou. Abyste mohli barvy vzájemně přizpůsobit, je třeba provést také správu barev mezi vstupním zařízením a obrazovkou.

## **Nastavení správy barev pro tisk**

Tisk s použitím správy barev lze pomocí ovladače tiskárny provádět následujícími dvěma způsoby.

Vyberte nejlepší způsob v závislosti na vámi používané aplikaci, prostředí operačního systému, cíle tisku atd.

## **Nastavení správy barev pomocí aplikací**

Tento způsob lze použít při tisku z aplikací, které podporují správu barev. Všechny procesy správy barev jsou prováděny systémem správy barev dané aplikace. Tento způsob je užitečný, pokud chcete získat stejné výsledky tisku se správou barev pomocí společné aplikace používané několika různými operačními systémy.

## U["Nastavení správy barev pomocí aplikací" na](#page-76-0) [str. 77](#page-76-0)

## **Nastavení správy barev pomocí ovladače tiskárny**

Ovladač tiskárny používá systém správy barev operačního systému a provádí všechny procesy správy barev. V ovladači tiskárny lze provádět konfigurace správy barev následujícími dvěma způsoby.

❏ Host ICM (Hostitel ICM) (Windows)/ColorSync (Synchronizace barev) (Mac OS X) Toto nastavení zvolte při tisku z aplikací, které podporují správu barev. Tento způsob dokáže efektivně vytvářet podobné výsledky tisku z různých aplikací pod stejným operačním systémem.

 $\mathscr{F}$  ["Tisk se správou barev prostřednictvím](#page-77-0) [hostitele ICM \(Windows\)" na str. 78](#page-77-0) U["Tisk se Správou barev pomocí ColorSync](#page-79-0) [\(Synchronizace barev\) \(Mac\)" na str. 80](#page-79-0)

❏ Driver ICM (Ovladač ICM) (pouze systém Windows)

Tento způsob umožňuje provádět tisk se správou barev z aplikací, které správu barev nepodporují. U["Tisk se správou barev prostřednictvím](#page-79-0) [ovladače ICM \(pouze systém Windows\)" na](#page-79-0) [str. 80](#page-79-0)

## **Nastavení profilů**

Nastavení pro vstupní profil, profil tiskárny a záměr (způsob korekce) se liší mezi třemi typy tisku se správou barev, protože jejich moduly pro správu barev jsou používány různým způsobem. Je tomu tak proto, že použití správy barev se mezi těmito moduly liší. Proveďte nastavení v ovladači tiskárny nebo v aplikaci, jak je popsáno v následující tabulce.

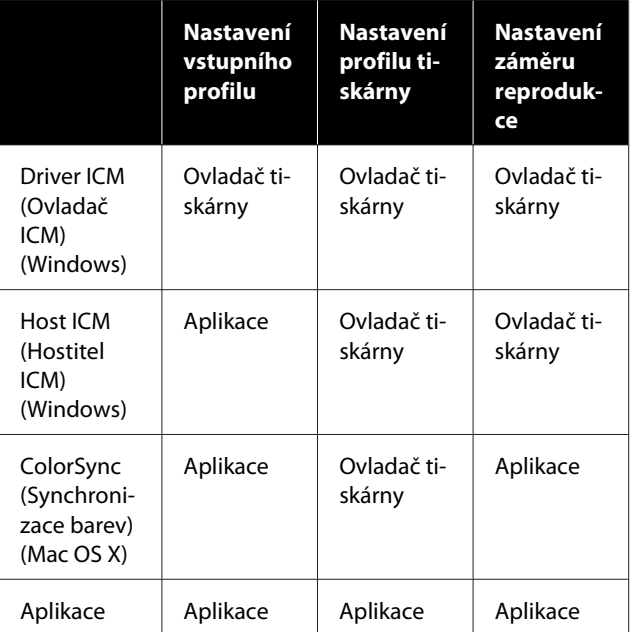

Profily tiskárny pro jednotlivé typy papíru, které jsou zapotřebí při provádění správy barev, jsou nainstalovány společně s ovladačem tiskárny. Profil můžete vybrat na obrazovce nastavení ovladače tiskárny.

Profil můžete vybrat na obrazovce nastavení ovladače tiskárny.

U["Tisk se správou barev prostřednictvím ovladače](#page-79-0) [ICM \(pouze systém Windows\)" na str. 80](#page-79-0)

 $\mathscr{D}$  ["Tisk se správou barev prostřednictvím hostitele](#page-77-0) [ICM \(Windows\)" na str. 78](#page-77-0)

U["Tisk se Správou barev pomocí ColorSync](#page-79-0) [\(Synchronizace barev\) \(Mac\)" na str. 80](#page-79-0)

U["Nastavení správy barev pomocí aplikací" na](#page-76-0) [str. 77](#page-76-0)

## <span id="page-76-0"></span>**Nastavení správy barev pomocí aplikací**

Tiskněte pomocí aplikací s funkcí správy barev. Proveďte nastavení správy barev v aplikaci a vypněte funkci přizpůsobení barev ovladače tiskárny.

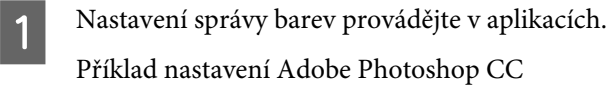

Otevřete dialogové okno **Print (Tisk)**.

Vyberte možnost **Color Management (Správa barev)**, vyberte možnost **Photoshop Manages Colors (Správu barev provádí Photoshop)** v části **Color Handling (Nakládání s barvami)**, pak vyberte položku **Printer Profile (Profil tiskárny)** a **Rendering Intent (Záměr vykreslování)** a pak klikněte na tlačítko **Print (Tisk)**.

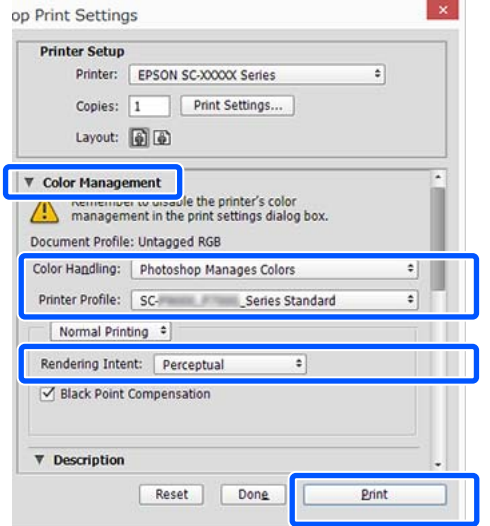

Z Zobrazte obrazovku nastavení ovladače<br>tiskárny (Windows) nebo obrazovku Print (Tisk) (Mac).

Proveďte nastavení ovladače tiskárny.

#### **Pro Windows**

U["Základní operační postupy \(Windows\)"](#page-46-0) [na str. 47](#page-46-0)

### **Pro Mac**

U["Základní operační postupy \(Mac\)" na](#page-53-0) [str. 54](#page-53-0)

3 Vypnutí správy barev.

## **Pro Windows**

Zrušte zaškrtnutí políčka **Simple Settings** v oblasti Kvalita tisku na kartě **Printer Settings (Nastavení tiskárny)** a v seznamu cílů tisku vyberte možnost **Off (No Color Adjustment) (Vypnuto (Bez úpravy barev))**.

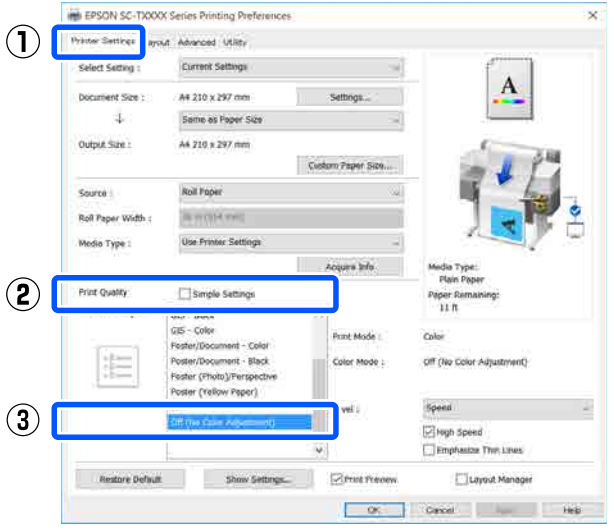

#### *Poznámka:*

*Ve Windows 7, Windows Vista a Windows XP (Service Pack 2 nebo pozdější a .NET 3.0), se pozice Off (No Color Adjustment) (Vypnuto (Bez úpravy barev)) vybírá automaticky.*

### <span id="page-77-0"></span>**Pro Mac**

Zvolte možnost **Printer Settings (Nastavení tiskárny)** ze seznamu a zrušte zaškrtnutí políčka **Simple Settings** v oblasti Kvalita tisku; v seznamu cílů tisku vyberte možnost **Off (No Color Adjustment) (Vypnuto (Bez úpravy barev))**.

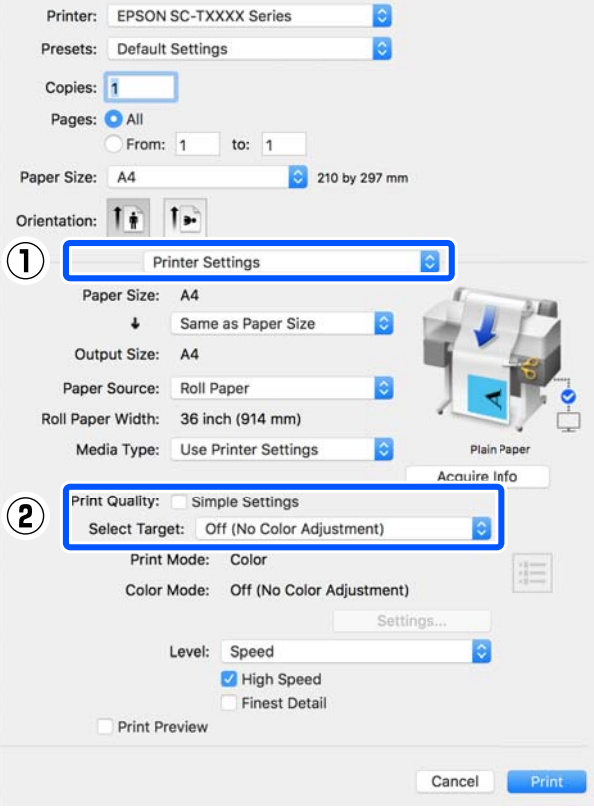

**A** Zkontrolujte ostatní nastavení a poté spusťte tisk.

## **Nastavení správy barev pomocí ovladače tiskárny**

## **Tisk se správou barev prostřednictvím hostitele ICM (Windows)**

Použijte obrazová data, do nichž je vložen vstupní profil. Aplikace musí navíc podporovat technologii ICM.

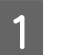

**A Provedte nastavení pro přizpůsobení barev** pomocí aplikace.

> V závislosti na typu aplikace proveďte nastavení podle následující tabulky.

Adobe Photoshop CS3 nebo pozdější Adobe Photoshop Elements 6.0 nebo pozdější Adobe Photoshop Lightroom 1 nebo pozdější

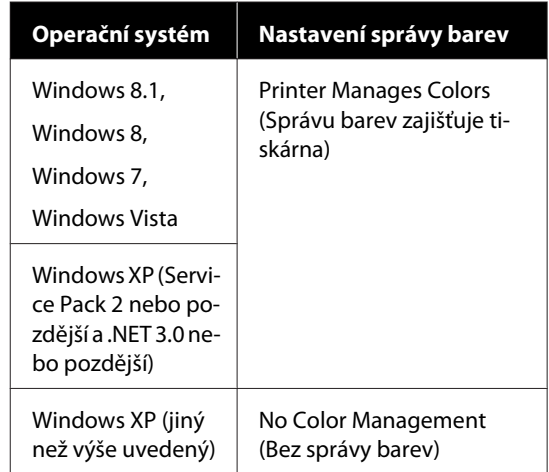

V jiných aplikacích nastavte možnost **No Color Management (Bez správy barev)**.

### *Poznámka:*

*Informace o podporovaných platformách naleznete na webových stránkách týkajících se dané aplikace.*

Příklad nastavení Adobe Photoshop CC

Otevřete dialogové okno **Print (Tisk)**.

Vyberte možnost **Color Management (Správa barev)**, pak vyberte možnost **Printer Manages Colors (Správu barev zajišťuje tiskárna)** ve funkci **Color Handling (Nakládání s barvami)** a klikněte na **Print (Tisk)**.

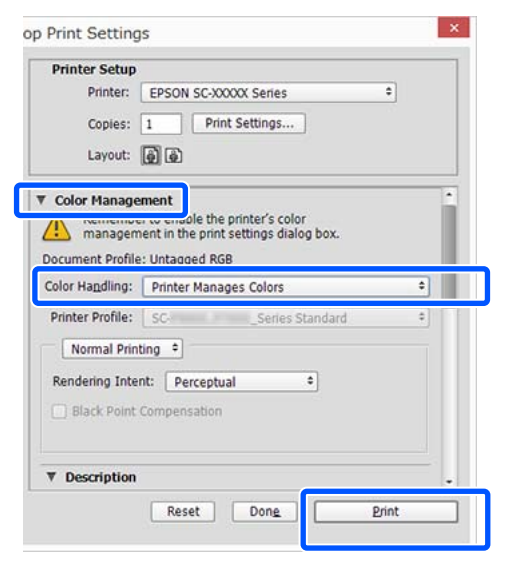

Při používání aplikace bez funkce správy barev začněte od kroku 2.

B Zrušte označení pole **Simple Settings** v oblasti Print Quality (Kvalita tisku) na štítku **Printer Settings (Nastavení tiskárny)** na příslušném ovladači; poté vyberte **ICM** ze seznamu Select Target.

U["Základní operační postupy \(Windows\)"](#page-46-0)

[na str. 47](#page-46-0)

EPSON SC-TXXXX Series Printing Preferences (T) Friend Settings and Advanced Utility Current Settings A4 210 x 297 mm Document Size:  $\frac{1}{2}$ Same as Paper Size Output Size : A4 210 x 297 mm Custom Paper Size **Noll Paper** Source **BUYER PHIL** Roll Paper V Media Type : **Use Printer Settings**  $\mathbf{Q}$ Print Quality Simple Setting  $GS - Cob$ **Print Mode** ent - Black Color Mode **KM**  $\mathbf{G}$ Ringh Spee Restore Default Show Settings **Zimma Frecom** TLayout Manager OK Cancel Help Help

# C Klikněte na **Settings (Nastavení)**.

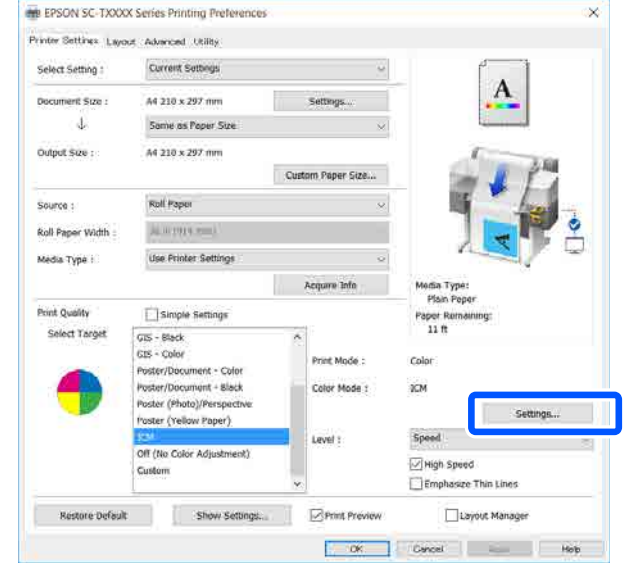

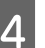

### D Vyberte **Host ICM (Hostitel ICM)** v **ICM Mode (Režim ICM)**.

Podrobnější informace naleznete v nápovědě ovladače tiskárny.

Profil tiskárny odpovídající **Media Type (Typ média)**\* vybranému na kartě **Printer Settings (Nastavení tiskárny)** se nastaví automaticky a zobrazí se v oblasti **Printer Profile Description (Popis profilu tiskárny.)**.

Chcete-li změnit profil, zaškrtněte políčko **Show all profiles (Zobrazení všech profilů)**.

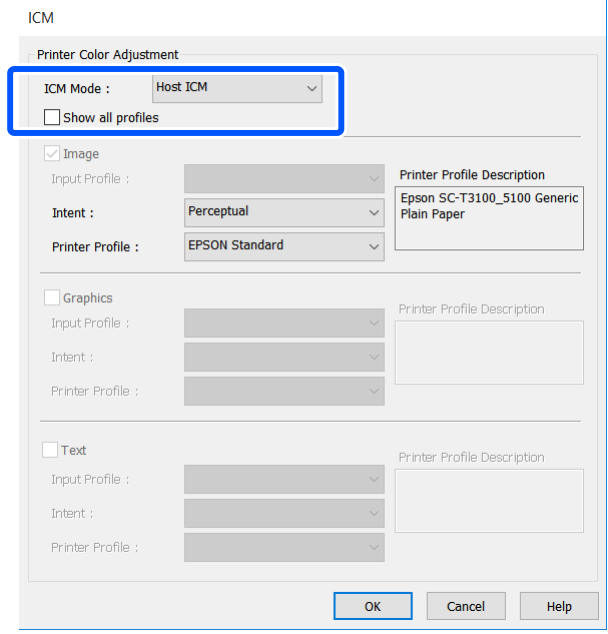

<span id="page-79-0"></span>\*: Pokud je vybrán Source (Zdroj) na kartě Printer Settings (Nastavení tiskárny), nastaví se typ papíru na tiskárně automaticky. Media Type (Typ média) bude možnost **Use Printer Settings**; na pravé straně se zobrazí název typu papíru.

E Zkontrolujte ostatní nastavení a poté spusťte tisk.

## **Tisk se Správou barev pomocí ColorSync (Synchronizace barev) (Mac)**

Použijte obrazová data, do nichž je vložen vstupní profil. Aplikace musí navíc podporovat technologii ColorSync (Synchronizace barev).

### *Poznámka:*

*V závislosti na aplikaci je možné, že tisk se správou barev pomocí technologie ColorSync (Synchronizace barev) není podporován.*

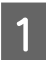

A Vypněte funkce správy barev v aplikaci.

2 Zobrazte obrazovku tisku.

U["Základní operační postupy \(Mac\)" na](#page-53-0) [str. 54](#page-53-0)

C Vyberte ze seznamu možnost **Color Matching (Srovnání barev)** a klepněte na možnost **ColorSync (Synchronizace barev)**.

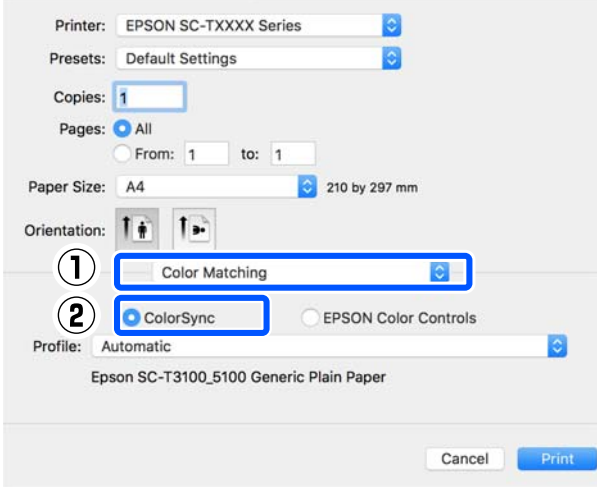

Profil tiskárny odpovídající aktuálně vybranému typu papíru\* je automaticky zadán a zobrazen ve spodní části profilu. Chcete-li změnit profil, vyberte požadovaný profil z rozbalovací nabídky **Profile (Profil)**.

\*: Je nastaven na obrazovce zobrazené výběrem možnosti Printer Settings (Nastavení tiskárny) ze seznamu. Je-li zvolen Source (Zdroj), nastaví se typ papíru na tiskárně automaticky a zobrazí se **Use Printer Settings**. Na pravé straně se zobrazí název typu papíru.

Zkontrolujte ostatní nastavení a poté spusťte tisk.

## **Tisk se správou barev prostřednictvím ovladače ICM (pouze systém Windows)**

Ovladač tiskárny využívá při správě barev vlastní profily tiskárny. Můžete použít následující dva způsoby korekce barev.

- ❏ Driver ICM (Basic) (Ovladač ICM (Základní)) Nastavte jeden typ profilu a záměru pro zpracování veškerých obrazových dat.
- ❏ Driver ICM (Advanced) (Ovladač ICM (Pokročilý)) Ovladač tiskárny rozlišuje obrazová data na tyto oblasti: **Image (Obraz)**, **Graphics (Grafika)** a **Text**. Určete jiný profil a záměr pro každou ze tří oblastí.

### **Používáte-li aplikaci obsahující funkci správy barev**

Před provedením nastavení ovladače tiskárny proveďte nastavení zpracování barev pomocí aplikace.

V závislosti na typu aplikace proveďte nastavení podle následující tabulky.

Adobe Photoshop CS3 nebo pozdější Adobe Photoshop Elements 6.0 nebo pozdější Adobe Photoshop Lightroom 1 nebo pozdější

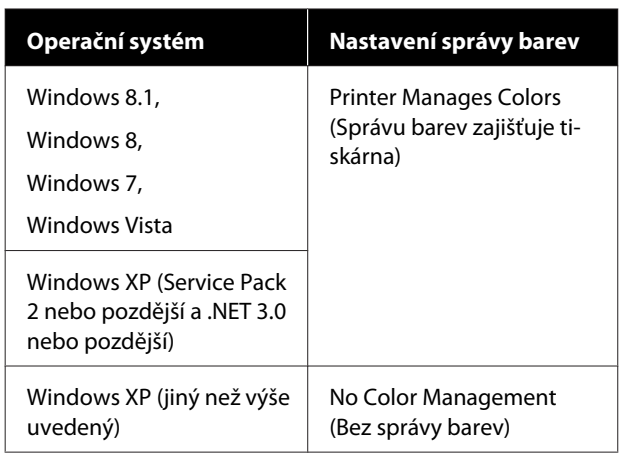

V jiných aplikacích nastavte možnost **No Color Management (Bez správy barev)**.

#### *Poznámka:*

*Informace o podporovaných platformách naleznete na webových stránkách týkajících se dané aplikace.*

Příklad nastavení Adobe Photoshop CC

Otevřete dialogové okno **Print (Tisk)**.

Vyberte možnost **Color Management (Správa barev)**, pak vyberte možnost **Printer Manages Colors (Správu barev zajišťuje tiskárna)** ve funkci **Color Handling (Nakládání s barvami)** a klikněte na **Print (Tisk)**.

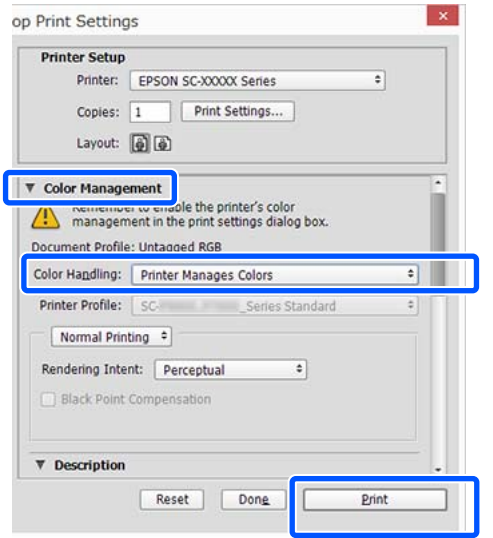

A Zrušte označení pole **Simple Settings** v oblasti Print Quality (Kvalita tisku) na štítku **Printer Settings (Nastavení tiskárny)** na příslušném ovladači; poté vyberte **ICM** ze seznamu Select Target.

U["Základní operační postupy \(Windows\)"](#page-46-0) [na str. 47](#page-46-0)

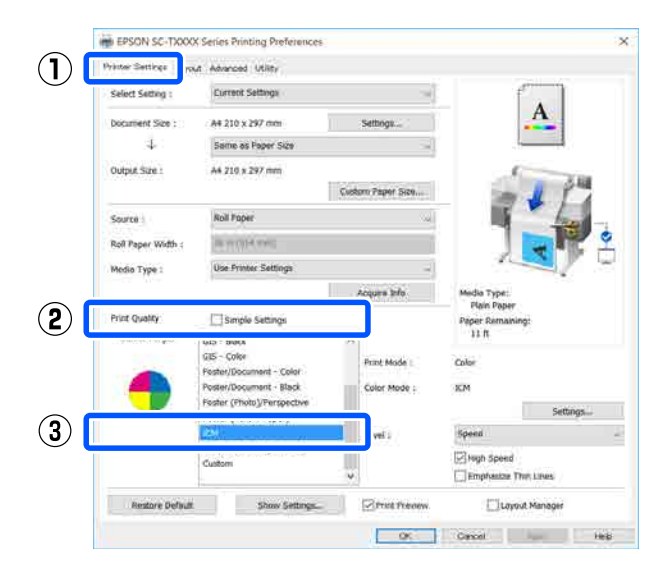

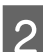

## B Klikněte na **Settings (Nastavení)**.

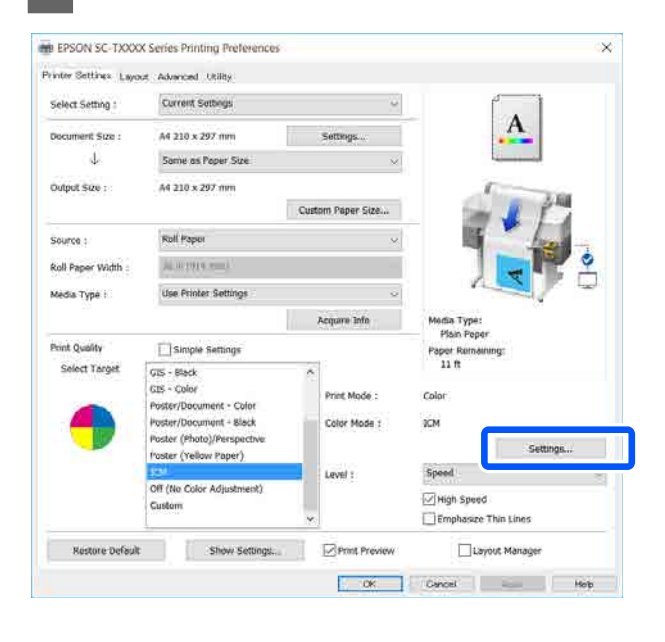

C Vyberte **Driver ICM (Basic) (Ovladač ICM (Základní))** nebo **Driver ICM (Advanced) (Ovladač ICM (Pokročilý))** v režimu **ICM Mode (Režim ICM)** na obrazovce **ICM**.

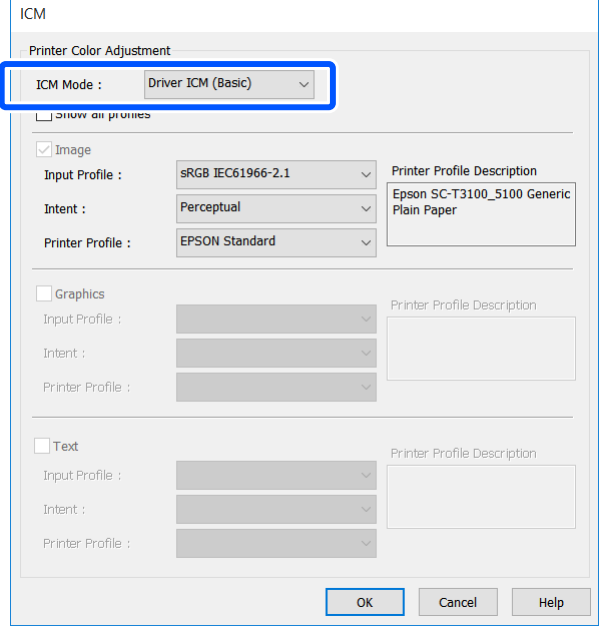

Vyberete-li možnost **Driver ICM (Advanced) (Ovladač ICM (Pokročilý))**, můžete určit profil a záměr pro každý typ obrázkových dat, například pro fotografie, grafiku a textová data.

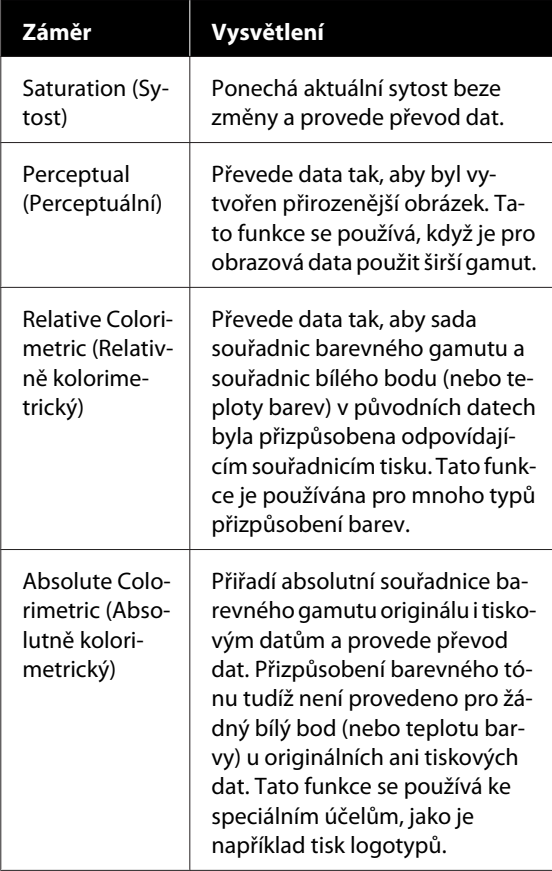

4 Zkontrolujte ostatní nastavení a poté spusťte tisk.

## <span id="page-82-0"></span>**Multi-Page Printing (N-up)**

Na jeden list se vytisknou dvě nebo čtyři po sobě jdoucí stránky.

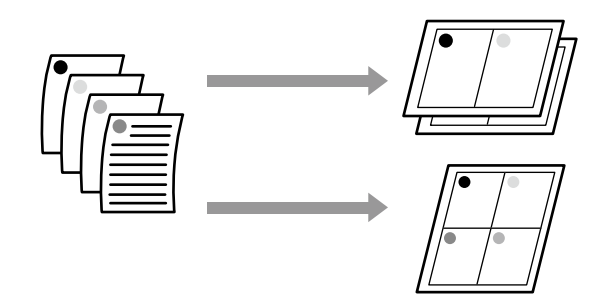

#### **Nastavení v systému Windows**

#### *Poznámka:*

*V systému Windows lze použít funkci Reduce/Enlarge (Zmenšit/zvětšit) (Přizpůsobit na stránku) pro tisk dat na papíry různé velikosti.*

U*["Tisk na nestandardní formáty" na str. 68](#page-67-0)*

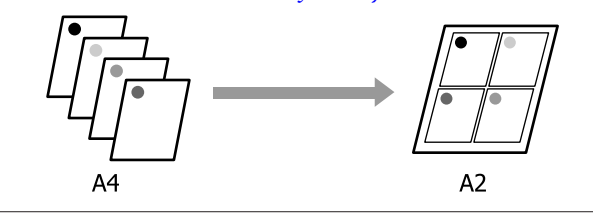

A Zobrazte štítek Layout (Rozložení) na ovladači tiskárny a vyberte pole **Page Layout (Rozvržení stránky)**. Dále vyberte **N-up (N nahoru)** a klepněte na tlačítko **Settings (Nastavení)**.

U["Základní operační postupy \(Windows\)"](#page-46-0) [na str. 47](#page-46-0)

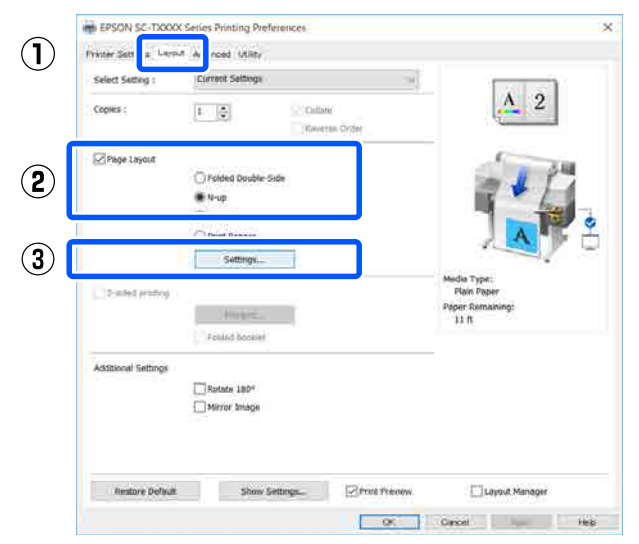

B Nastavte **Number of pages per sheet (Počet stránek na list)** a **Page Order (Pořadí stránek)** v dialogovém okně Print Layout (Rozvržení tisku).

> Je-li políčko **Print page frames (Tisknout ohraničení stránky)** zaškrtnuté, ke každé stránce bude vytištěno ohraničení stránky.

#### **Print Layout**

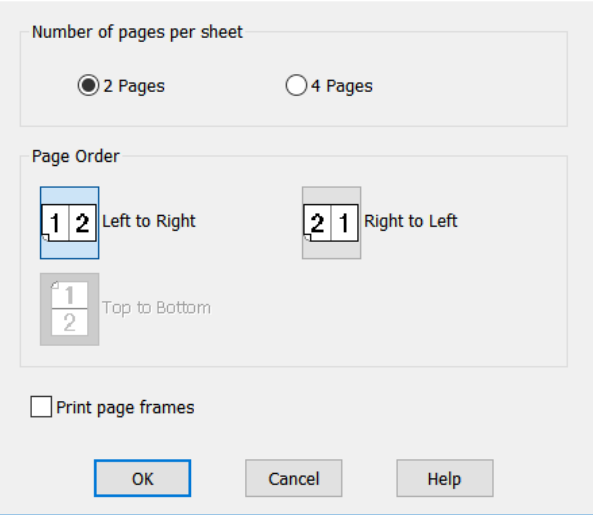

S Zkontrolujte ostatní nastavení a poté spusťte tisk.

#### **Nastavení v Mac**

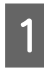

Zobrazte dialogové okno Tisk, v seznamu vyberte **Layout (Rozložení)** a zadejte počet stránek na list atd.

#### U["Základní operační postupy \(Mac\)" na](#page-53-0) [str. 54](#page-53-0)

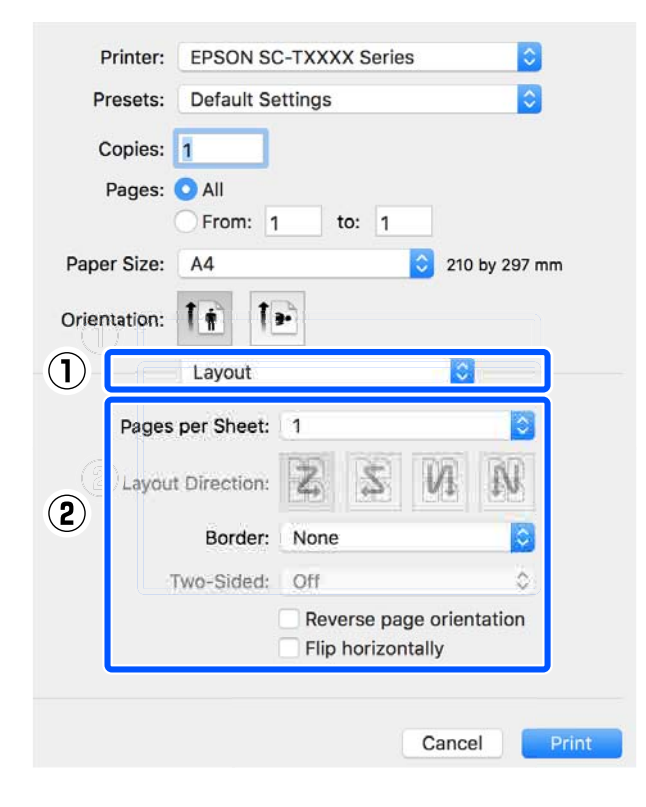

#### *Poznámka:*

*Funkce Border (Ohraničení) vám umožňuje tisknout ohraničení kolem uspořádaných stránek.*

2 Zkontrolujte ostatní nastavení a poté spusťte tisk.

## **Ruční oboustranný tisk (pouze systém Windows)**

Tato funkce je dostupná pouze v případě, že je ve Source (Zdroj) vybrán Auto Sheet Feeder (Automatický podavač listů). Tuto funkci nelze použít pro Roll Paper (Nekonečný papír) nebo Sheet (List).

Po dokončení tisku lichých stránek můžete papír obrátit, znovu vložit a vytisknout sudé stránky pro vytvoření oboustranného tisku.

## **Poznámky k oboustrannému tisku**

Během oboustranného tisku mějte na paměti následující podmínky.

- ❏ Ujistěte se, že používáte papír, který podporuje oboustranný tisk.
- ❏ Podle typu papíru a tisknutých dat se může inkoust na zadní straně papíru rozmazávat.
- ❏ Nepřetržitý oboustranný tisk může vést k poklesu kvality a zablokování papíru. Pokud se zhorší kvalita tisku, snižte hustotu inkoustu v ovladači tiskárny nebo tiskněte jednotlivě po jednom listu.
- ❏ Pokud provádíte nepřetržitě oboustranný tisk, může dojít ke znečištění vnitřku tiskárny inkoustem. Pokud je papír po tisku znečištěný, očistěte válečky.  $\mathscr{D}$ , Na papírových materiálech z automatického [podavače listů dochází k rozmazání" na str. 151](#page-150-0)

#### *Poznámka:*

*Tisk v kombinaci s tiskem více stránek (N nahoře) může pomoci ušetřit více papíru.*

U*["Multi-Page Printing \(N-up\)" na str. 83](#page-82-0)*

## **Postupy nastavení pro tisk**

Založte papír do automatického podavače listů.

 $\mathcal{F}$  ["Vkládání papíru do automatického](#page-33-0) [podavače listů" na str. 34](#page-33-0)

Zobrazte obrazovku Basic Settings pro ovladač tiskárny a pak zvolte **Auto Sheet Feeder (Automatický podavač listů)** jako Source (Zdroj).

> U["Základní operační postupy \(Windows\)"](#page-46-0) [na str. 47](#page-46-0)

Zobrazte kartu Layout (Rozložení) ovladače tiskárny a pak zaškrtněte políčko **2-sided printing (Oboustranný tisk)**.

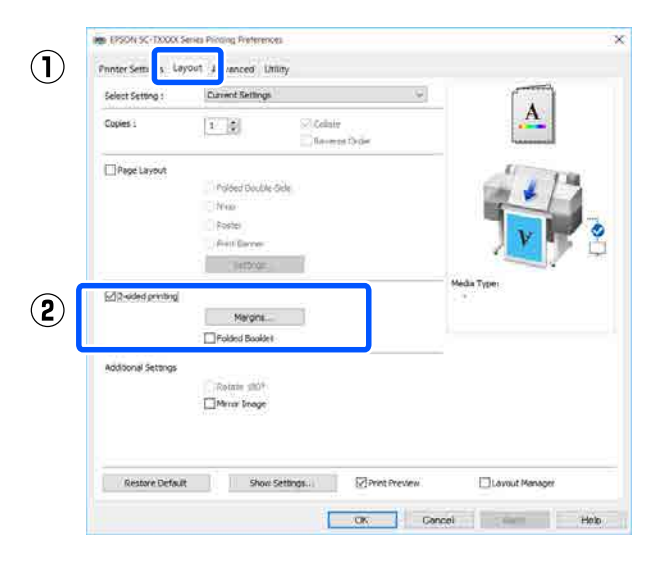

#### *Poznámka:*

❏ *Klikněte na Binding Settings (Nastavení vazby) pro nastavení položky Binding Edge (Hrana vazby) a Binding Margin (Okraj vazby). Podle softwaru, který používáte, se mohou vámi nastavená šířka okraje a výsledky tisku lišit, proto doporučujeme nejprve provést tisk na zkoušku.*

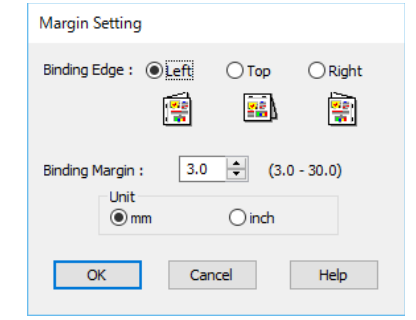

❏ *Zvolte možnost Folded Booklet (Skládaná brožura) pro tisk jako brožura. V následujícím příkladu, když je papír přeložen na polovinu, se nejprve tisknou vnitřní stránky (stránky 2, 3, 6, 7 a 11).*

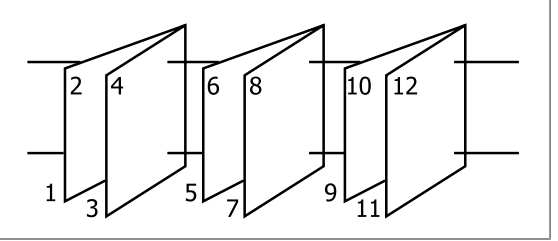

Zkontrolujte ostatní nastavení a poté spusťte tisk.

E Po dokončení tisku sudých stránek a zobrazení obrazovky s pokyny postupujte při opětovném vkládání papíru podle pokynů na obrazovce a pak klikněte na **Resume (Pokračovat)**.

## **Skládaný oboustranný tisk (pouze systém Windows)**

Na jeden list se vytisknou dvě po sobě jdoucí stránky. Druhá stránka se překlopí o 180˚ a vytiskne se vedle první stránky, takže papír je možné složit a vytvořit oboustranný dokument.

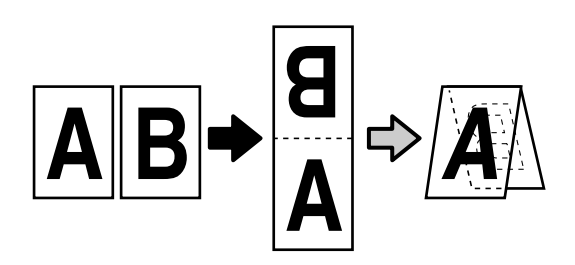

A Zobrazte štítek Layout (Rozložení) na ovladači tiskárny a vyberte pole **Page Layout (Rozvržení stránky)**. Dále vyberte možnost **Folded Double-Side** a klikněte na tlačítko **Settings... (Nastavení...)**.

### U["Základní operační postupy \(Windows\)"](#page-46-0) [na str. 47](#page-46-0)

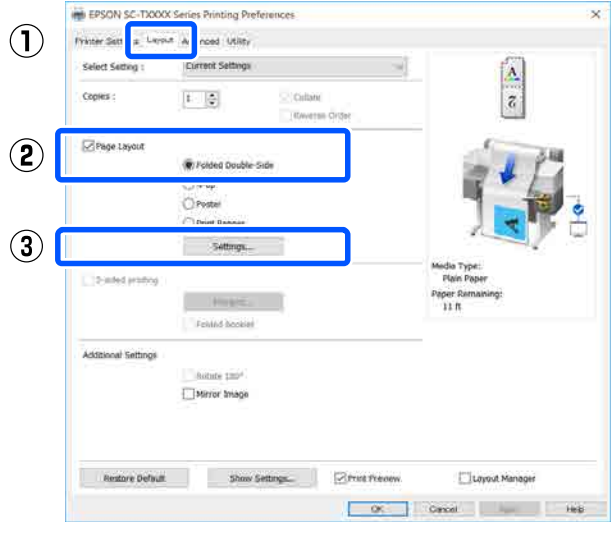

B Nastavte **Binding Edge (Hrana vazby)**<sup>a</sup> **Binding Margin (Okraj vazby)** v dialogovém okně Folded Double-Side Setting.

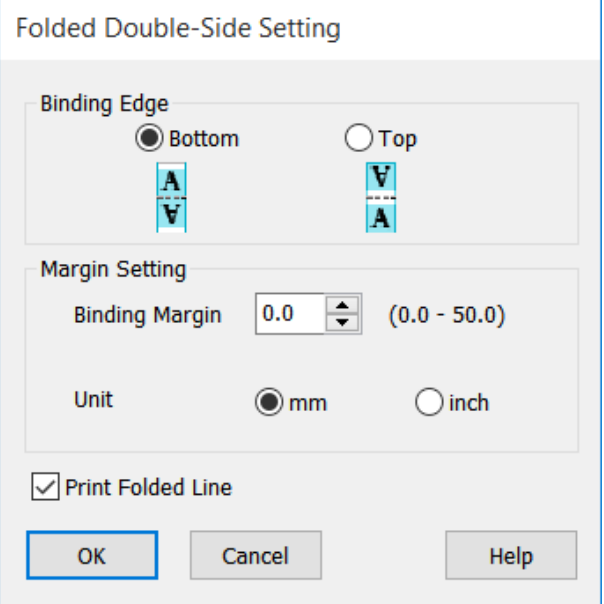

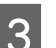

S Zkontrolujte ostatní nastavení a poté spusťte tisk.

## **Tisk plakátů (pouze pro Windows)**

Jednu stránku lze vytisknout na více listů. Listy je potom možné spojit a vytvořit velké plakáty (až 16 násobek původního formátu).

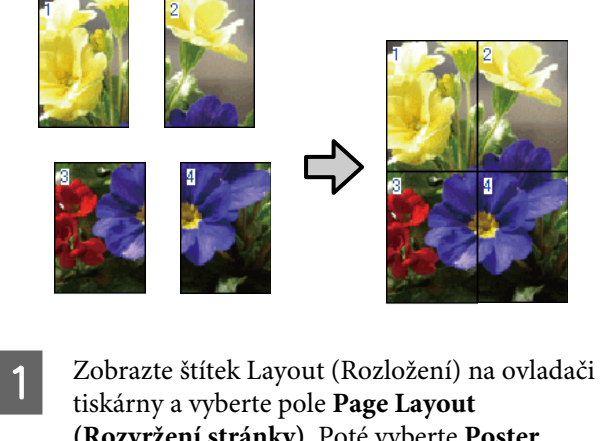

**(Rozvržení stránky)**. Poté vyberte **Poster (Plakát)** a klikněte na tlačítko **Settings... (Nastavení...)**.

U["Základní operační postupy \(Windows\)"](#page-46-0) [na str. 47](#page-46-0)

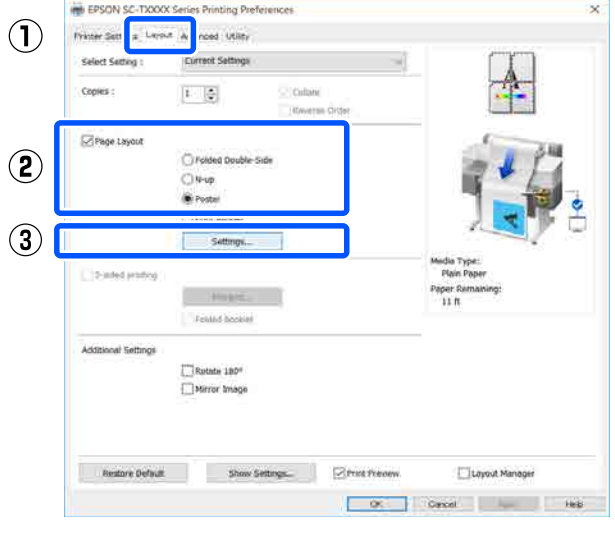

B Nastavte **Number of panels (Počet panelů)**<sup>v</sup> dialogovém okně Poster (Plakát).

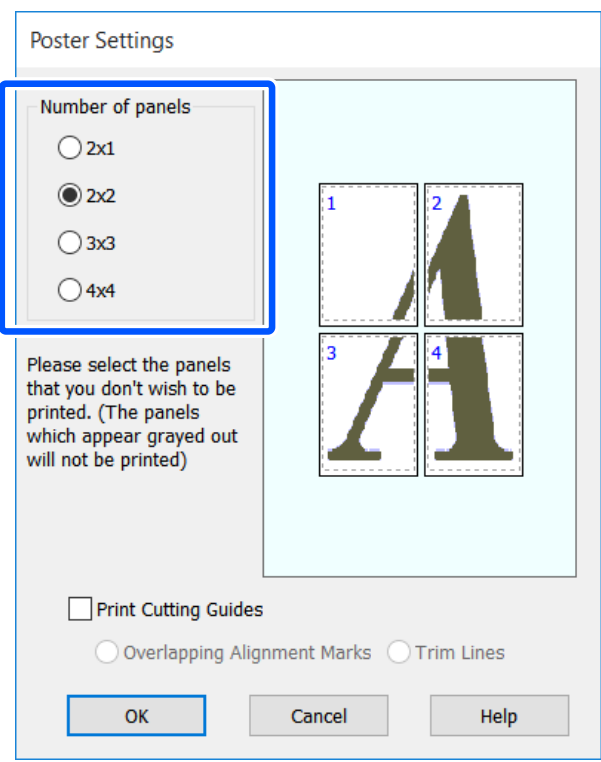

 $\overline{3}$  Chcete-li tisknout značky, které slouží jako vodítko při spojování papíru potištěného tiskem plakátu, zaškrtněte políčko **Print Cutting Guides (Vytisknout čáry pro oříznutí)**.

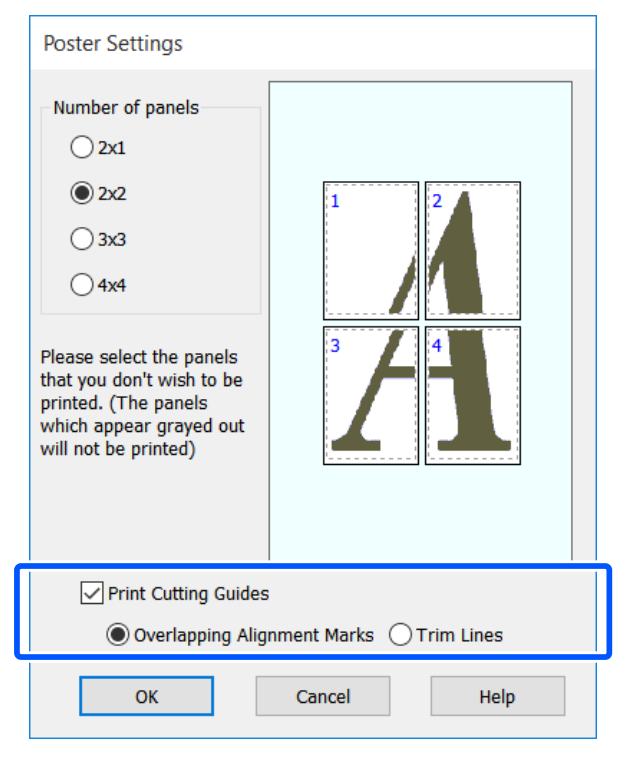

### **Overlapping Alignment Marks (Překrývající se značky nastavení)**

Vodítka pro tisk pro spojení papíru s překrývajícím se papírem. Hotová velikost je menší pouze u překrývajících se částí.

### **Print page frames (Tisknout ohraničení stránky)**

Rámečky pro tisk pro spojení papíru bez překrývání.

**A** Zkontrolujte ostatní nastavení a poté spusťte tisk.

## **Spojování listů plakátu při vícestránkovém tisku**

Je-li vybrána možnost **Overlapping Alignment Marks (Překrývající se značky nastavení)**, na každý list se vytisknou spojovací vodicí čáry (vyznačené čárami procházejícími kolem a skrz značky X na níže uvedeném obrázku).

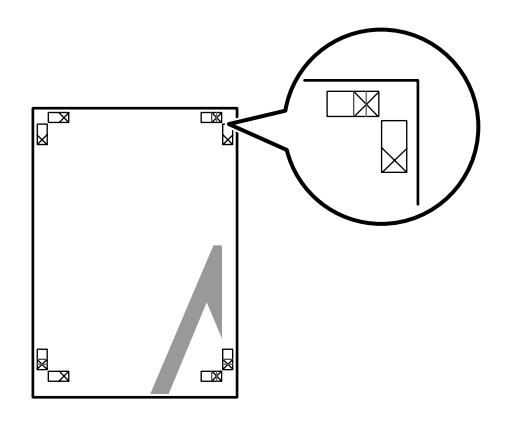

### *Poznámka:*

*Je-li výstup barevný, spojovací vodicí čáry budou modré a ořezové čáry červené; jinak budou všechny vodicí čáry černé.*

Následující část popisuje, jak spojit dohromady čtyři vytištěné stránky.

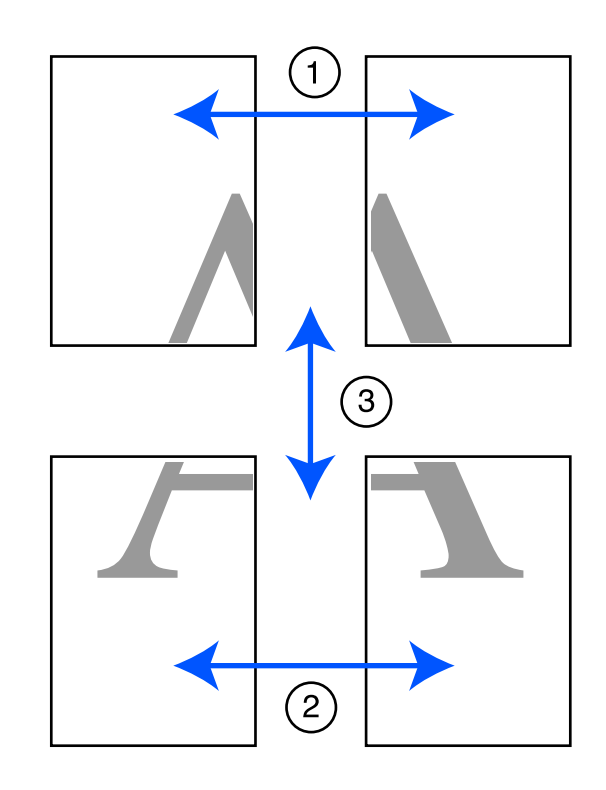

Připravte dva horní listy a ořízněte přebytečnou část z levého listu řezem vedeným po čáře spojující dvě spojovací vodicí čáry (středy značek X).

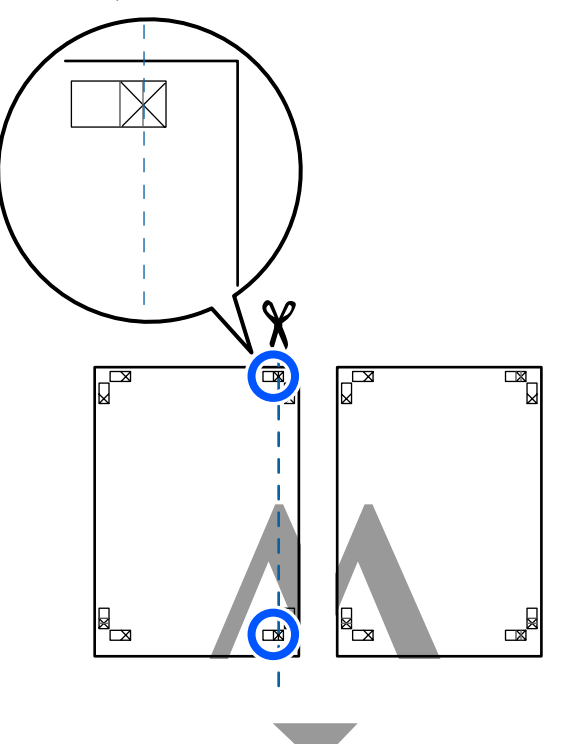

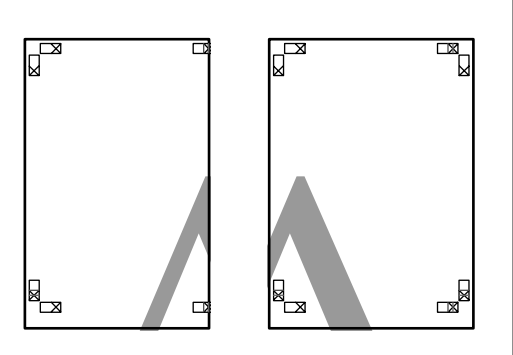

**B** Přiložte horní levý list k horní části horního pravého listu. Srovnejte značky X, jak je znázorněno na obrázku níže, a dočasně je na zadní straně upevněte lepicí páskou.

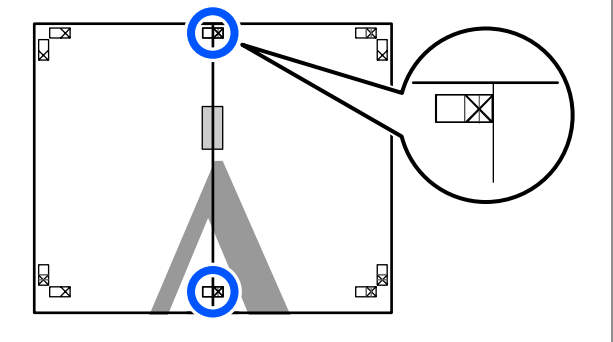

C Když se budou dva listy překrývat, ořízněte přebytečnou část řezem vedeným po čáře spojující dvě ořezové vodicí čáry (čáry vlevo od značek X).

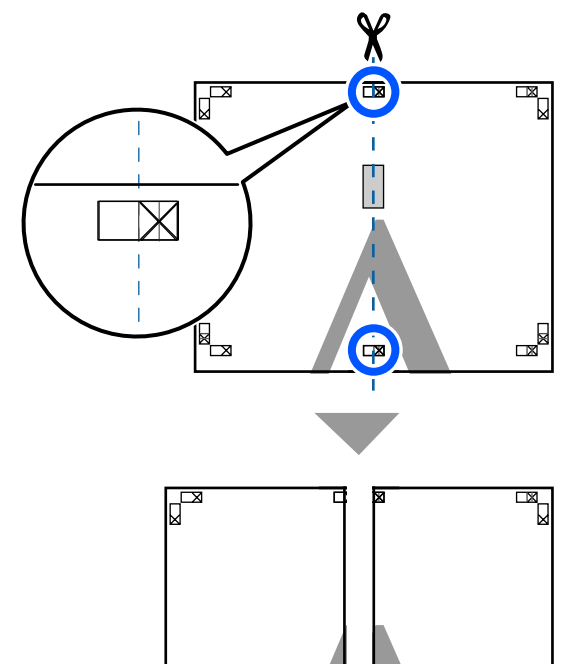

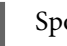

## $\Delta$  Spojte oba listy.

Lepicí páskou slepte dohromady rubové strany listů.

▅

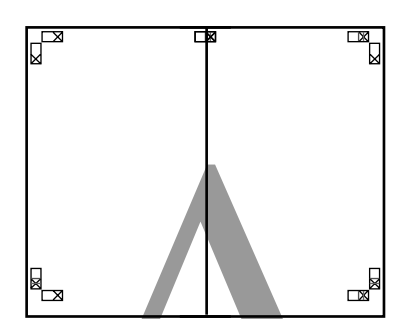

E Opakujte kroky 1 až 4 s dolními dvěma listy.

6 Ořízněte spodní část horních listů řezem<br>vedeným po čáře spojující dvě vodicí čáry vedeným po čáře spojující dvě vodicí čáry (čáry nad značkami X).

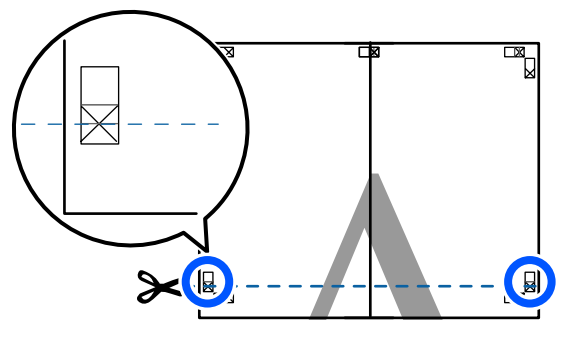

Přiložte horní list k horní části dolního listu.<br>Spovnejte ználov X, jak je znázorného na Srovnejte značky X, jak je znázorněno na obrázku níže, a dočasně je na zadní straně upevněte lepicí páskou.

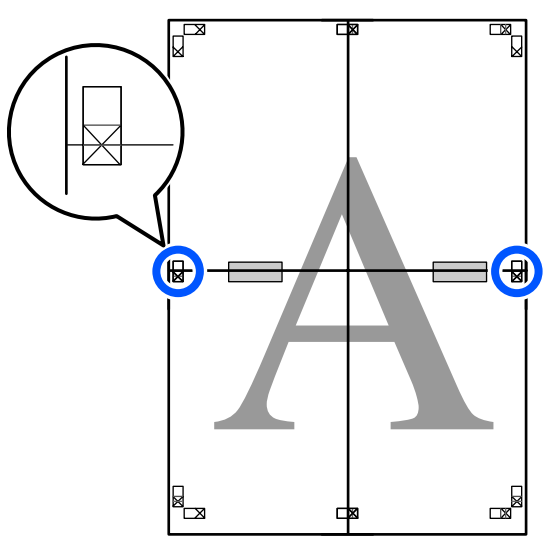

Když se budou dva listy překrývat, ořízněte<br>
přehytečnou část řezem vedeným po čáře přebytečnou část řezem vedeným po čáře spojující dvě ořezové vodicí čáry (čáry nad značkami X).

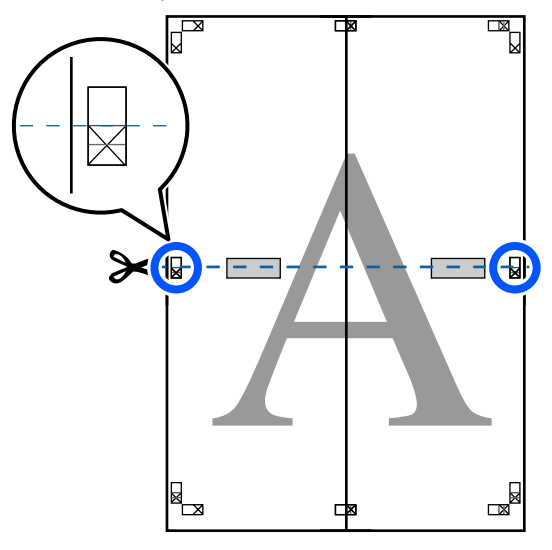

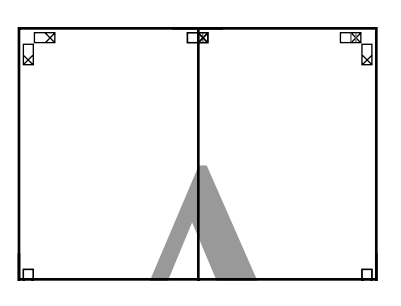

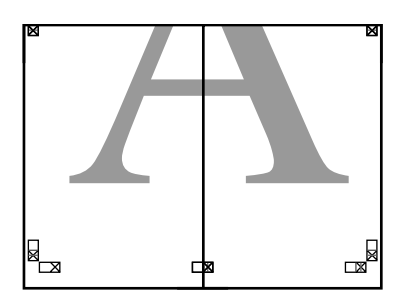

**9** Spojte horní a dolní listy dohromady. Lepicí páskou slepte dohromady rubové strany listů.

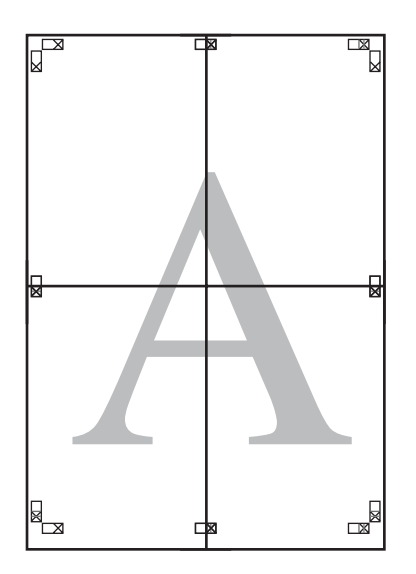

**10** Po spojení všech listů ořízněte ohraničení<br>
řezem vedeným podél ořezových vodicích řezem vedeným podél ořezových vodicích čar (mimo značky X).

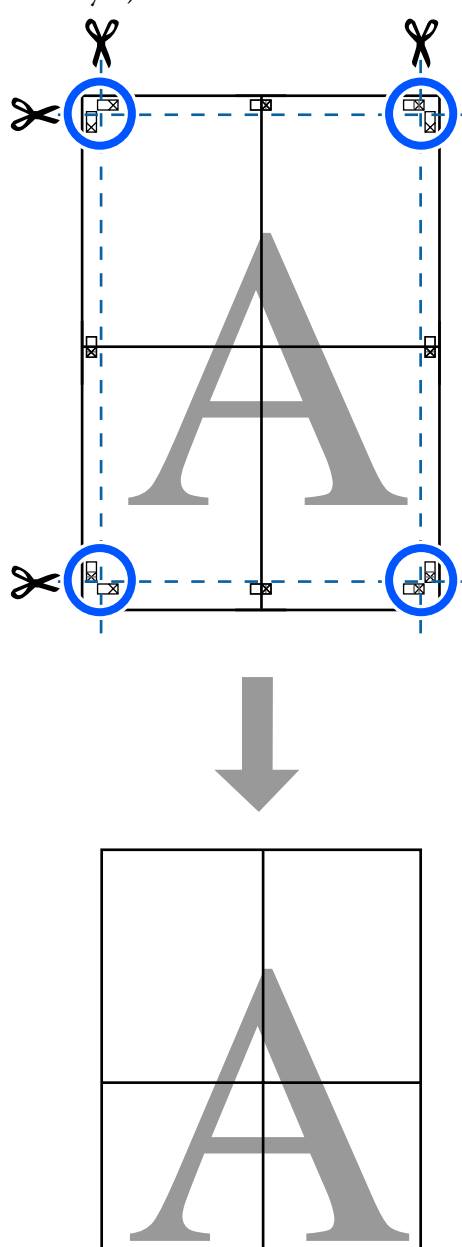

## **Tisk více dokumentů (Layout Manager (Správce rozložení)) (pouze systém Windows)**

Dokumenty vytvořené v různých aplikacích je možné vytisknout dohromady v požadovaném uspořádání. To vám umožní zlepšit efektivitu tiskové práce a šetřit papír.

## **Ukázka uspořádání více dokumentů**

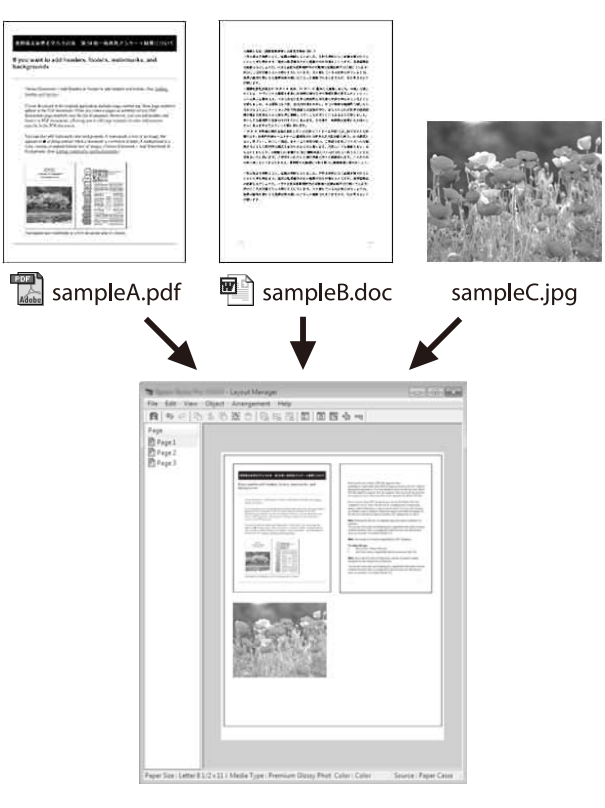

### **Ukázka volného vertikálního/horizontálního uspořádání**

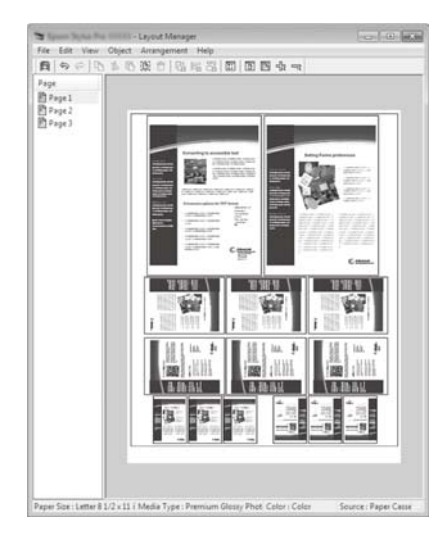

## **Postupy nastavení pro tisk**

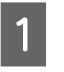

A Otevřete ve své aplikaci soubor, který chcete vytisknout.

B Zaškrtněte políčko **Layout Manager (Správce rozložení)** na kartě Printer Settings (Nastavení tiskárny) v ovladači tiskárny a zkontrolujte, zda je velikost, která byla nastavena v aplikaci, zobrazena ve Document Size (Velikost papíru).

> U["Základní operační postupy \(Windows\)"](#page-46-0) [na str. 47](#page-46-0)

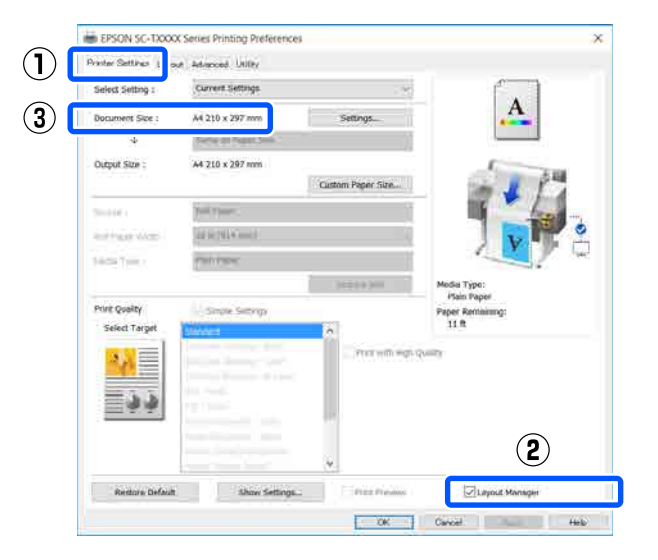

#### *Poznámka:*

*Document Size (Velikost papíru) je velikost dokumentu, který má být umístěn na obrazovce Layout Manager (Správce rozložení). Skutečná tisková velikost papíru je nastavena na obrazovce v kroku 6.*

C Klepněte na tlačítko **OK**. Při tisku z aplikace se otevře obrazovka Layout Manager (Správce rozložení).

> Tisková data se nevytisknou, ale jedna stránka je umístěna na papír obrazovky Layout Manager (Správce rozložení) jako jeden objekt.

Ponechte otevřenou obrazovku Layout Manager (Správce rozložení) a opakujte kroky 1 až 3, dokud nepřidáte do rozložení všechny dokumenty.

> Příslušné objekty jsou přidávány na obrazovku Layout Manager (Správce rozložení).

E Uspořádejte objekty na obrazovce Layout Manager (Správce rozložení).

> Objekty lze přesouvat nebo měnit jejich velikosti přetažením, přesouváním nebo otáčením pomocí tlačítek nástrojů nebo pomocí možností v nabídce **Object (Objekt)**.

Celkovou velikost a umístění objektů je možné měnit pomocí možností **Preferences (Předvolby)** a **Arrangement (Uspořádání)** v menu **File (Soubor)**.

Podrobné informace o jednotlivých funkcích naleznete v nápovědě obrazovky Layout Manager (Správce rozložení).

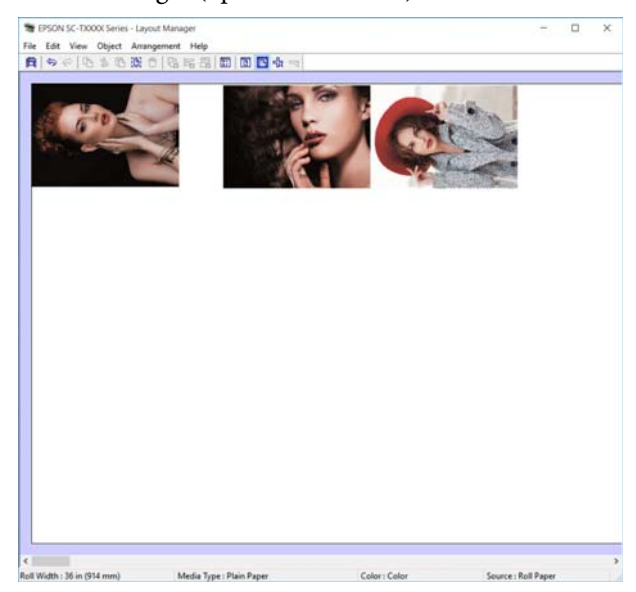

F Klepněte na položku **Properties (Vlastnosti)**<sup>v</sup> menu **File (Soubor)** a upravte nastavení tisku v dialogovém okně ovladače tiskárny.

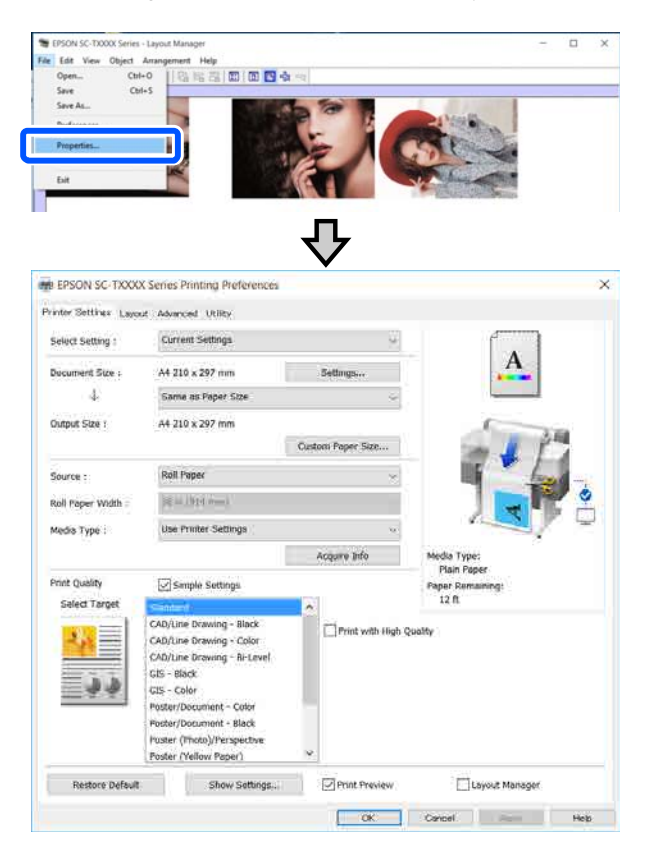

Zkontrolujte **Media Settings (Nastavení média)** a nastavte **Print Quality (Kvalita tisku)**.

G Na obrazovce **File (Soubor)** klepněte na nabídku Layout Manager (Správce rozložení) a pak klepněte na tlačítko **Print (Tisk)**.

Bude zahájen tisk.

## **Ukládání a vyvolávání nastavení**

Informace o rozložení a nastavení na obrazovce Layout Manager (Správce rozložení) mohou být uloženy jako soubor. Potřebujete-li zavřít aplikaci uprostřed práce, můžete ji uložit do souboru, později ji otevřít a pokračovat v práci.

## **Ukládání**

A Na obrazovce **File (Soubor)** klepněte na nabídku Layout Manager (Správce rozložení) a pak klepněte na tlačítko **Save As... (Uložit jako...)**.

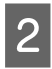

2 Zadejte název souboru, vyberte umístění a klepněte na tlačítko **Save (Uložit)**.

Zavřete obrazovku Layout Manager (Správce rozložení).

## **Otevírání uložených souborů**

A Pravým tlačítkem myši klikněte na ikonu tiskárny (  $\bullet$ ) na taskbar (hlavní liště) Windows, poté klikněte na **Layout Manager (Správce rozložení)** v zobrazené nabídce.

Otevře se obrazovka Layout Manager (Správce rozložení).

#### *Poznámka:*

*Pokud není ikona tiskárny zobrazena na hlavním panelu Windows*

*Otevřete kartu Utility (Nástroj) v ovladači tiskárny a klikněte na tlačítko Monitoring Preferences (Předvolby sledování). Zaškrtněte políčko Register the shortcut icon to the taskbar (Registrace ikony zástupce na hlavním panelu) v dialogovém okně Monitoring Preferences (Předvolby sledování).*

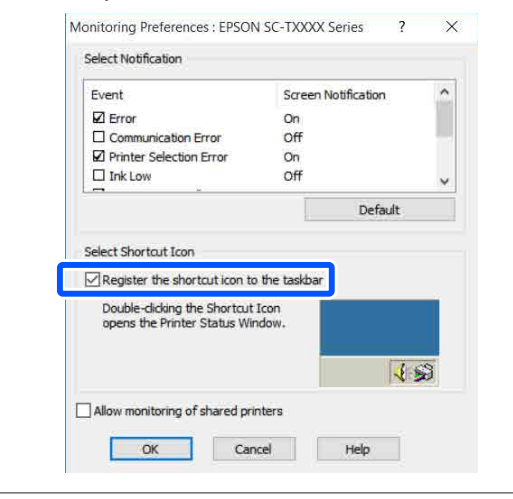

- B Klikněte na tlačítko **Open** v nabídce **File (Soubor)** na obrazovce Správce rozložení.
- S Vyberte umístění a otevřete požadovaný soubor.

## **Tisk z počítače pomocí režimu HP-GL/2 nebo HP RTL**

## **Tisk z počítače pomocí režimu HP-GL/2 nebo HP RTL**

Tiskárna dokáže emulovať ovladač HP-GL/2 (kompatibilní s tiskárnou HP Designjet 750C) a jazyk HP RTL. V této kapitole se popisují nastavení tiskárny a nastavení v aplikaci CAD pro tisk doprovázený procesem emulace.

Nejsou podporovány všechny funkce. Pokud používáte netestované aplikace, otestujte předem jejich výstup.

## c*Důležité:*

*V případě tisku extrémně velkého objemu dat nemusí tiskárna pracovat dle očekávání.*

## *Poznámka:*

*Výkresy CAD mohou být tištěny také pomocí režimu CAD/line u dodávaného ovladače tiskárny. Pokud chcete tisknout s lepší kvalitou obrazu, doporučujeme tisk pomocí ovladače tiskárny.*

U*["Tisk výkresů CAD" na str. 59](#page-58-0)*

## **Nastavení tiskárny**

Změňte nastavení tiskárny pro tisk v režimu HP-GL/2 nebo HP RTL, pokud je to nutné; použijte ovládací panel tiskárny. Nastavení tiskárny zahrnuje základní nastavení tisku, například zdroj a okraje papíru (Universal Print Settings) a HP-GL/2 specifická nastavením jako například nastavení palety (HP-GL/2 Unique Settings).

## **Základní nastavení tisku**

A Klepněte na postup **Settings** — **General Settings** — **Printer Settings** — **Universal Print Settings** na Domácí obrazovce.

2 Zkontrolujte **Paper Source** a v případě potřeby proveďte změny nastavení.

> Výchozím nastavením je Roll Paper. Pokud jsou odesílána data HP-GL/2 nebo HP RTL, dojde k chybě, pokud není vložen papír odpovídající zadanému zdroji.

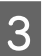

**B** Zkontrolujte další položky a v případě potřeby proveďte změny.

> Podrobnější informace o položkách Universal Print Settings.

U["General Settings — Printer Settings" na](#page-118-0) [str. 119](#page-118-0)

## **HP-GL/2 Specifická nastavení tisku**

Pokud chcete v této aplikaci změnit specifická nastavení HP-GL2, například data rotačního tisku, spojované linky a sadu Definovat paletu, použijte následující postup.

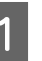

A Klepněte na postup **Settings** — **General Settings** — **Printer Settings** — **HP-GL/2 Unique Settings** na Domácí obrazovce.

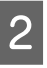

Poklepejte na požadované položky a změňte jejich nastavení.

> Další podrobnosti o položkách HP-GL/2 Unique Settings.

U["General Settings — Printer Settings" na](#page-118-0) [str. 119](#page-118-0)

## **Tisk z počítače pomocí režimu HP-GL/2 nebo HP RTL**

#### *Poznámka:*

## *Když není tisk HP-GL/2 nebo HP RTL prováděn správně*

*Tiskárna si automaticky vybírá mezi normálním tiskem pomocí ovládače a emulačním tiskem HP-GL/2 nebo HP RTL z odeslaných dat tisku a poté přepíná systém do adekvátního režimu. Pokud není přepnutí režimů provedeno správně a pokud není správně proveden tisk, konfigurujte nastavení následujícím způsobem.*

- ❏ *Pokud je počítač spojen s tiskárnou pomocí USB Vyberte Settings — General Settings — Printer Settings — Printing Language — USB na Domácí obrazovce; potom změňte nastavení z Auto na HP-GL/2.*
- ❏ *Pokud je počítač spojen s tiskárnou pomocí sítě Vyberte Settings — General Settings — Printer Settings — Printing Language — Network na Domácí obrazovce; poté změňte nastavení z Auto na HP-GL/2.*

*Pro obvyklý tisk pomocí ovladače tiskárny po ukončení HP-GL/2 nebo HP RTL se vraťte na nastavení Auto.*

## **Nastavení aplikace CAD**

Následujícím způsobem nastavte výstupní zařízení, podle svého modelu. Toto vysvětlení používá AutoCAD 2018 jako příklad.

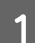

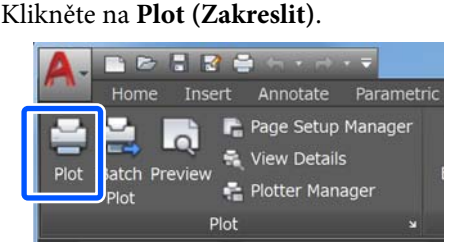

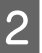

B Nastavte plánovač v **Printer/plotter (Tiskárna/ Plotter)**.

SC-T3100X

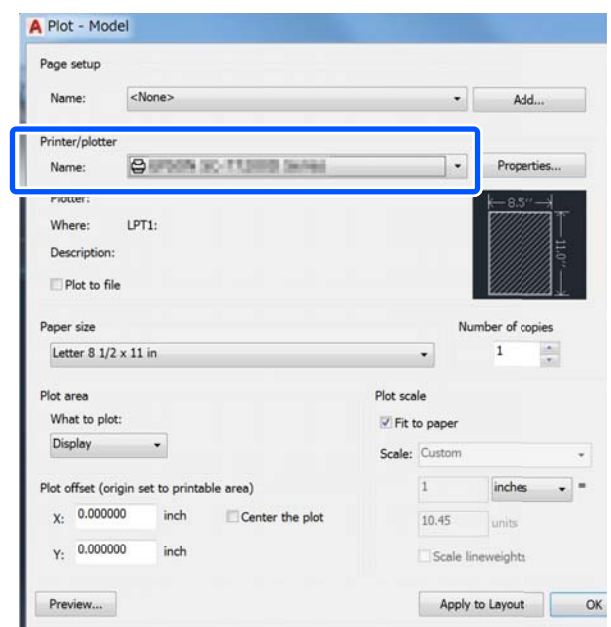

HP Designjet 750C C3195A

# **Změna metody síťového připojení**

Tiskárnu lze připojit ke kabelovému LAN nebo k bezdrátovému LAN. Dále tato funkce podporuje Wi-Fi Direct (jednoduchý AP), který umožňuje inteligentnímu zařízení nebo jinému zařízení přímé bezdrátové připojení k tiskárně i v případě, že není k dispozici žádná kabelová síť LAN nebo bezdrátová síť LAN.

Tiskárnu nelze připojit ke kabelovému LAN a bezdrátovému LAN současně. Připojení Wi-Fi Direct je možné bez ohledu na připojení tiskárny k síti.

Tato kapitola popisuje postupy přepínání mezi metodami.

*Poznámka:*

*Viz Příručka správce (online návod) — podrobnosti k síťovému nastavení.*

## **Přepnutí na kabelové LAN**

Poklepejte na  $\left[\widehat{\mathbb{R}}\right]$  na Domácí obrazovce.

### *Poznámka:*

*Tvar a barva ikony se mohou lišit v závislosti na stavu připojení.* U*["Operace na domovské obrazovce" na str. 14](#page-13-0)*

B Klepněte na položku **Description**.

C Klepněte na **Wired LAN Connection Method**.

D Poklepejte na **Start Setup**.

Je zahájen proces vypnutí bezdrátového připojení LAN s přístupovými body. Počkejte, dokud se nezobrazí zpráva **The Wi-Fi connection is disabled.**

E Propojte router a tiskárnu pomocí kabelu LAN. Lokalizaci portu tiskárny LAN proveďte podle následujícího návodu. U["Zadní strana" na str. 12](#page-11-0)

## **Přepnutí na bezdrátové LAN**

Požaduje se SSID (název sítě) a heslo přístupového bodu, ke kterému má být tiskárna připojena. Proveďte potvrzení předem. Tiskárnu lze připojit k bezdrátovému LAN, přičemž je LAN kabel stále připojen.

## *Poznámka:*

*Pokud váš přístupový bod podporuje systém WPS (Wi-Fi chráněné nastavení), může být tiskárna připojena pomocí Push Button Setup(WPS) nebo PIN Code Setup(WPS), bez použití SSID a hesla.* U*["General Settings — Network Settings" na str. 129](#page-128-0)*

## **A Poklepejte na la Reina** na Domácí obrazovce.

*Poznámka: Tvar a barva ikony se mohou lišit v závislosti na stavu připojení.* U*["Operace na domovské obrazovce" na str. 14](#page-13-0)*

- B Klepněte na **Router**.
- C Poklepejte na **Start Setup**.

Zobrazí se podrobnosti ke stavu kabelového připojení LAN.

- D Klepněte na možnost **Change to Wi-Fi connection.**, zkontrolujte zobrazenou zprávu a klepněte na **Yes**.
- 

E Klepněte na **Wi-Fi Setup Wizard**.

**F** Vyberte požadované SSID.

Pokud se požadované SSID nezobrazí, klepněte na **Search Again** a aktualizujte seznam. Pokud se stále nezobrazí, klepněte na **Enter Manually** a zadejte SSID přímo.

## **Změna metody síťového připojení**

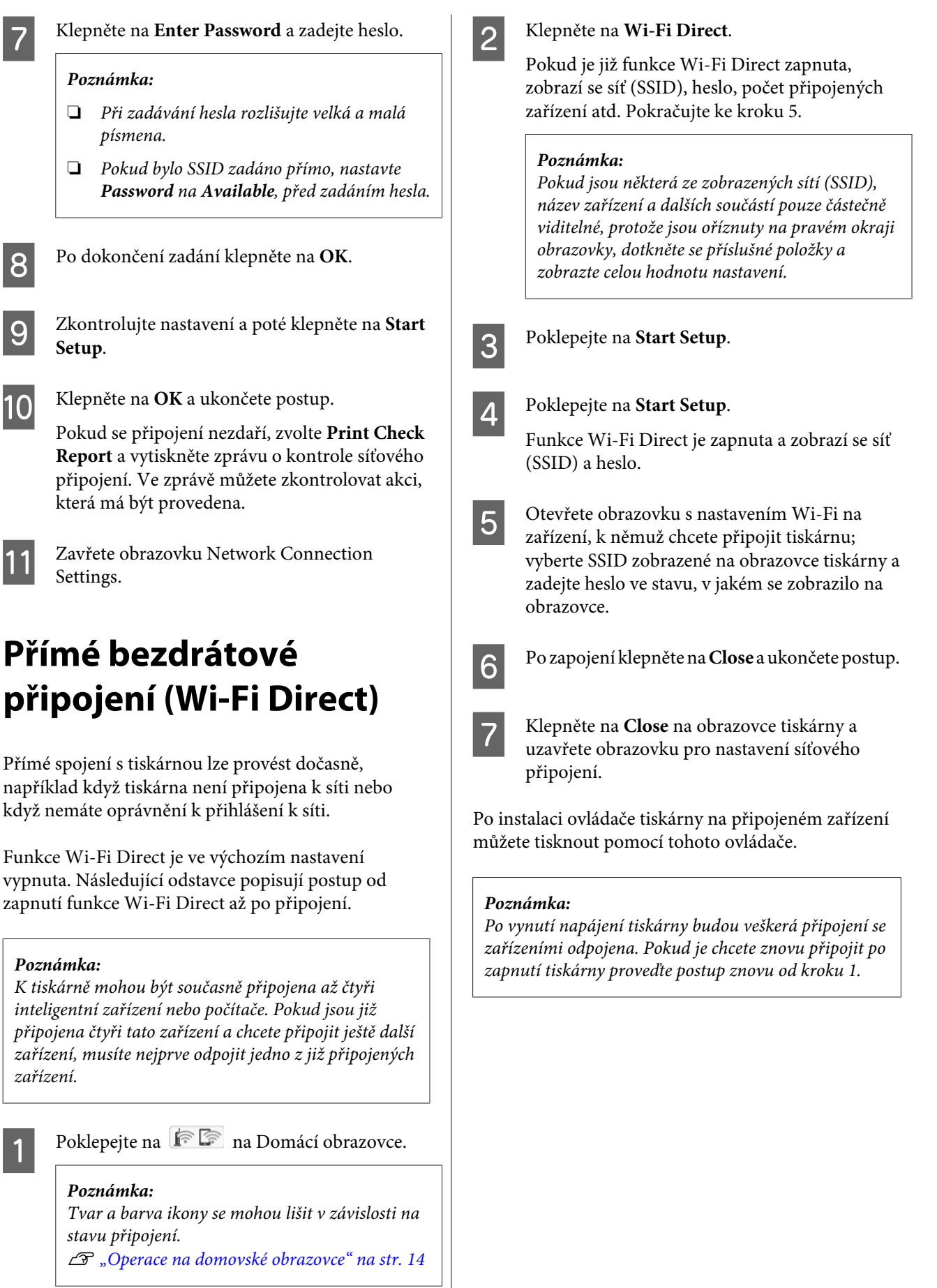

## **Použití AirPrint**

## **Použití AirPrint**

AirPrint umožňuje okamžitý bezdrátový tisk ze zařízení iPhone, iPad a dotykového iPod s nejnovější verzí iOS a Mac s nejnovější verzí OS X.

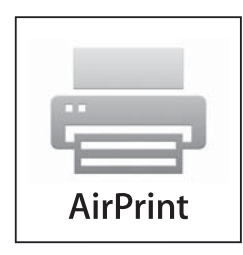

### *Poznámka:*

*AirPrint nemůžete použít, pokud je zobrazení informací pro Paper Source Setting (Nastavení zdroje papíru) pro ovládací panel deaktivováno. Použijte odkaz níže pro zobrazení podrobných informací pro Paper Source Setting (Nastavení zdroje papíru).*

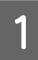

Vložte papír do tiskárny.

2 Nastavte tiskárnu na bezdrátový tisk. Viz odkaz níže.

### <http://epson.sn>

C Připojte zařízení Apple ke stejné bezdrátové síti, kterou používá tiskárna.

 $\overline{A}$  Tiskněte ze svého zařízení na tiskárně.

#### *Poznámka:*

*Další informace naleznete na stránce AirPrint na webové stránce Apple.*

## **Seznam nabídek**

Dále jsou popsány položky a možnosti dostupné v menu. Podrobné informace o každé položce naleznete na referenčních stránkách.

### **Paper Setting**

Nabídka Paper Setting se zobrazí po vložení papíru.

Podrobnosti o položkách  $\mathcal P$  ["Nabídka Paper Setting" na str. 111](#page-110-0)

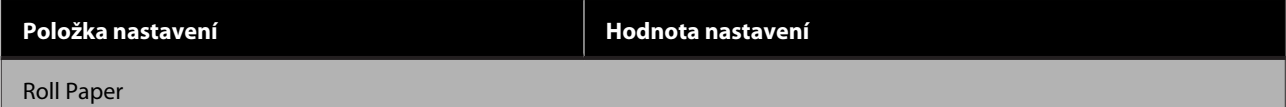

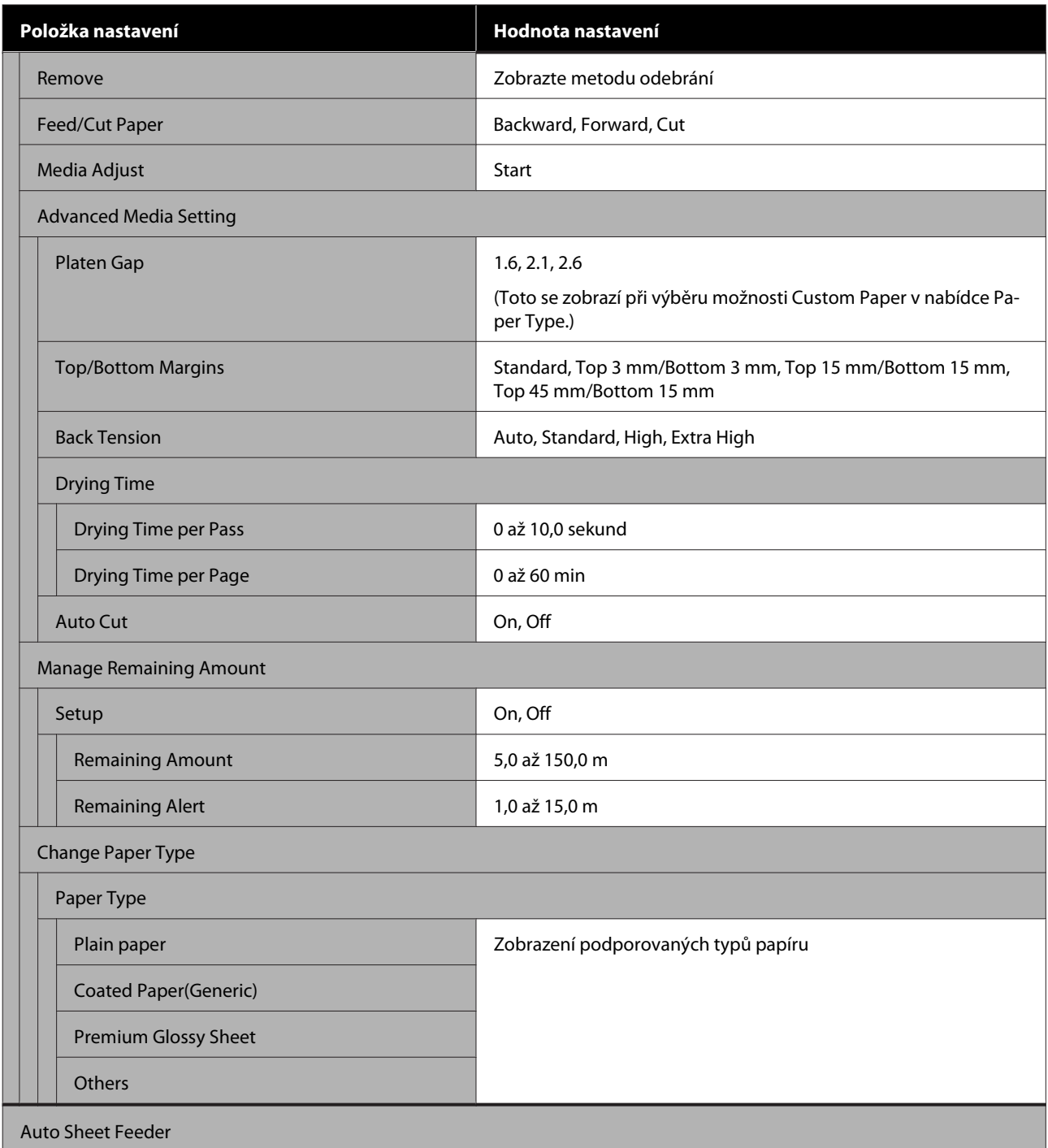

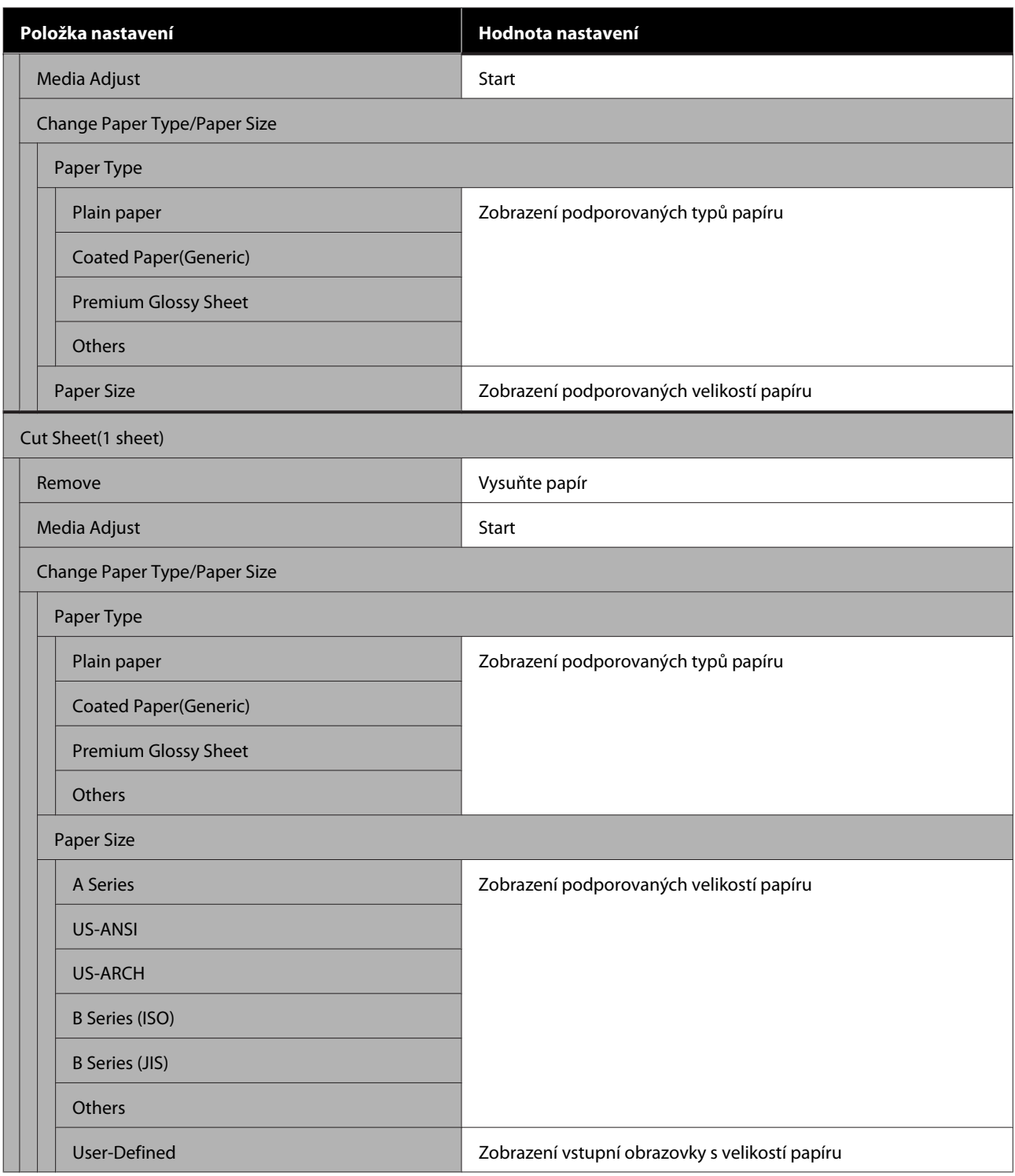

### **Printer Status**

Podrobnosti o položkách  $\mathscr{D}$  ["Nabídka Printer Status" na str. 116](#page-115-0)

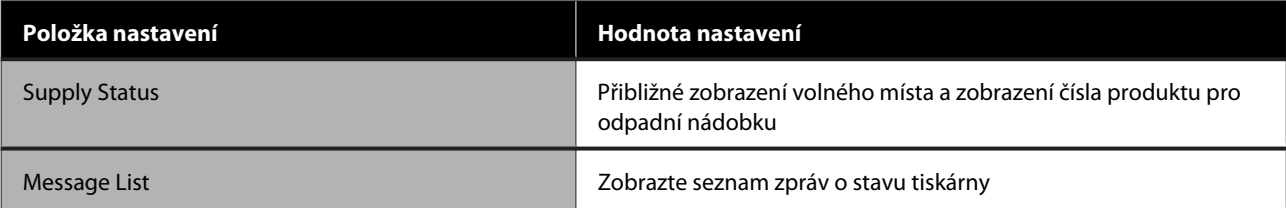

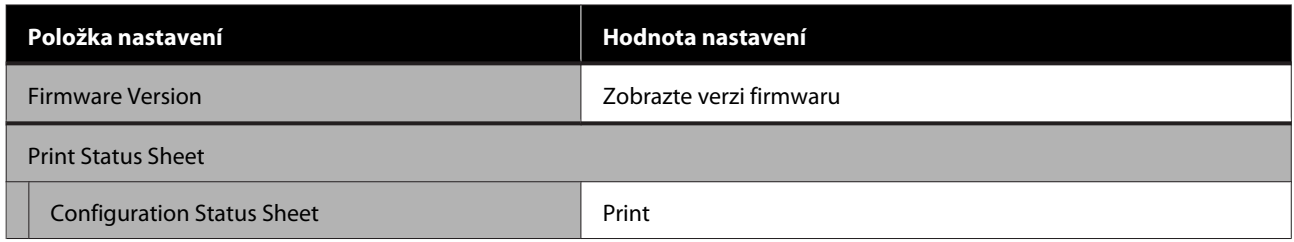

## **Settings**

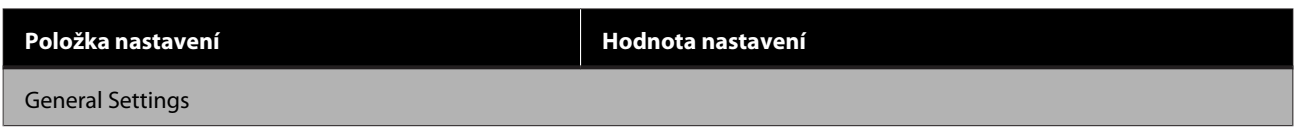

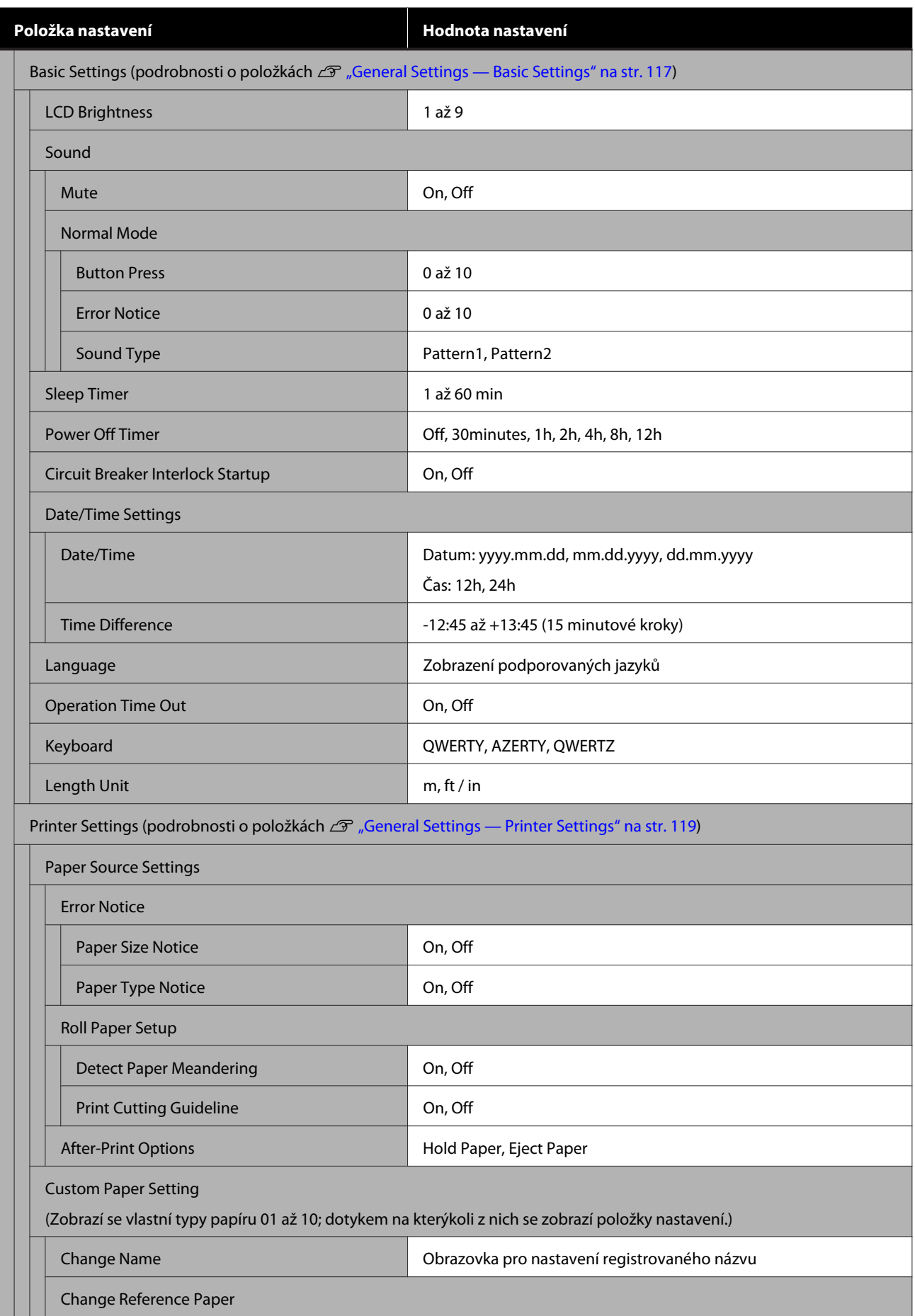

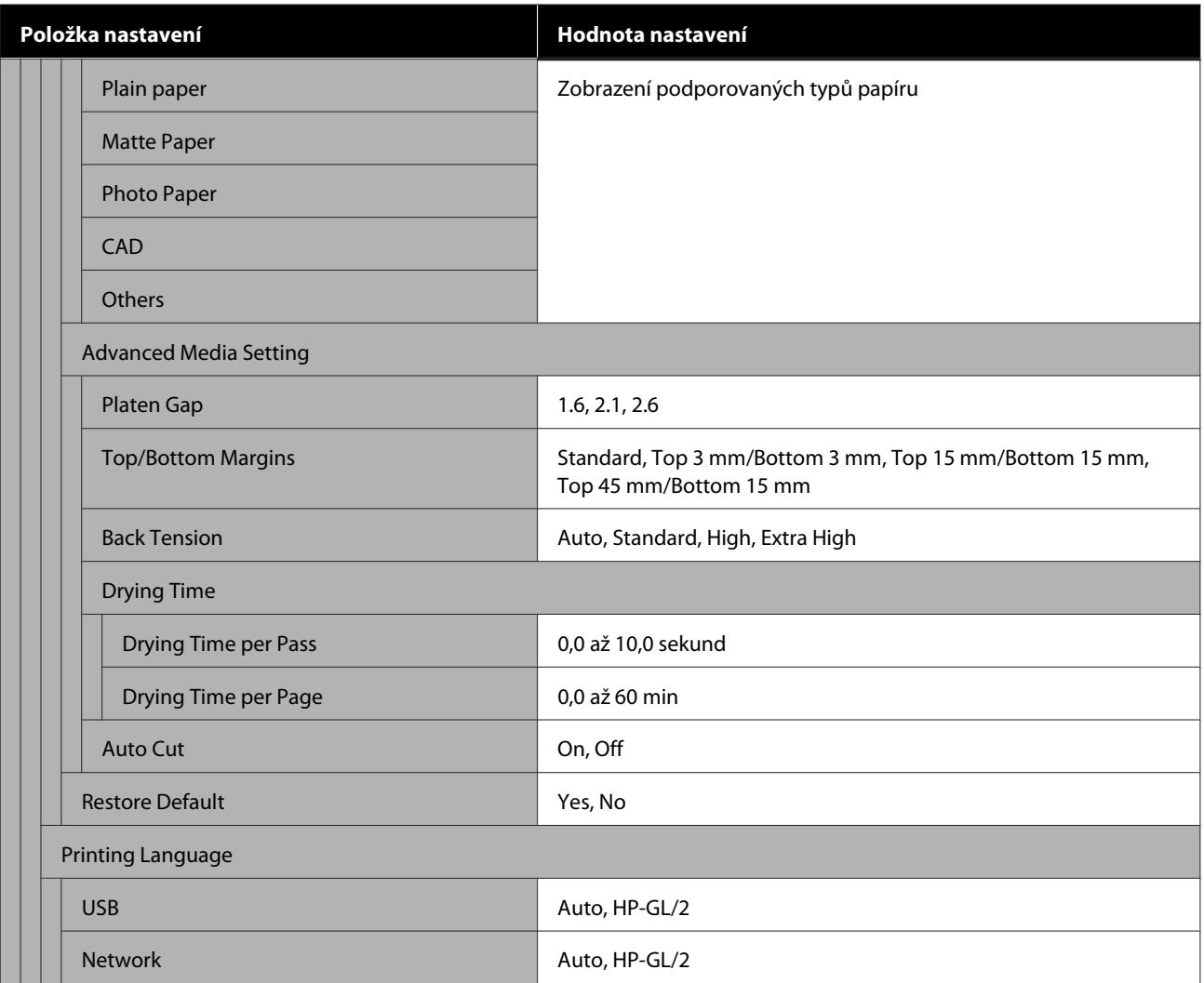

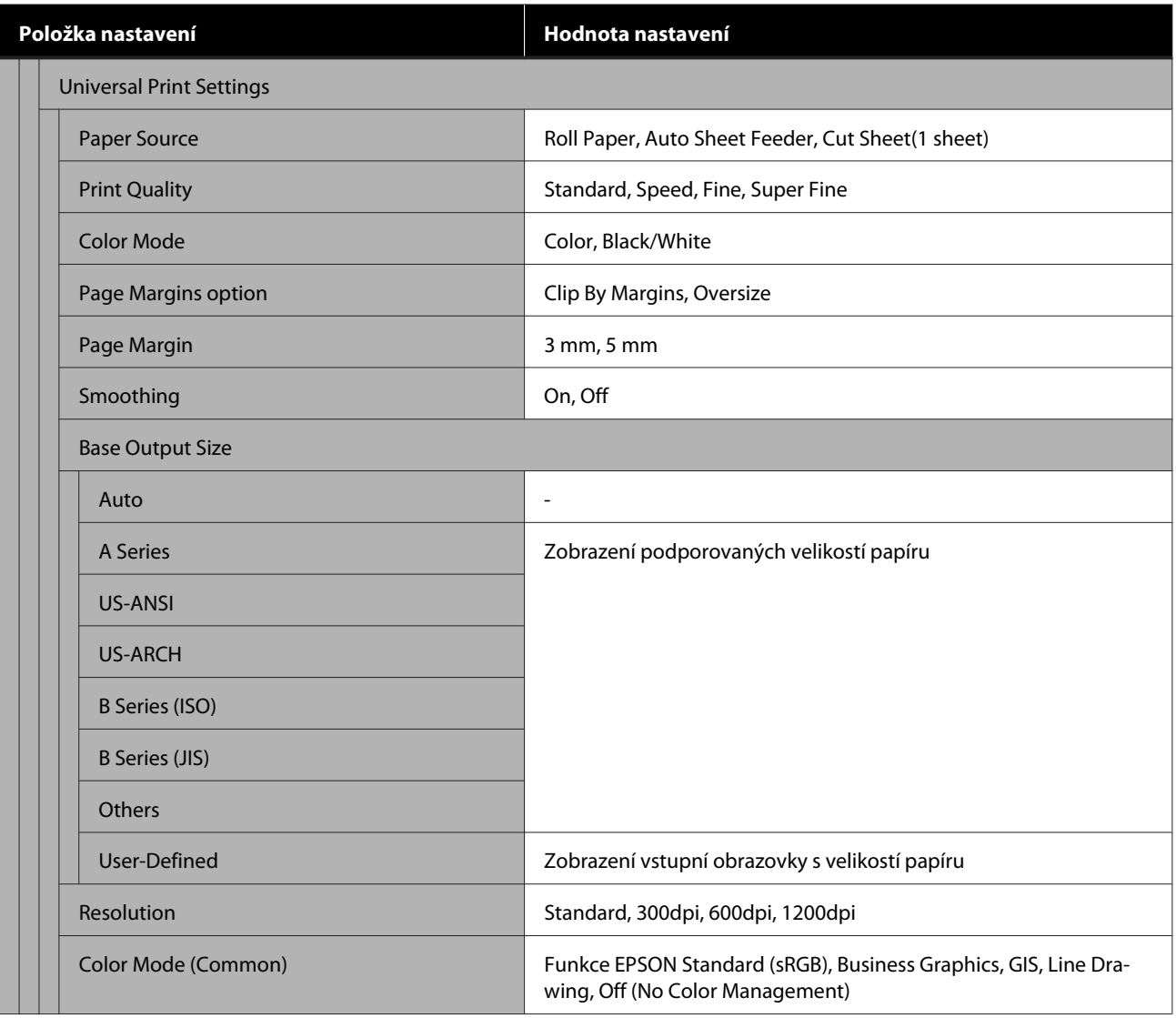

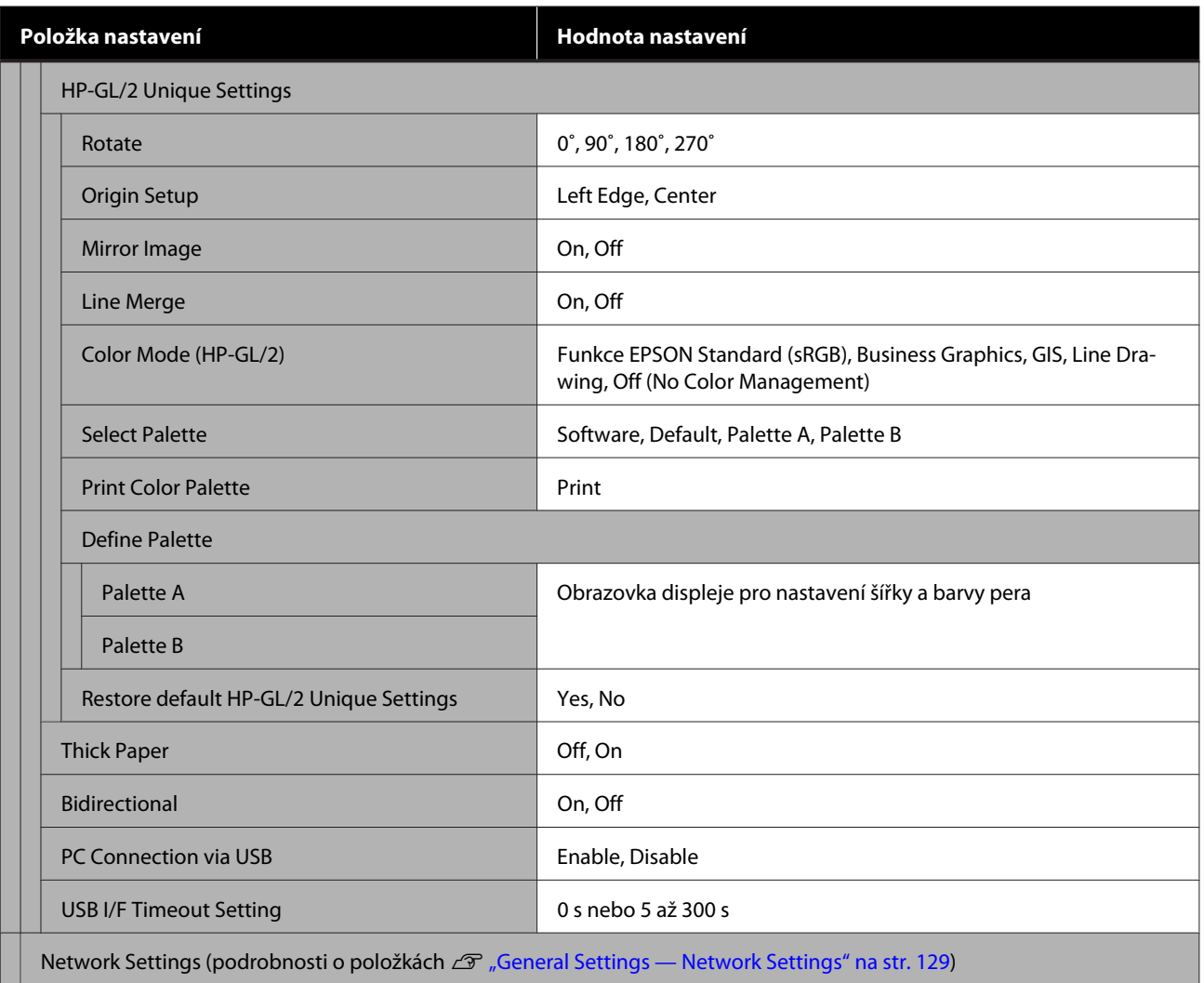

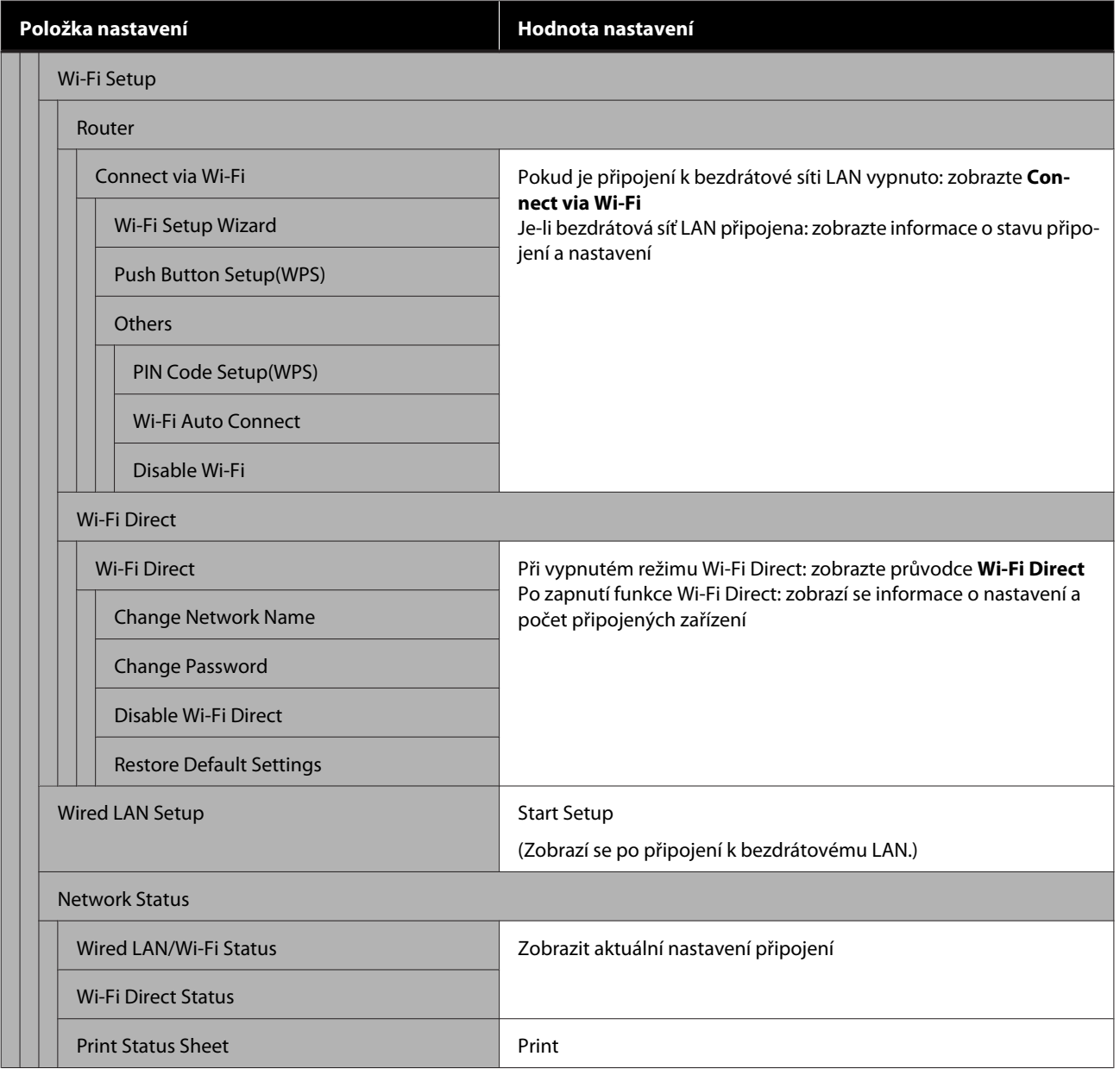
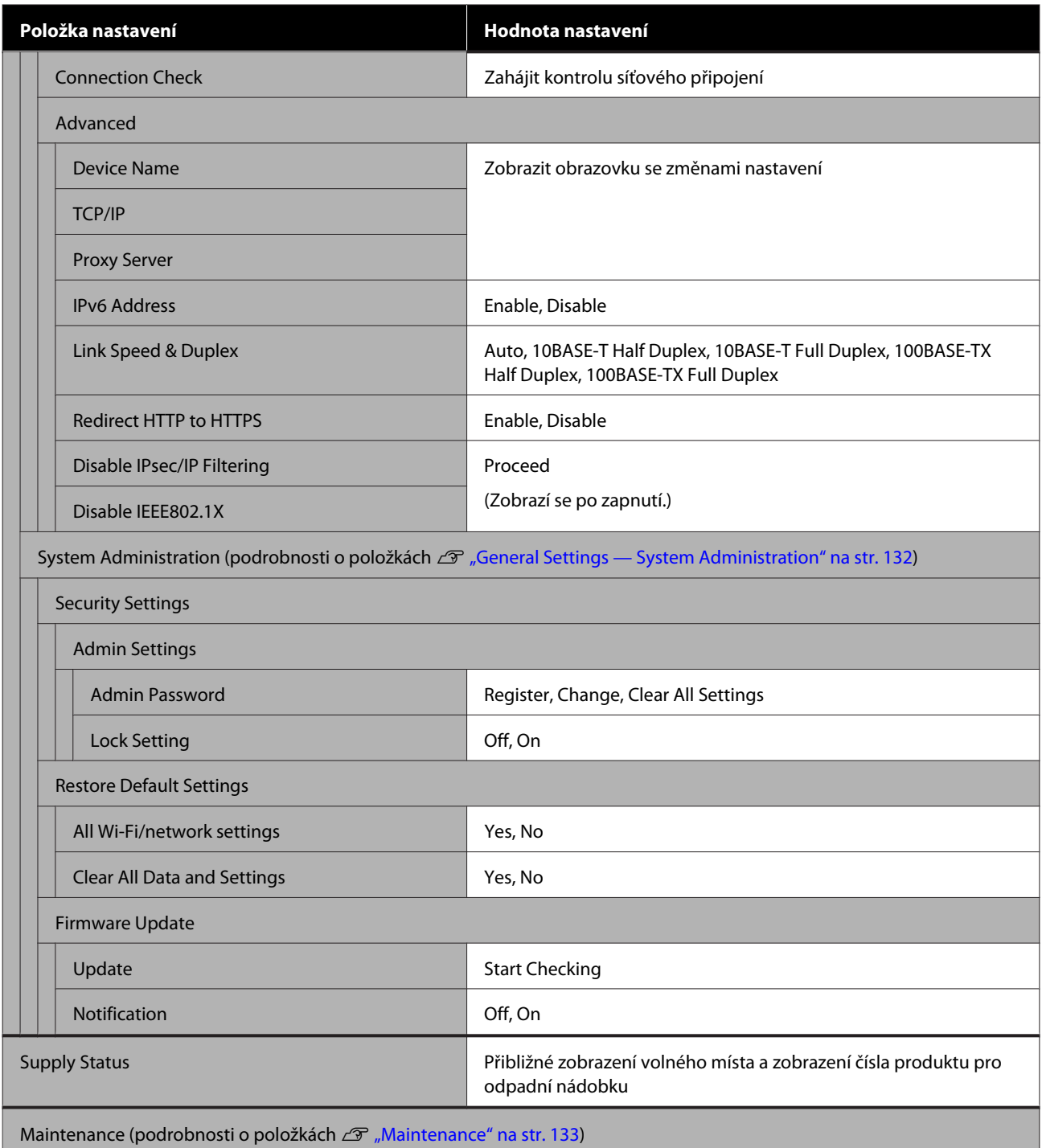

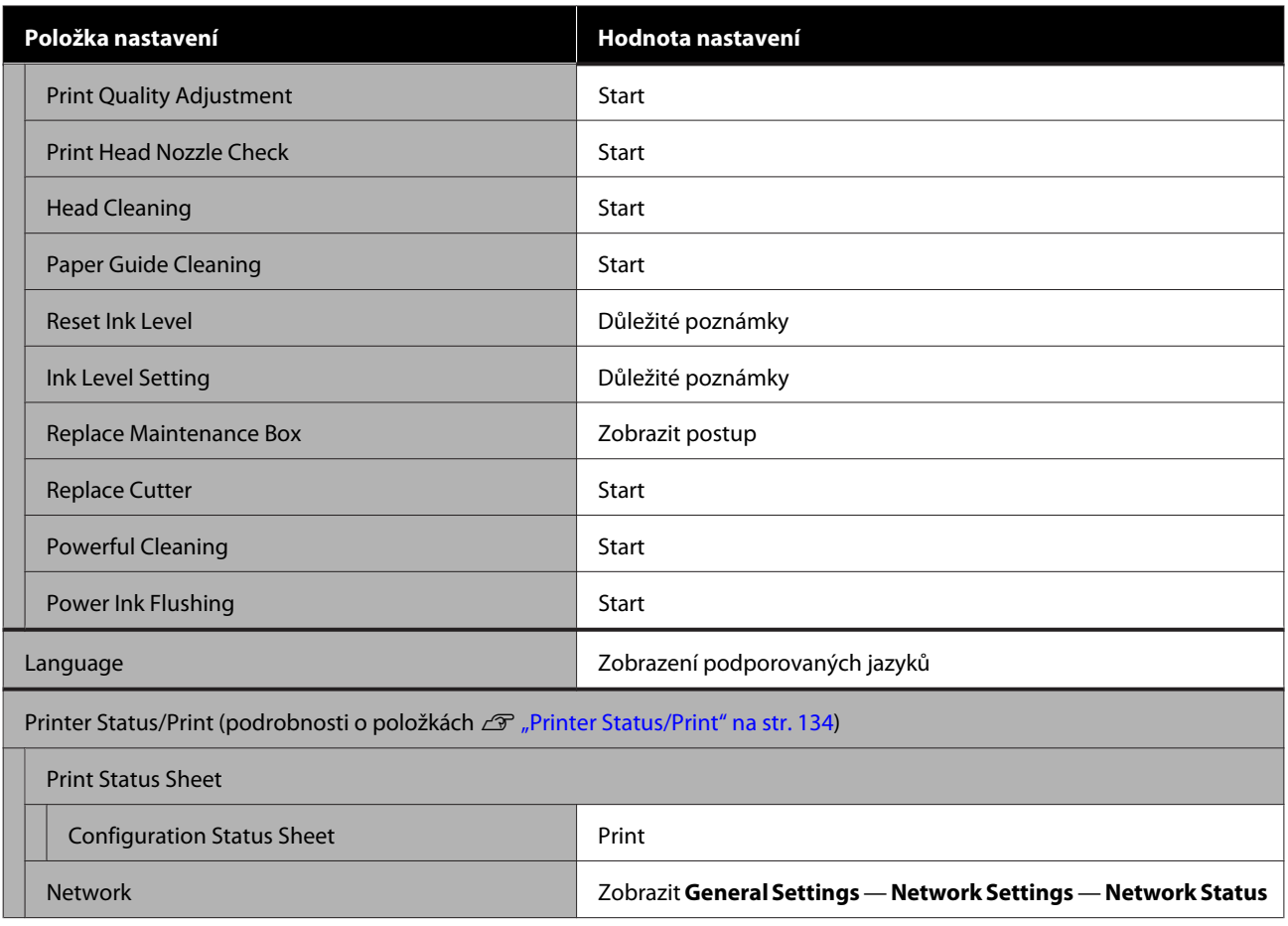

# **Nabídka Paper Setting**

## **Nabídka Roll Paper**

- ❏ Nabídka Paper Setting se zobrazí po vložení papíru.
- ❏ **Media Adjust**, výsledky nastavení a nastavení v položce **Advanced Media Setting** a **Manage Remaining Amount** jsou ukládány pro každý typ papíru v položce **Paper Type**. Změna úprav a nastavení provede uložení ve formě aktuálně zvoleného typu papíru, a to i při vypnutém napájení.

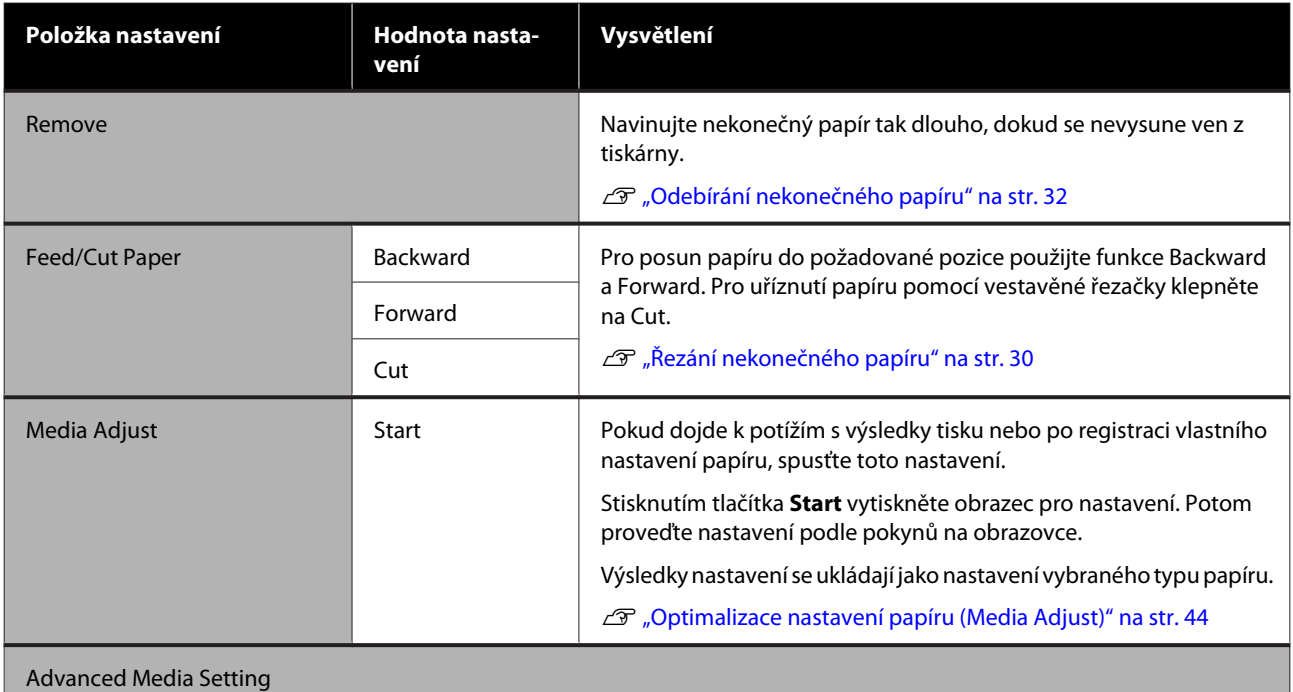

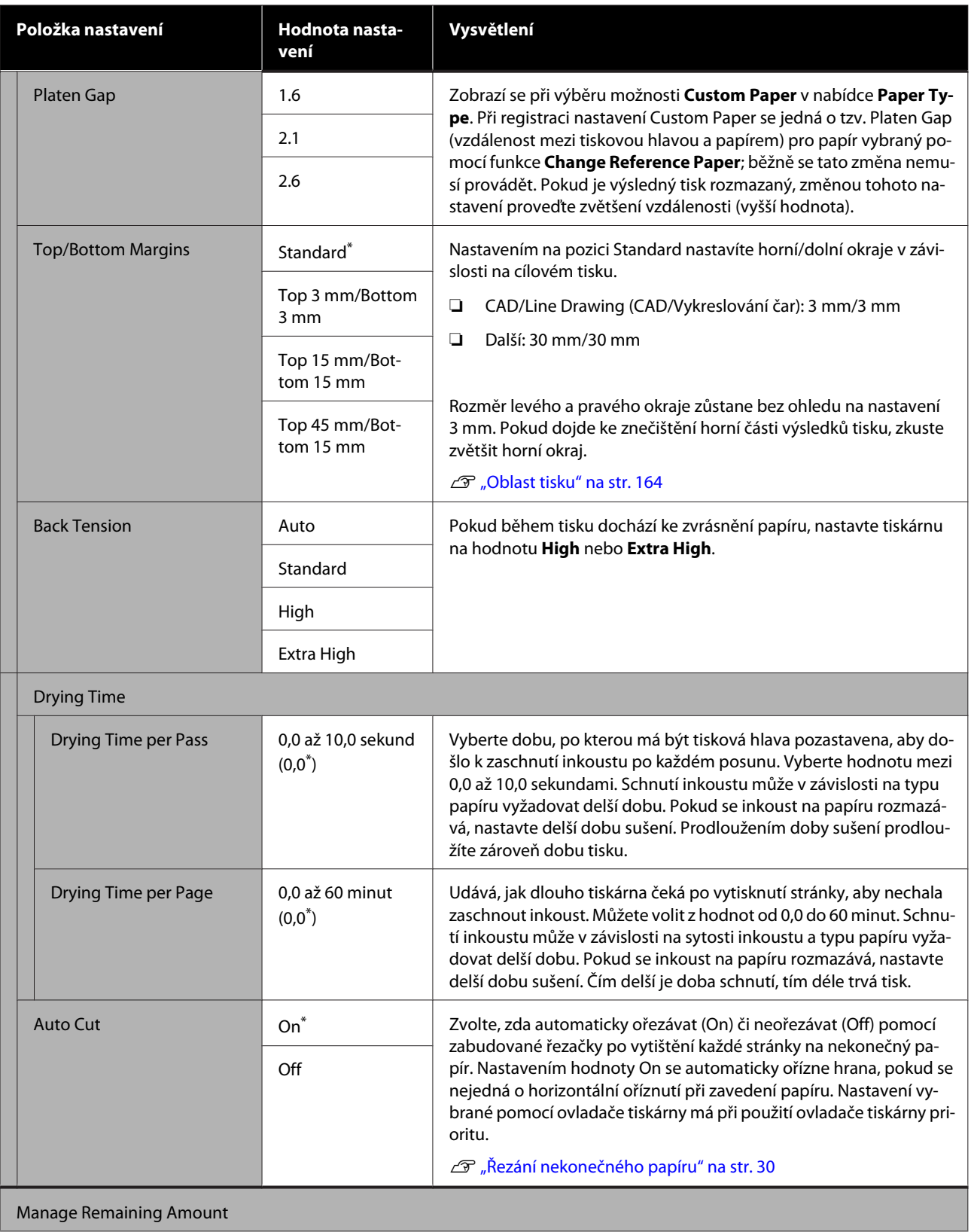

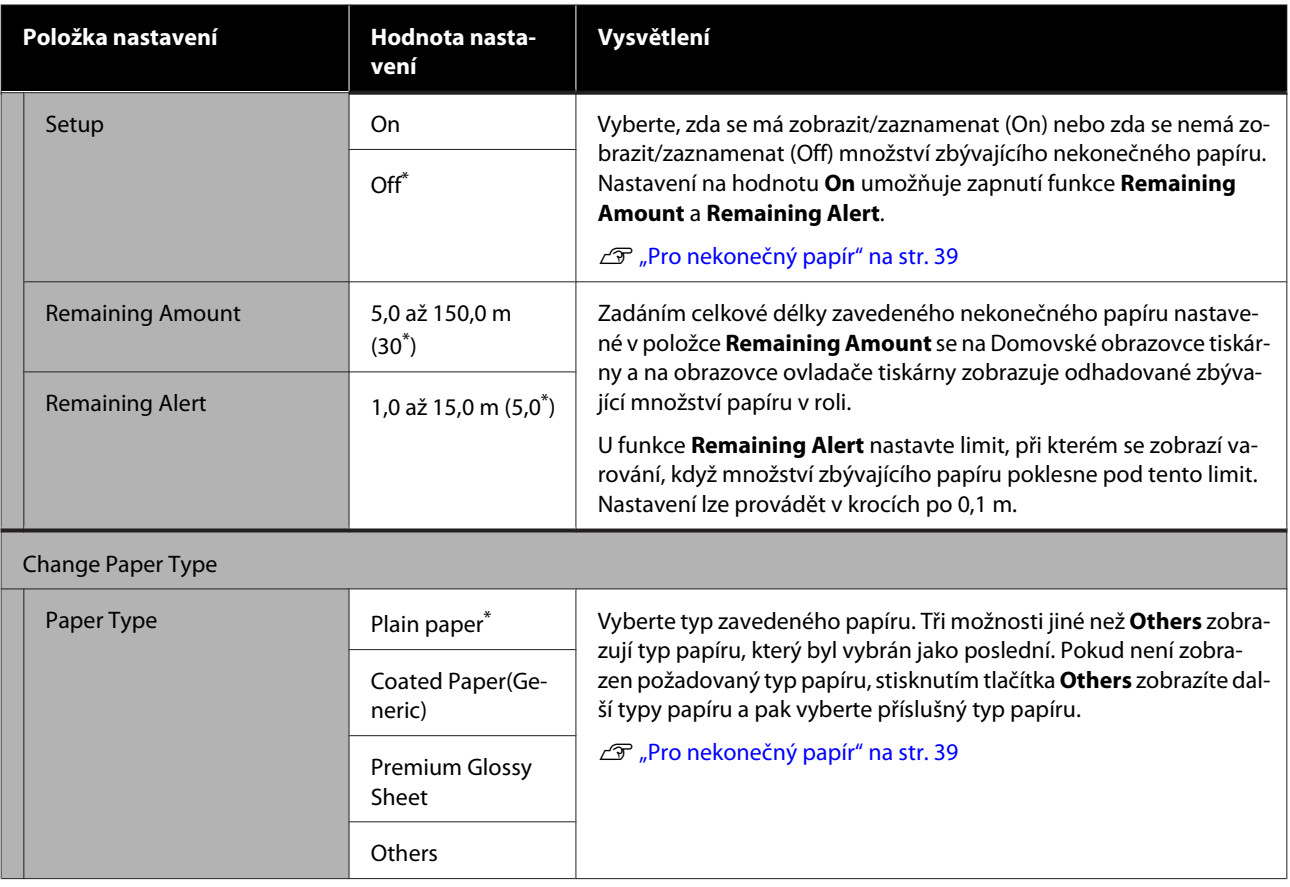

# **Nabídka Auto Sheet Feeder**

Nabídka Paper Setting se zobrazí po vložení papíru.

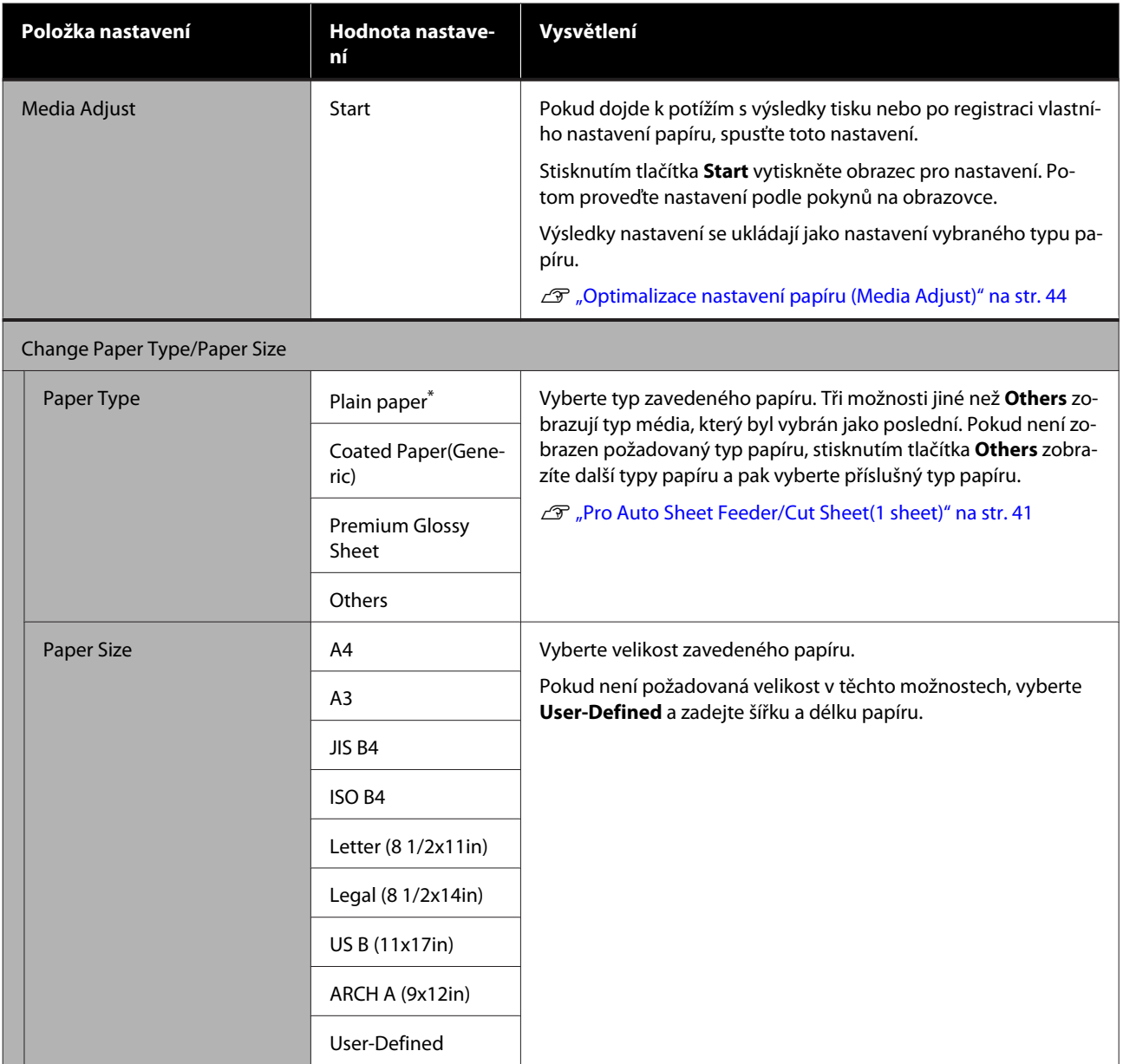

# **Nabídka Cut Sheet(1 sheet)**

Nabídka Paper Setting se zobrazí po vložení papíru.

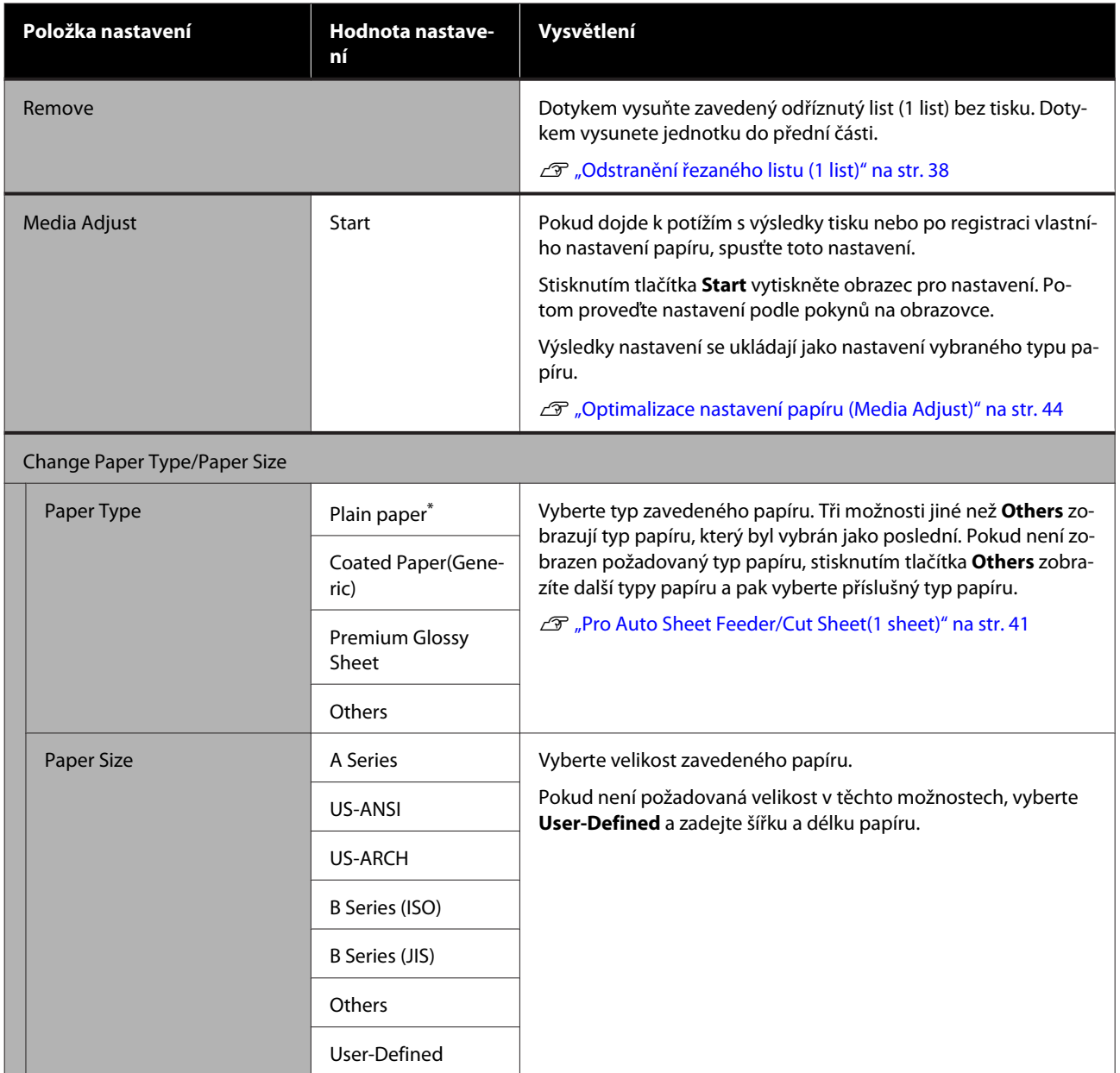

# **Nabídka Printer Status**

### $^\star$ Výchozí nastavení

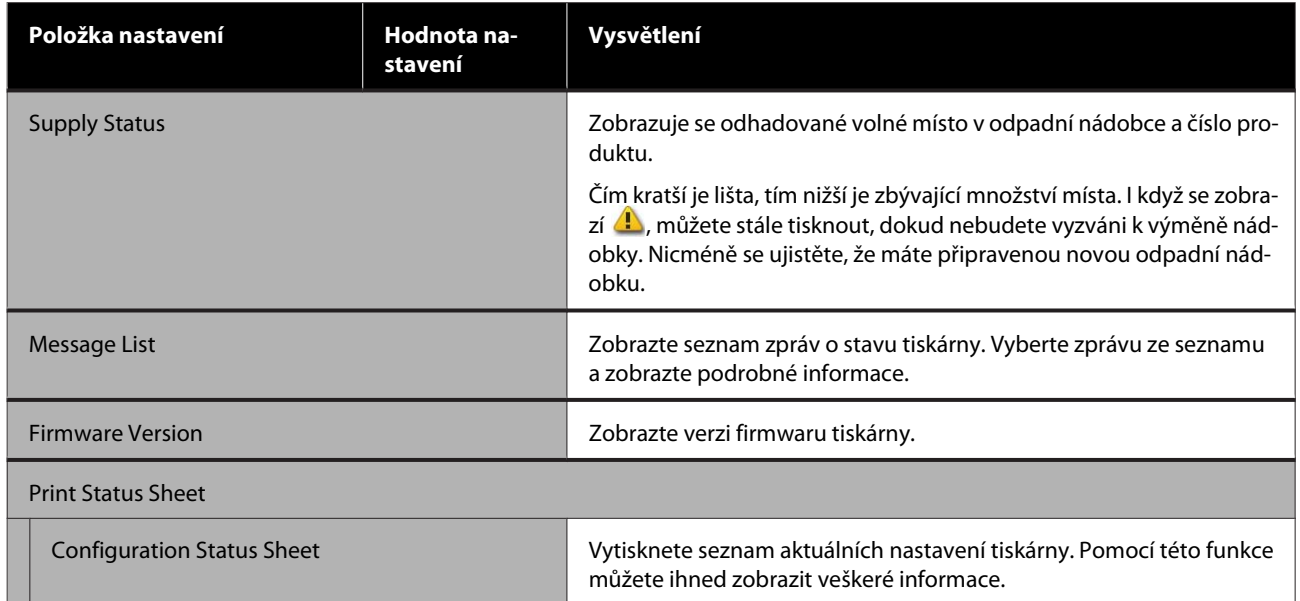

# <span id="page-116-0"></span>**Nabídka Settings**

# **General Settings**

## **General Settings — Basic Settings**

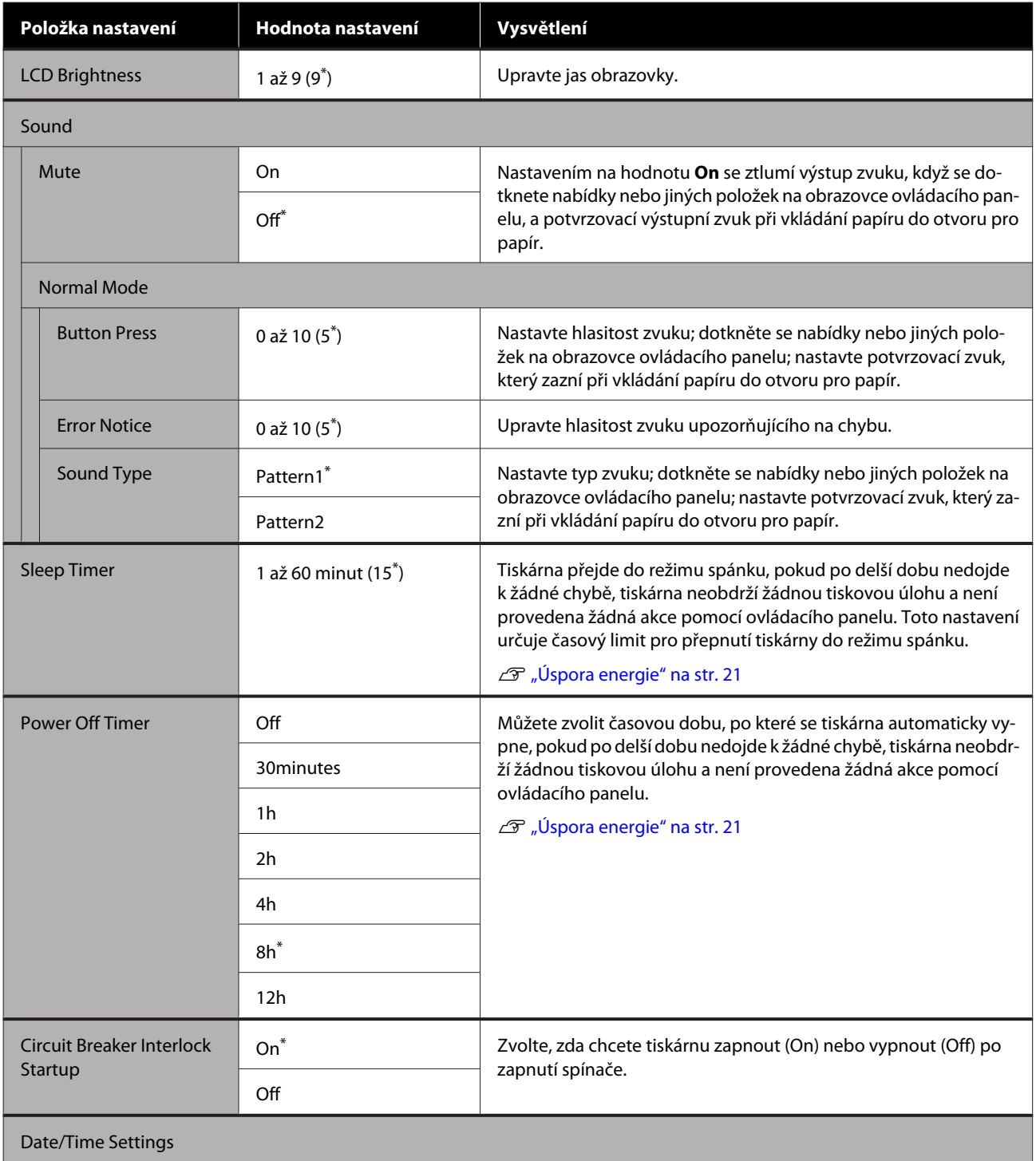

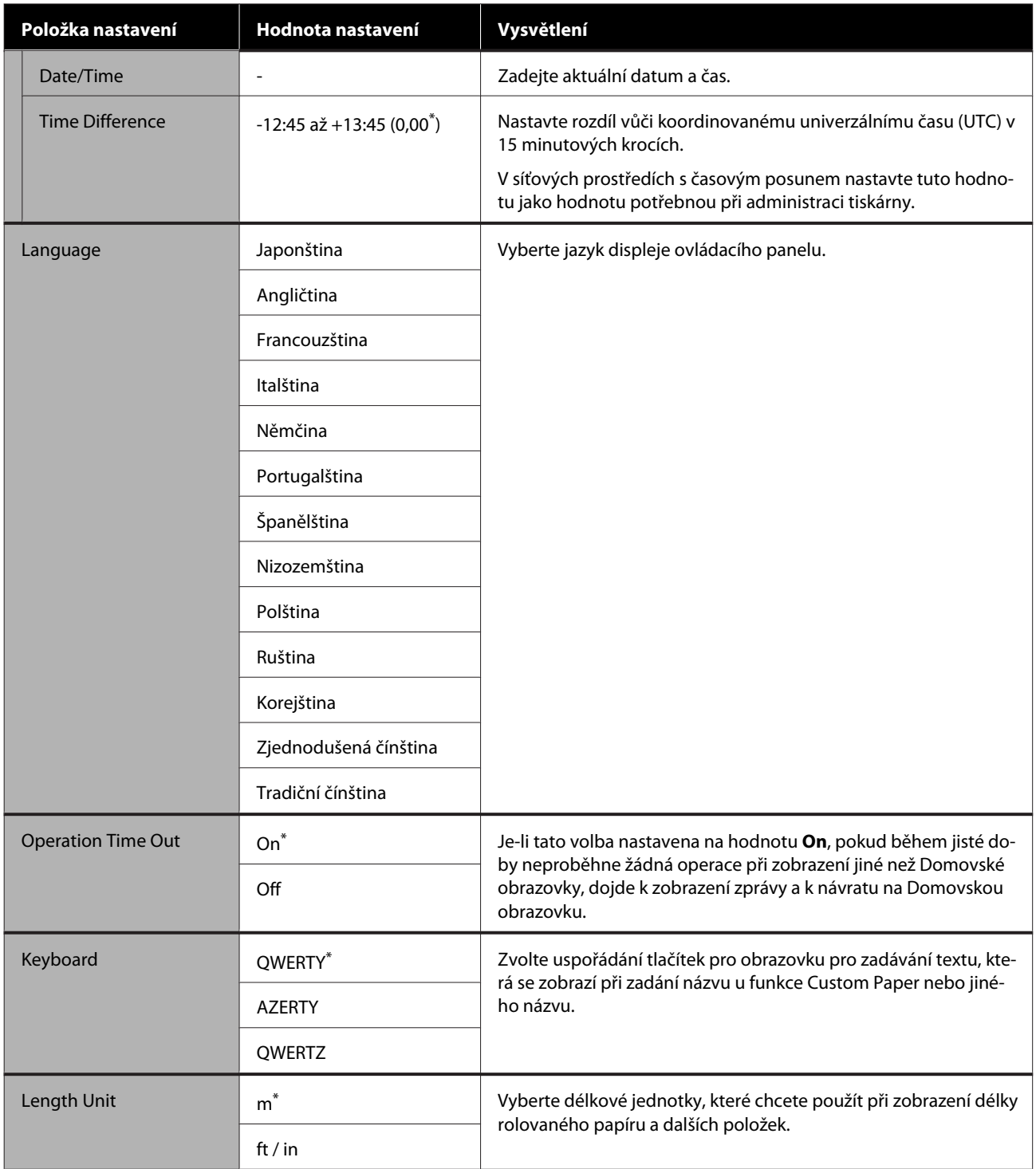

### **General Settings — Printer Settings**

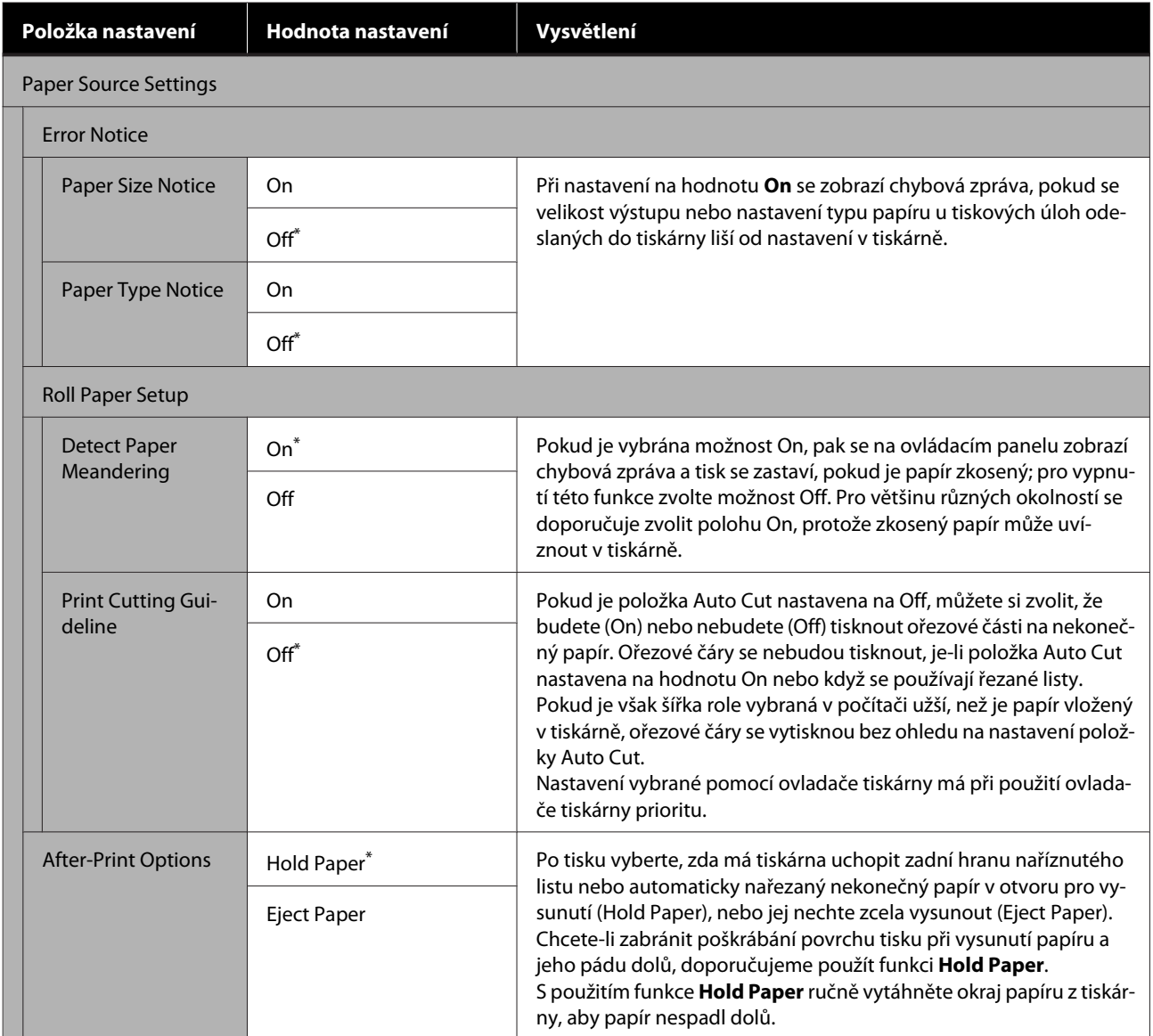

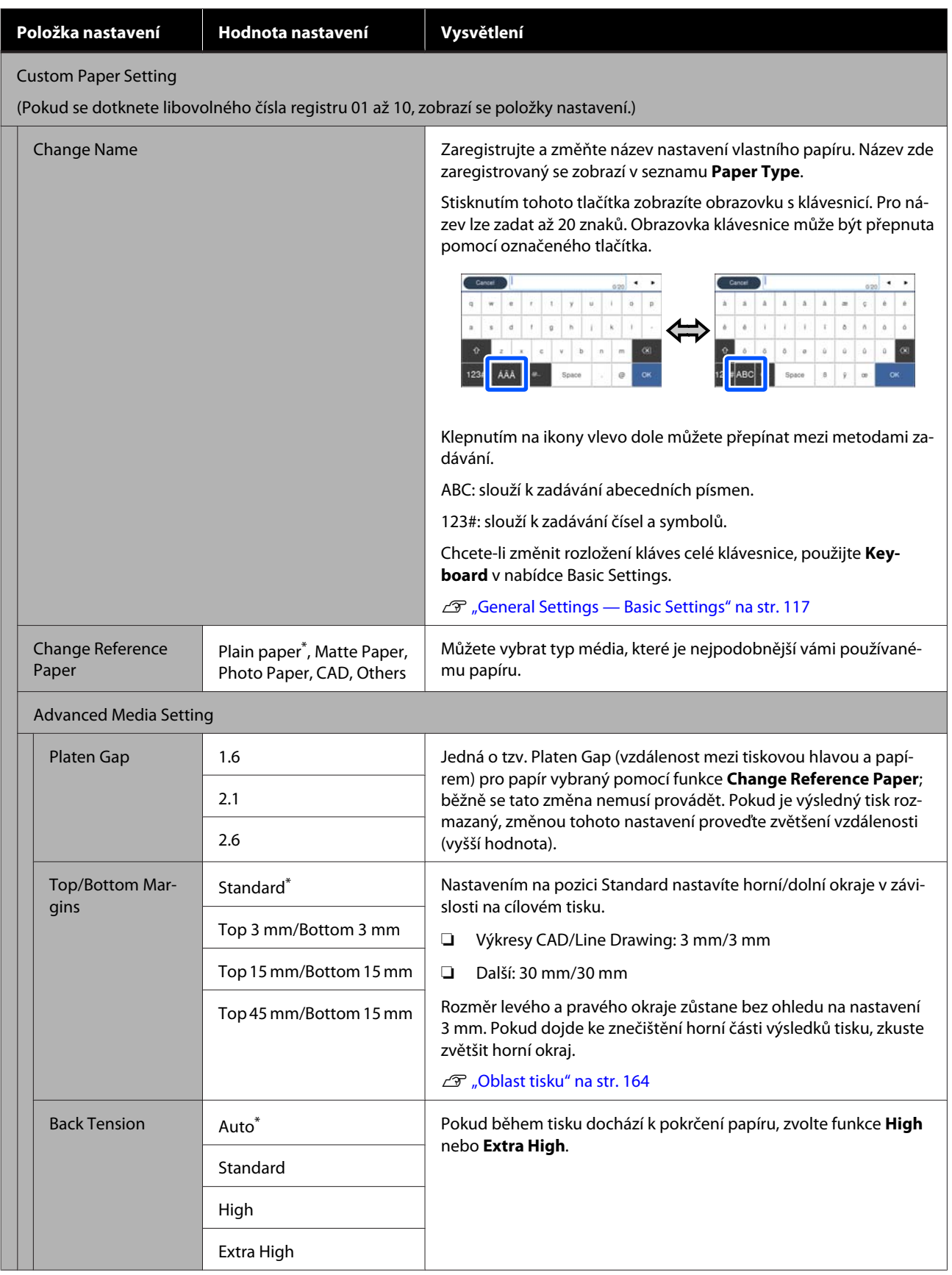

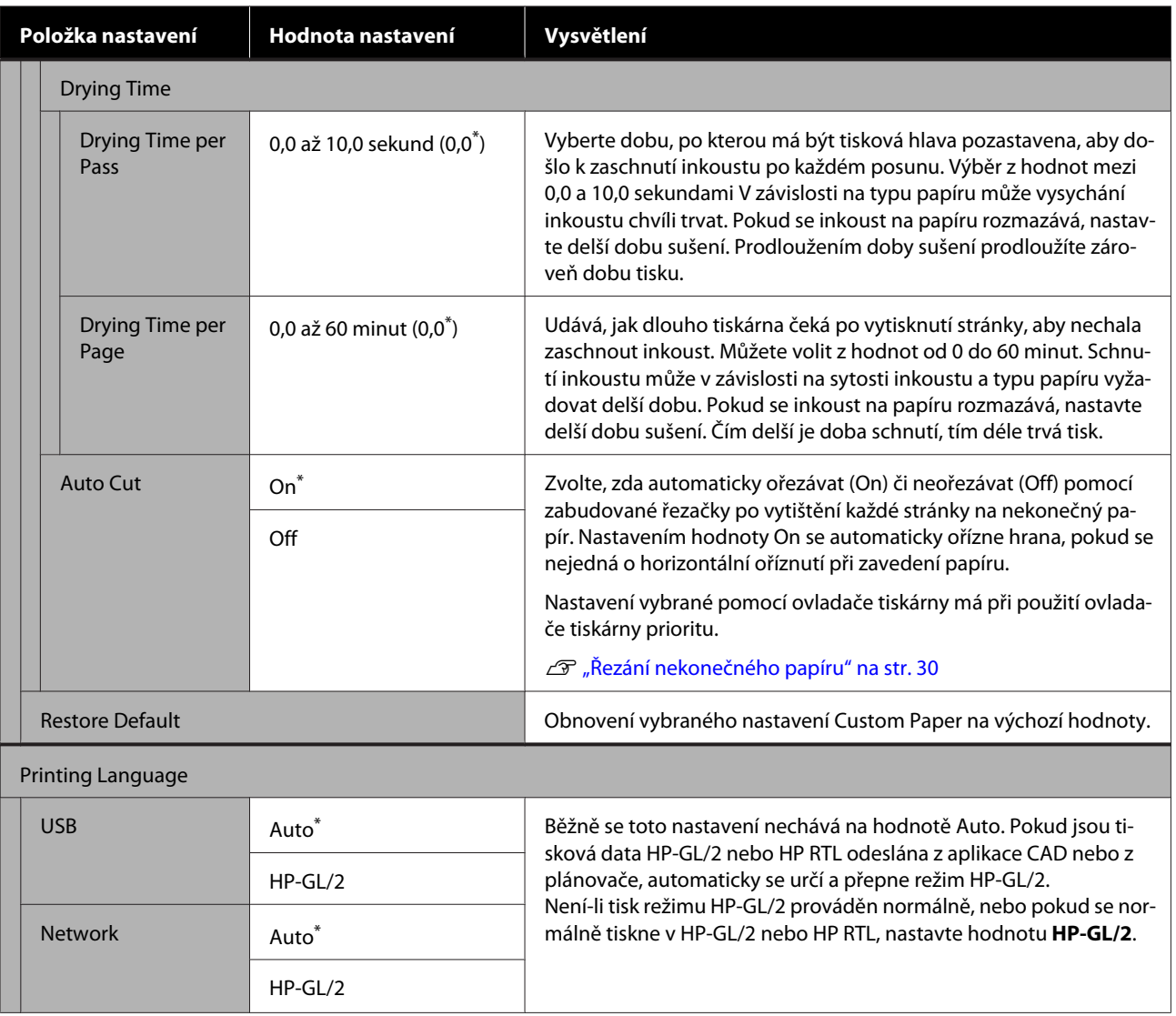

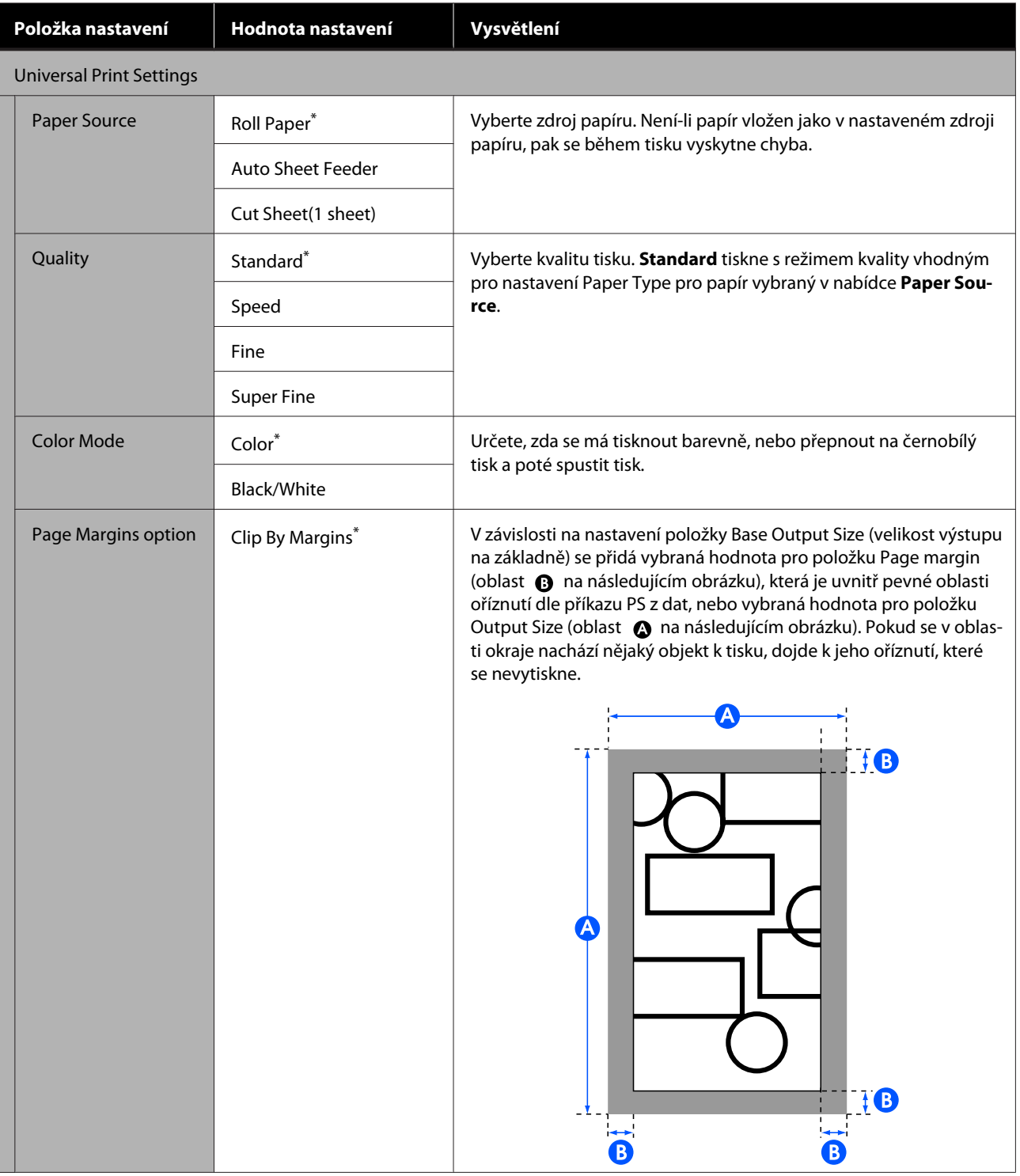

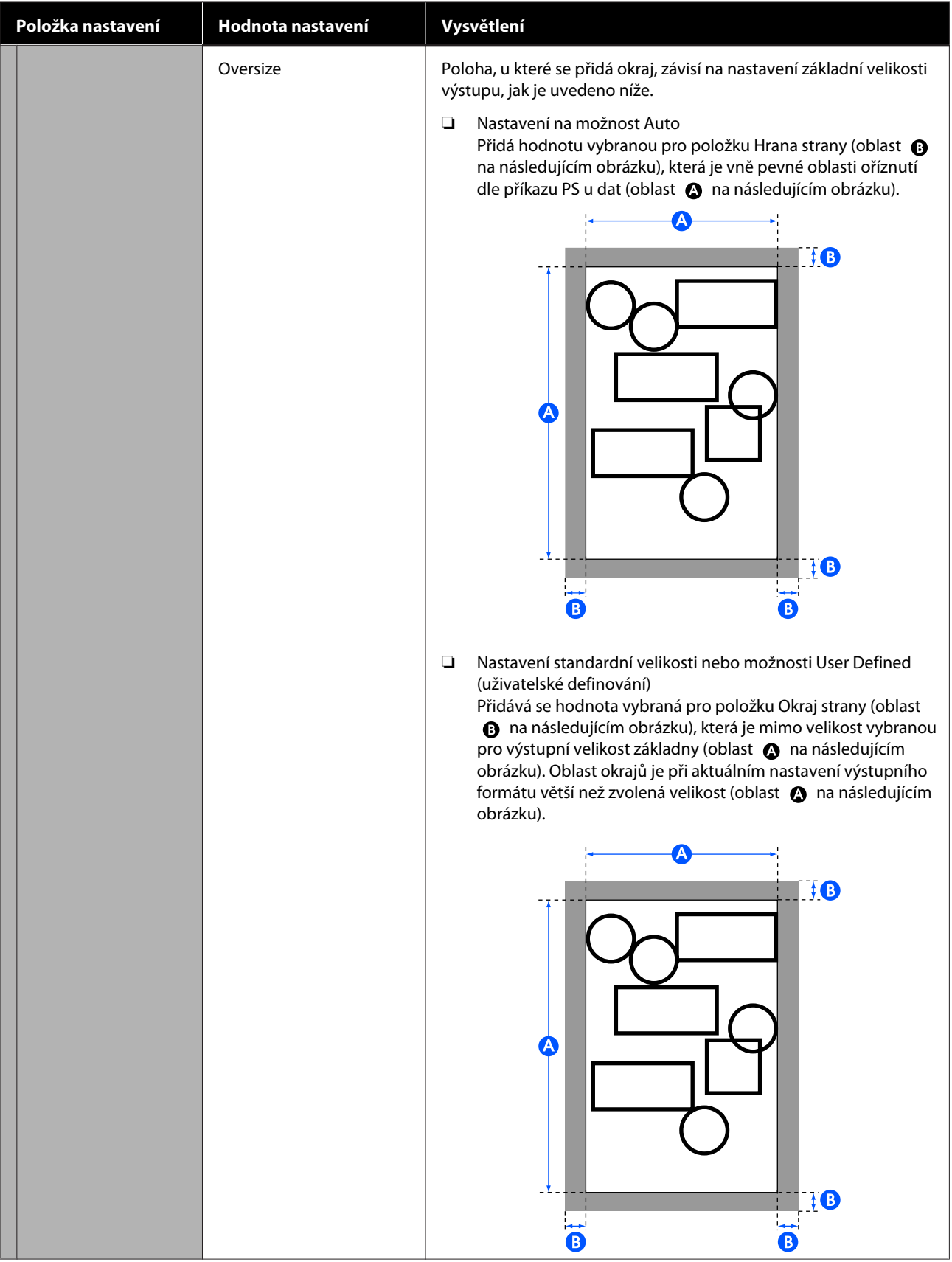

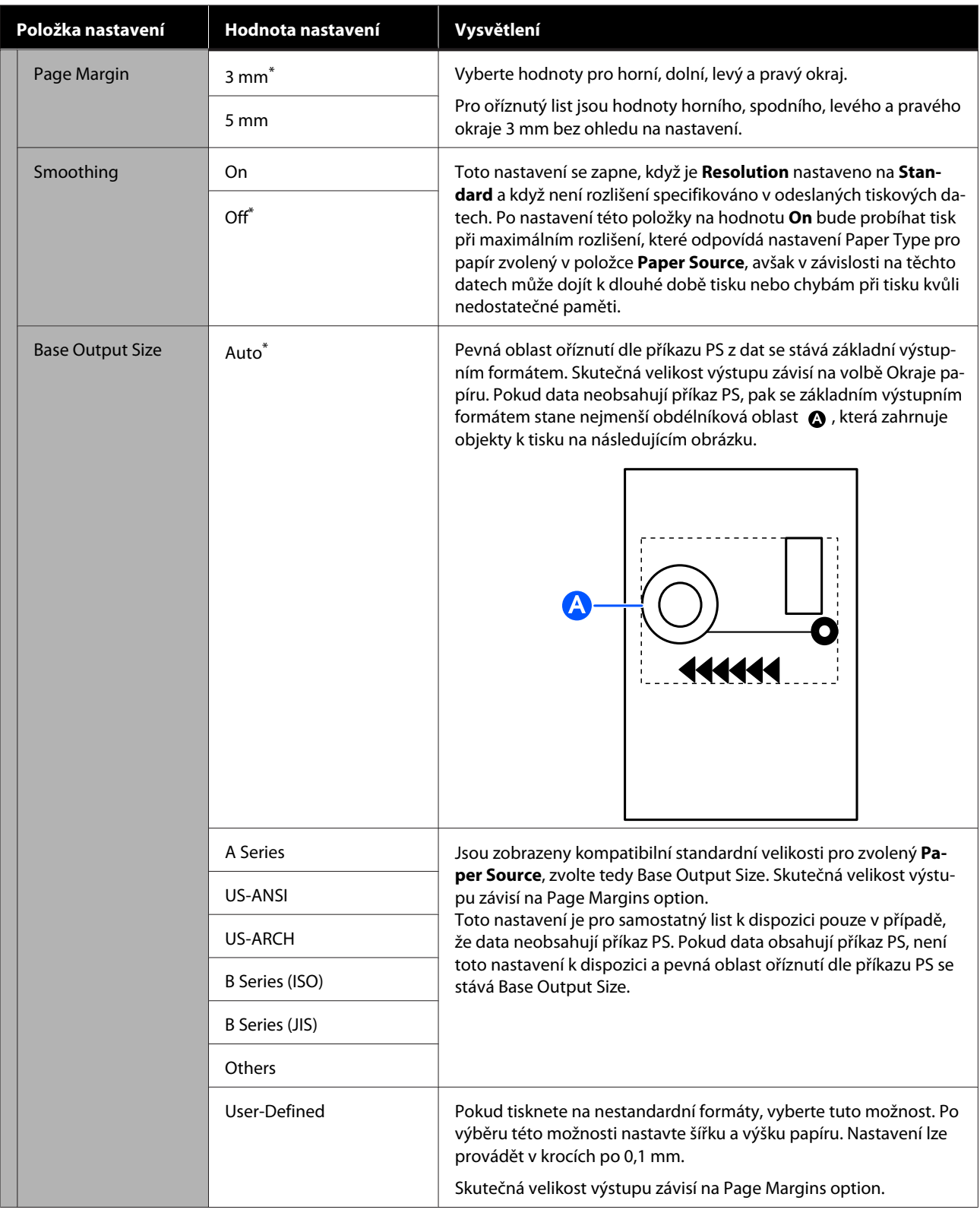

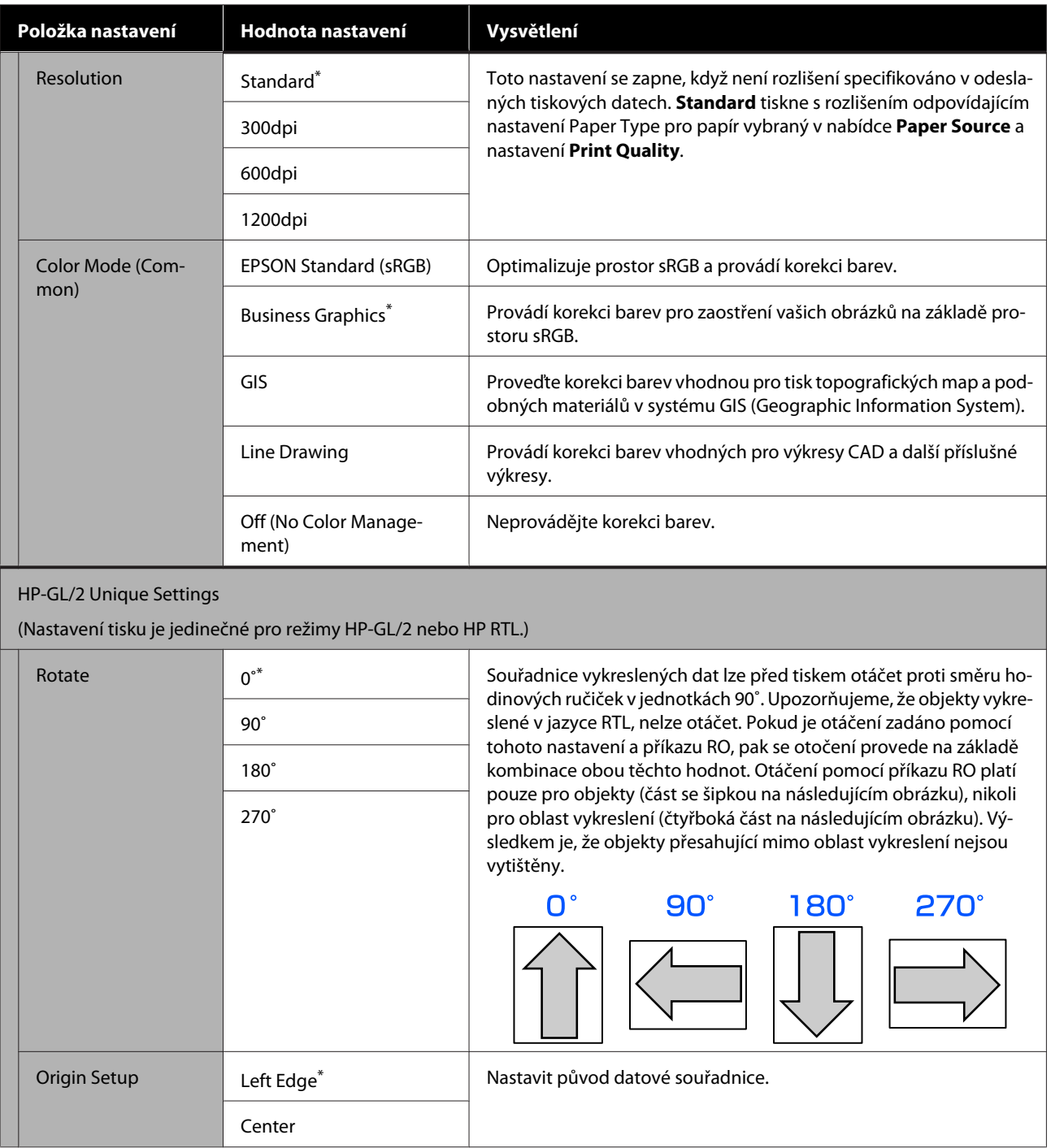

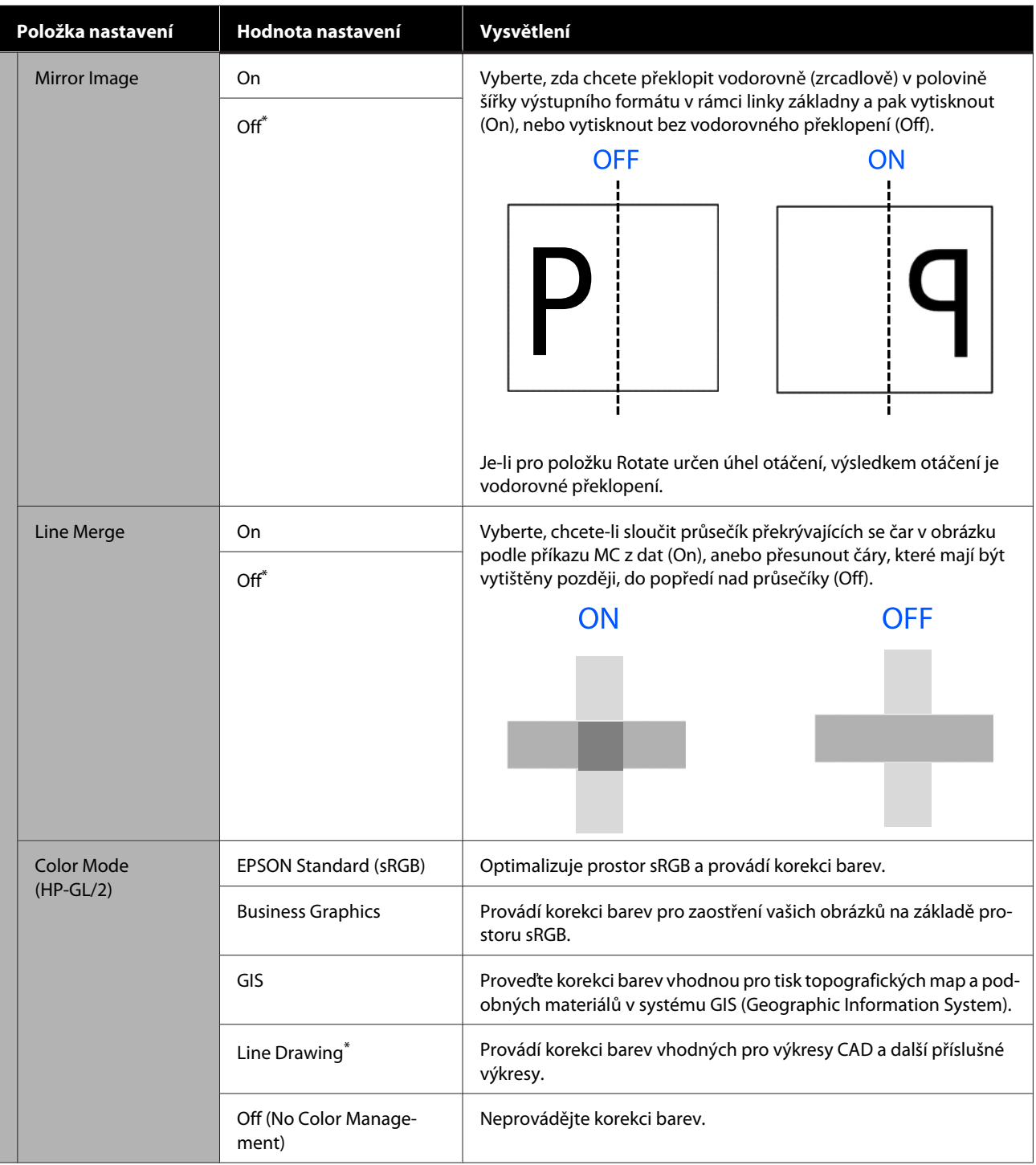

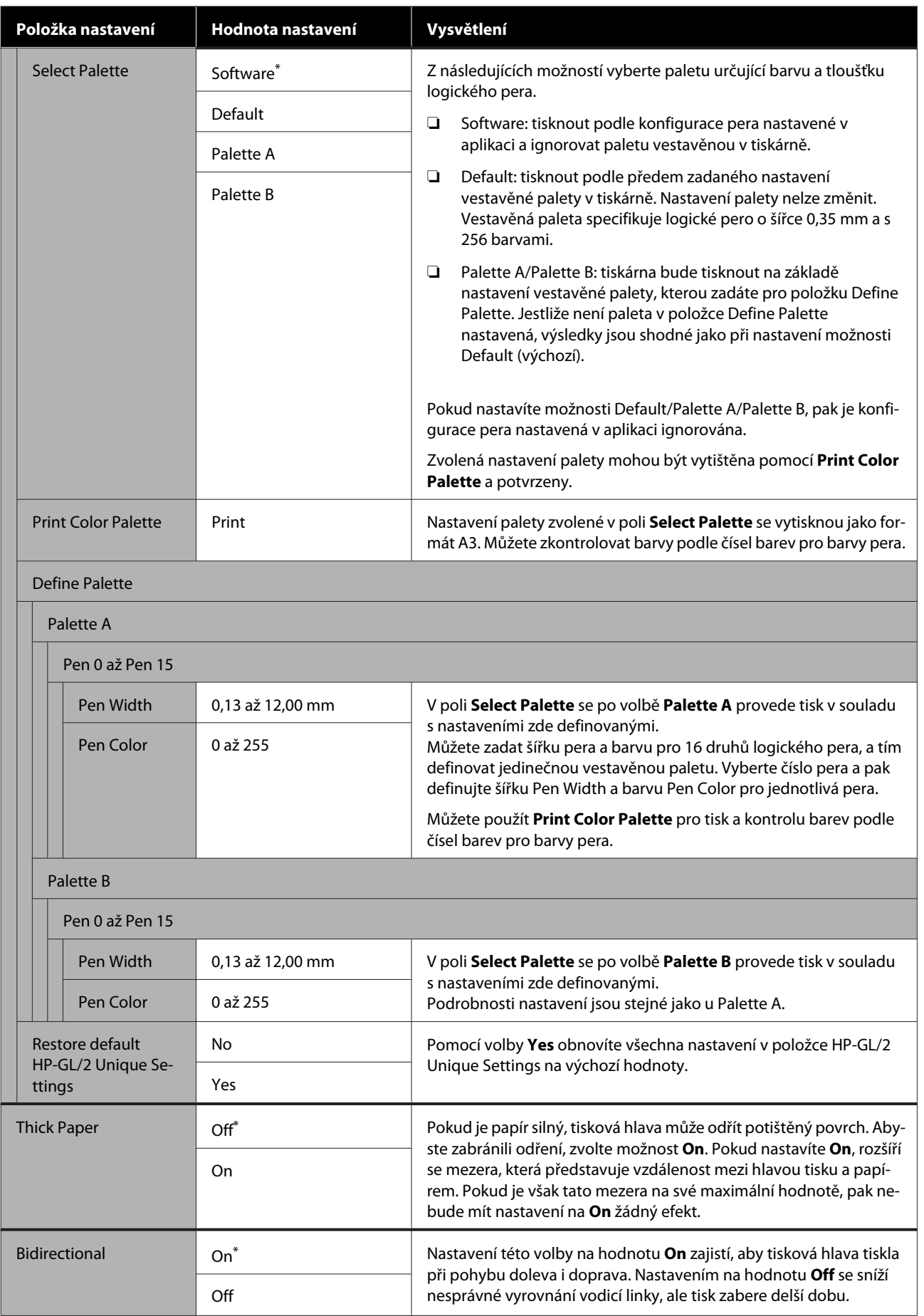

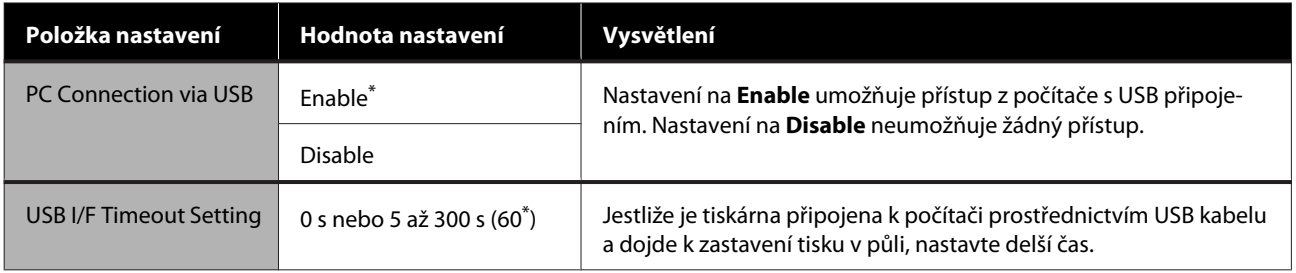

### **General Settings — Network Settings**

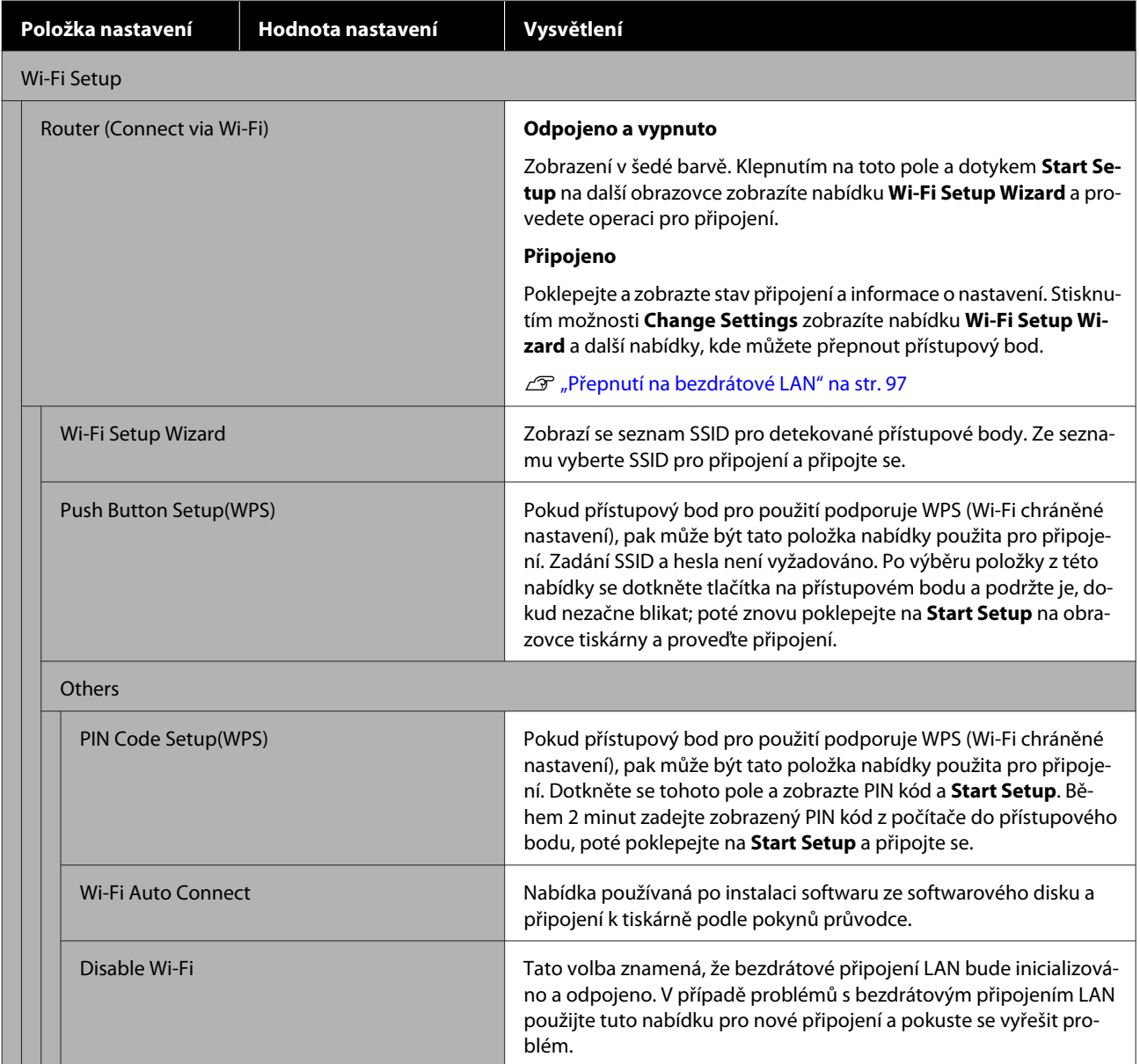

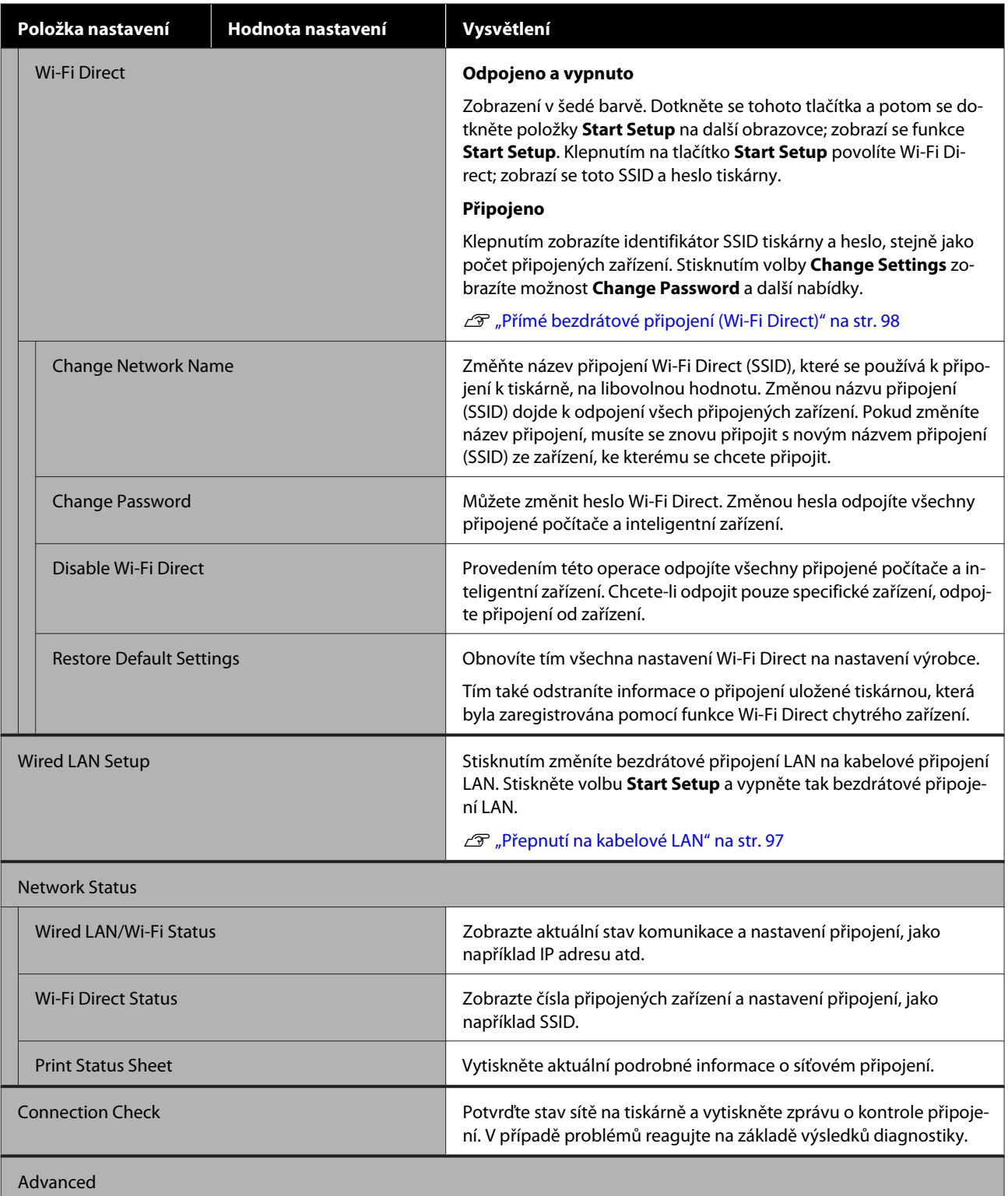

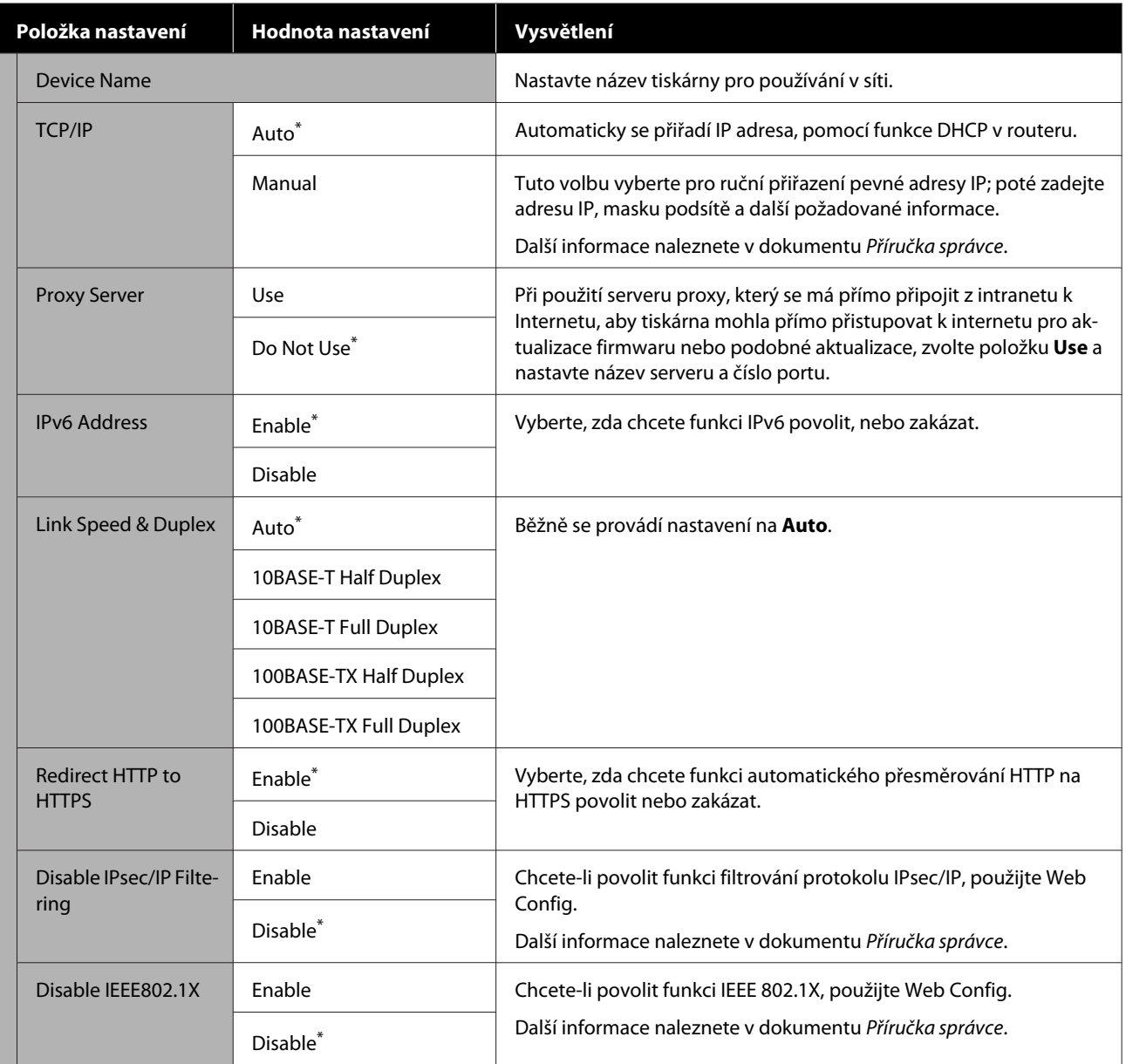

### <span id="page-131-0"></span>**General Settings — System Administration**

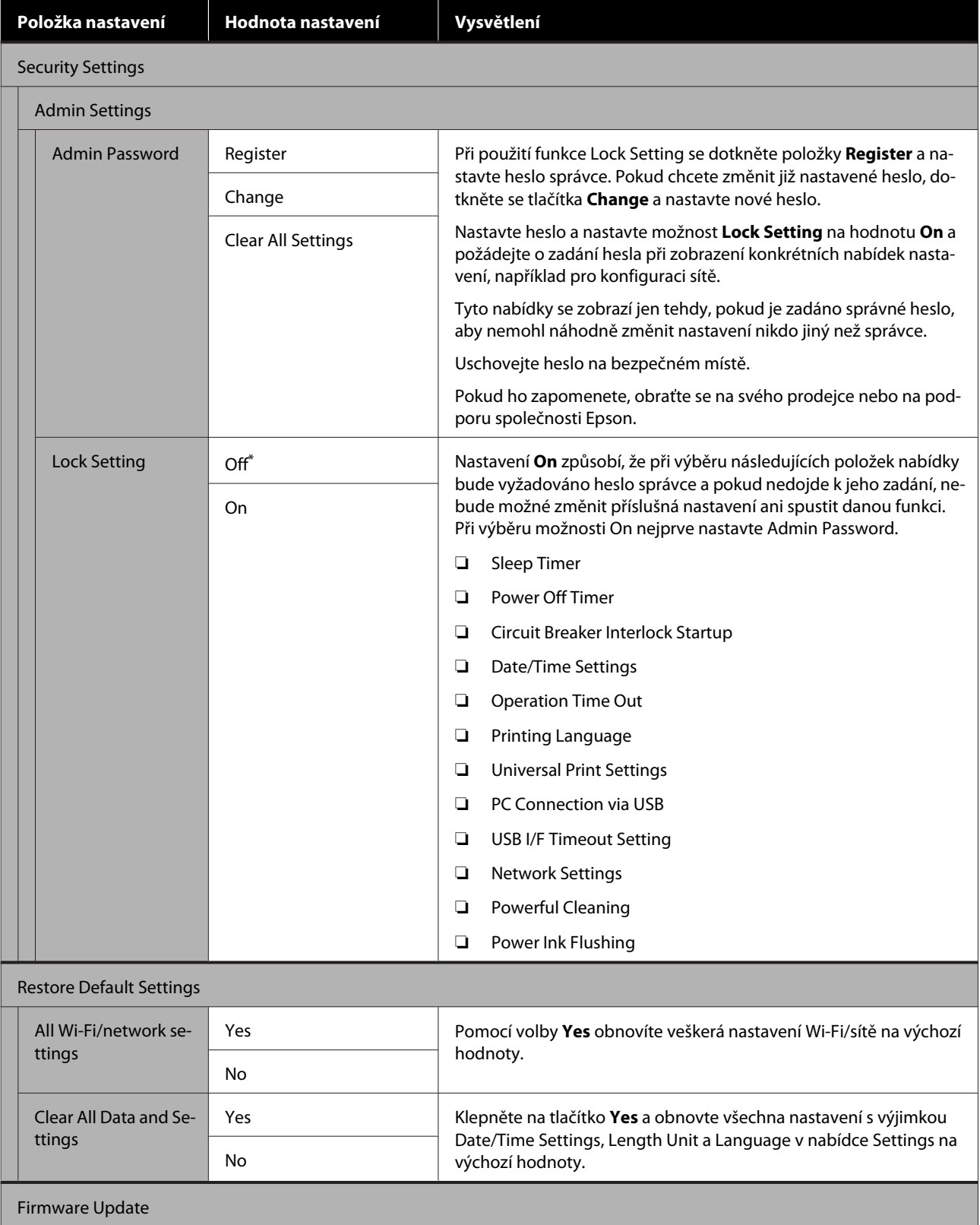

<span id="page-132-0"></span>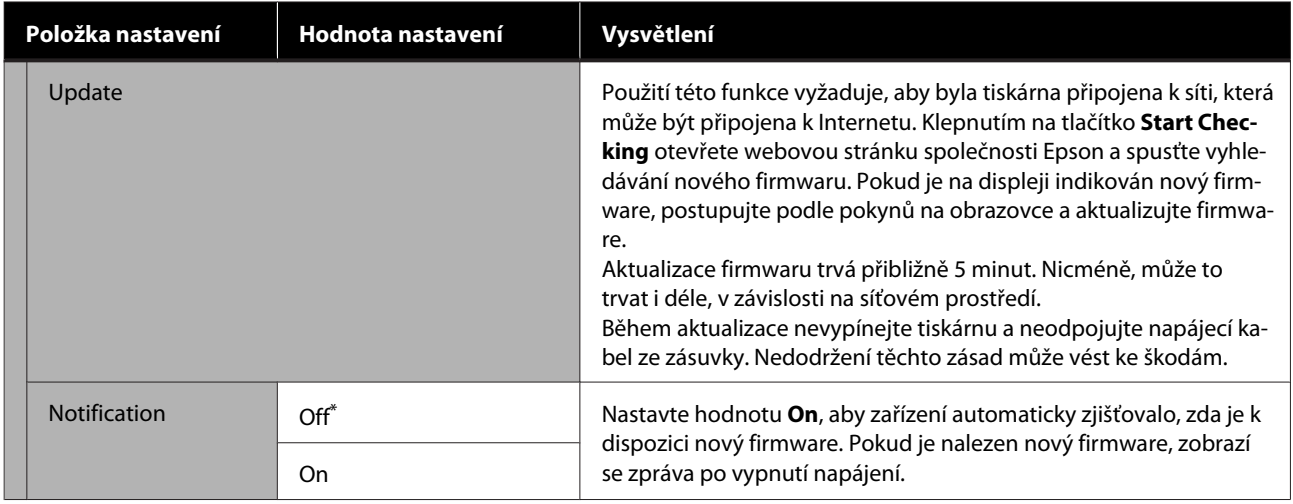

## **Maintenance**

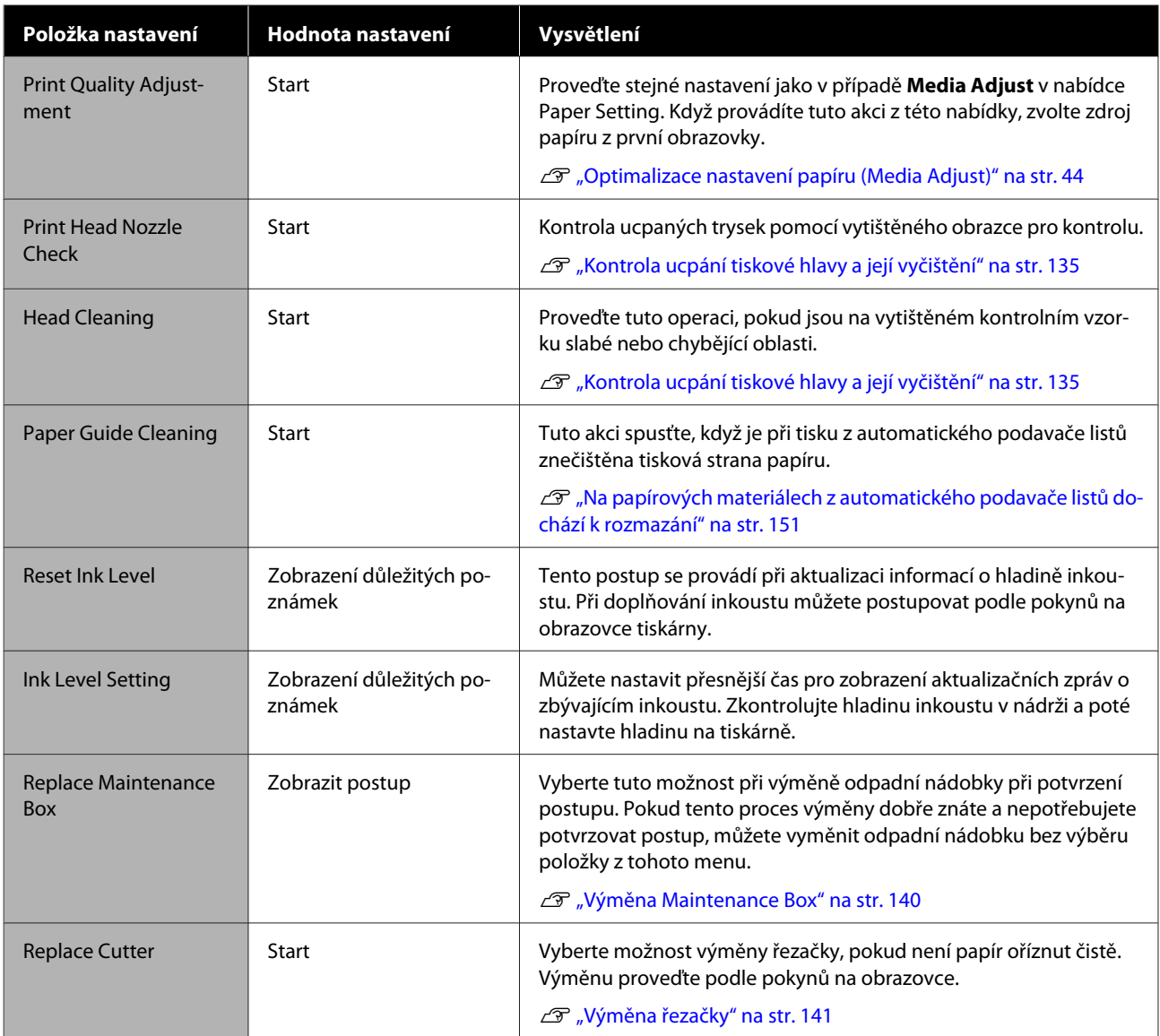

<span id="page-133-0"></span>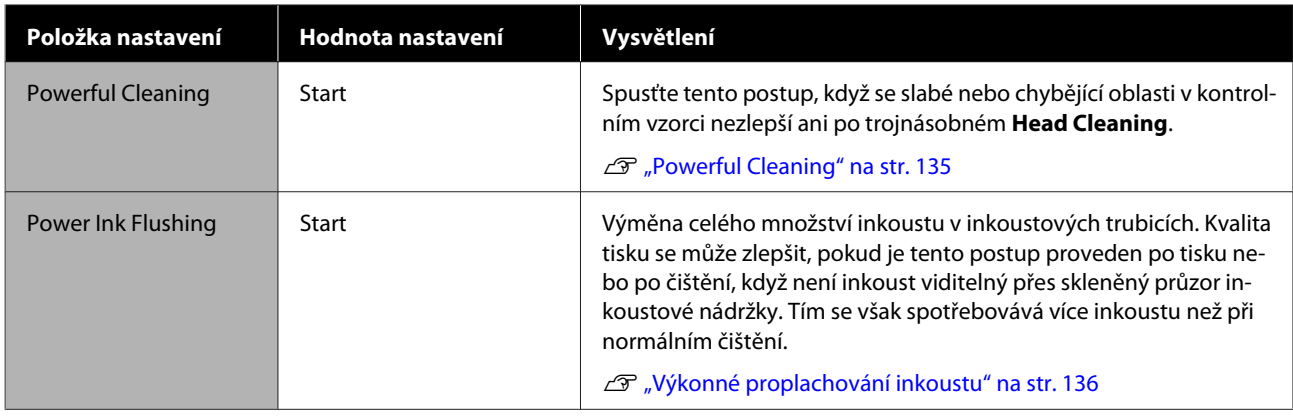

## **Printer Status/Print**

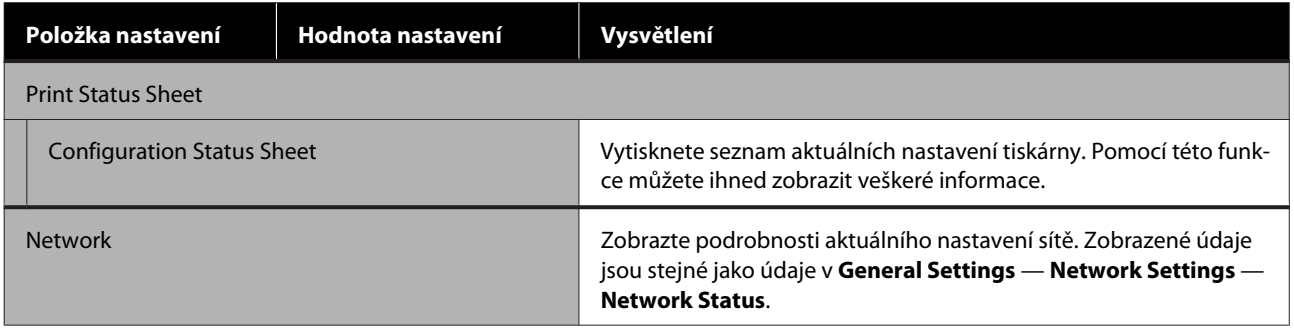

# <span id="page-134-0"></span>**Vyčištění ucpané tiskové hlavy**

Trysky tiskové hlavy mohou být ucpané, pokud výtisky obsahují pruhy, nerovnoměrné barvy, rozmazaný text nebo pokud je obrázek vytištěn neočekávanou barvou. Zkontrolujte trysky a vyčistěte tiskovou hlavu, pokud je zanesená. Pokud není možné ucpání odstranit po provedení běžného čištění třikrát za sebou, proveďte výkonné čištění hlavy.

Před čištěním si přečtěte následující body.

- ❏ Čištění tiskové hlavy spotřebovává inkoust. Tento postup je nutný pouze v případě problému s výsledky tisku a tehdy, když kontrola trysky potvrdila ucpání. Při výkonném čištění se spotřebovává více inkoustu než při běžném čištění hlavy.
- ❏ Pokud je hladina inkoustu nízká, připravte si předem nové lahvičky s inkoustem.
- ❏ Je-li kapacita volného prostoru v odpadní nádobce nízká, připravte si novou odpadní nádobku.

### c*Důležité:*

*Před čištěním tiskové hlavy nebo před výkonným čištěním se ujistěte, že jsou přepravní uzávěry v tiskové poloze.*

U*["Přenášení a přeprava tiskárny" na str. 166](#page-165-0)*

## **Kontrola ucpání tiskové hlavy a její vyčištění**

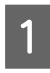

A Na Domácí obrazovce se dotkněte položek **Settings** — **Maintenance** — **Print Head Nozzle Check**.

2 Stisknutím tlačítka **Start** spustíte tisk kontrolního vzoru.

> Při změně zdroje papíru zobrazeného na úvodní obrazovce stiskněte tlačítko **Paper Source**.

C Postupujte podle následujících pokynů a zkontrolujte vytištěný kontrolní vzorek, zda není ucpaný.

#### **Příklad čistých trysek**

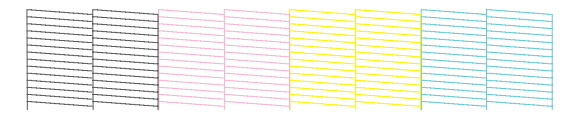

Pokud nechybí žádný vzorek, pak nejsou trysky tiskové hlavy ucpané. Dotykem na O ukončíte kontrolu zanesení trysek.

#### **Příklad ucpaných trysek**

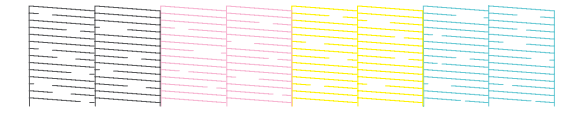

Pokud jsou na vzorku chybějící oblasti, dotkněte se a zobrazte obrazovku **Head Cleaning**. Pokračujte k dalšímu kroku.

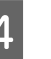

D Poklepejte na možnost **Start** a spusťte proces čištění.

Po dokončení čištění se zobrazí **Print the pattern?**. Klepnutím na tlačítko **Yes** se vrátíte ke kroku 2. Opakujte kroky 2 až 4 a zkontrolujte, zda byl problém vyřešen.

Pokud jsou trysky stále zaneseny, i po třech po sobě jdoucích vyčištěních tiskové hlavy, proveďte Powerful Cleaning.

## **Powerful Cleaning**

Výkonné čištění hlavy provádějte, pokud bylo normální čištění hlavy provedeno třikrát v řadě a ucpání přesto nebylo odstraněno.

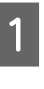

A Na Domácí obrazovce klikejte na postup **Settings** — **Maintenance** — **Powerful Cleaning**.

<span id="page-135-0"></span>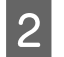

B Poklepejte na možnost **Start** a spusťte proces čištění.

Po dokončení čištění se zobrazí **Print the pattern?**. Dotkněte se ikony **Yes** a poté ikony **Start** na další obrazovce a vytiskněte kontrolní vzorek. Zkontrolujte, zda byly ucpané trysky vyčištěny.

Zůstanou-li trysky i po provedení Powerful Cleaning stále ucpané, tiskárnu vypněte a ponechte ji vypnutou přes noc nebo déle. Ucpaný inkoust se může po určité době rozpustit.

Zůstanou-li trysky nadále ucpané, obraťte se na svého prodejce nebo na podporu společnosti Epson.

## **Výkonné proplachování inkoustu**

Výměna celého množství inkoustu v inkoustových trubicích.

Kvalita tisku se může zlepšit, pokud je tento postup proveden po tisku nebo po čištění, když není inkoust viditelný přes skleněný průzor inkoustové nádržky.

#### c*Důležité:*

❏ *Ujistěte se, že v nádržích zbývá dost inkoustu. Vzhledem k tomu, že veškerý inkoust v inkoustových nádobkách byl vyměněn, provedete-li tuto operaci pouze se zbytkem inkoustu, může inkoust obsahovat bublinky a nebudete moci správně tisknout. Vizuálně zkontrolujte, zda je inkoustová nádrž plná alespoň na 60 procent. Power Ink Flushing trvá maximálně 20 minut.*

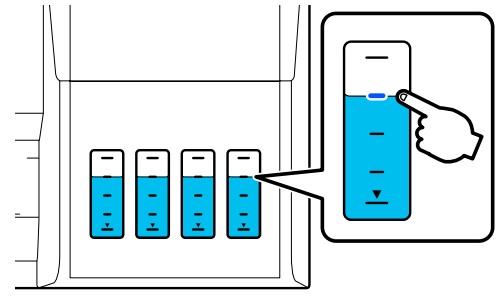

- ❏ *Možná bud třeba vyměnit odpadní nádobku. Inkoust v trubicích je vypouštěn do odpadní nádobky. Když odpadní nádobka plná, nemůžete tisknout, dokud nebude vyměněna. Doporučujeme připravit si novou odpadní nádobku předem.*
- 

A Na Domácí obrazovce klikejte na postup **Settings** — **Maintenance** — **Power Ink Flushing**.

- B Podle pokynů na obrazovce proveďte **Power Ink Flushing**.
- C Po provedení Power Ink Flushing zkontrolujte, zda byly vyčištěny ucpané trysky.

# **Doplňování inkoustu a výměna spotřebního materiálu**

## **Likvidace použitých spotřebních materiálů**

Pokud používáte tiskárnu v kanceláři nebo v podniku, likvidujte použitý spotřební materiál v souladu se zákony a předpisy, například uzavřením smlouvy s průmyslovou společností pro zpracování odpadů.

Pokud používáte tiskárnu v domácnosti, uložte ji do plastového obalu a poté ji zlikvidujte v souladu se zákony a předpisy, stejně jako v souladu s regionálními nařízeními a podle pokynů místní správy.

Můžete si jej stáhnout na webové adrese Epson Web.

# **Kontrola zbývajícího inkoustu**

Vizuálně zkontrolujte všechny inkoustové nádržky; zkontrolujte, kolik v nich zbývá inkoustu.

### c*Důležité:*

*Pokud používáte tiskárnu se zbývající hladinou inkoustu pod spodní ryskou, může dojít ke ztrátě funkce.*

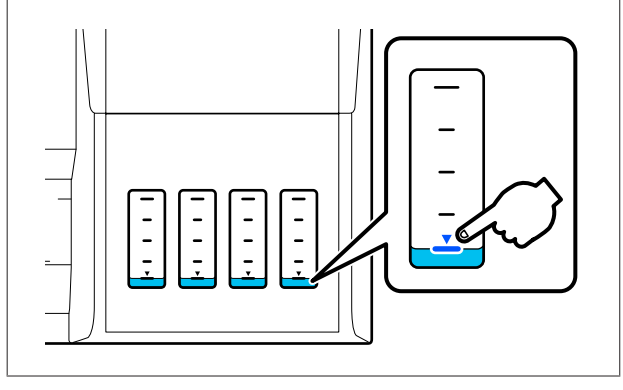

# **Doplňování inkoustu**

### c*Důležité:*

*Chcete-li udržet tiskárnu v optimálním stavu, nenaplňujte opakovaně nádržky malým množstvím inkoustu.*

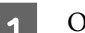

tevřete kryt inkoustové nádržky.

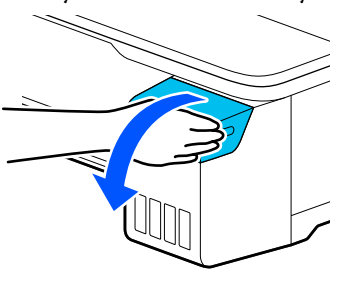

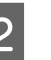

2 Chcete-li doplnit inkoust, otevřete víčka inkoustové nádržky.

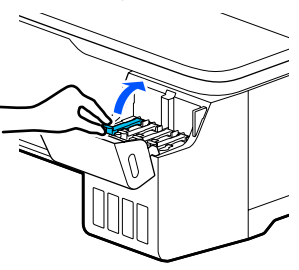

### c*Důležité:*

*Ujistěte se, že barva inkoustové nádržky odpovídá barvě inkoustu, který chcete doplnit.*

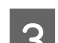

S Vyjměte inkoustovou lahvičku ze sáčku.

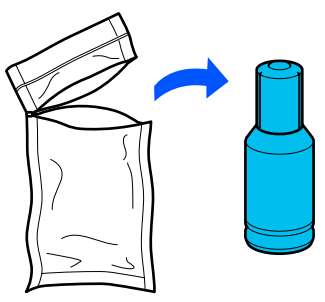

- 
- Držte lahvičku s inkoustem ve svislé poloze a pomalu otáčejte uzávěrem, abyste jej mohli odstranit.

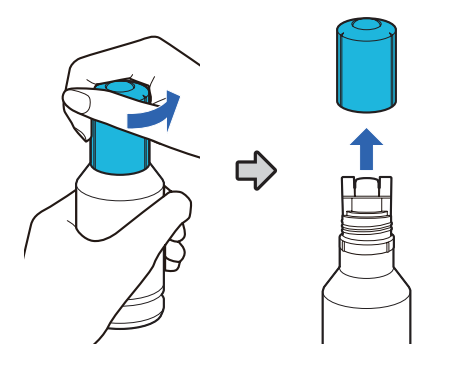

#### c*Důležité:*

- ❏ *Dbejte na to, aby se inkoust nevylil.*
- ❏ *Po odstranění uzávěru se nedotýkejte horní části inkoustové lahvičky; mohlo by dojít k potřísnění inkoustem.*
- Expontrolujte barvu inkoustu, zarovnejte horní část inkoustové lahvičky s plnicím otvorem a poté ji vložte přímo do otvoru.
	- ❏ Lití inkoustu se spustí automaticky. Pokud se inkoust nezačne odlévat, zkuste lahvičku vložit znovu. Pokud se barvy inkoustu neshodují, inkoust se nebude vylévat.
	- ❏ Lití inkoustu se automaticky zastaví, jakmile bude dosaženo horní linky. I když v láhvi nějaký inkoust zbývá, nepokoušejte se ho vytlačovat do nádržky. Zbývající inkoust můžete použít později.

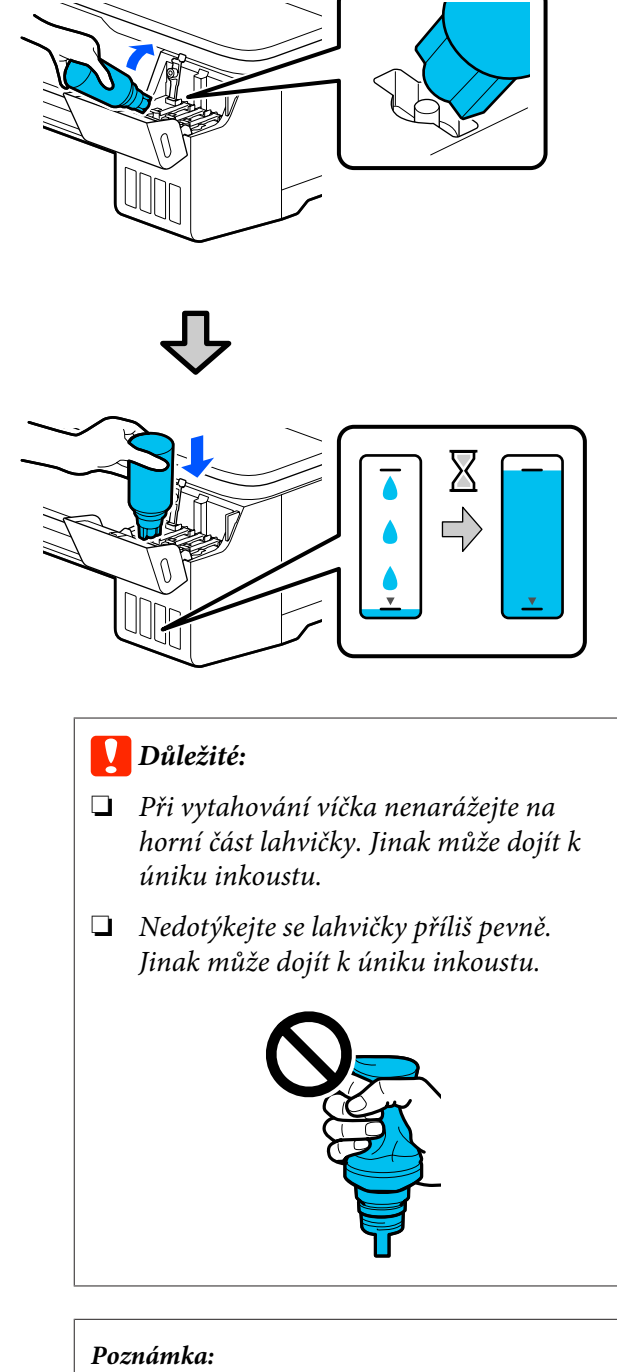

*Pokud inkoust nezačne vytékat do nádržky, vyjměte lahvičku s inkoustem a zkuste ji znovu vložit.*

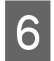

 $\overline{6}$  Po dokončení doplňování inkoustu vytáhněte lahvičku ven.

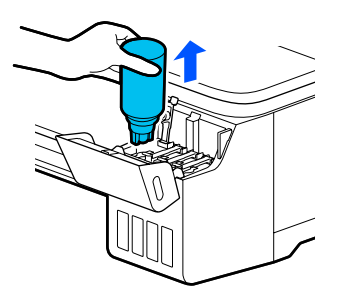

### c*Důležité:*

*Nenechávejte lahvičku v nádržce. Jinak by se lahvička mohla poškodit nebo by mohl vytéct inkoust.*

G Pokud inkoust zůstává v lahvičce, utáhněte uzávěr a uložte lahvičku ve svislé poloze.

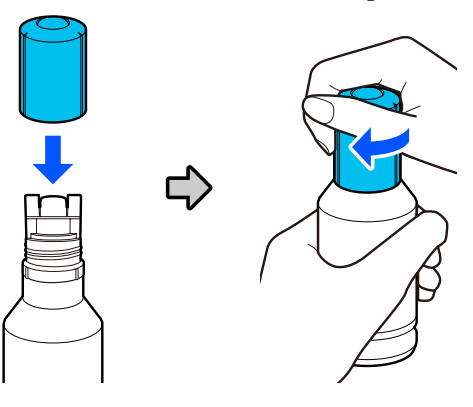

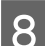

B Pevně uzavřete víčka inkoustové nádržky.

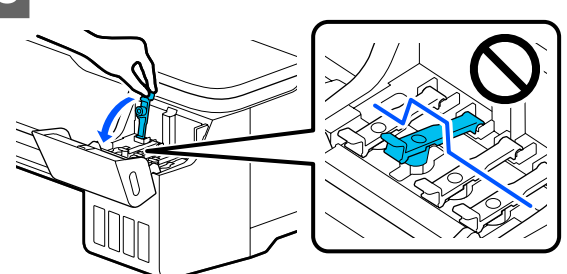

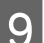

**I Uzavřete kryt inkoustové nádržky.** 

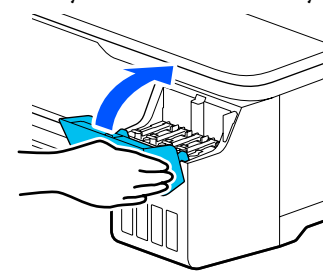

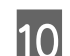

J Podle pokynů na obrazovce aktualizujte hladinu inkoustu.

### c*Důležité:*

*Pokud resetujete informace o hladině inkoustu bez doplnění inkoustu na horní rysku a pokračujete v tisku, tisk může být proveden bez inkoustu a tiskárna se může pokazit. Před tiskem nezapomeňte zkontrolovat skutečnou hladinu inkoustu.*

### <span id="page-139-0"></span>**Výměna Maintenance Box**

Pokud se zobrazí zpráva **The Maintenance Box is at the end of its service life.**, je třeba tuto odpadní nádobku vyměnit.

Pokud se zobrazí zpráva **The Maintenance Box is nearing the end of its service life.**, připravte si novou odpadní nádobku. Tisk je možný až do okamžiku pokynu k výměně.

Podporovaná odpadní nádobka  $\mathcal{F}$  ["Možnosti a spotřební materiál" na str. 157](#page-156-0)

### c*Důležité:*

*Nevyměňujte Maintenance Box během tisku. Může dojít k úniku odpadního inkoustu.*

#### *Poznámka:*

*Odpadní nádobku můžete vyměnit i při prohlížení postupu na obrazovce. Chcete-li zobrazit průvodce, klepněte na Domovské obrazovce na ikonu Settings — Maintenance — Replace Maintenance Box.*

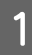

Otevřete kryt Maintenance Box na zadní straně tiskárny.

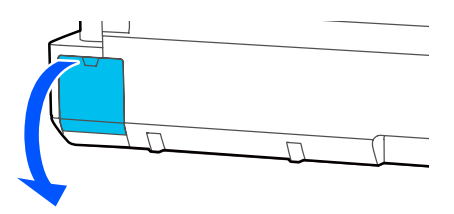

#### Vytáhněte Maintenance Box ven.

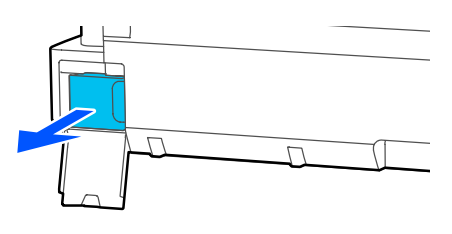

**3** Umístěte použitou Maintenance Box do<br>prázdného vaku, který je součástí Maintenance Box; ujistěte se, že je zip pevně uzavřen.

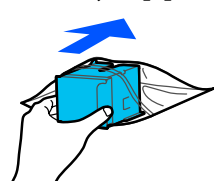

### c*Důležité:*

*Dokud není upevňovací prostředek bezpečně uzavřen, nenaklánějte odpadní nádobku. Může dojít k úniku odpadního inkoustu.*

1 Vyčnívající hranu nové Maintenance Box vyrovnejte s kolejnicí v místě zasunutí a odpadní nádobku zasuňte až nadoraz.

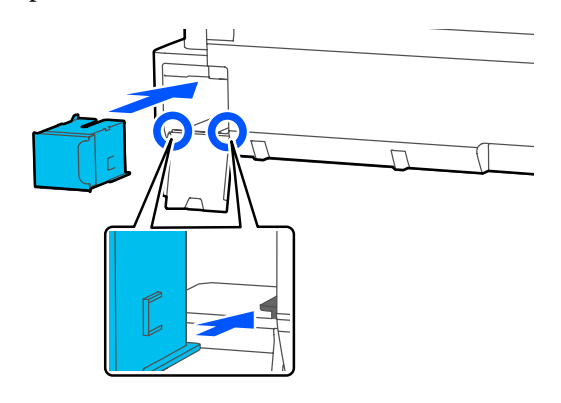

### c*Důležité:*

*Nedotýkejte se integrovaného čipu IC na Maintenance Box. Mohli byste tím zabránit normálnímu provozu zařízení a tisku.*

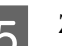

E Zavřete kryt Maintenance Box.

## <span id="page-140-0"></span>**Výměna řezačky**

Neřeže-li řezačka papír čistě, vyměňte ji.

Podporovaná řezačka  $\mathcal{L}$ , Možnosti a spotřební materiál" na str. 157

Při výměně řezačky použijte křížový šroubovák. Před zahájením práce se ujistěte, že máte křížový šroubovák.

### *Upozornění:*

*Uložte řezačku mimo dosah dětí. Nůž řezačky by mohl způsobit zranění. Při výměně řezačky postupujte s nejvyšší opatrností.*

### c*Důležité:*

- ❏ *Pokud řezačku pustíte na zem nebo s ní udeříte o tvrdý předmět, může dojít k odštípnutí nože.*
- ❏ *Ochranný materiál a list vložený do nové řezačky slouží k ochraně nože. Neodstraňujte jej, dokud k tomu nebudete instruováni.*

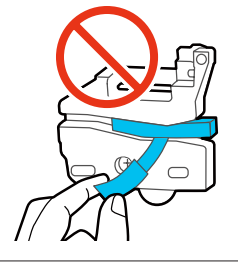

A Na Domácí obrazovce klikejte na postup **Settings** — **Maintenance** — **Replace Cutter**.

Zobrazí se obrazovka Replace Cutter.

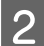

2 Stiskněte tlačítko Start a otevřete kryt řezačky.

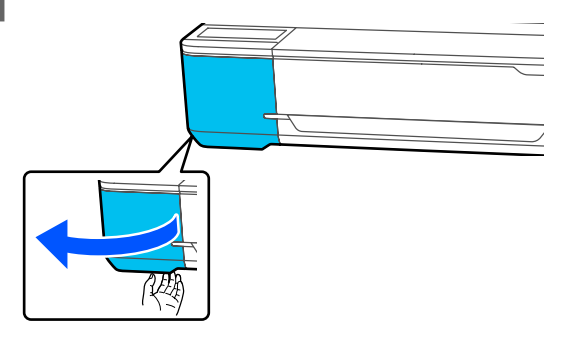

S Křížovým šroubovákem povolte šroub, kterým je řezačka připevněna, a řezačku vytáhněte přímo ven.

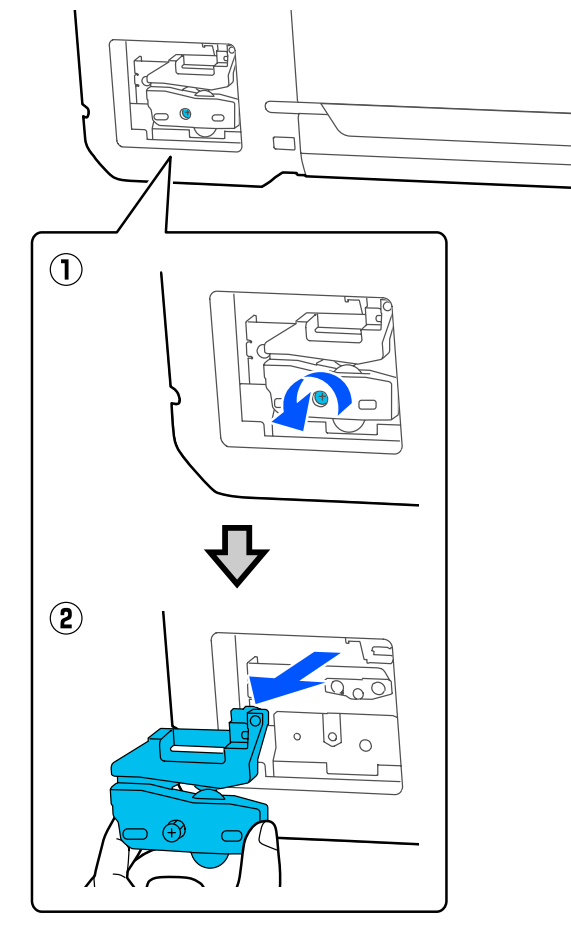

#### *Poznámka:*

*Umístěte použitou řezačku do plastového obalu; poté ji zlikvidujte v souladu s regionálními nařízeními a podle pokynů místní správy.*

4 Nainstalujte novou řezačku.

Vložte řezačku tak, aby čep na tiskárně lícoval s otvorem v řezačce. Křížovým šroubovákem dotáhněte šroub, kterým je řezačka připevněna.

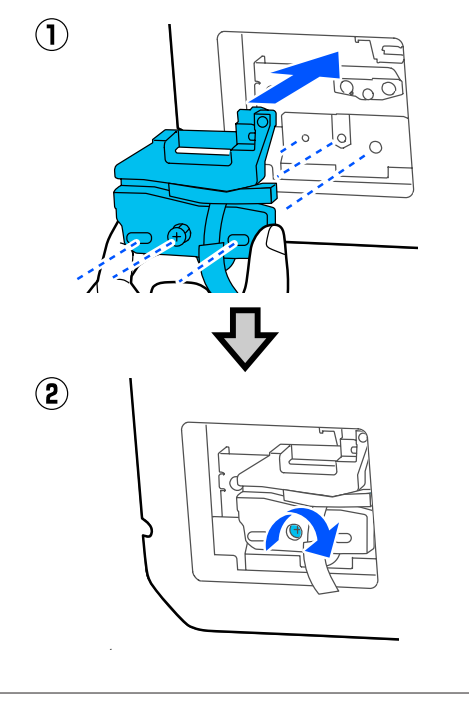

### c*Důležité:*

*Řezačku pevně přišroubujte, řezací poloha by jinak mohla být mírně posunutá nebo pootočená.*

**E Odstraňte ochranný materiál znázorněný na zpisování znázorněný na zpisování znázorněný na zpisování znázorněn** obrázku.

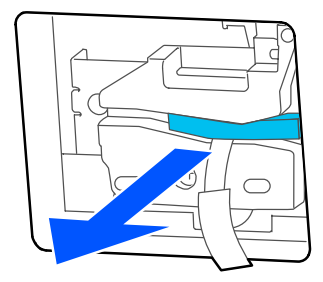

## c*Důležité:*

*Ochranný list nevytahujte.*

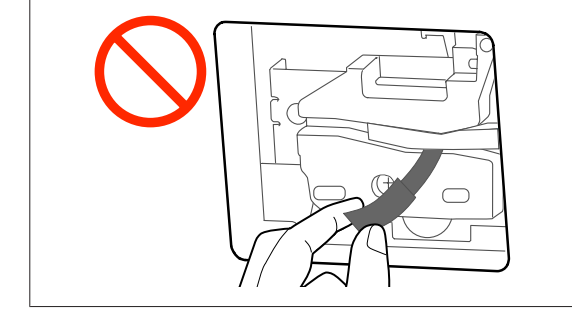

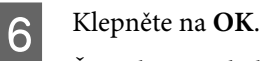

Řezačka se pohybuje a ochranný list přilepený k noži se sundá. Odstraňte ochranný plátek.

Zavřete kryt řezačky.

# **Řešení problémů**

# **Co dělat, když se zobrazí zpráva**

Jestliže se na displeji tiskárny zobrazí některá z níže uvedených zpráv, podívejte se na uvedené řešení a podnikněte potřebné kroky.

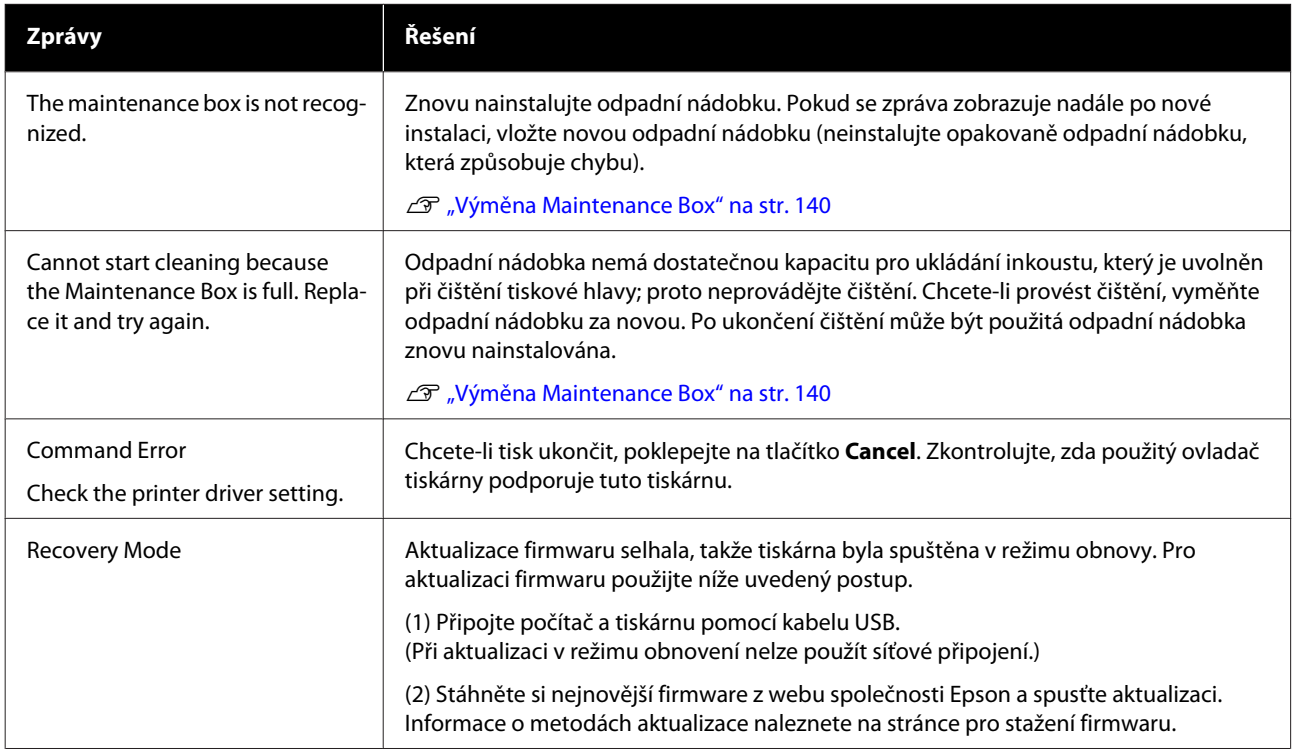

# **Při výskytu chyby údržby/tiskárny**

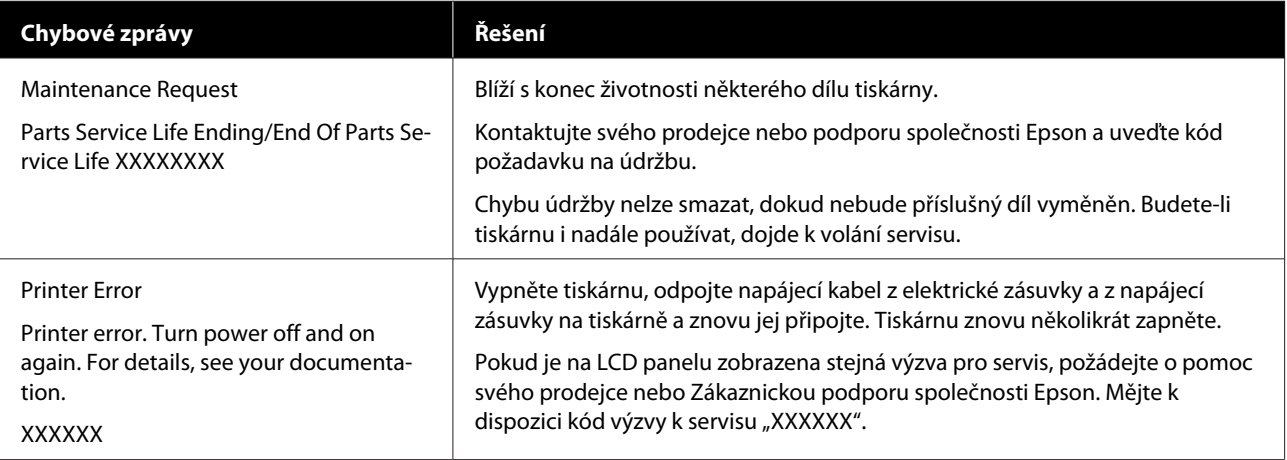

# **Řešení problémů**

## **Nelze tisknout (tiskárna nefunguje)**

### **Tiskárnu nelze zapnout**

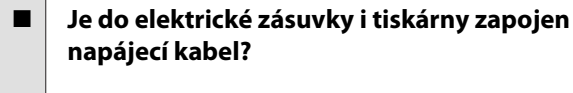

Zapojte napájecí kabel řádně do tiskárny.

#### o **Jsou nějaké potíže s elektrickou zásuvkou?**

Ujistěte se, že vaše elektrická zásuvka funguje připojením napájecího kabelu jiného elektrického spotřebiče.

### **Tiskárna se automaticky vypíná**

o **Je nakonfigurováno automatické vypnutí napájení?** Chcete-li vypnout automatické vypínání tiskárny, zvolte **Off**.

General Settings - Basic Settings" na str. 117

### **Ovladač tiskárny není řádně nainstalován (Windows)**

- o **Je ve složce Devices and Printers (Zařízení a tiskárny)/Printers (Tiskárny)/Printers and Faxes (Tiskárny a faxy) zobrazena ikona této tiskárny?**
	- ❏ Ano Ovladač tiskárny je nainstalován. Objeví se oznámení "Tiskárna nekomunikuje s počítačem".
	- ❏ Ne Ovladač tiskárny není nainstalován. Instalace ovladače tiskárny.

#### o **Odpovídá nastavení tiskového portu připojovacímu portu tiskárny?**

Zkontrolujte port tiskárny.

Klepněte na kartu **Port** v dialogovém okně tiskárny Properties (Vlastnosti) a zkontrolujte možnost vybranou pro položku **Print to the following port(s) (Tisk do následujících portů)**.

- ❏ USB: **USB**xxx (x znamená číslo portu) pro připojení USB
- ❏ Síť: správná IP adresa pro připojení k síti

Pokud nejsou tyto informace uvedeny, není ovladač tiskárny řádně nainstalován. Odstraňte a znovu nainstalujte ovladač tiskárny.

Delinstalace softwaru" na str. 26

### **Ovladač tiskárny není řádně nainstalován (Mac)**

#### o **Je do seznamu tiskáren přidána tiskárna?**

V nabídce Apple vyberte **System Preferences (Předvolby systému)** > **Printers & Scanners (Tiskárny a skenery)** (nebo **Print & Fax (Tisk a fax)**).

Nezobrazí-li se název tiskárny, tiskárnu přidejte.

 $\mathscr{D}$  ["Jak zvolit vyhrazený ovladač tiskárny pro tuto](#page-56-0) [tiskárnu" na str. 57](#page-56-0)

## **Tiskárna nekomunikuje s počítačem**

#### o **Je kabel správně zapojen?**

Zkontrolujte, zda je propojovací kabel správně zapojen do portu tiskárny i do počítače. Také se ujistěte, zda není kabel poškozený nebo ohnutý. Pokud máte náhradní kabel, zkuste jej připojit.

#### o **Odpovídají specifikace kabelu rozhraní specifikacím počítače?**

Ověřte, zda specifikace kabelu rozhraní odpovídají specifikacím tiskárny a počítače.

Požadavky na systém" na str. 170
#### o **Pokud je použit rozbočovač USB, je používán správně?**

Ve specifikaci rozhraní je možné sériově propojit až 5 rozbočovačů USB. Doporučujeme však tiskárnu připojit k prvnímu rozbočovači připojenému přímo k počítači. Provoz tiskárny může být v závislosti na vámi používaném rozbočovači nestabilní. Pokud k tomu dojde, připojte kabel USB přímo do portu USB svého počítače.

#### o **Je rozbočovač USB správně rozpoznán?**

Ujistěte se, zda je rozbočovač USB v počítači správně rozpoznán. Pokud je rozbočovač USB v počítači rozpoznán správně, odpojte všechny rozbočovače USB v počítači a připojte tiskárnu přímo do portu USB počítače. Vyžádejte si od výrobce rozbočovače USB informace o jeho používání.

### **V síťovém prostředí nelze tisknout**

o **Jsou nastavení sítě správná?**

Požádejte správce sítě o informace pro nastavení sítě.

o **Připojte tiskárnu přímo do počítače pomocí kabelu USB a pokuste se o tisk.**

Pokud můžete tisknout přes USB, je problém v nastavení sítě.

Obraťte se na správce sítě nebo vyhledejte informace v příručce k síťovému systému.

### **Tisk z iPhonu nebo iPadu není možný**

#### o **Zkontrolujte nastavení tiskárny.**

- ❏ Připojte iPhone nebo iPad do stejné sítě (SSID) jako tiskárnu.
- ❏ Povolit nastavení AirPrint v Web Config. Jak používat Web Config" na str. 24

### **Tiskárna hlásí chybu**

o **Přečtěte si zprávu zobrazenou na ovládacím panelu.**

Co dělat, když se zobrazí zpráva" na str. 143

### **Tiskárna přestala tisknout**

```
o Je stav tiskové fronty Pause (Pozastavit)?
(Windows)
```
Zastavíte-li tisk nebo tisk zastaví tiskárna z důvodu chyby, tisková fronta přejde do stavu **Pause (Pozastavit)**. V takovém stavu nelze tisknout.

Poklepejte na ikonu tiskárny ve složce **Devices and Printers (Zařízení a tiskárny)**, **Printers (Tiskárny)** nebo **Printers and Faxes (Tiskárny a faxy)**; pokud se tisk pozastavil, otevřete menu **Printer (Tiskárna)** a zrušte zaškrtnutí políčka **Pause (Pozastavit)**.

#### o **Zobrazuje se aktuální stav tiskárny Paused (Pozastaveno)? (Mac)**

Otevřete dialogové okno stavu tiskárny a zkontrolujte, zda je tisk pozastavený.

(1) Vyberte **System Preferences (Předvolby systému)** > **Printers & Scanners (Tiskárny a skenery)** (nebo **Print & Fax (Tisk a fax)**) > **Open Print Queue (Otevřete frontu tisku)** z nabídky **Apple**.

(2) Poklepejte na ikonu tiskárny, která je **Paused (Pozastaveno)**.

(3) Klepněte na možnost **Resume Printer (Obnovit tiskárnu)**.

## **Váš problém zde není uveden**

#### o **Určete, zda je problém způsoben ovladačem tiskárny nebo aplikací. (Windows)**

Proveďte z ovladače tiskárny testovací výtisk, abyste zkontrolovali, zda je spojení mezi tiskárnou a počítačem v pořádku a zda jsou nastavení ovladače tiskárny správná.

(1) Ujistěte se, že je tiskárna zapnutá a v připraveném stavu a zaveďte papír o velikosti nejméně A4.

(2) Otevřete složku **Devices and Printers (Zařízení a tiskárny)**, **Printers (Tiskárny)** nebo **Printers and Faxes (Tiskárny a faxy)**.

(3) Klepněte pravým tlačítkem myši na ikonu tiskárny a vyberte **Properties (Vlastnosti)**.

(4) V dialogovém okně Properties (Vlastnosti) vyberte kartu **General (Obecné)** a klepněte na tlačítko **Print Test Page (Tisk zkušební stránky)**.

Za chvíli tiskárna začne tisknout zkušební stránku.

- ❏ Pokud je zkušební stránka vytištěna správně, je spojení mezi tiskárnou a počítačem v pořádku. Přejděte do další části.
- ❏ Pokud se zkušební stránka nevytiskne správně, zkontrolujte znovu výše uvedené položky. U["Nelze tisknout \(tiskárna nefunguje\)" na](#page-143-0) [str. 144](#page-143-0)

Údaj "Driver Version" (Verze ovladače) vytištěný na zkušební stránce označuje verzi interního ovladače systému Windows. Ta se liší od vámi nainstalované verze ovladače tiskárny Epson.

## **Tiskárna funguje, ale nic se netiskne**

#### o **Zkontrolujte tiskovou operaci.**

Vytiskněte obrazec pro kontrolu trysek.

U["Kontrola ucpání tiskové hlavy a její vyčištění"](#page-134-0) [na str. 135](#page-134-0)

Pokud můžete vytisknout vzorek pro kontrolu trysek, tiskárna funguje správně. Zkontrolujte následující část.

#### o **Je na displeji ovládacího panelu zobrazena zpráva Motor self adjustment running.?**

Tiskárna seřizuje vnitřní motor. Chvíli vyčkejte, aniž byste tiskárnu vypínali.

## <span id="page-146-0"></span>**Výsledek tisku neodpovídá vašemu očekávání**

Pokud dojde k následujícím problémům s kvalitou tisku, postupujte podle toku procesů na této stránce.

#### **Horizontální nebo vertikální páskování Dvojité řádky nebo pokřivené znaky měrné zbarvení Pokrčení, rozmazání nebo nerovno-**

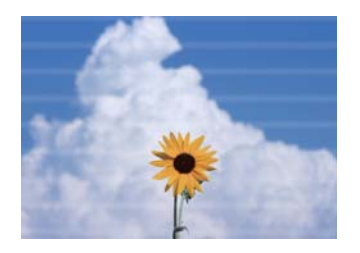

entnatten ane ı Aufdruck. W **I** 5008 "Regel

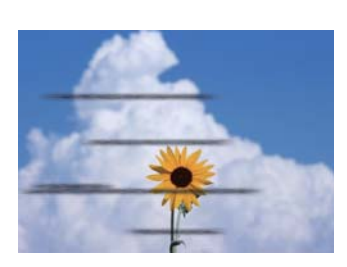

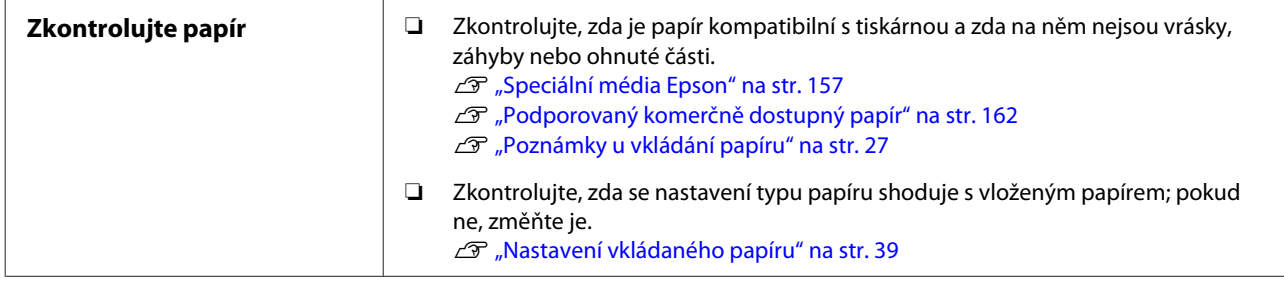

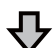

**Pokud se výsledek tisku nezlepší**

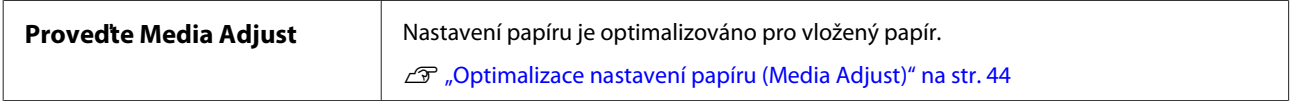

凸

**Pokud se výsledek tisku nezlepší**

| Zkontrolujte, zda nedošlo k | Zkontrolujte, zda nedošlo k ucpání trysek tiskové hlavy; pokud jsou trysky zanesené, |
|-----------------------------|--------------------------------------------------------------------------------------|
| ucpání tiskové hlavy, a     | proveďte vyčištění.                                                                  |
| provedte vyčištění          | ∠⊕ "Kontrola ucpání tiskové hlavy a její vyčištění" na str. 135                      |

凸

**Pokud se stav ucpaných trysek nezlepší po trojitém vyčištění**

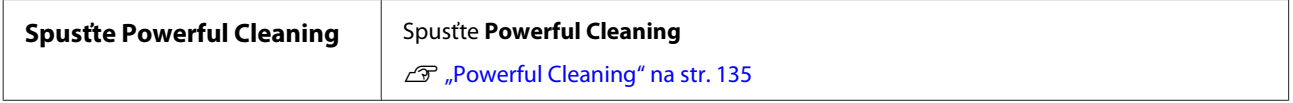

Na následujících stránkách najdete další problémy s kvalitou tisku a jejich řešení.

#### **Řešení problémů**

### **Kapající inkoust**

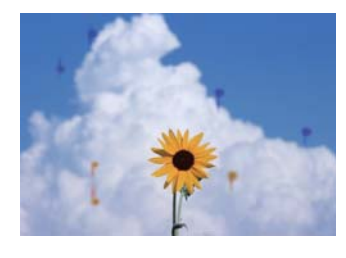

#### o **Nejsou ucpané trysky tiskové hlavy?**

Proveďte čištění tiskové hlavy. V nabídce tiskárny zvolte postup **Settings** — **Maintenance** — **Print Head Cleaning**.

## **Jemné čáry na výkresech nejsou vytištěny**

#### o **Je nastaveno vhodné rozlišení?**

Vyzkoušejte následující opatření.

- ❏ Ve svém aplikačním softwaru nastavte rozlišení na 600 dpi.
- ❏ Ujistěte se, že datová velikost papíru je správně nastavena na velikost dokumentu v ovladači tiskárny; rozdíly vyřešte.
- ❏ V případě PDF tiskněte přímo ze zdrojových dat daného PDF.
- ❏ V ovladači tiskárny vyberte možnost **Emphasize Thin Lines (Zdůraznit tenké čáry)**. Volba **Emphasize Thin Lines (Zdůraznit tenké čáry)** se zobrazí zrušením zaškrtnutí volby Simple Settings v poli Print Quality (Kvalita tisku) na obrazovce Printer Settings (Nastavení tiskárny).

## **Vertikální nerovnosti barev se objevují při tisku z automatického podavače listů**

#### o **Jsou válce pro automatický podavač listů znečištěné?**

Nečistoty na válcích mohou způsobit svislé nerovnosti barev na výtiscích. Zkuste válečky vyčistit. Pokud se na lesklém papíru objeví svislé barevné nerovnosti, doporučujeme namísto použití automatického podavače listů podávat a tisknout po jednom listu z Cut Sheet(1 sheet).

 $\mathcal{L}$  ["Na papírových materiálech z automatického](#page-150-0) [podavače listů dochází k rozmazání" na str. 151](#page-150-0)

Mahrávání Cut Sheet(1 sheet)" na str. 38

## **Rozdíly barev/světla/tmy**

Pokud existují rozdíly v barvě/světle/tmavém prostředí, postupujte podle níže uvedeného návodu.

U["Výsledek tisku neodpovídá vašemu očekávání"](#page-146-0) [na str. 147](#page-146-0)

Pokud tato opatření nevyřeší problém, zkontrolujte následující položky.

#### o **Je nastavení Color Density (Sytost barvy) správné?**

Pokud máte pocit, že jsou čáry na výkresech příliš světlé, pak na obrazovce Advanced (Upřesnit) klikněte na volbu **Paper Configuration (Konfigurace papíru)** a proveďte zvětšení hustoty inkoustu.

A opačně, pokud je hustota inkoustu na pauzovacím papíru příliš vysoká, snižte hustotu inkoustu nebo vyberte možnost **Tracing Paper<LowDuty>** v nastavení tiskárny Paper Type a poté začněte tisknout.

#### **■** Pokusili jste se změnit nastavení kvality **tisku?**

V ovladači tiskárny **Printer Settings (Nastavení tiskárny)** — **Print Quality (Kvalita tisku)** vyberte možnost **Print with High Quality** a zkuste tisknout. Není-li tato volba vybrána, je priorita kladena na rychlost, což však může do jisté míry nepříznivě ovlivnit kvalitu tisku.

#### o **Je zapnutá správa barev?**

Zapněte správu barev.

 $\mathscr{D}$  ["Tisk pomocí správy barev" na str. 75](#page-74-0)

#### o **Porovnávali jste výsledek tisku s obrazem na monitoru?**

Jelikož monitory a tiskárny vytvářejí barvy odlišným způsobem, vytištěné barvy nebudou vždy zcela odpovídat barvám na obrazovce.

#### o **Otevřeli jste během tisku přední kryt?**

Pokud během tisku otevřete přední kryt, tisková hlava se náhle zastaví a způsobí nerovnoměrnost barev. Neotvírejte během tisku přední kryt.

#### o **Ujistěte se, že jsou přepravní víčka v tiskové poloze.**

Pokud jsou přepravní víčka v přepravní poloze, nemůžete tisknout, protože není dodáván inkoust.

#### o **Pokoušíte se tisknout, přestože nevidíte inkoust oknem inkoustové nádrže?**

Naplňte inkoust do horního řádku v nádrži a pomocí **Power Ink Flushing** vyměňte inkoust v trubicích.

U["Výkonné proplachování inkoustu" na str. 136](#page-135-0)

#### **■** Zkontrolujte inkoustovou láhev.

- ❏ Používejte inkoustové lahvičky určené pro tuto tiskárnu.
- ❏ Doporučujeme používat inkoustovou lahvičku s datem před exspirací, vytištěným na obalu.
- ❏ Doporučujeme používat originální produkty Epson. Barvy byly upraveny pro tuto tiskárnu na základě originálních produktů Epson; používání neoriginálních produktů může způsobit snížení kvality tisku.

### **Barva není na jiné tiskárně úplně stejná**

#### o **Barvy se z důvodu různých charakteristik jednotlivých tiskáren liší.**

Vzhledem k tomu, že inkousty, ovladače tiskáren a profily tiskáren jsou vyvíjeny pro jednotlivé modely tiskáren, barvy vytištěné různými modely tiskáren nejsou úplně stejné.

Prostřednictvím ovladače tiskárny a použitím stejného způsobu přizpůsobení barev nebo nastavení stejné hodnoty gama můžete dosáhnout podobných barev.

U["Korekce barev a tisk" na str. 71](#page-70-0)

### **Tisk není na médiu správně umístěn**

#### o **Zadali jste oblast tisku?**

Zkontrolujte oblast tisku v nastavení aplikace a tiskárny.

#### $\blacksquare$  Je nastavení Document Size (Velikost **papíru) správné?**

Pokud velikost vloženého papíru neodpovídá nastavení ovladače tiskárny s ohledem na **Document Size (Velikost papíru)** nebo **Paper Size (Velikost papíru)**, může se stát, že tisk nebude ve správné poloze nebo že některá data nebudou vytištěna. V takovém případě zkontrolujte nastavení tisku.

#### ■ Je papír zaveden šikmo?

Pokud je vybrána volba **Off** v nastavení **Detect Paper Meandering** nabídky Printer Settings, tisk bude pokračovat i v případě, že je papír našikmo, což vede k tisku mimo tiskovou oblast. V nabídce Printer Settings nastavte funkci **Detect Paper Meandering** na hodnotu **On**.

General Settings — Printer Settings" na str. 119

#### o **Je okraj rolovaného papíru nastaven na širokou hodnotu?**

Pokud jsou v aplikačním softwaru nastaveny okraje, které jsou užší než okraje nastavené v nekonečném papíru **Advanced Media Setting** — nabídka **Top/ Bottom Margins** je prioritou pro nastavení tiskárny.

U["Nabídka Roll Paper" na str. 111](#page-110-0)

### **Svislé vodicí linky nejsou vyrovnané**

#### o **Bylo provedeno Media Adjust?**

Zkontrolujte, zda se nastavení typu papíru shoduje s papírem, a proveďte Media Adjust.

Mastavení vkládaného papíru" na str. 39

U["Optimalizace nastavení papíru \(Media Adjust\)"](#page-43-0) [na str. 44](#page-43-0)

#### o **Po provedení Nastavení média dochází ke stejnému problému?**

Na obrazovce Printer Settings (Nastavení tiskárny) v ovladači tiskárny zrušte zaškrtnutí políčka **Simple Settings** v poli Print Quality (Kvalita tisku). Vyberte **Level** — **Max Quality (Maximální kvalita)**, zrušte zaškrtnutí volby **High Speed Printing (Vysokorychlostní tisk)** a zkuste tisknout.

Tisk však může chvíli trvat.

Při oboustranném tisku se tisková hlava posunuje doleva a doprava, takže pokud tisková hlava není správně zarovnána (s mezerami), mohou být čáry vytištěny nesprávně.

### **Potištěný povrch je odřený nebo zašpiněný**

#### o **Není papír příliš silný nebo tenký?**

Zkontrolujte, zda je specifikace papíru kompatibilní s touto tiskárnou.

 $\mathscr{D}$  ["Tabulka speciálních médií společnosti Epson"](#page-158-0) [na str. 159](#page-158-0)

D', Podporovaný komerčně dostupný papír" na [str. 162](#page-161-0)

#### o **Je papír zvrásněný nebo zmačkaný?**

Nepoužívejte starý či pomačkaný papír. Vždy používejte nový papír.

#### o **Je papír zvlněný nebo zkroucený?**

Změny teploty a vlhkosti mohou způsobit zvlnění nebo stočení papíru, což může vést k odření.

Zkontrolujte následující body.

- ❏ Papír do tiskárny vkládejte přímo před tiskem.
- ❏ Nepožívejte zvlněný nebo deformovaný papír. U role papíru uřízněte zvlněné nebo zakřivené části a pak papír znovu vložte. V případě samostatných listů použijte nový papír.

U["Poznámky u vkládání papíru" na str. 27](#page-26-0)

#### o **Odírá tisková hlava povrch papíru?**

Povolte funkci Thick Paper a zkuste tisknout. Na Domovské obrazovce stiskněte možnost **Settings** — **Printer Settings** — **Thick Paper** — **On**.

Pokud problém stále přetrvává i po zapnutí funkce Thick Paper, proveďte registraci ve formě běžného papíru a pokuste se změnit Platen Gap na maximální hodnotu.

Registrujte běžný papír pomocí **Settings** — **General Settings** — **Printer Settings** — **Custom Paper Setting**.

General Settings — Printer Settings" na str. 119

Proveďte nastavení Platen Gap z oblasti s informacemi o nekonečném papíru — **Advanced Media Setting** — **Platen Gap** na domácí obrazovce.

U["Nabídka Roll Paper" na str. 111](#page-110-0)

#### ■ **Odírá tisková hlava okraj papíru?**

Pokud se na okraji nekonečného papíru vyskytne rozmazání nebo znečištění, na Domovské obrazovce stiskněte informačního oblast pro nekonečný papír — **Advanced Media Setting** — **Top/Bottom Margins**, změňte nastavení okraje na 45 mm a zkuste tisknout.

#### o **Odírá tisková hlava zadní okraj papíru?**

V závislosti na použití papíru, skladovacích podmínkách a obsahu tiskových dat může při tisku docházet k odření dolní hrany. V této situaci je nejlepší vytvořit tisková data se širším dolním okrajem.

### **Nekonečný papír a řezané listy jsou rozmazané podobným způsobem**

Válec vyčistíte podáváním obyčejného papíru podle následujících kroků.

#### **Řešení problémů**

<span id="page-150-0"></span>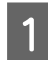

Zapněte tiskárnu a vložte do ní nejširší dostupný nekonečný papír.

U["Zavádění nekonečného papíru" na str. 28](#page-27-0)

B Klikejte na položky **Paper Setting** — **Roll Paper** — **Feed/Cut Paper** na Domovské obrazovce.

Dotkněte se tlačítka – (Forward) a podržte je, dokud se nezruší označení papíru.

Papír se podává při stisknutí tlačítka (Forward). Není-li papír ušpiněný, čištění je dokončeno.

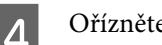

A Ořízněte papír stisknutím tlačítka <a>
Gut).

## **Na papírových materiálech z automatického podavače listů dochází k rozmazání**

Při podávání z automatického podavače listů pro tisk může být potištěná strana rozmazaná nebo může dojít k nerovnoměrnosti barev. Tento jev je pravděpodobnější při použití lesklého papíru.

Pokud se na lesklém papíru objeví rozmazání, doporučujeme namísto použití automatického podavače listů podávat a tisknout po jednom listu z Cut Sheet(1 sheet).

#### U["Nahrávání Cut Sheet\(1 sheet\)" na str. 38](#page-37-0)

Válec pro automatický podavač listů vyčistíte podáváním obyčejného papíru podle následujících kroků.

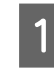

Zapněte tiskárnu a vložte do automatického podavače listů listy obyčejného papíru formátu A3.

 $\mathscr{F}$  ["Vkládání papíru do automatického](#page-33-0) [podavače listů" na str. 34](#page-33-0)

- B Na Domovské obrazovce klikejte na položky **Settings** — **Maintenance** — **Paper Guide Cleaning**.
	- Poklepejte na Start. Papír je vysunut ven.
- 
- Zkontrolujte, zda není vysunutý papír rozmazaný.
- ❏ Pokud je rozmazaný: pokud je papír rozmazaný, klikněte na volbu **Run Again**.
- ❏ Pokud není rozmazaný: klikněte na volbu **Done** a dokončete čištění válce.

### **Papír je pomačkaný**

#### o **Používáte tiskárnu v běžné pokojové teplotě?**

Speciální médium Epson by mělo být používáno při běžné pokojové teplotě (teplota: 15–25 °C, vlhkost: 40–60 %). Informace o papíru, jako je například tenký papír od jiných výrobců vyžadující zvláštní manipulaci, naleznete v dokumentaci dodané s příslušným papírem.

#### **E** Existuje mezera mezi oběma okraji role **papíru a obrubami?**

Zkontrolujte, zda jsou obruby vřetena správně položeny proti oběma okrajům rolovacího papíru bez mezery. Pokud jsou zde nějaké mezery, papír se podává pod úhlem, což může způsobit zvrásnění.

Z<sub>3</sub>, Zavádění nekonečného papíru" na str. 28

#### ■ Bylo provedeno Media Adjust?

Zkontrolujte, zda se používají nastavení typu papíru, která odpovídají příslušnému papíru, a proveďte Media Adjust.

U["Nastavení vkládaného papíru" na str. 39](#page-38-0)

U["Optimalizace nastavení papíru \(Media Adjust\)"](#page-43-0) [na str. 44](#page-43-0)

#### ■ Je napnutí papíru slabé?

Pokud dojde k zvrásnění na rolovacím papíru, zvyšte nastavení napnutí papíru. V informační oblasti o nekonečném papíru — **Advanced Media Setting** — **Back Tension** vyberte možnost **High** nebo **Extra High**.

## **Zadní strana potištěného papíru je znečištěná**

#### o **Je inkoust na vytištěném povrchu suchý?**

Schnutí inkoustu může v závislosti na sytosti tisku a typu papíru vyžadovat delší dobu. Nestohujte papír, dokud potištěná plocha není suchá.

Nastavení času vysychání na tiskárně v **Roll Paper** — **Advanced Media Setting** — **Drying Time** — **Drying Time per Page** na delší dobu zastaví zpracování po vytištění (vyhození, řezání); čekání na přirozené vysušení papíru.

U["Nabídka Roll Paper" na str. 111](#page-110-0)

### **Rozmazaný text, řádky a obrázky**

#### o **Je nastavení Media Type (Typ média) správné?**

Zkontrolujte, zda typ papíru zvolený v tiskárně odpovídá používanému papíru a zda jsou nastavení Media Type (Typ média) ovladače tiskárny v pozici **Use Printer Settings**. Množství vystřikovaného inkoustu je řízeno podle typu média. Pokud tato nastavení neodpovídají zavedenému papíru, může být vystřikováno příliš mnoho inkoustu.

U["Nastavení vkládaného papíru" na str. 39](#page-38-0)

#### o **Je nastavení Color Density (Sytost barvy) správné?**

Na obrazovce Advanced (Upřesnit) ovladače tiskárny klikněte na položku **Paper Configuration (Konfigurace papíru)** a snižte hustotu inkoustu. Tiskárna zřejmě tiskne moc inkoustu pro některý papír. Doporučujeme, aby byly černobílé a barevné hustoty redukovány podobně.

#### **■ Tisknete na pauzovací papír?**

Pokud se uvolní příliš mnoho inkoustu, pak na obrazovce Advanced (Upřesnit) ovladače tiskárny klikněte na položku **Paper Configuration (Konfigurace papíru)** a snižte hustotu inkoustu. Alternativně může vést ke zlepšení změna **Paper Type** na **Tracing Paper <LowDuty>**.

## **Problémy s podáváním nebo vysouváním papíru**

### **Nelze podávat nebo vysouvat papír**

#### $\blacksquare$  Je papír zaveden do správné polohy?

Informace týkající se správné pozice pro zavádění papíru naleznete níže.

Z<sup>3</sup> ["Zavádění nekonečného papíru" na str. 28](#page-27-0)

U["Vkládání papíru do automatického podavače li](#page-33-0)[stů" na str. 34](#page-33-0)

Mahrávání Cut Sheet(1 sheet)" na str. 38

#### o **Je papír zaveden ve správném směru?**

Samostatné listy zavádějte svisle. Pokud nejsou zavedeny správným směrem, papír není rozpoznán a dojde k chybě.

U["Vkládání papíru do automatického podavače li](#page-33-0)[stů" na str. 34](#page-33-0)

Mahrávání Cut Sheet(1 sheet)" na str. 38

#### o **Je papír zvrásněný nebo zmačkaný?**

Nepoužívejte starý či pomačkaný papír. Vždy používejte nový papír.

#### ■ Je papír vlhký?

Nepoužívejte vlhký papír. Speciální média od společnosti Epson by měly být až do použití ponechány v pytli. Pokud je papír delší dobu nepoužíván, může se zkroutit a zvlhnout a způsobovat potíže při podávání.

#### ■ Je papír zvlněný nebo zkroucený?

Pokud změny v teplotě a vlhkosti způsobí zvlnění nebo zakřivení papíru, tiskárna nebude schopna správně rozpoznat velikost papíru.

Zkontrolujte následující body.

- ❏ Papír do tiskárny vkládejte přímo před tiskem.
- ❏ Nepožívejte zvlněný nebo deformovaný papír. U role papíru uřízněte zvlněné nebo zakřivené části a pak papír znovu vložte. V případě samostatných listů použijte nový papír.
- Poznámky u vkládání papíru" na str. 27

#### o **Jsou okraje rolí papíru nerovnoměrné?**

Vkládání role papíru s nerovnými pravými a levými okraji může vést k problémům při podávání papíru nebo může při tisku docházet k zatáčení papíru. Převíjení papíru můžete provést tak, aby byly okraje rovné před použitím nekonečného papíru, nebo tak, že použijete nekonečný papír bez problémů.

U["Poznámky u vkládání papíru" na str. 27](#page-26-0)

#### o **Není papír příliš silný nebo tenký?**

Zkontrolujte, zda je specifikace papíru kompatibilní s touto tiskárnou.

Speciální média Epson" na str. 157

D, ["Podporovaný komerčně dostupný papír" na](#page-161-0) [str. 162](#page-161-0)

#### o **Používáte tiskárnu v běžné pokojové teplotě?**

Speciální médium Epson by mělo být používáno při běžné pokojové teplotě (teplota: 15–25 °C, vlhkost: 40–60 %). Informace o papíru od dalších výrobců naleznete v dokumentaci přiložené k papíru.

#### o **Není v tiskárně uvíznutý papír?**

Otevřete přední kryt tiskárny a zkontrolujte, zda v ní není uvízlý papír nebo zda se v ní nenacházejí cizí předměty. Došlo-li k uvíznutí papíru, prostudujte část "Uvíznutí nekonečného papíru" a zablokovaný papír odstraňte.

## **Papír se neshromažďuje v příslušném koši nebo je pomačkaný nebo přeložený**

#### o **Vyžaduje tisková úloha hodně inkoustu, nebo je vysoká vlhkost na pracovišti?**

Papír se nemusí shromažďovat v koši na papír v závislosti na úloze a pracovním prostředí. Podnikněte následující opatření.

- ❏ Papír se neshromažďuje v koši na papír: papír vysouvaný z tiskárny lehce přimáčkněte rukama do koše na papír.
- ❏ Papír se po automatickém uříznutí přeloží: vyberte ruční uříznutí a uchopte uříznutý papír oběma rukama.
- ❏ Papír se mačká a správně se neshromažďuje v koši na papír: pokračujte v tisku po zavření koše na papír. Uchopte papír oběma rukama v blízkosti podpěr vysouvaného papíru předtím, než se papír vysouvaný z tiskárny dotkne podlahy, a lehce ho přidržujte až do dokončení tisku.

## **Uvíznutí nekonečného papíru**

Chcete-li odstranit uvíznutý papír, postupujte podle následujících pokynů:

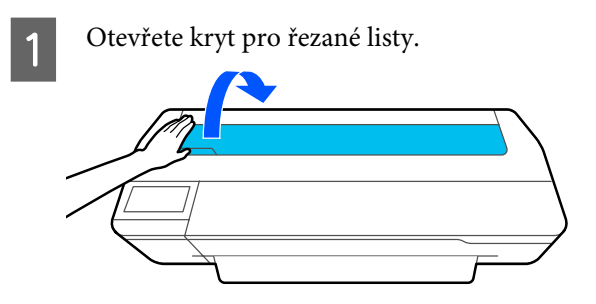

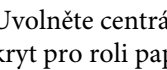

B Uvolněte centrální zámek a potom otevřete kryt pro roli papíru.

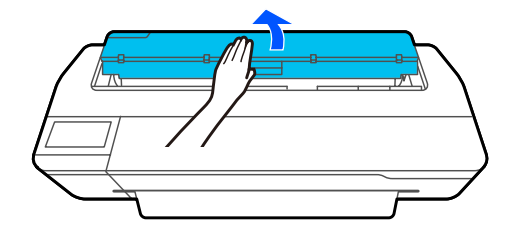

#### **Řešení problémů**

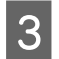

C Všechny roztrhané nebo zvlněné části papíru uřízněte komerčně dostupnou řezačkou.

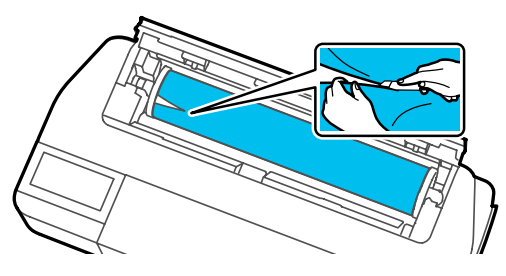

Uzavřete kryt pro roli papíru a kryt pro odstřihávání listů.

E Při vytahování papíru z přední části uchopte papír oběma rukama a pomalu jej vytahujte směrem k sobě.

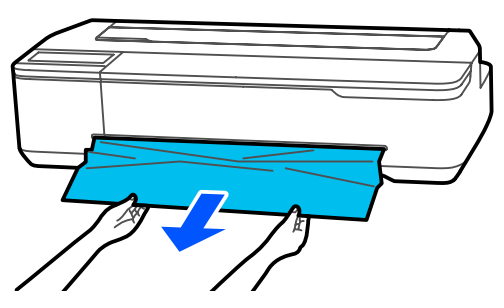

6 Otevřete přední kryt, odstraňte zablokovaný papír a zavřete přední kryt.

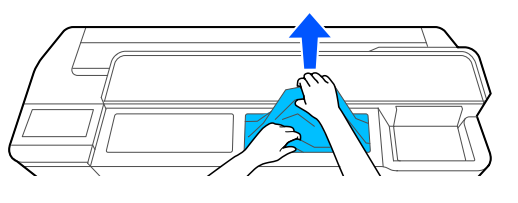

### c*Důležité:*

*Nedotýkejte se tiskové hlavy. Pokud se tiskové hlavy dotýkáte rukama, vznikající statická elektřina může způsobit poruchu.*

G Pokud je na obrazovce zobrazena zpráva **Then turn the power off and on again.**, vypněte tiskárnu a poté ji znovu zapněte.

Po odstranění papíru znovu papír doplňte a restartujte tisk.

U["Zavádění nekonečného papíru" na str. 28](#page-27-0)

### c*Důležité:*

*Okraj papíru před jeho opětovným založením zarovnejte vodorovným řezem. Ořízněte jakékoliv zvlněné nebo pomačkané části papíru.*

*Pokud se na okraji objeví zvrásnění, nesmí být papír podáván, jinak by mohlo dojít k uvíznutí papíru.*

### **Uvíznutí samostatných listů**

Chcete-li odstranit uvíznutý papír, postupujte podle následujících pokynů:

- Otevřete přední kryt.
- 

Při vytahování papíru z přední části uchopte papír oběma rukama a pomalu jej vytahujte směrem k sobě.

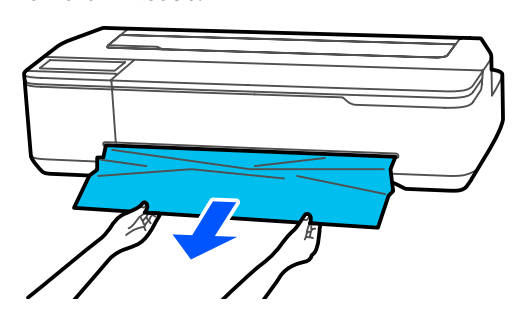

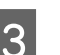

Odstraňte zaseknutý papír a zavřete přední kryt.

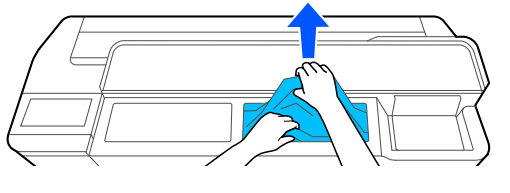

### c*Důležité:*

*Nedotýkejte se tiskové hlavy. Pokud se tiskové hlavy dotýkáte rukama, vznikající statická elektřina může způsobit poruchu.*

D Pokud je na obrazovce zobrazena zpráva **Then turn the power off and on again.**, vypněte tiskárnu a poté ji znovu zapněte.

Po odstranění papíru znovu papír doplňte a restartujte tisk.

U["Vkládání papíru do automatického podavače](#page-33-0) [listů" na str. 34](#page-33-0)

U["Nahrávání Cut Sheet\(1 sheet\)" na str. 38](#page-37-0)

## **Ostatní**

## **Displej ovládacího panelu se vypíná**

#### o **Nenachází se tiskárna v režimu spánku?**

Režim spánku se ukončí, pokud tiskárna přijme tiskovou úlohu nebo pokud se dotknete obrazovky na ovládacím panelu. Zpoždění před vstupem do režimu spánku lze změnit z nabídky Basic Settings.

General Settings — Basic Settings" na str. 117

## **I při tisku v černobílém režimu Black&White nebo při tisku černých dat dochází k rychlému úbytku barevného inkoustu**

- o **Barevný inkoust může být spotřebován i při tisku v černobílém režimu nebo při tisku černých dat.**
- o **Barevný inkoust se také spotřebuje během procesu čištění tiskové hlavy.**

Při provádění **Head Cleaning** nebo **Powerful Cleaning** se spotřebuje inkoust všech barev, i když je vybrán černobílý režim.

## **Papír není čistě oříznut**

o **Vyměňte řezačku.**

Není-li papír oříznut čistě, vyměňte řezačku.

Výměna řezačky" na str. 141

## **Uvnitř tiskárny je vidět světlo**

- o **Nejedná se o závadu.**
	- V tiskárně svítí světlo.

## **Zapomněli jste heslo správce**

Pokud jste zapomněli heslo správce, obraťte se na svého prodejce nebo na podporu společnosti Epson.

## **Tisková hlava se vyčistí automaticky**

o Chcete-li zajistit kvalitu tisku, může tiskárna provést automatické čištění hlavy při zapnutí nebo před zahájením tisku.

## **Tiskárna se vypnula v důsledku výpadku proudu**

#### o **Vypněte tiskárnu a znovu ji zapněte.**

Jestliže došlo k neočekávanému vypnutí tiskárny, nemuselo řádně proběhnout zakrytí tiskové hlavy. Je-li tisková hlava ponechána delší dobu nezakrytá, může dojít ke snížení kvality tisku.

Při vypnutí tiskárny se hlava automaticky zakryje během několika minut.

### **Zobrazí se zpráva s výzvou k aktualizaci hladin inkoustu**

o **Doplňte všechny nádrže nebo pouze konkrétní nádrže, na obrazovce tiskárny vyberte barvu inkoustu, který jste doplnili, a poté aktualizujte zbývající množství inkoustu.**

V závislosti na okolnostech se tato zpráva může zobrazit, i když v nádržích je inkoust.

### **Rozstřik inkoustu**

o **Pokud jakýkoli rozstříkaný inkoust přilne k oblasti kolem nádrže, otřete jej hadříkem, který nepouští vlákna nebo vatovým tamponem atd.**

#### **■ | Pokud se inkoust vylije na stůl nebo na podlahu, okamžitě příslušný povrch otřete.**

Pokud inkoust necháte zaschnout, bude obtížné jej odstranit. Nechte inkoust nasáknout do suchého hadříku a otřete jej vodou, aby se nerozlil.

#### **Pokud se vám inkoust dostane do rukou, omyjte ho vodou nebo mýdlem.**

# <span id="page-156-0"></span>**Možnosti a spotřební materiál**

S tiskárnou lze použít následující doplňky a spotřební materiál (s účinností od července 2019).

Nejnovější informace najdete na webových stránkách společnosti Epson.

## **Speciální média Epson**

U["Tabulka speciálních médií společnosti Epson" na str. 159](#page-158-0)

## **Inkoustové lahvičky**

Epson doporučuje používat originální inkoustové lahvičky společnosti Epson. Epson nemůže zaručit kvalitu ani spolehlivost neoriginálního inkoustu. Použití neoriginálního inkoustu může způsobit poškození, na které se nevztahují záruky společnosti Epson, a za určitých okolností může vést k nespolehlivému fungování tiskárny.

Je možné, že se nezobrazí informace o hladině neoriginálního inkoustu. Použití neoriginálního inkoustu je zaznamenáno pro případné použití při servisu.

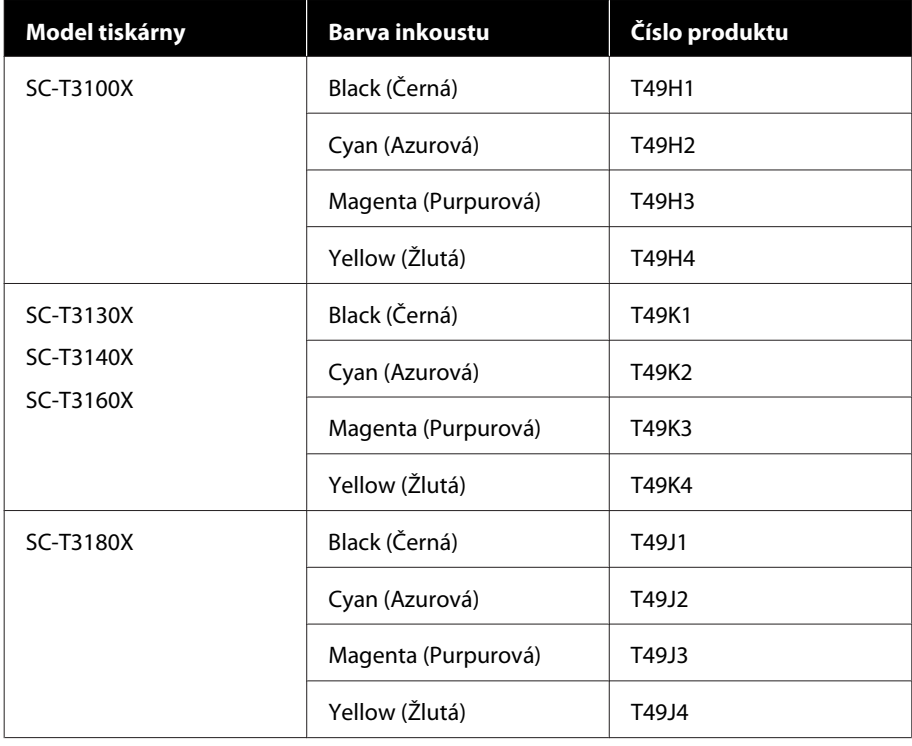

## **Ostatní**

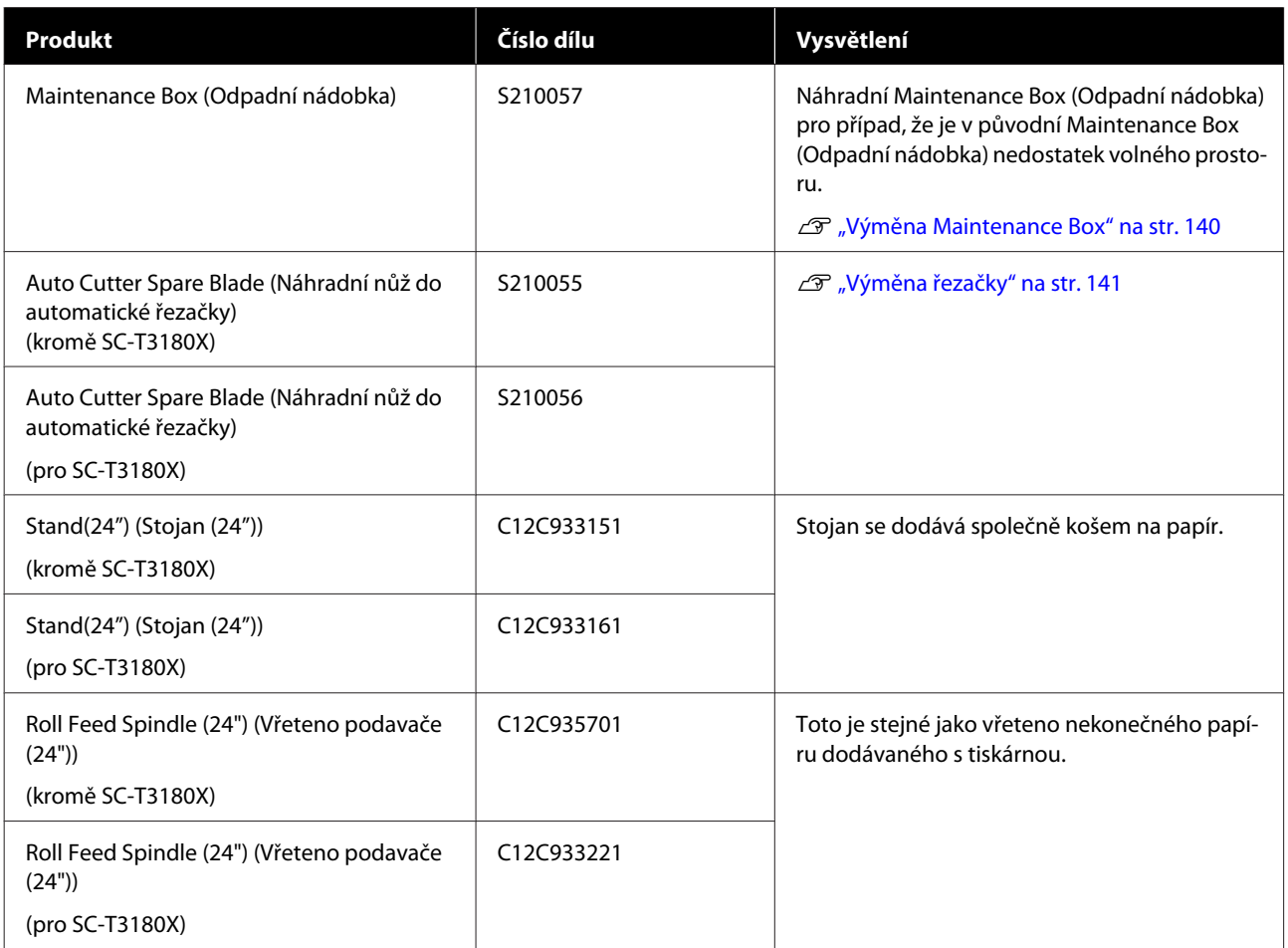

# <span id="page-158-0"></span>**Podporovaná média**

Pro dosažení vysoce kvalitních výsledků tisku vám doporučujeme používat následující speciální média společnosti Epson. Pro podporovaný komerčně dostupný papír si prostudujte následující materiály.

U["Podporovaný komerčně dostupný papír" na str. 162](#page-161-0)

## **Tabulka speciálních médií společnosti Epson**

Papír Epson podporovaný touto tiskárnou je popsán níže (s účinností od července 2019).

Ne všechny typy a velikosti papíru jsou k dispozici ve všech zemích nebo regionech.

#### *Poznámka:*

*Názvy papíru v následující tabulce se zobrazují podle nastavení typu papíru v nabídce ovladače tiskárny nebo tiskárny. Některé části názvů papíru mohou být vynechány.*

*Příklad: Premium Glossy Photo Paper (170) (Lesklý fotografický papír Premium (170)) může být zkrácen na Premium Glossy 170.*

### **Nekonečný papír**

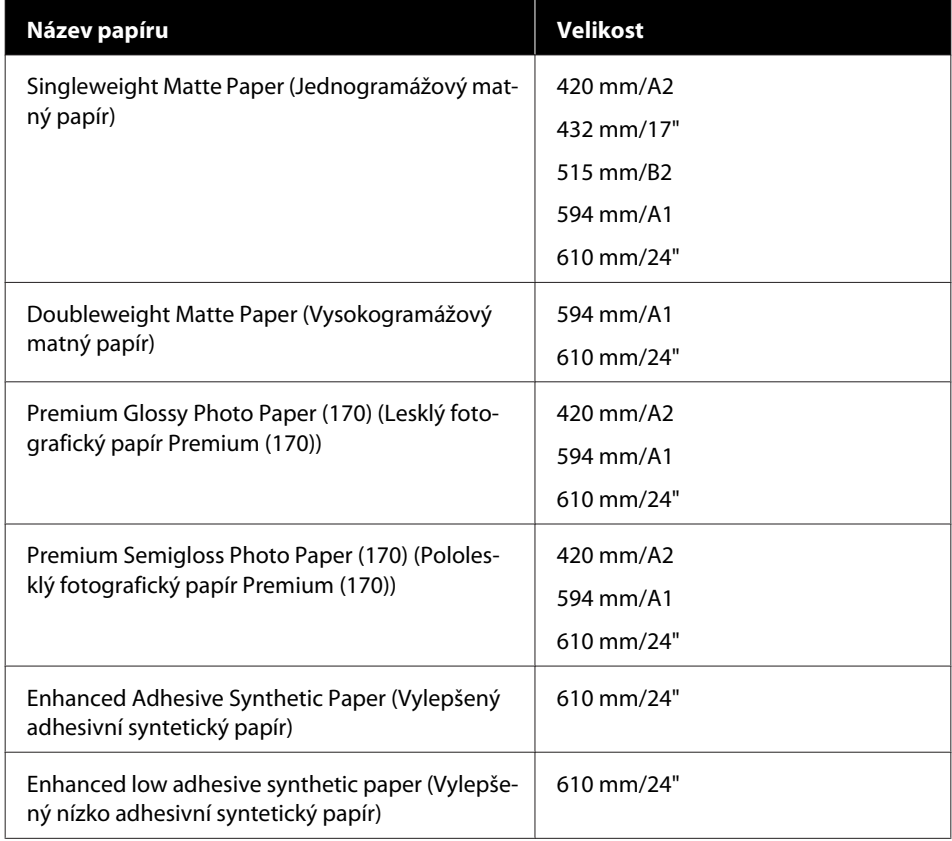

## **Samostatné listy**

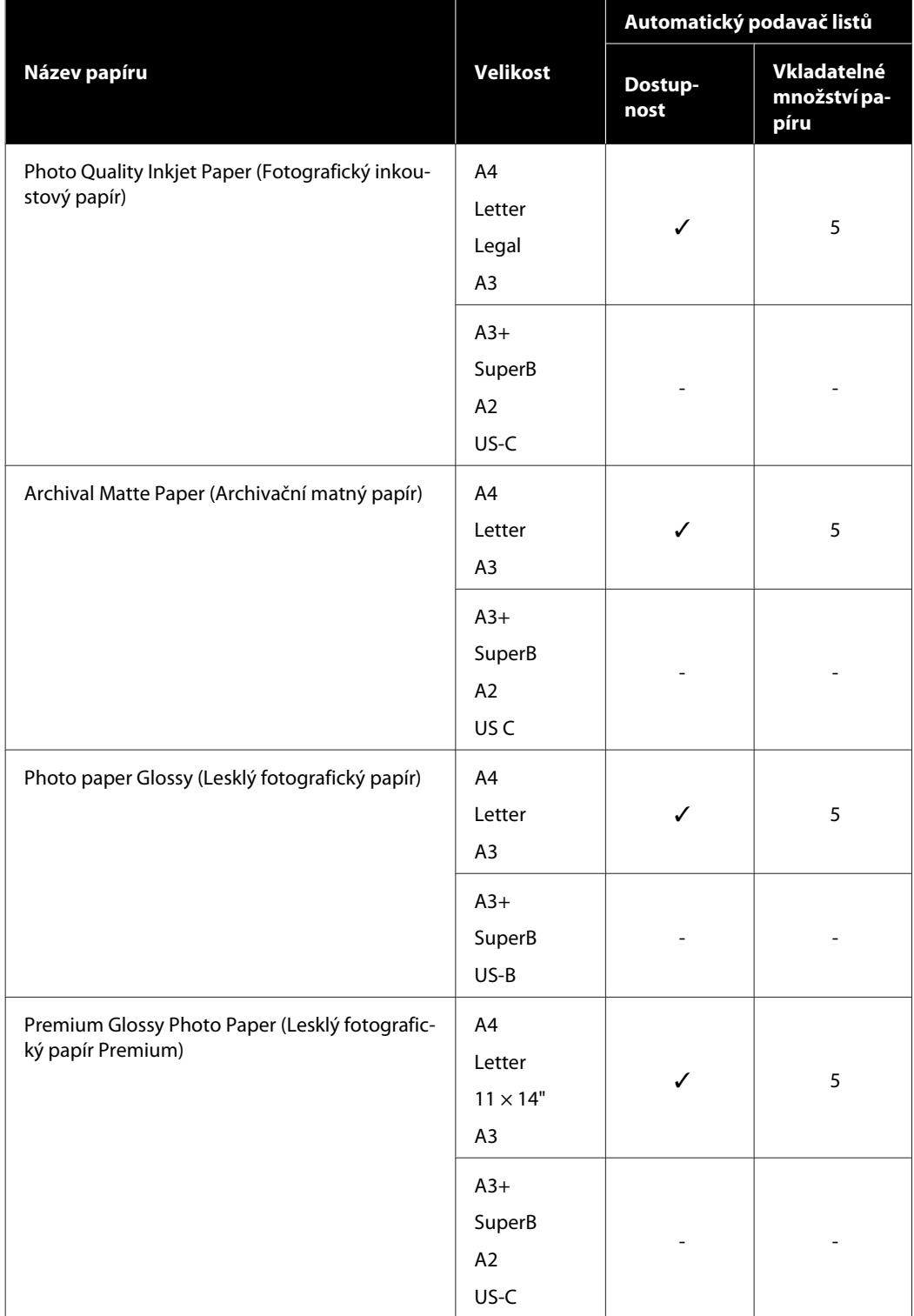

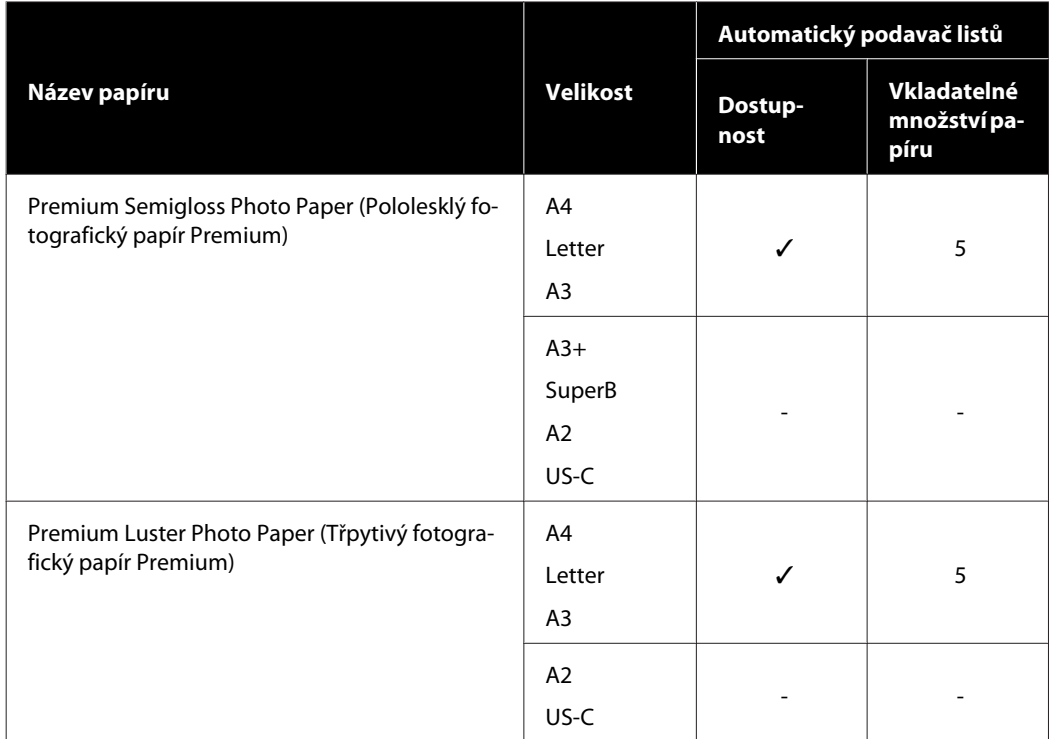

## <span id="page-161-0"></span>**Podporovaný komerčně dostupný papír**

Tato tiskárna podporuje papíry jiných výrobců než společnosti Epson s následujícími specifikacemi.

#### c*Důležité:*

- ❏ *Nepoužívejte papír, který je pomačkaný, odřený, roztrhaný nebo špinavý.*
- ❏ *Přestože při dodržení následujících specifikací lze komerčně dostupný papír odpovídající typům papíru v tabulce vložit a podávat do tiskárny; společnost Epson nemůže však ručit za kvalitu tisku.*
- ❏ *Pokud jsou splněny následující specifikace, lze typy komerčně dostupného papíru, které nejsou v tabulce, vkládat a podávat do tiskárny; společnost Epson však nemůže ručit za kvalitu podávání a tisku.*

#### **Nekonečný papír**

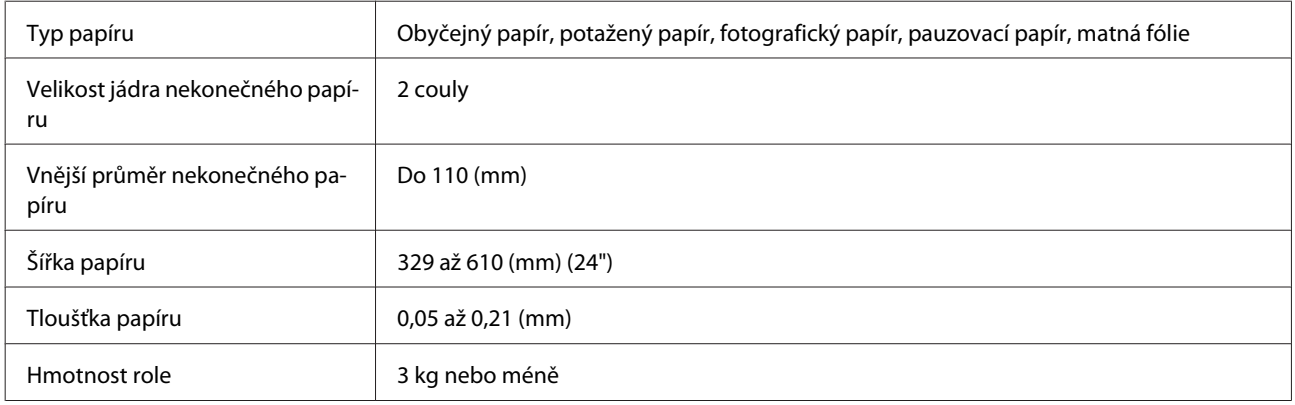

#### **Odstříhávání listů (Automatický podavač listů)**

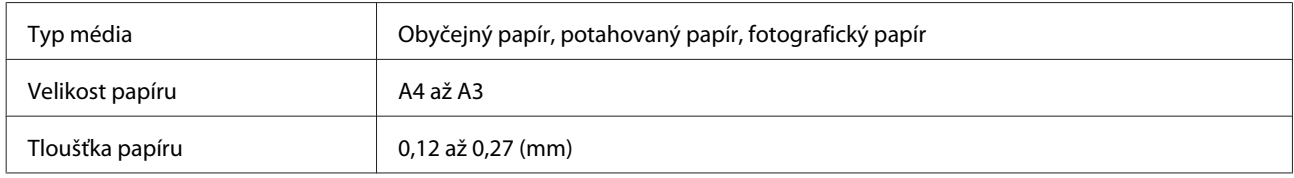

Do automatického podavače můžete vložit až 50 listů obyčejného papíru nebo až 5 listů jiných typů papíru.

Podle tloušťky papíru však může dojít k nezdaru podávání pokud vložíte menší počet listů než je uvedeno výše. Za této situace zkuste vložit méně listů papíru.

#### **Odstřihávání listů (1 list)**

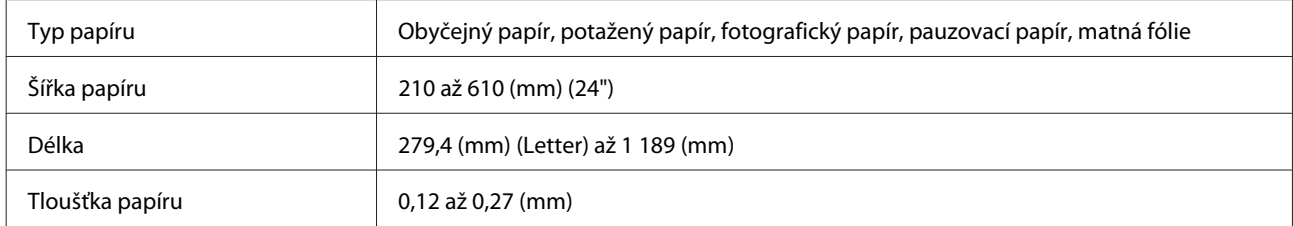

### **Příprava na tisk na komerčně dostupný papír**

Při použití běžně dostupného komerčního papíru vyberte nastavení typu papíru, které odpovídá papíru z následujících nastavení.

- ❏ Plain paper
- ❏ Coated Paper(Generic)
- ❏ Photo Paper(Generic)
- ❏ Tracing Paper
- ❏ Tracing Paper <LowDuty>
- ❏ Matte Film

Pokud se objeví páskování, pokrčení, rozmazání nebo nerovnoměrné zbarvení ve výsledku tisku, proveďte **Media Adjust**.

U["Optimalizace nastavení papíru \(Media Adjust\)" na str. 44](#page-43-0)

#### **Při použití komerčně dostupného syntetického, plátového nebo filmového papíru**

Před tiskem proveďte jeden z následujících úkonů.

❏ Přidat jako nové nastavení typu papíru (zaregistrovat jako vlastní papír) a provést úpravu média. Na Domovské obrazovce klikejte na postup **Settings** — **General Settings** — **Printer Settings** — **Custom Paper Setting** a zaregistrujte vlastní papír. Po registraci papíru proveďte Media Adjust. Výsledky úprav papíru se uloží jako nastavení typu u nově vloženého papíru. Podrobné informace o nastavení vlastního papíru naleznete v následující nabídce.  $\mathscr{D}$ , General Settings — Printer Settings" na str. 119

❏ Vyberte typ papíru z následujících nastavení programu Epson Special Media a proveďte Media Adjust. Enhanced Adhesive Syn., Enhanced Low Adh. (Vylepšený nízko adhesivní papír) Syn., Heavyweight Polyester, Glossy Film2 Při provádění Media Adjust budou nastavení papíru pro Epson Special Media přepsána nastavením používaného papíru.

U["Optimalizace nastavení papíru \(Media Adjust\)" na str. 44](#page-43-0)

#### *Poznámka:*

*Vyzkoušejte kvalitu tisku na této tiskárně předtím, než koupíte větší množství papíru.*

# **Oblast tisku**

Tato část popisuje tisknutelné oblasti pro tuto tiskárnu.

Pokud jsou nastavení rozsahu tisku v aplikačním softwaru větší než následující oblasti tiskárny, nebudou vytištěny části přesahující zadané okraje.

## **Nekonečný papír**

Šedá oblast na obrázku níže znázorňuje tiskovou oblast.

Šipka na obrázku ukazuje směr, kterým se papír vysouvá.

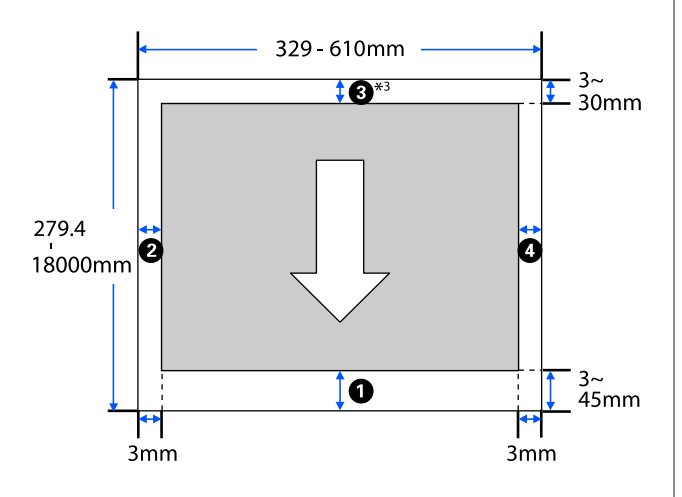

\* Na obrazovce **Layout (Rozložení)** u ovladače tiskárny vyberte možnost **Print Banner** a nastavte horní a spodní okraj papíru na hodnotu 0 mm.

Okraje u nekonečného papíru závisí na hodnotách v menu pro položku **Top/Bottom Margins**, (viz tabulka níže).

#### Nastavení **Top/Bottom Margins** U["Nabídka Roll Paper" na str. 111](#page-110-0)

#### Výchozí nastavení je **Standard**.

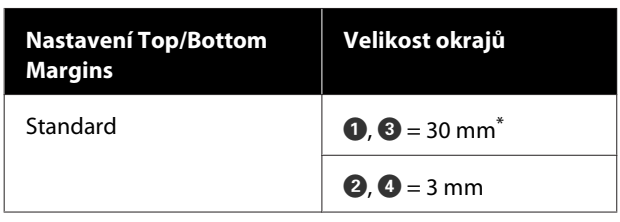

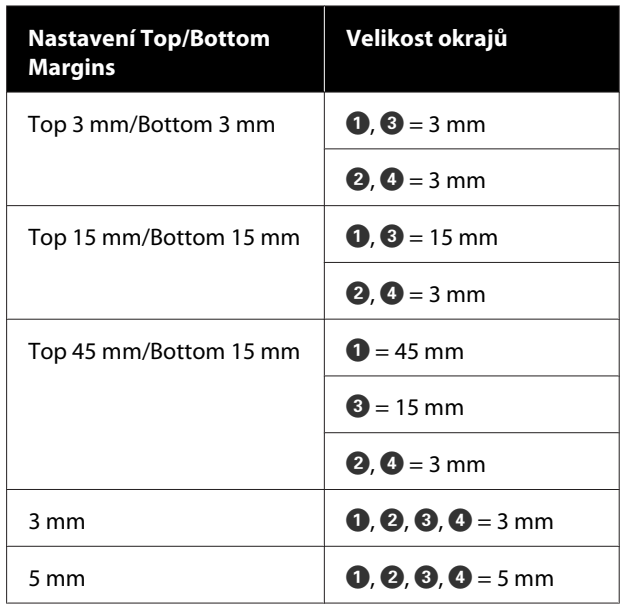

- \* Pokud je vybrána volba **Standard** a pokud jsou splněny následující dvě podmínky, horní a dolní okraje budou mít hodnotu 3 mm.
	- ❏ Nastavení typu papíru jsou následující: Singleweight Matte, Coated Paper(Generic), Plain paper, Plain Paper Thin, Plain Paper Thick, Tracing Paper, Tracing Paper <LowDuty>, Matte Film
	- ❏ Cíle tisku ovladače tiskárny jsou následující: CAD/Line Drawing - Black (CAD/Vykreslování čar černě), CAD/Line Drawing - Color (CAD/ Vykreslování čar - barevně), CAD/Line Drawing - Bi-Level (CAD/Vykreslování čar - dvě úrovně)

### c*Důležité:*

- ❏ *Když se z jádra odvine koncový okraj nekonečného papíru, dojde ke zkreslení tisku. Dbejte na to, aby se koncový okraj nedostal do tiskové oblasti.*
- ❏ *Pokud je šířka nastavení tiskového rozsahu*  $\Omega$  menší než šířka dat tisku  $\Omega$ , nevytisknou *se části za šířkou pro tisk .*

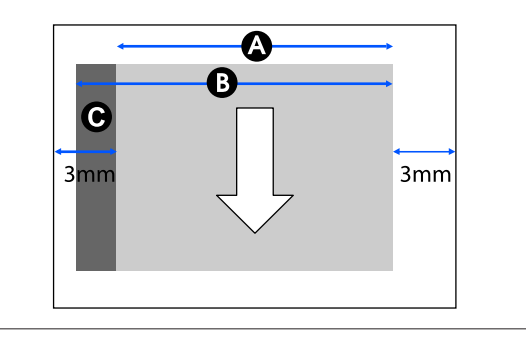

## **Odstříhávání listů (Automatický podavač listů)**

Šedá oblast na obrázku níže znázorňuje tiskovou oblast. Šipka na obrázku ukazuje směr, kterým se papír vysouvá.

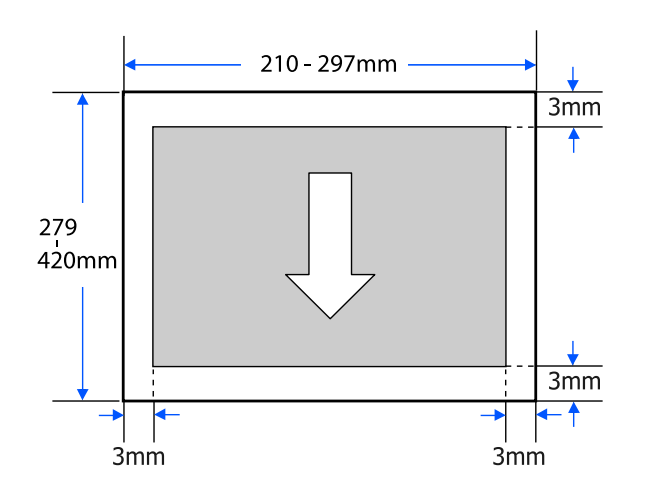

## **Odstřihávání listů (1 list)**

Šedá oblast na obrázku níže znázorňuje tiskovou oblast. Šipka na obrázku ukazuje směr, kterým se papír vysouvá.

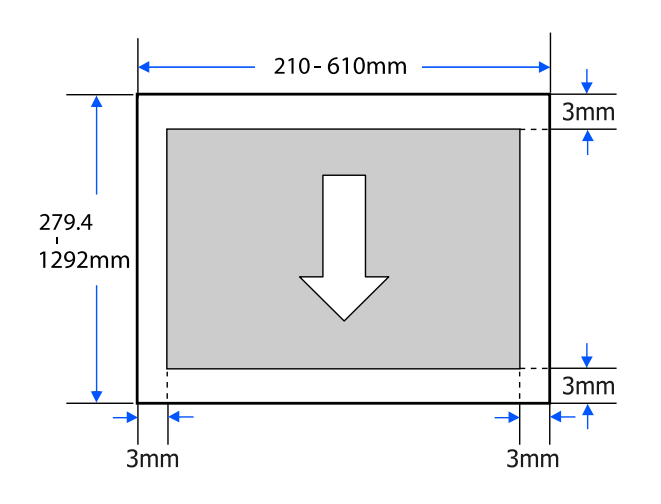

# **Přenášení a přeprava tiskárny**

V této části jsou popsány metody pro přenášení a přepravu produktu.

## *Upozornění:*

- ❏ *Tiskárna je těžká, a proto zajistěte, aby pro tyto akce bylo k dispozici více osob (více než jedna osoba). Při balení nebo přemísťování musí být produkt přepravován dvěma nebo více osobami.*
- ❏ *Při zvedání tiskárny se snažte udržet přirozený postoj.*
- ❏ *Při zvedání tiskárny vložte ruce do určených míst na levé a pravé straně, jak je uvedeno na následujícím obrázku.*

*Pokud uchopíte tiskárnu na jiných místech, můžete se zranit. Můžete tiskárnu například upustit nebo vám může při pokládání přimáčknout prsty.*

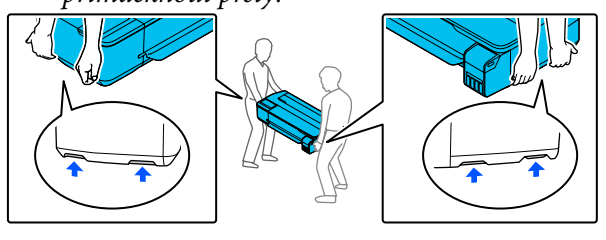

- ❏ *Nenaklánějte produkt při posouvání dopředu, dozadu, doleva, doprava o více než 10 stupňů. Při nedodržení tohoto pokynu může tiskárna spadnout a mohlo by dojít k úrazu.*
- ❏ *Při přepravě tohoto produktu nasaďte přepravní víčka a poté zajistěte víčka inkoustové nádrže. Jinak může dojít k úniku inkoustu.*

### c*Důležité:*

*Při přemísťování nebo přepravě musí být produkt ve vodorovné poloze; nenaklánějte jej pod úhlem ani jej neumisťujte vzhůru nohama. Jinak může dojít k úniku inkoustu.*

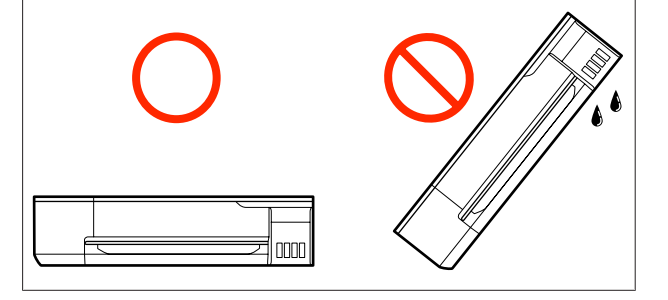

## **Přesun na jiné místo ve stejné budově**

### **Příprava na stěhování**

V této části jsou popisovány přípravy k přesunu tiskárny na krátkou vzdálenost, například v rámci stejné budovy. V následující části jsou uvedeny informace týkající se přenosu tiskárny na jiné podlaží nebo do jiné budovy.

#### Při přepravě" na str. 169

Pokud je nainstalován volitelný stojan, je možné přesunout tiskárnu na vozíku, pokud na podlaze nejsou žádné schody nebo nerovnosti; věnujte však pozornost následujícím bodům.

### *Upozornění:*

*Pokud je nainstalován volitelný stojan, je třeba dodržovat následující postup, aby nedošlo k převrhnutí.*

- ❏ *Tiskárnu nepřesunujte s vozíkem s uzamčenými kolečky*
- ❏ *Vyhýbejte se schodům a nerovnostem*
- ❏ *Po přesunutí zamkněte kolečka vozíku*

A Vyjměte z tiskárny veškerý papír. Po instalaci je třeba vytáhnout Paper Stacker (Stohovač papíru).

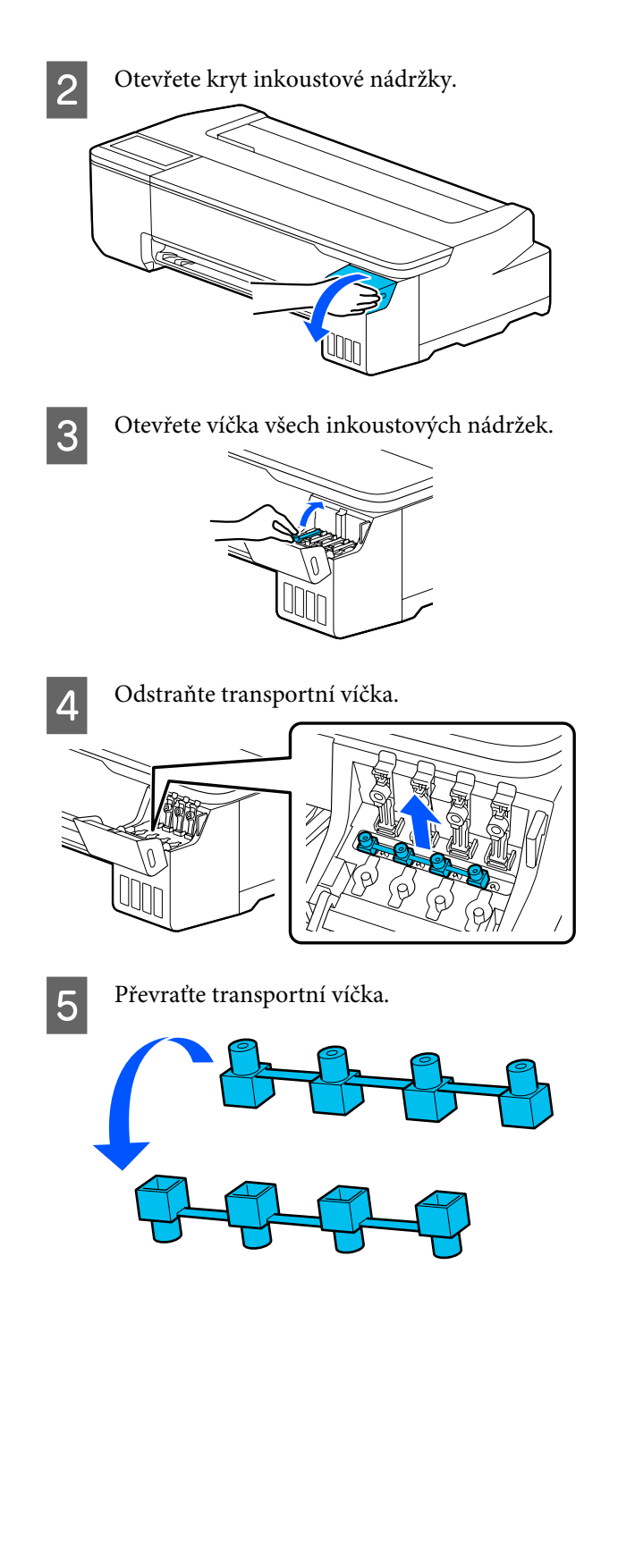

**6** Umístěte převrácená transportní víčka v takové<br>pozici, která je zobrazena na ilustraci pozici, která je zobrazena na ilustraci (transportní pozice).

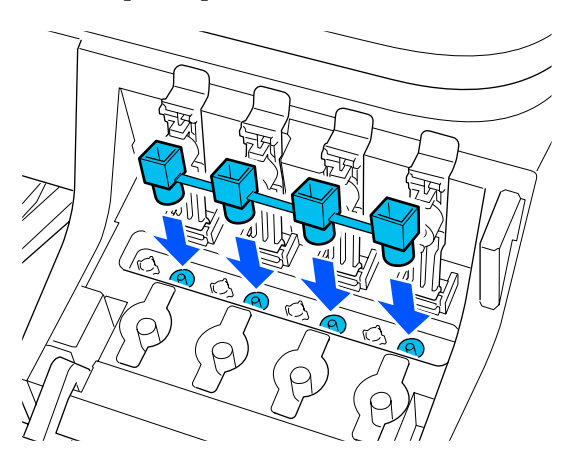

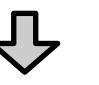

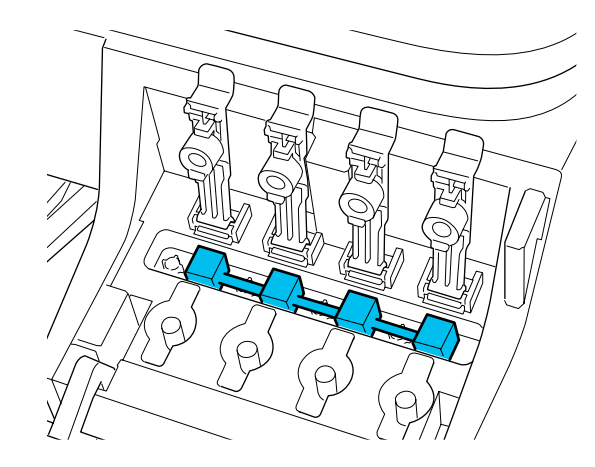

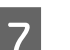

Pevně uzavřete víčka inkoustové nádržky.

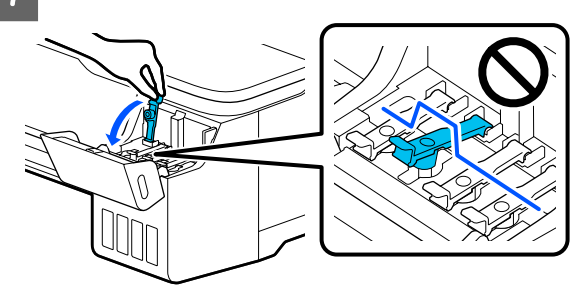

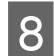

B Uzavřete kryt inkoustové nádržky.

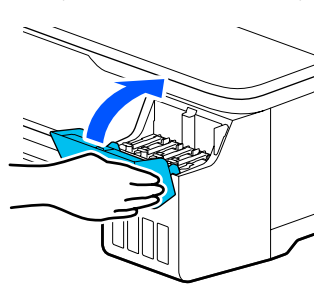

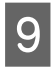

**I Zavřete všechny kryty na tiskárně. U modelů se** stojany uzavřete koš pro papír.

10 Vypněte tiskárnu a odpojte všechny kabely,<br>včetně napájecího kabelu a LAN kabelů atd.

11 U modelů se stojanem uvolněte zámky na vozíku.

## **Operace po přesunu**

V této části jsou vysvětleny operace, které se připravují po přesunutí tiskárny.

### c*Důležité:*

*Po přemístění tiskárny vraťte přepravní víčka do polohy pro tisk. Pokud jsou kryty v transportní poloze, není možné tisknout, protože není dodáván inkoust.*

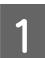

Připojte napájecí kabel a zapněte tiskárnu.

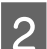

**B** Otevřete kryt inkoustové nádržky.

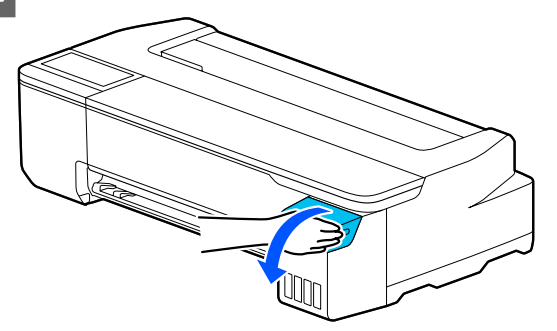

S Otevřete víčka všech inkoustových nádržek.

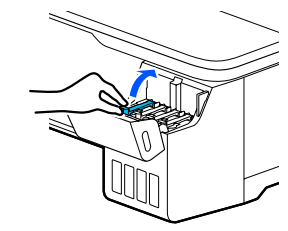

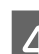

4 Odstraňte transportní víčka.

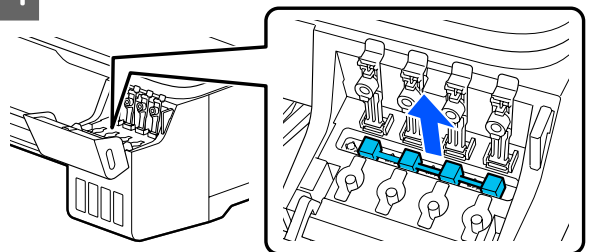

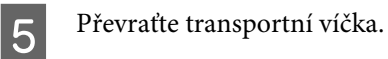

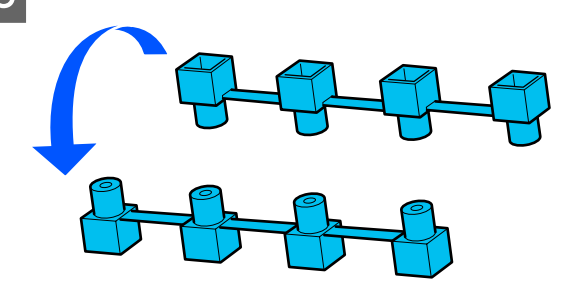

<span id="page-168-0"></span>F Umístěte převrácená transportní víčka v takové pozici, která je zobrazena na ilustraci (transportní pozice).

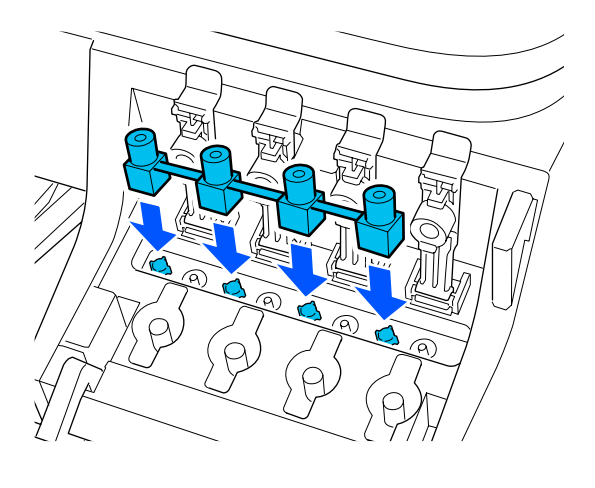

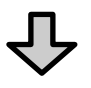

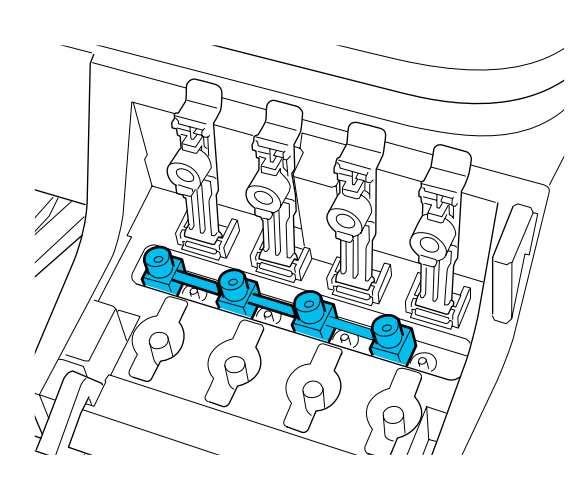

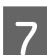

Pevně uzavřete víčka inkoustové nádržky.

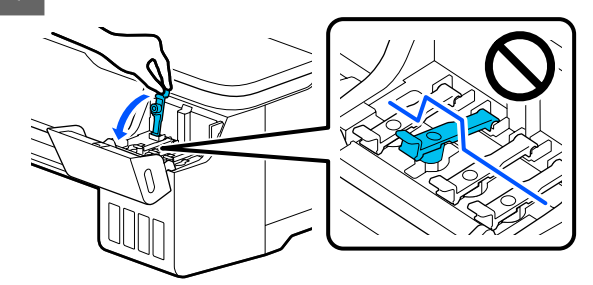

B Uzavřete kryt inkoustové nádržky.

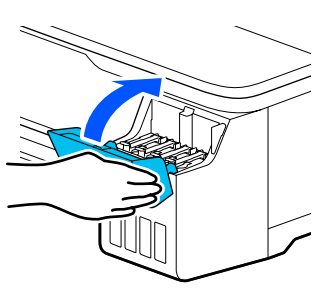

I Zkontrolujte, zda nedošlo k ucpání trysek tiskové hlavy; proveďte vyčištění tiskové hlavy.

> U["Kontrola ucpání tiskové hlavy a její](#page-134-0) [vyčištění" na str. 135](#page-134-0)

## **Při přepravě**

Před přepravou tiskárny kontaktujte prodejce nebo oddělení podpory společnosti Epson.

U["Jak získat pomoc" na str. 174](#page-173-0)

# **Požadavky na systém**

Software pro tuto tiskárnu lze používat v následujících prostředích (s účinností od července 2019).

Podporovaný operační systém a další prvky se mohou změnit.

Nejnovější informace najdete na webových stránkách společnosti Epson.

## **Ovladač tiskárny**

#### **Windows**

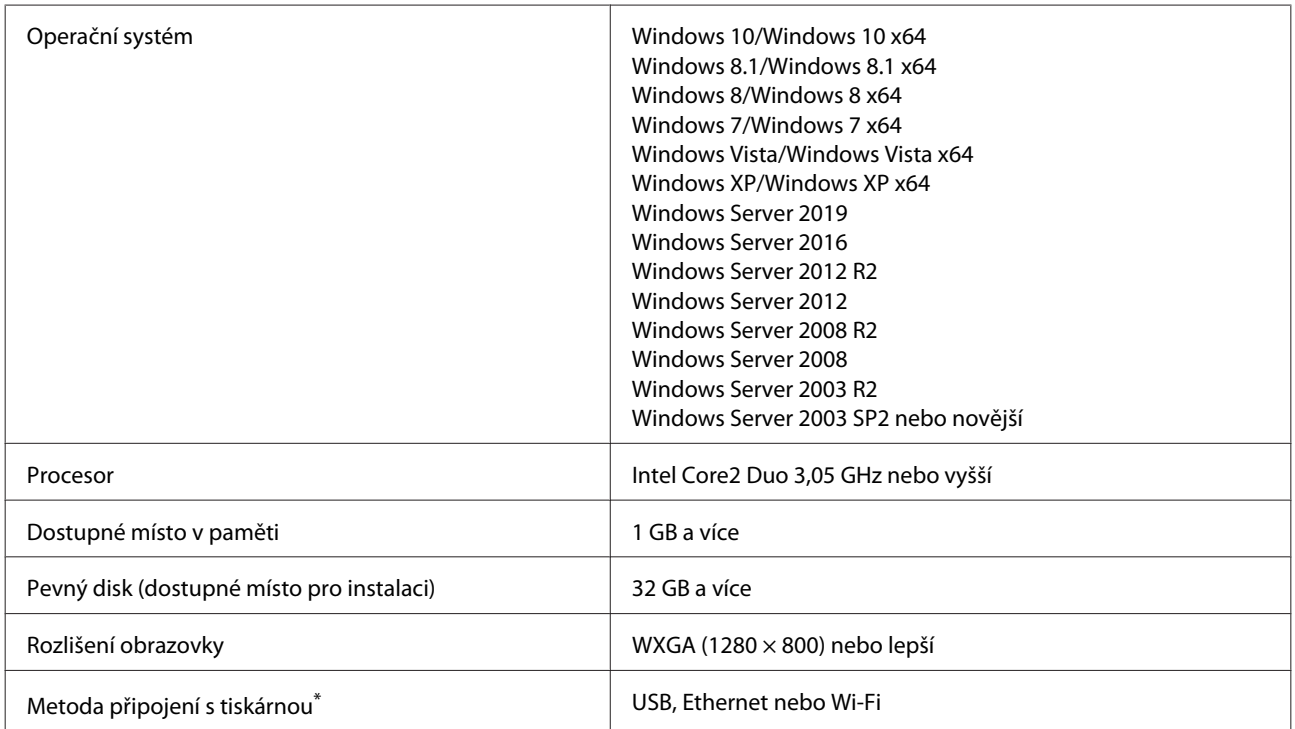

\* Podrobnosti o metodách připojení (specifikace rozhraní) naleznete v následující části.

U["Tabulka technických údajů" na str. 172](#page-171-0)

#### **Mac**

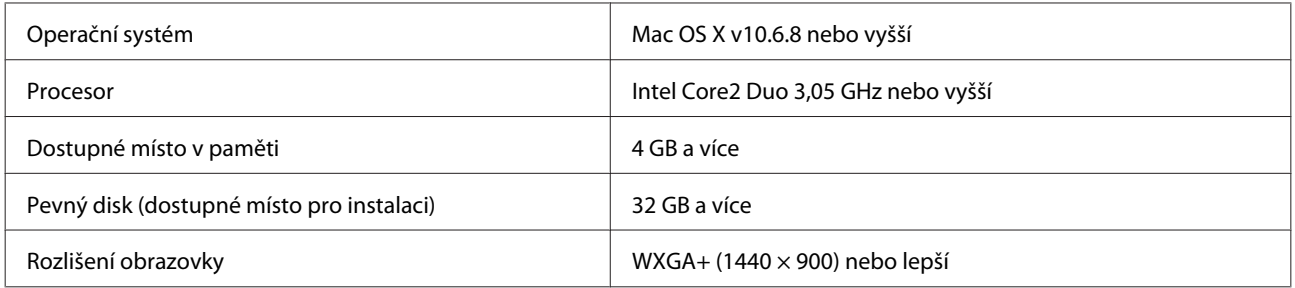

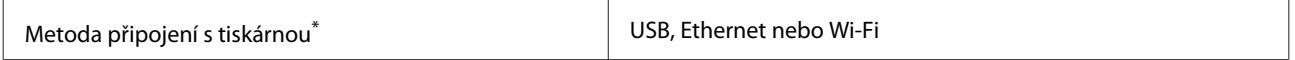

\* Podrobnosti o metodách připojení (specifikace rozhraní) naleznete v následující části.

U["Tabulka technických údajů" na str. 172](#page-171-0)

## **Web Config**

#### **Windows**

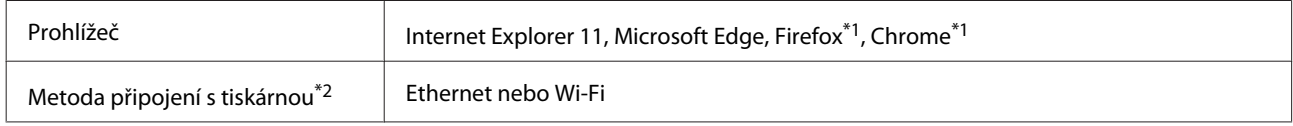

\*1 Používejte nejnovější verzi.

\*2 Více informací o síťových rozhraních naleznete v následující části.

U["Tabulka technických údajů" na str. 172](#page-171-0)

#### **Mac**

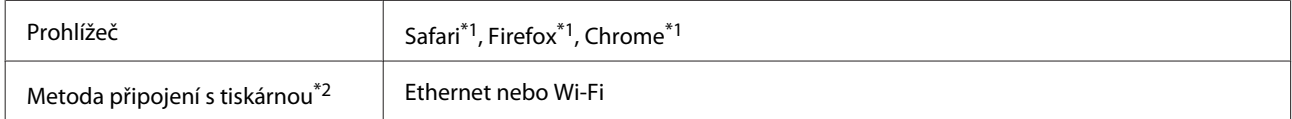

\*1 Používejte nejnovější verzi.

\*2 Více informací o síťových rozhraních naleznete v následující části.

U["Tabulka technických údajů" na str. 172](#page-171-0)

#### **Chytré zařízení**

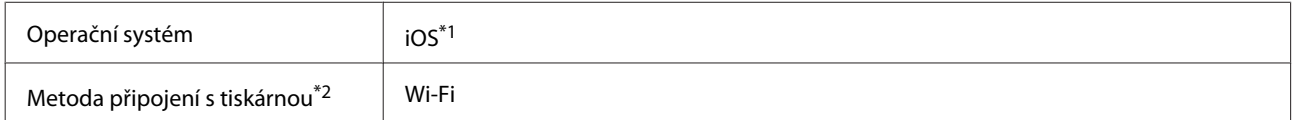

\*1 Používejte nejnovější verzi.

\*2 Více informací o síťových rozhraních naleznete v následující části.

U["Tabulka technických údajů" na str. 172](#page-171-0)

# <span id="page-171-0"></span>**Tabulka technických údajů**

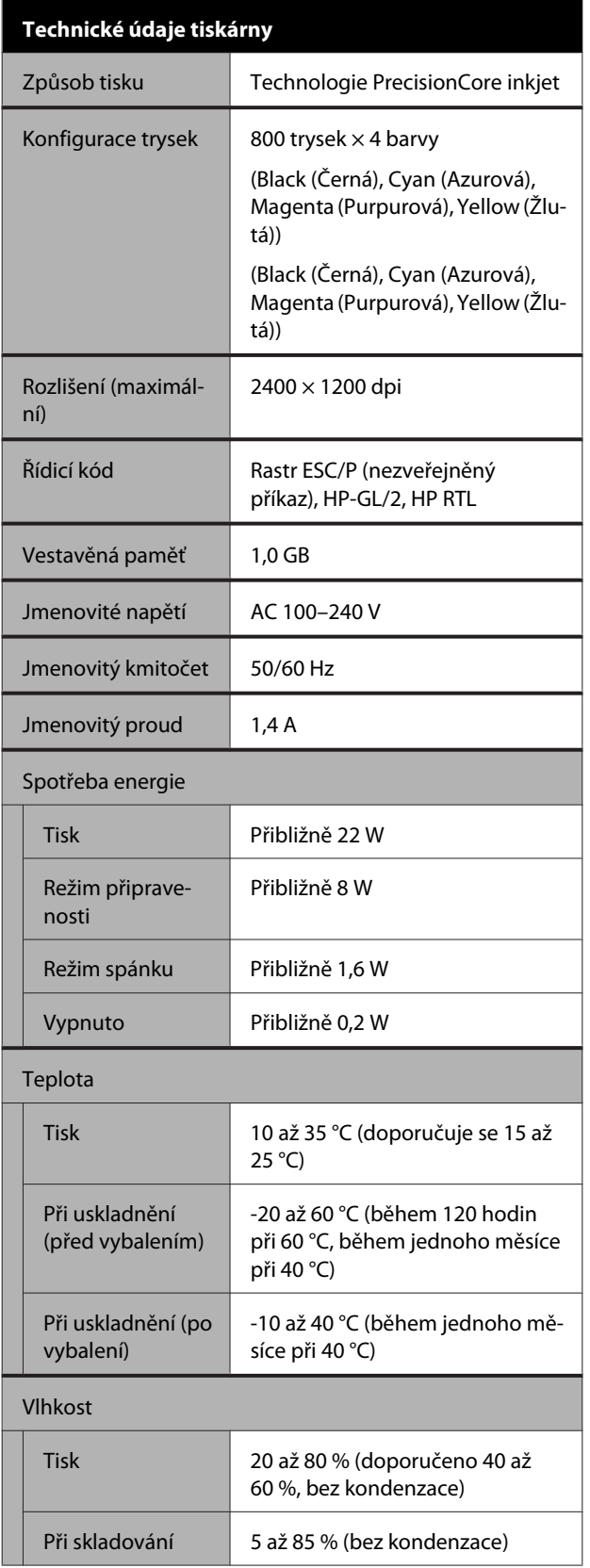

#### **Technické údaje tiskárny**

Rozsah teploty a vlhkosti pro provoz (doporučený rozsah je zobrazen diagonálními čárami).

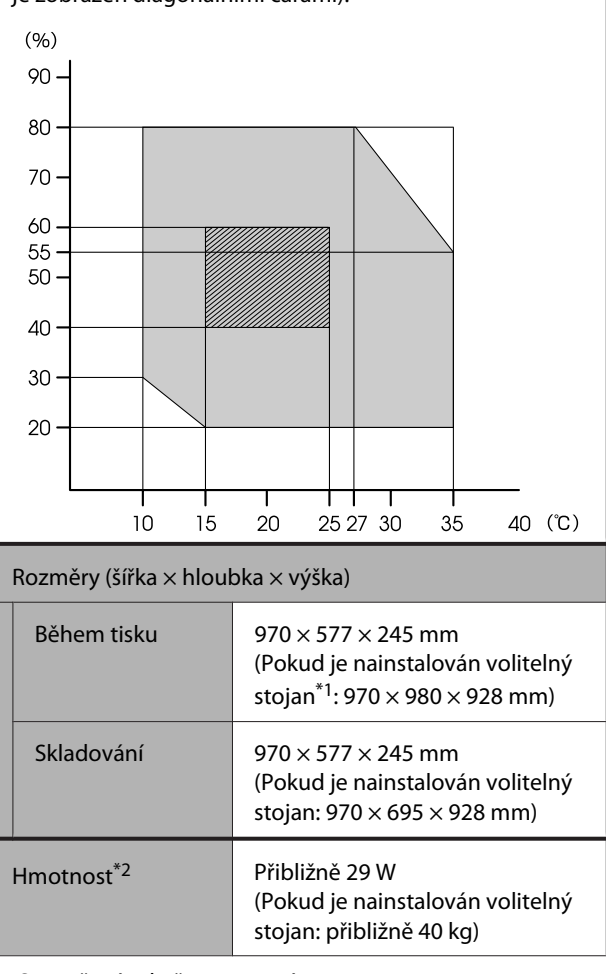

\*1 S otevřeným košem na papír.

\*2 Bez inkoustu.

### c*Důležité:*

*Tiskárnu používejte ve výšce maximálně 2000 m.*

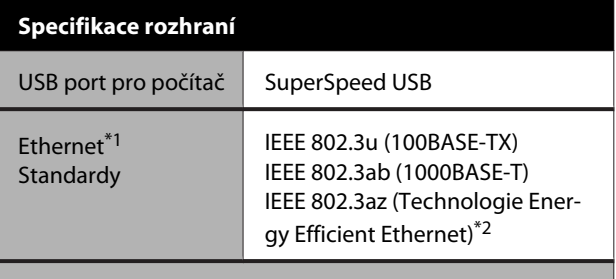

Wi-Fi

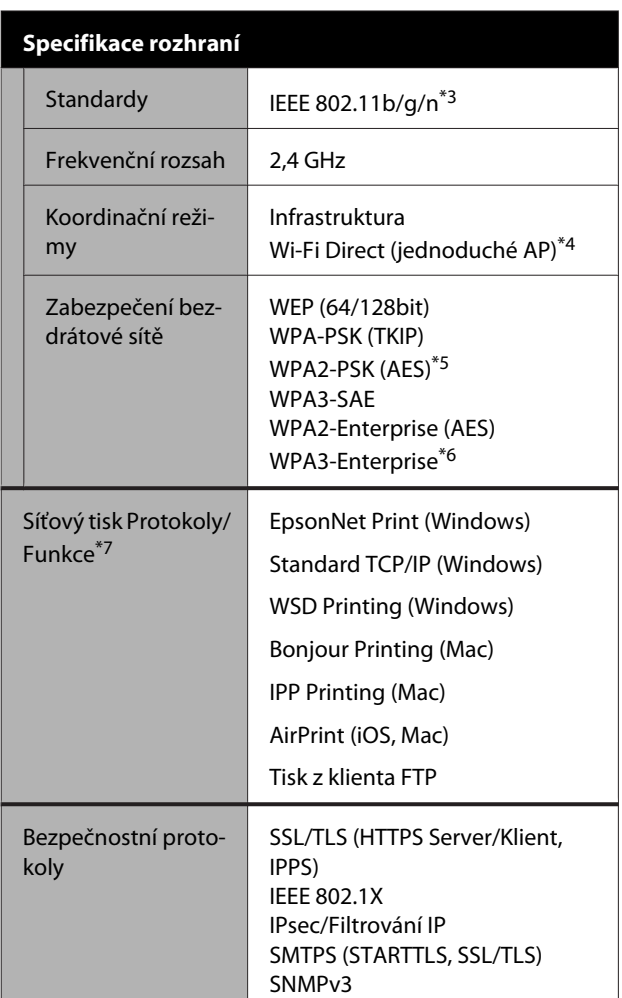

- \*1 Použijte kabel STP kategorie 5 nebo vyšší kategorie (zkroucený pár se stíněním).
- \*2 Připojené zařízení musí být v souladu se standardy IEEE 802.3az.
- \*3 IEEE 802.11n je k dispozici pouze pro HT20.
- \*4 Není podporováno pro IEEE 802.11b.
- \*5 Je v souladu se standardy WPA2 s podporou pro WPA/WPA2 Personal (Osobní).
- \*6 192bitové zabezpečení není podporováno.
- \*7 EpsonNet Print podporuje pouze IPv4. Ostatní podporují IPv4 i IPv6.

## *Varování:*

*Toto zařízení je třeba používat pouze ve vnitřních prostorech a v dostatečné vzdálenosti od oken tak, aby bylo zaručeno maximální stínění a nedocházelo k rušení běžného rozhlasového a televizního vysílání. Zařízení (nebo jeho vysílací anténa), nainstalované ve vnějších prostorech, musí být licencováno.*

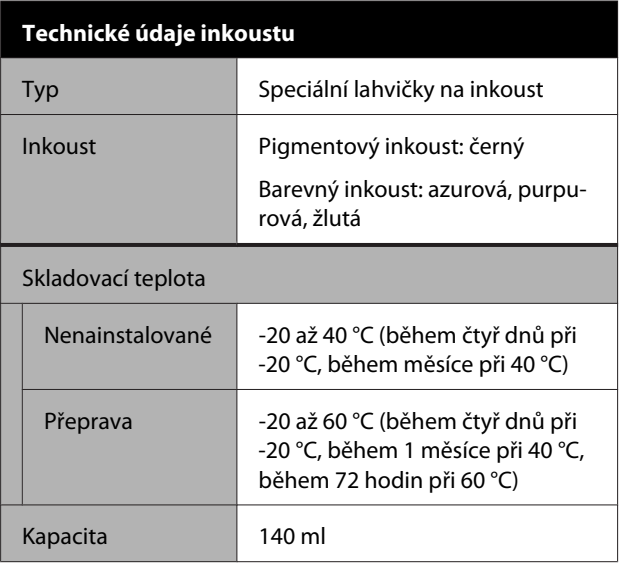

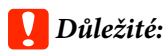

*Inkoust zamrzá, je-li delší dobu ponechán v lahvičkách při teplotě nižší než -15 °C. Dojde-li k zamrznutí, ponechte jej po dobu nejméně dvou hodin při pokojové teplotě (25 °C).*

## **Pro uživatele v Evropě**

#### **Informace o rádiovém vybavení**

Tento produkt záměrně emituje rádiové vlny dle popisu níže.

(a) frekvenční pásmo provozu rádiového zařízení; 2,4 až 2,4835 GHz

(b) maximální radiofrekvenční výkon vysílaný v kmitočtovém pásmu, v němž je rádiové zařízení provozováno: 20 dBm (výkon eirp)

# <span id="page-173-0"></span>**Jak získat pomoc**

# **Internetová stránka technické podpory**

Epson poskytuje pomoc s problémy, které nelze vyřešit pomocí informací pro řešení problémů v dokumentaci produktu. Máte-li nainstalovaný prohlížeč internetových stránek a přístup k Internetu, můžete stránku navštívit na adrese:

#### <https://support.epson.net/>

Nejnovější ovladače, odpovědi na často kladené otázky (FAQ), příručky a další materiály ke stažení najdete na adrese:

#### <https://www.epson.com>

Poté přejděte do sekce podpory místního webu společnosti Epson.

# **Kontaktování podpory společnosti Epson**

## **Než kontaktujete společnost Epson**

Nefunguje-li váš produkt Epson správně a problém nelze odstranit podle pokynů uvedených v dokumentaci k danému produktu, obraťte se na služby podpory společnosti Epson. Není-li v následujícím seznamu uvedena podpora společnosti Epson pro váš region, obraťte se na prodejce, u kterého jste produkt zakoupili.

Zaměstnanci podpory společnosti Epson vám budou schopni pomoci mnohem rychleji, pokud jim poskytnete následující údaje:

- ❏ Sériové číslo zařízení (Štítek se sériovým číslem je obvykle umístěn na zadní straně produktu.)
- ❏ Model produktu
- ❏ Verze softwaru produktu (V softwaru produktu klepněte na tlačítko **About**, **Version Info** či jiné podobné tlačítko.)
- ❏ Značka a model počítače
- ❏ Název a verze operačního systému počítače
- ❏ Názvy a verze aplikací, které s produktem obvykle používáte

## **Pomoc uživatelům v Severní Americe**

Společnost Epson poskytuje služby technické podpory uvedené níže.

### **Internetová podpora**

Navštivte webovou stránku oddělení podpory společnosti Epson na adrese [https://epson.com/](https://epson.com/support) [support](https://epson.com/support) a vyberte svůj produkt; najdete zde řešení nejběžnějších problémů. Můžete zde stáhnout ovladače a dokumentaci, najít odpovědi na nejčastější otázky, rady pro odstranění problémů, nebo můžete poslat zprávu společnosti Epson prostřednictvím elektronické pošty.

## **Technická podpora po telefonu**

Volejte: (562) 276-1300 (U.S.) nebo (905) 709-9475 (Kanada), 6:00 až 18:00, Tichomořský čas, Po — Pá. Dny a hodiny podpory se mohou bez předchozího upozornění změnit. Mohou být účtovány poplatky za dálkové nebo meziměstské hovory.

Než se obrátíte na oddělení podpory zákazníků společnosti Epson, připravte si prosím následující informace:

- ❏ Název produktu
- ❏ Sériové číslo zařízení
- ❏ Doklad o koupi (účtenka apod.) a datum nákupu
- ❏ Konfigurace počítače
- ❏ Popis problému

#### *Poznámka:*

*Technickou pomoc týkající se ostatních softwarových aplikací ve vašem počítači hledejte v dokumentaci příslušného softwaru.*

## **Prodej spotřebního materiálu a příslušenství**

Originální inkoustové kazety, barvicí pásky, papír a příslušenství Epson můžete zakoupit u autorizovaných prodejců společnosti Epson. Adresu nejbližšího prodejce vám rádi sdělíme na telefonním čísle 800-GO-EPSON (800-463-7766). Můžete také nakupovat online na adrese

<https://www.epsonstore.com> (prodej v U.S.A) nebo <https://www.epson.ca> (prodej v Kanadě).

## **Pomoc uživatelům v Evropě**

Informace o kontaktu na podporu společnosti Epson najdete v dokumentu **Záruka pro Evropu**.

## **Pomoc uživatelům na Tchaj-wanu**

Kontakty pro poskytnutí informací, podpory a servisu jsou:

### **Internetová stránka (<https://www.epson.com.tw>)**

Informace o specifikacích produktů, ovladače ke stažení a dotazy k produktům.

## **Linka technické pomoci Epson (Telefon: +0800212873)**

S týmem našich operátorů můžete telefonicky konzultovat následující:

- ❏ Dotazy k prodeji a informace o produktech
- ❏ Dotazy a problémy související s použitím produktů
- ❏ Dotazy k servisu a záruce

### **Servisní centrum:**

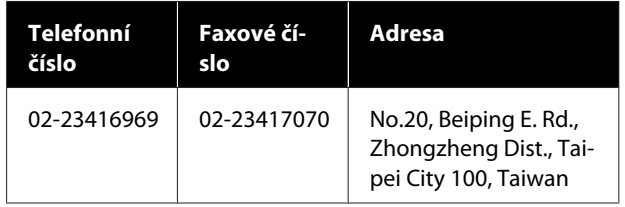

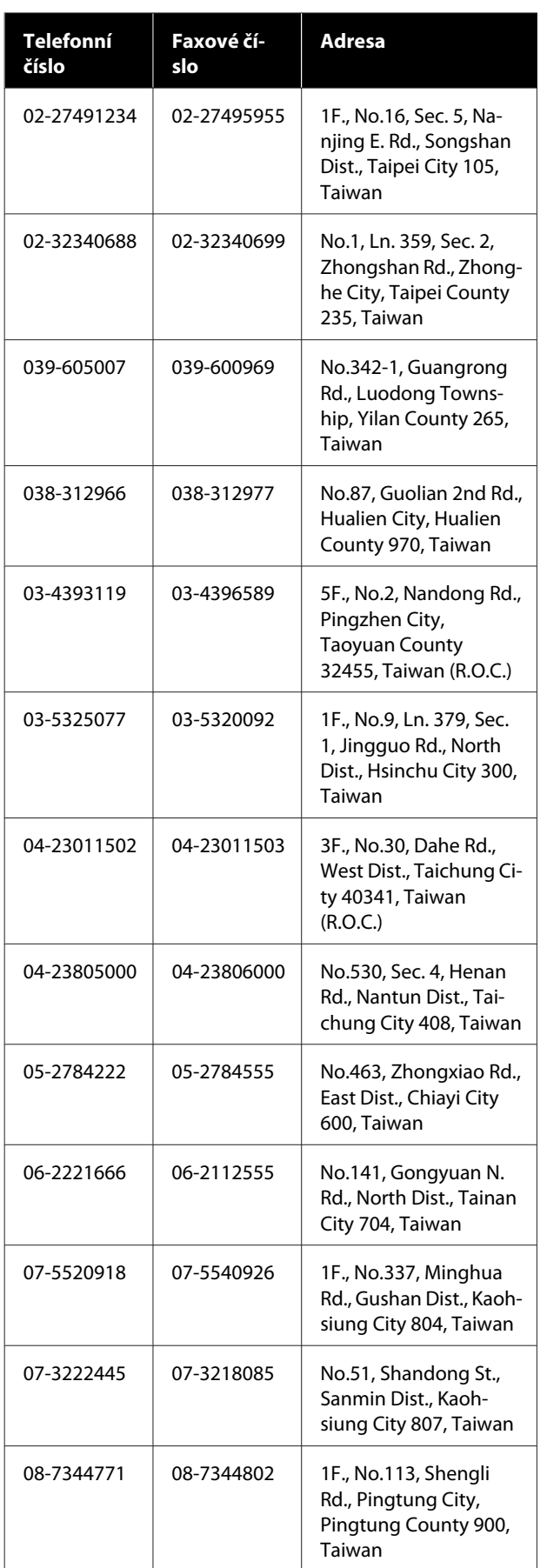

## **Pomoc uživatelům v Austrálii/ na Novém Zélandu**

Společnost Epson Australia/New Zealand vám ráda poskytne maximální zákaznický servis a podporu. Vedle dokumentace dodané s výrobkem vám jsou k dispozici i následující zdroje informací:

## **Váš prodejce**

Nezapomeňte, že prodejce je často schopen identifikovat a vyřešit technický problém. Prodejce by měl být vždy prvním, na koho se s problémem se svým výrobkem obrátíte. Často vyřeší vzniklý problém rychle a jednoduše. V případě potřeby vám poradí, jak postupovat dál.

## **Internetová adresa**

**Austrálie <https://www.epson.com.au>**

**Nový Zéland <https://www.epson.co.nz>**

Navštivte webové stránky společnosti Epson Australia/ New Zealand.

Na stránce najdete ovladače ke stažení, kontaktní místa společnosti Epson, nové informace o produktech a technickou podporu (e-mail).

## **Linka technické pomoci Epson**

Linka technické pomoci Epson je poslední pojistkou, aby se zákazníkovi dostalo rady vždy a ve všech případech. Operátoři vám mohou poradit s instalací, s konfigurací i s vlastním používáním produktů Epson. U operátorů předprodejního oddělení si můžete vyžádat literaturu k novým výrobkům Epson a získat informace o nejbližším prodejci nebo servisním místu. Obdržíte zde odpovědi na nejrůznější typy otázek.

Telefonní čísla na linku technické pomoci jsou:

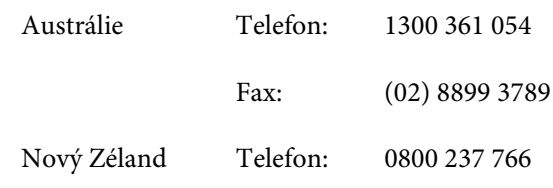

Prosíme vás, abyste si před telefonátem připravili všechny důležité informace. Čím více informací si připravíte, tím rychleji najdeme řešení vzniklého problému. K těmto informacím patří dokumentace produktu Epson, typ počítače, operační systém, používané aplikace a všechny další informace, které považujete za důležité nám sdělit.

## **Pomoc uživatelům v Singapuru**

Zdroje informací, podpory a servisu nabízené společností Epson Singapore jsou:

### **Internetová stránka [\(https://www.epson.com.sg](https://www.epson.com.sg))**

K dispozici jsou informace o specifikacích produktů, ovladače ke stažení, často kladené otázky (FAQ), prodej a technická podpora prostřednictvím elektronické pošty.

## **Linka technické pomoci Epson (Telefon: (65) 6586 3111)**

S týmem našich operátorů můžete telefonicky konzultovat následující:

- ❏ Dotazy k prodeji a informacím o produktech
- ❏ Dotazy a problémy související s použitím produktů
- ❏ Dotazy k servisu a záruce

## **Pomoc uživatelům v Thajsku**

Kontakty pro poskytnutí informací, podpory a servisu jsou:

### **Internetová stránka [\(https://www.epson.co.th\)](https://www.epson.co.th)**

K dispozici jsou informace o specifikacích produktů, ovladače ke stažení, často kladené otázky (FAQ) a podpora prostřednictvím elektronické pošty.

## **Epson Hotline (Telefon: (66) 2685-9899)**

S týmem našich operátorů můžete telefonicky konzultovat následující:

- ❏ Dotazy k prodeji a informace o produktech
- ❏ Dotazy a problémy související s použitím produktů
- ❏ Dotazy k servisu a záruce

## **Pomoc uživatelům ve Vietnamu**

Kontakty pro poskytnutí informací, podpory a servisu jsou:

Epson Hotline (Telefon): 84-8-823-9239

Servisní centrum: 80 Truong Dinh Street, District 1, Hochiminh City Vietnam

## **Pomoc uživatelům v Indonésii**

Kontakty pro poskytnutí informací, podpory a servisu jsou:

## **Internetová stránka**

#### **([https://www.epson.co.id\)](https://www.epson.co.id)**

- ❏ Informace o specifikacích produktů, ovladače ke stažení
- ❏ Často kladené otázky (FAQ), dotazy k prodeji a podpoře prostřednictvím elektronické pošty

## **Epson Hotline**

- ❏ Dotazy k prodeji a informace o produktech
- ❏ Technická podpora Telefon (62) 21-572 4350 Fax (62) 21-572 4357

### **Servisní centrum Epson**

Jakarta Mangga Dua Mall 3rd floor No. 3A/B Jl. Arteri Mangga Dua, Jakarta

Telefon/fax: (62) 21-62301104

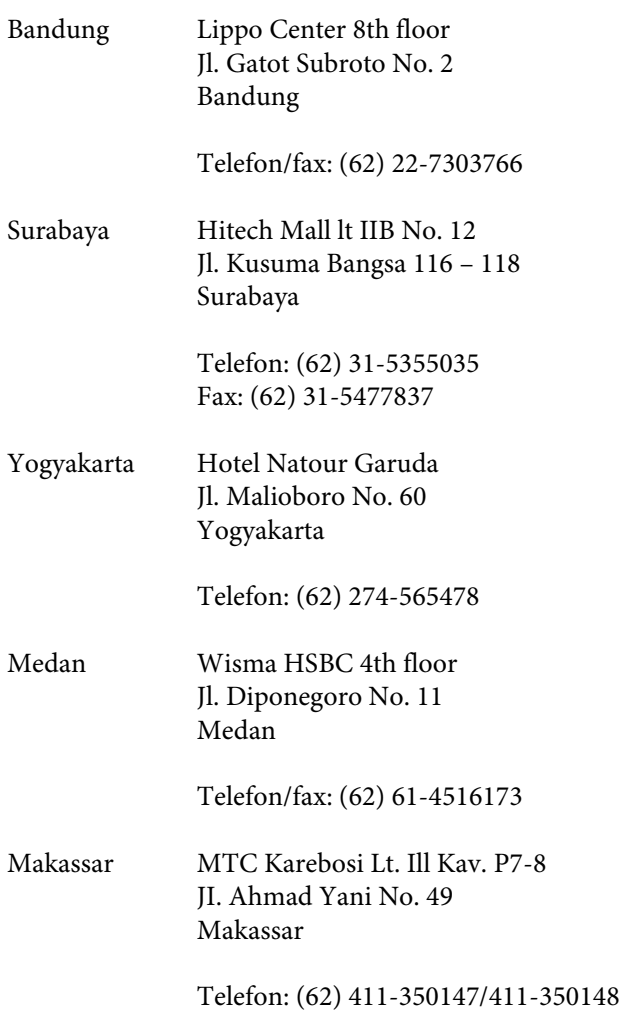

## **Pomoc uživatelům v Hongkongu**

S dotazy k technické podpoře a dalším poprodejním službám se prosím obracejte na společnost Epson Hong Kong Limited.

### **Internetová stránka**

Společnost Epson Hong Kong založila místní internetové stránky jak v čínském, tak anglickém jazyce, na kterých najdou uživatelé následující informace:

- ❏ Informace o produktech
- ❏ Odpovědi na často kladené otázky (FAQ)
- ❏ Nejnovější verze ovladačů k produktům Epson

Uživatelé mohou stránky navštívit na adrese:

<https://www.epson.com.hk>

## **Horká linka technické podpory**

Tým technické podpory můžete rovněž kontaktovat telefonicky nebo faxem na následujících číslech:

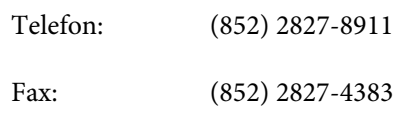

## **Pomoc uživatelům v Malajsii**

Kontakty pro poskytnutí informací, podpory a servisu jsou:

## **Internetová stránka (<https://www.epson.com.my>)**

- ❏ Informace o specifikacích produktů, ovladače ke stažení
- ❏ Často kladené otázky (FAQ), dotazy k prodeji a podpoře prostřednictvím elektronické pošty

## **Epson Trading (M) Sdn. Bhd.**

Ústředí.

Telefon: 603-56288288

Fax: 603-56288388/399

### **Linka technické pomoci Epson**

- ❏ Dotazy k prodeji a informacím o produktech (infolinka) Telefon: 603-56288222
- ❏ Dotazy k servisu a záruce, použití produktů a technické podpoře (technická linka) Telefon: 603-56288333

## **Pomoc uživatelům v Indii**

Kontakty pro poskytnutí informací, podpory a servisu jsou:

#### **Jak získat pomoc**

### **Internetová stránka [\(https://www.epson.co.in](https://www.epson.co.in))**

Informace o specifikacích produktů, ovladače ke stažení a dotazy k produktům.

### **Epson India — ústředí — Bangalore**

Telefon: 080-30515000

Fax: 30515005

## **Epson India — regionální pobočky:**

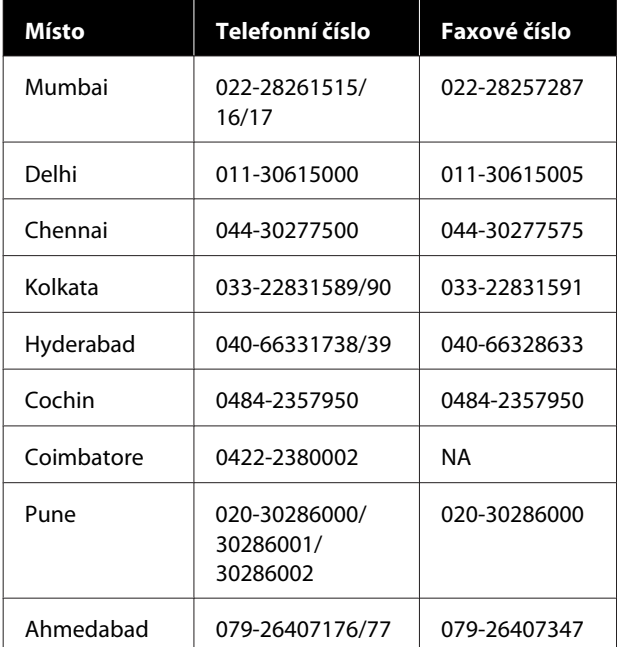

## **Linka technické podpory**

Servis, informace o produktech, objednávky kazet — 18004250011 (9:00–21:00) — bezplatné telefonní číslo.

Servis (CDMA a mobilní telefony) — 3900 1600 (9:00–18:00) zadejte místní STD předvolbu.

## **Pomoc uživatelům na Filipínách**

S dotazy k technické podpoře a dalším poprodejním službám se prosím obracejte na společnost Epson Philippines Corporation na následující telefonní a faxová čísla a e-mailové adresy:

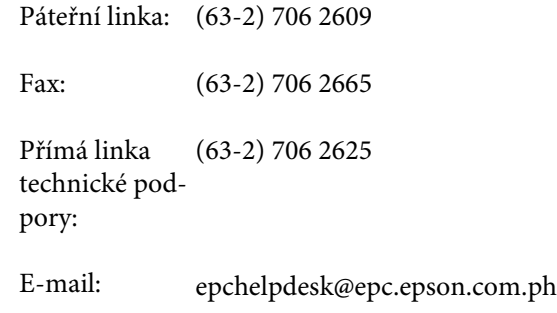

#### **Internetová stránka** ([https://www.epson.com.ph\)](https://www.epson.com.ph)

K dispozici jsou informace o specifikacích produktů, ovladače ke stažení, často kladené otázky (FAQ) a podpora prostřednictvím elektronické pošty.

#### **Bezplatná linka: 1800-1069-EPSON(37766)**

S týmem našich operátorů můžete telefonicky konzultovat následující:

- ❏ Dotazy k prodeji a informace o produktech
- ❏ Dotazy a problémy související s použitím produktů
- ❏ Dotazy k servisu a záruce